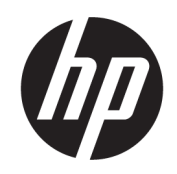

# HP DesignJet 1600 -tulostinsarjan käyttöopas

Automaattisen käännöksen teki Microsoft Translator

#### YHTEENVETO

Seuraavissa osissa on tietoja tästä aiheesta.

# Oikeudelliset tiedot

#### Painos 3

© Copyright 2020, 2021 HP Development Company, L.P.

#### Oikeudelliset ilmoitukset

Tämän tiedot voivat muuttua ilman erillistä ilmoitusta.

Hp:n tuotteiden ja palveluiden ainoat takuut on esitetty tällaisten tuotteiden ja palveluiden mukana olevissa nimenomaisia takuuselvityksiä. Mitään tässä ei pitäisi tulkita lisätakuuksi. HP ei ole vastuussa tämän sisältämien teknisten tai toimituksellisten virheiden tai laiminlyöntien vuoksi.

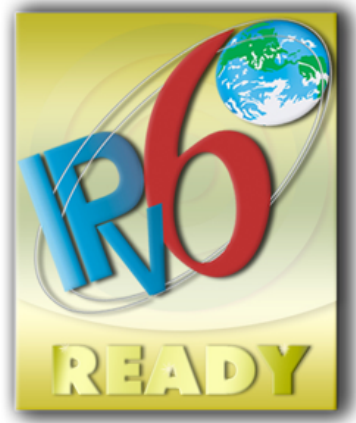

IPv6 valmis

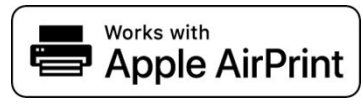

#### Tavaramerkkejä

Adobe®, Acrobat®, Adobe Photoshop® ja Adobe® PostScript® 3™ ovat Adobe Systems Incorporatedin tavaramerkkejä.

ENERGY STAR ja ENERGY STAR -merkki ovat rekisteröityjä yhdysvaltalaisia tavaramerkkejä.

Microsoft® ja Windows® ovat Microsoft Corporationin yhdysvalloissa rekisteröityjä tavaramerkkejä.

PANTONE® on Pantone, Inc:n värillinen vakiomerkki.

Apple ja AirPrint ovat Apple Inc:n tavaramerkkejä, jotka on rekisteröity Yhdysvalloissa ja muissa maissa.

Works with Apple -merkin käyttö tarkoittaa, että lisävaruste on suunniteltu toimimaan erityisesti merkin tunnistetun tekniikan kanssa ja kehittäjä on sertifioinut sen täyttämään Applen suorituskykystandardit.

# Sisällysluettelo

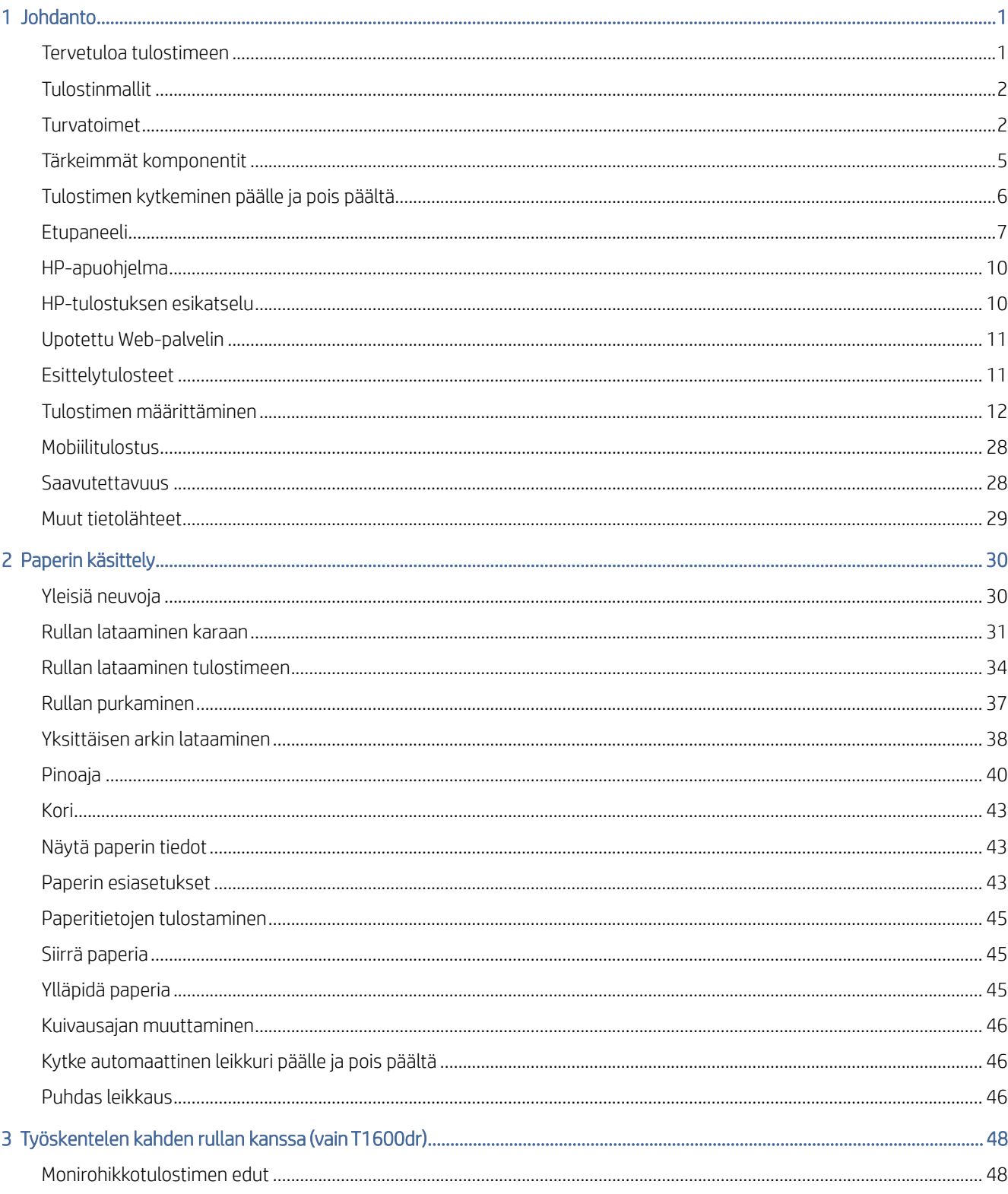

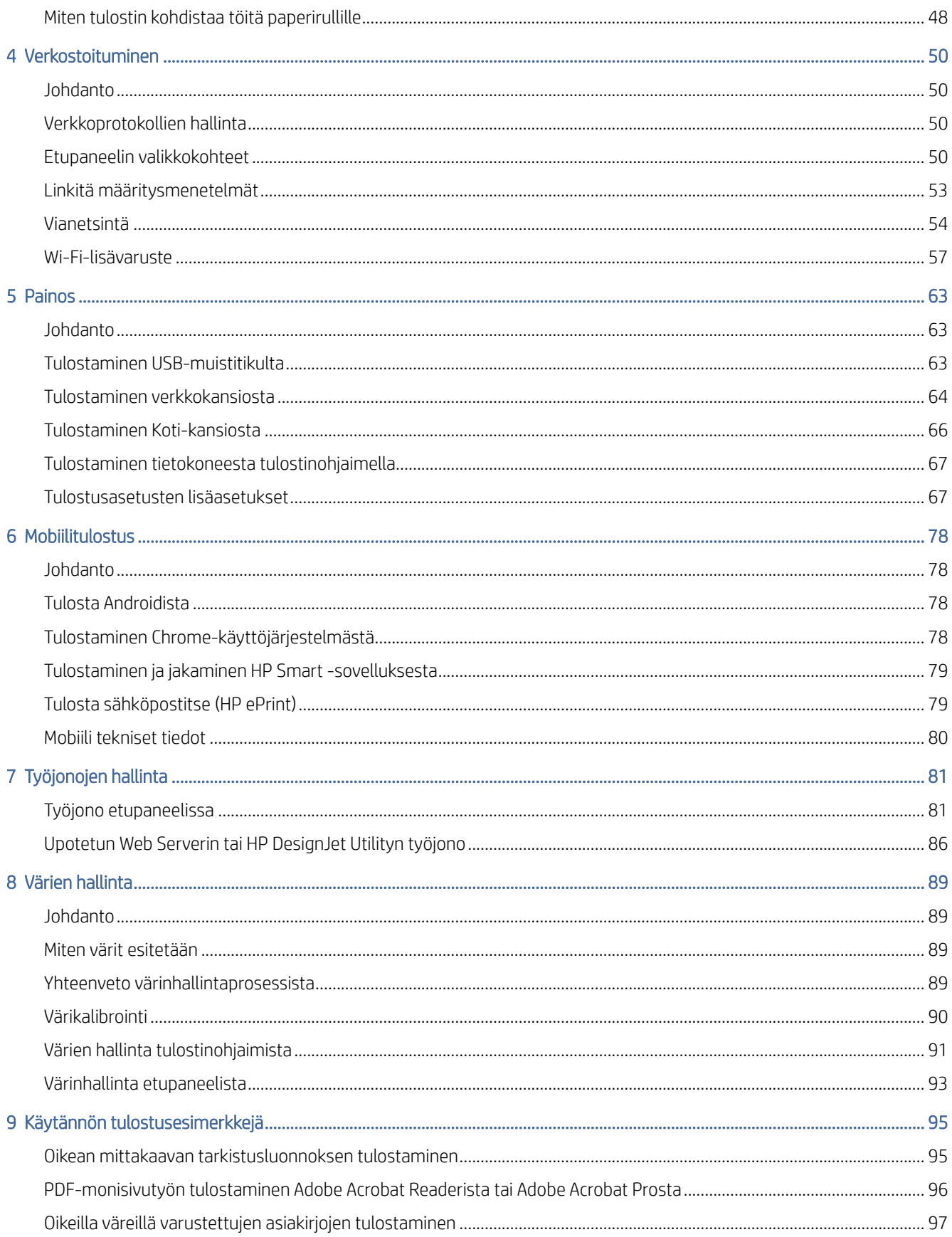

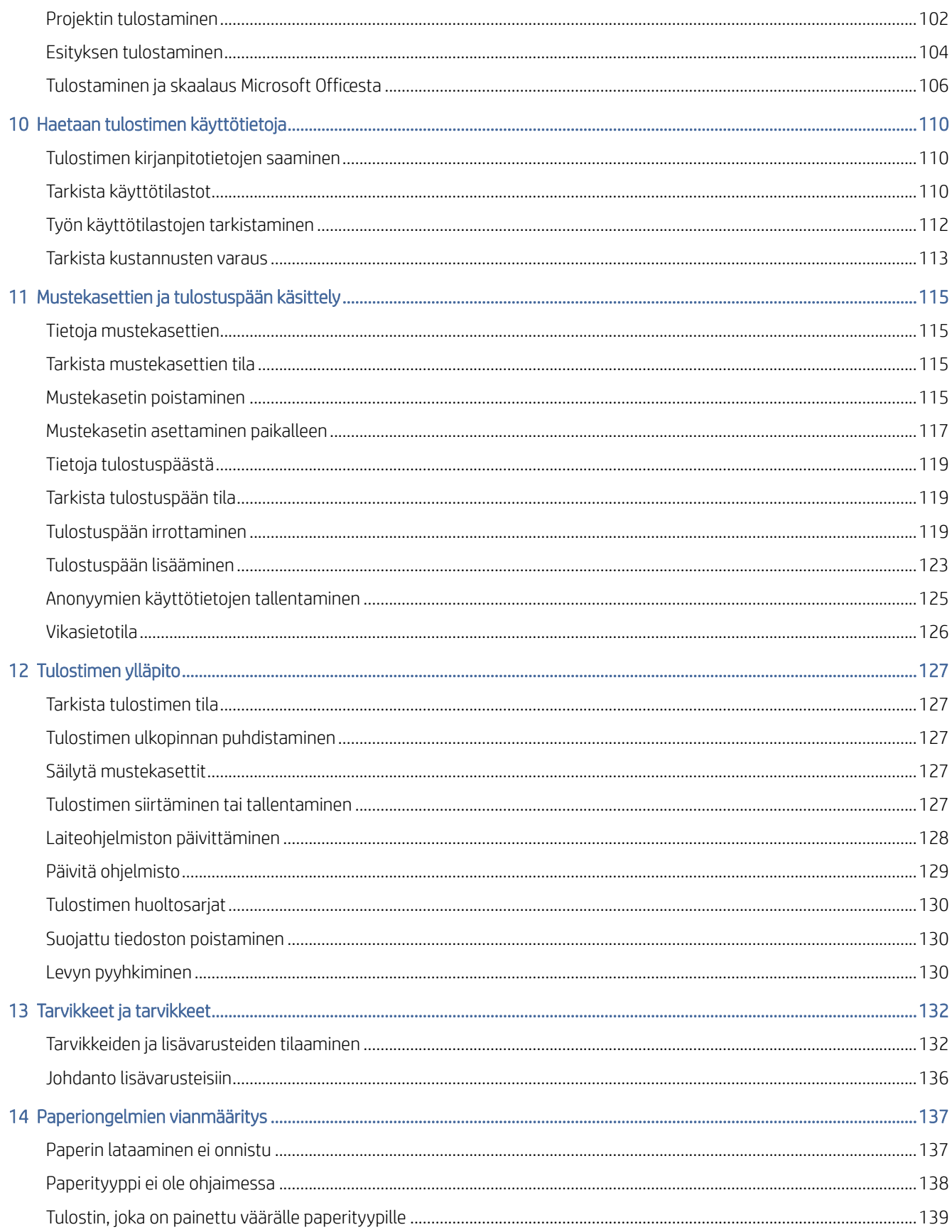

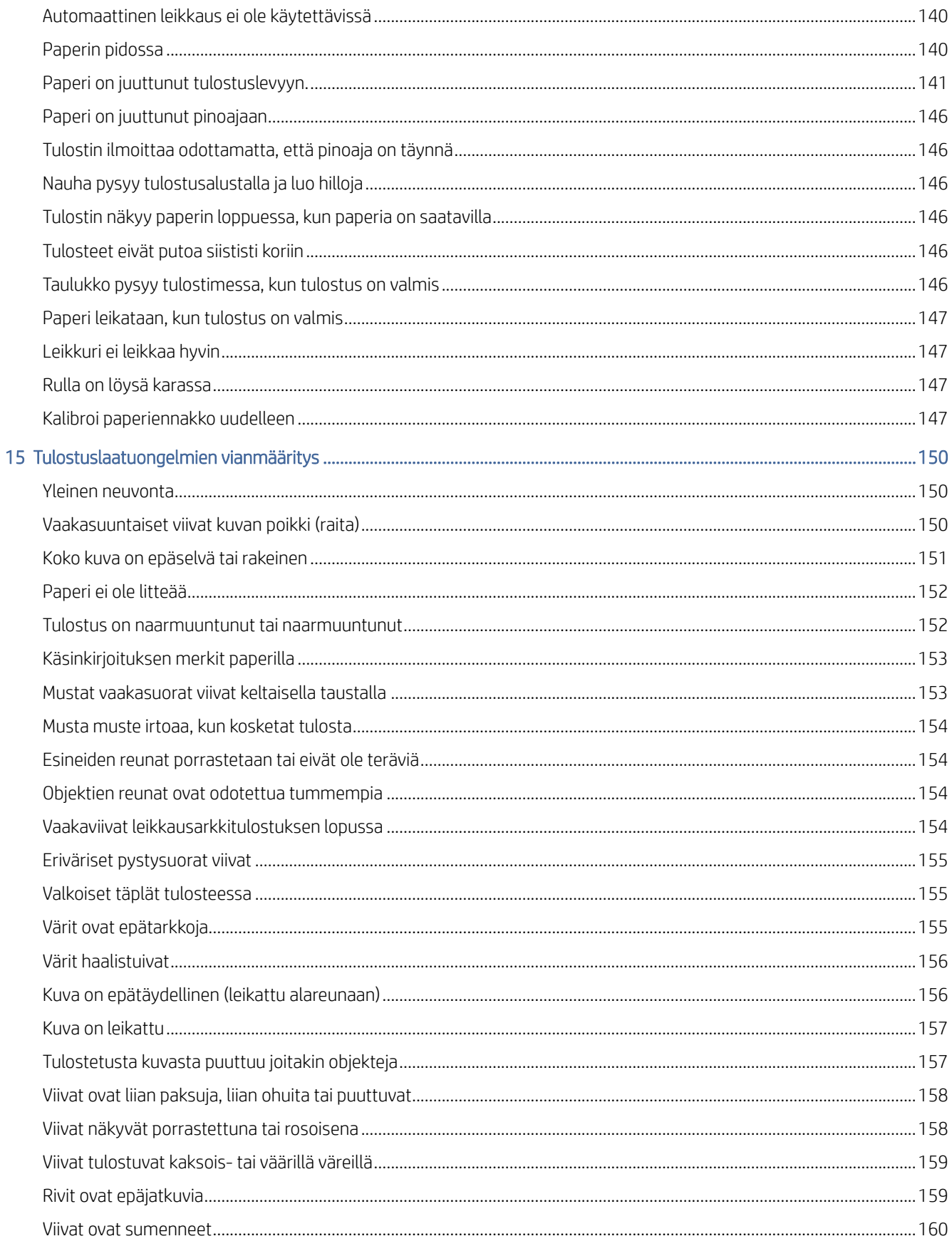

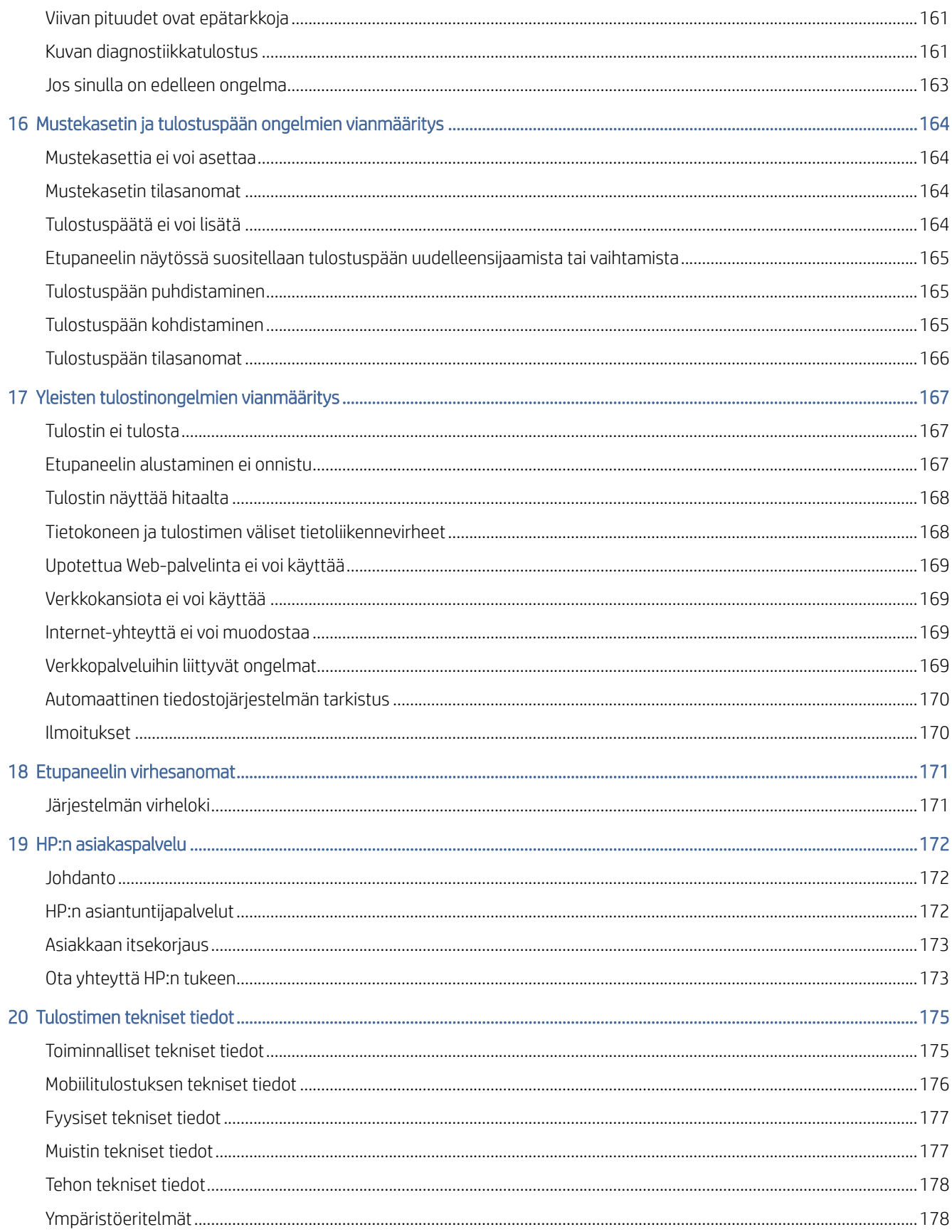

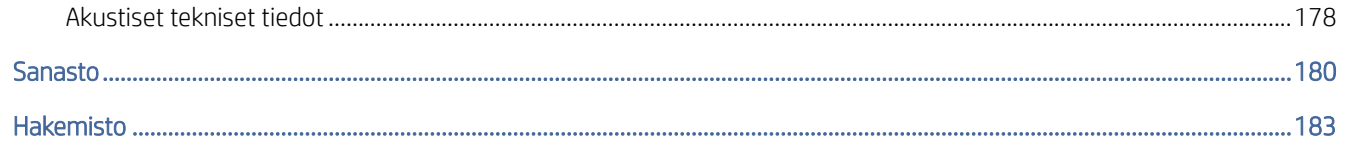

# <span id="page-8-0"></span>1 Johdanto

Seuraavissa osissa on tietoja tästä aiheesta.

# Tervetuloa tulostimeen

Tässä aiheessa selitetään aiheeseen liittyviä käsitteitä.

Tulostin on värimustintulostin, joka on suunniteltu korkealaatuisten kuvien tulostamiseen paperille, jonka koko on enintään 914 mmInline-mittamerkintä, jota tarvitaan . Seuraavassa on esitetty joitakin tulostimen pääominaisuuksia:

- Tulostustarkkuus jopa 2400 × 1200 optimoitua dpi:tä 1200 × 1200 dpi:n syötteestä käyttämällä Parasta tulostuslaatua-vaihtoehtoa, Enimmäistiedot-vaihtoehtoa ja valokuvapaperia.
- Tulostinta voidaan ohjata etupaneelistaan tai etätietokoneesta Embedded Web Serverin, HP DesignJet Utilityn tai HP Click Printing Softwaren avulla (katso [http://www.hp.com/go/designjetclick\)](http://www.hp.com/go/designjetclick).
- Kosketusherkkä etupaneeli värillinen ja intuitiivinen graafinen käyttöliittymä.
- Työn esikatselut etupaneelissa.
- Työn esikatselut etätietokoneissa.
- Sisältää verkkoon liitettyjä ominaisuuksia, kuten automaattiset laiteohjelmistopäivitykset, HP ePrintin ja mobiilitulostuksen.
- Kuljettajaton tulostus: Yleisissä graafisissa muodoissa olevat tiedostot voidaan tulostaa suoraan ilman tulostinohjainta. Aseta vain USB-muistitikku tai käytä HP Click Printing Softwarea.
- Paperin joustavuus ja automaattinen helppo lataus, katso [Paperin käsittely](#page-37-0) sivulla 30, ja tiedot ja esiasetukset ovat käytettävissä etupaneelista ja HP DesignJet Utilitystä.
- Käsittelee leikatun arkin ja rullapaperin.
- Kuusi mustejärjestelmää.
- Tarkka ja tasainen värintoisto automaattisella värikalibroinnilla.
- Economode painatukseen taloudellisesti.
- Kaksi kerralla ladattua rullaa (T1600dr) mahdollistaa nopean ja helpon vaihtamisen eri rullien välillä tai pitkiä valvomattomia tulostuksia.
- Korkean tuottavuuden ominaisuudet, kuten työn esikatselu ja sisäkkäisyys HP Click Printing Softwaren avulla.
- [Upotetun Web-palvelimen käsinkirjoituksen ja paperin käyttötiedot ovat kohdassa Upotettu Web-palvelin](#page-18-0) sivulla 11.
- Pääsy HP:n online-tukikeskukseen (katso [HP:n tukikeskus](#page-179-0) sivulla 172).

# <span id="page-9-0"></span>**Tulostinmallit**

Tämä opas kattaa seuraavat tulostinmallit, jotka yleensä viittaavat niihin lyhyillä nimillään lyhyyden vuoksi.

#### Taulukko 1-1 Tulostinmallit

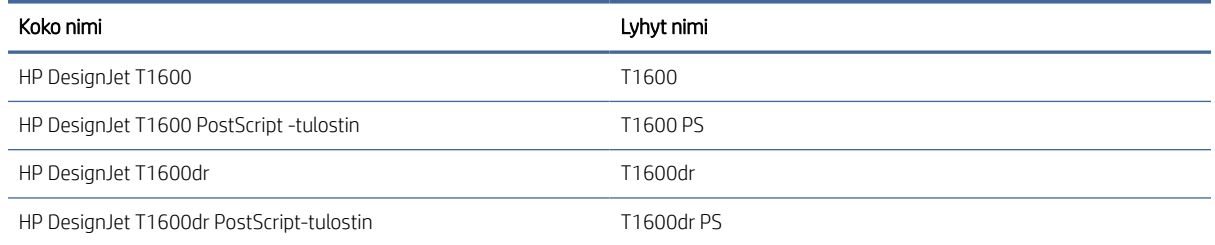

# Turvatoimet

Lue nämä varotoimet ennen tulostimen käyttöä. Lue myös paikalliset ympäristö-, terveys- ja turvallisuusmääräykset.

Tämä laite ei sovellu käytettäväksi paikoissa, joissa lapsia todennäköisesti on.

Jos haluat käyttää huoltoa tai osien vaihtoa, noudata HP:n dokumentaatiossa annettuja ohjeita minimoidaksesi turvallisuusriskit ja välttääksesi tulostimen vahingoittumisen.

# Yleiset turvallisuusohjeet

Tulostimen sisällä ei ole käyttäjän huollettavia osia, paitsi ne, jotka kuuluvat HP:n Customer Self Repair -ohjelman piiriin.

Katso [http://www.hp.com/go/selfrepairn](http://www.hp.com/go/selfrepair)yt. Ohjaa muiden osien huolto pätevälle huoltohenkilöstölle.

Sammuta tulostin ja soita huoltoedustajallesi seuraavissa tapauksissa:

- Virtajohto tai pistoke on vaurioitunut.
- Törmäyksessä tulostin on vaurioitunut.
- Mekaanisia tai kotelovaurioita on.
- Neste on tullut tulostimeen.
- Tulostimesta tulee savua tai epätavallista hajua.
- **•** Tulostin on pudotettu.
- Tulostin ei toimi normaalisti.

Sammuta tulostin seuraavissa tapauksissa:

- Ukkosmyrskyn aikana.
- Sähkökatkoksen aikana.

Ole erityisen varovainen varoitusetiketeillä merkittyjen vyöhykkeiden suhteen.

Sijaintisi ilmanvaihtotoimenpiteiden, olipa kyseessä toimisto, kopiohuone tai tulostushuone, on täytettävä paikalliset ympäristön terveyden ja turvallisuuden (EHS) ohjeet ja määräykset.

### Sähköiskun vaara

Tässä aiheessa selitetään aiheeseen liittyviä käsitteitä.

VAROITUS! Sisäisten virtalähteiden ja virrantulon sisäiset piirit toimivat vaarallisilla jännitteillä, jotka voivat aiheuttaa kuoleman tai vakavan henkilövahingon.

Irrota tulostimen virtajohto ennen tulostimen huoltoa.

Tulostin vaatii rakennuksen asennuskatkaisijan, jonka on täytettävä tulostimen vaatimukset ja jonka on oltava sen maan paikallisen lainkäyttöalueen sähkökoodivaatimusten mukainen, johon laite on asennettu.

Sähköiskuvaaran välttämiseksi:

- Tulostin on liitettävä vain maadoituihin verkkopistoksiin.
- Vältä tulostimen pistorasian ylikuormitusta useilla laitteilla.
- Älä irrota tai avaa suljettuja järjestelmän kansia tai pistokkeita.
- Älä työnnä objekteja tulostimen aukkojen läpi.
- Varo kompastumasta kaapeleihin, kun kävelet tulostimen takana.
- Työnnä virtajohto tukevasti ja kokonaan pistorasiaan ja tulostimen sisääntuloon.
- Älä koskaan käsittele virtajohtoa märkä käsin.

### Palovaaran

Tässä aiheessa selitetään aiheeseen liittyviä käsitteitä.

Tulipalovaaran välttämiseksi noudata seuraavia varotoimia:

- Asiakas vastaa tulostimen vaatimusten ja sähkökoodin vaatimusten täyttämisestä sen maan paikallisen lainkäyttöalueen mukaan, johon tulostin on asennettu. Käytä tyyppikilvessä määritettyä virtalähteen jännitettä.
- Käytä vain HP:n tulostimen mukana toimitettua virtajohtoa. Älä käytä vaurioitunutta virtajohtoa. Älä käytä virtajohtoa muiden tuotteiden kanssa.
- Älä työnnä objekteja tulostimen aukkojen läpi.
- Varo läikyttämättä nestettä tulostimeen. Varmista puhdistuksen jälkeen, että kaikki osat ovat kuivia, ennen kuin käytät tulostinta uudelleen.
- Älä käytä aerosolituotteita, jotka sisältävät syttyviä kaasuja tulostimen sisä- tai ympärillä. Älä käytä tulostinta räjähdysvaarallisessa tilassa.
- Älä peitä tai peitä tulostimen aukkoja.

### Mekaaninen vaara

Tässä aiheessa selitetään aiheeseen liittyviä käsitteitä.

Tulostimessa on liikkuvia osia, jotka voivat aiheuttaa vammoja. Henkilövahinkojen välttämiseksi toimi seuraavasti työskennellessäsi tulostimen lähellä.

- Pidä vaatteesi ja kaikki kehon osat loitolla liikkuvista osista.
- Vältä kaulakoruja, rannerenkaita ja muita roikkuvia esineitä.
- Jos hiuksesi ovat pitkät, yritä kiinnittää se niin, että se ei putoa tulostimeen.
- Varo, että hihat tai käsineet eivät jää liikkuviin osiin.
- Älä käytä tulostinta, kun kannet on ohitettu.
- Jos haluat vaihtaa leikkurikokoonpanon, varo leikkaamasta itseäsi terävällä terällä.
- Sisäiset tuulettimen terät ovat vaarallisia liikkuvia osia. Irrota tulostin ennen huoltoa.
- Älä koskaan työnnä käsiä tulostimeen tulostuksen aikana sisällä olevien liikkuvien osien vuoksi.

### Raskaan paperin vaara

Tässä aiheessa selitetään aiheeseen liittyviä käsitteitä.

Raskaita papereita käsiteltäessä on noudatettava erityistä varovaisuutta henkilövahinkojen välttämiseksi.

- Raskaiden paperirullien käsittely voi vaatia useamman kuin yhden henkilön. Selkärasituksen ja/tai loukkaantumisen välttämiseksi on vältettävä varovaisuutta.
- Kun käsittelet raskaita paperirullia, käytä henkilökohtaisia suojavarusteita, kuten saappaita ja käsineitä.
- Noudata paikallisia ympäristöterveyttä ja -turvallisuutta koskevia määräyksiä raskaiden paperirullien käsittelyssä.

# Käsinkirjoitusten käsittely

HP suosittelee, että käytät käsinettä käsitellessäsi mustetarvikkeita.

# Varoitukset ja varoitukset

Tässä käyttöoppaassa käytetään seuraavia symboleja tulostimen asianmukaisen käytön varmistamiseksi ja tulostimen vahingoittumisen estämiseksi. Noudata näillä symboleilla merkittyjä ohjeita.

- $\triangle$  VAROITUS! Tällä symbolilla merkittyjen ohjeiden noudattamatta jättäminen voi johtaa vakavaan henkilövahinkoon tai kuolemaan.
- $\triangle$  HUOMIO: Tällä symbolilla merkittyjen ohjeiden noudattamatta jättäminen voi aiheuttaa lievän henkilövahingon tai tulostimen vahingoittumisen.

# Varoitusten otsikot

Tässä ohjeaiheessa on täydelliset viitetiedot tästä aiheesta.

#### <span id="page-12-0"></span>Taulukko 1-2 Varoitusten otsikot

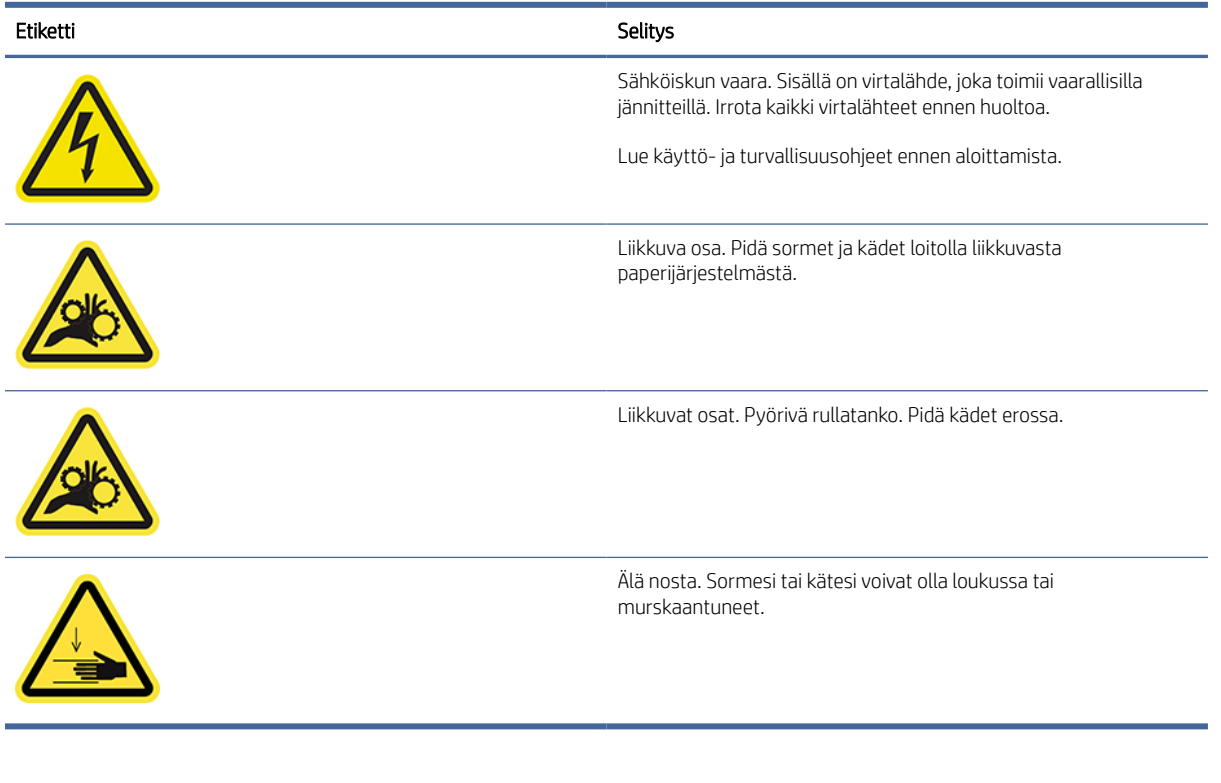

**BY** HUOMAUTUS: Tarran lopullinen sijainti ja koko tulostimessa voivat vaihdella hieman, mutta tarrojen on aina oltava näkyvissä ja lähellä mahdollista riskialuetta.

# Tärkeimmät komponentit

Seuraavat tulostimen etu- ja takanäkymät kuvaavat pääkomponentteja.

# Etunäkymä

Seuraavissa vaiheissa on tämän ohjeaiheen täydelliset vaiheet.

**EX** HUOMAUTUS: Tässä kuvassa on T1600dr.

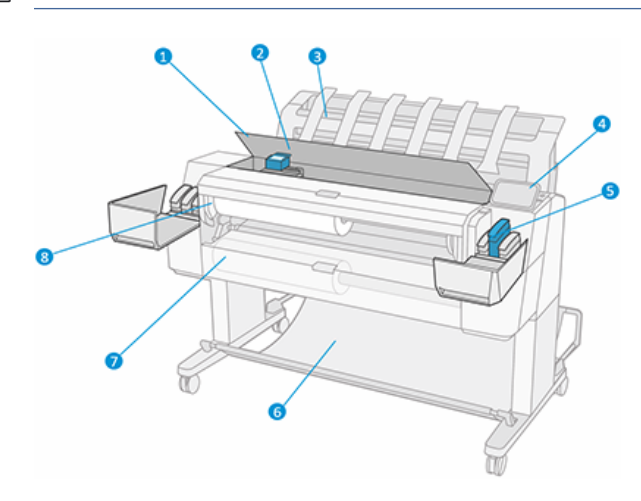

- <span id="page-13-0"></span>1. Ikkuna
- 2. Tulostuspää
- 3. Pinoaja
- 4. Etupaneeli
- 5. Mustekasetin paikka
- 6. Vasu
- 7. Alarullan suojus (vain T1600dr)
- 8. Ylempi rullan kansi

# Takanäkymä

Seuraavissa vaiheissa on tämän ohjeaiheen täydelliset vaiheet.

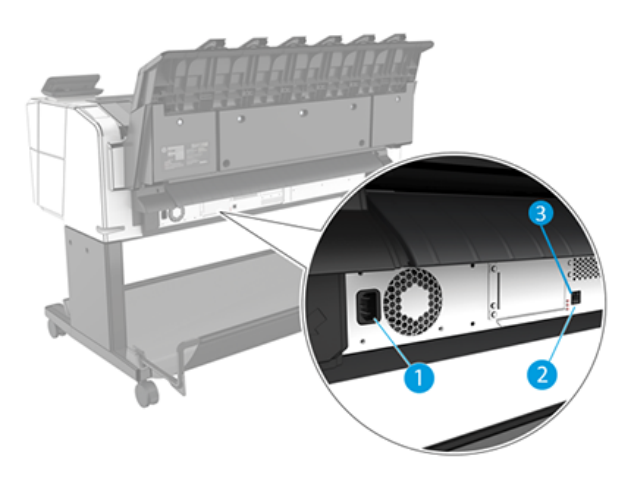

- 1. Pistorasia
- 2. Gigabitin Ethernet-portti, yhteyden muodostaminen verkkoon
- 3. Diagnostiikka-LEDit (huoltoinsinöörien käyttöön)

Hi-Speed USB -isäntäportti on tulostimen toisella puolella etupaneelin vieressä.

# Tulostimen kytkeminen päälle ja pois päältä

Tässä ohjeaiheessa on täydelliset viitetiedot tästä aiheesta.

- VIHJE: Tulostin voidaan jättää päälle lähes tuhlaamatta energiaa. Sen jättäminen päälle parantaa vasteaikaa ja yleistä järjestelmän luotettavuutta. Kun tulostinta ei ole käytetty tiettyyn aikaan (Energy Star määrittää oletusajan), se säästää virtaa siirtymällä lepotilaan. Kaikki vuorovaikutukset tulostimen etupaneelinäytön kanssa tai uuden työn lähettäminen tulostettavaksi palauttavat sen aktiiviseen tilaan ja voivat jatkaa tulostusta välittömästi. Jos haluat muuttaa lepotilan aikaa, katso [Järjestelmän asetusten muuttaminen](#page-16-0) sivulla 9.
- $\mathbb{B}^*$  **HUOMAUTUS:** Lepotilassa tulostin suorittaa ajoittain tulostuspäiden huoltopalvelun tulostuspäille. Näin vältetään pitkät valmisteluajat pitkien joutokäyntien jälkeen. Siksi on erittäin suositeltavaa jättää tulostin päälle tai lepotilaan, jotta mustetta ja aikaa ei tuhlata.

<span id="page-14-0"></span>Jos haluat kytkeä tulostimen päälle tai pois päältä tai nollata tulostimen, normaali ja suositeltava tapa on käyttää etupaneelin vieressä olevaa virtanäppäintä.

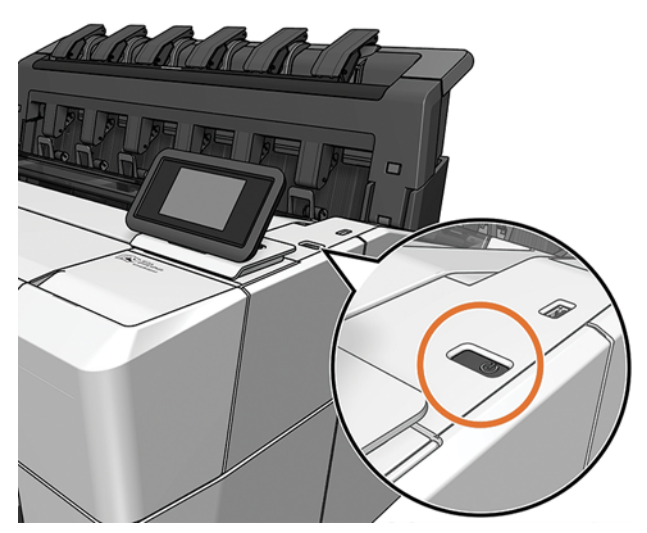

Jos kuitenkin aiot säilyttää tulostinta pitkään tai virtanäppäin ei näytä toimivan, on suositeltavaa irrottaa takana oleva virtajohto.

Kytke virtajohto takaisin päälle.

Kun tulostimeen on virta, tulostuspäiden alustaminen, tarkistaminen ja valmistelu kestää noin kolme minuuttia. Tulostuspäiden valmistelu kestää noin 75 sekuntia. Jos tulostin on kuitenkin ollut pois päältä vähintään kuusi viikkoa, tulostuspäiden valmistelu voi kestää jopa 45 minuuttia.

# Etupaneeli

Etupaneeli on kosketusherkkä näyttö, jossa on graafinen käyttöliittymä, joka sijaitsee tulostimen oikeassa etureunassa.

Sen avulla voit hallita tulostinta täysin: etupaneelissa voit tarkastella tulostimen tietoja, muuttaa tulostimen asetuksia, seurata tulostimen tilaa ja suorittaa tehtäviä, kuten tarvikkeiden vaihtoa ja kalibrointia. Etupaneelissa näkyy tarvittaessa hälytyksiä (varoitus- ja virhesanomia).

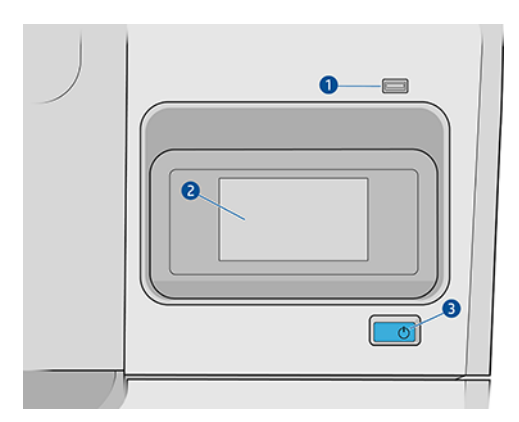

Se sisältää seuraavat komponentit:

- 1. Nopea USB-isäntäportti, joka on tarkoitettu USB-muistitikun liittämiseen, joka voi tarjota tulostettavia tiedostoja. Kun USB-muistitikku asetetaan asemaan, etupaneelin all-apps-sivulla näkyy USB-kuvake ...
- 2. Itse etupaneeli: 4,3 tuuman täysvärinen, kosketusherkkä näyttö graafisella käyttöliittymällä.
- 3. Virtanäppäin, jolla voit kytkeä tulostimen päälle tai pois päältä tai herätä lepotilasta.

Etupaneelissa on suuri keskialue dynaamisten tietojen ja kuvakkeiden näyttämiseen.

#### Kotisivut

Voit siirtyä kahden ylimmän tason sivun välillä liu'uttamalla sormea näytön poikki:

● Kaikki sovellukset -sivulla näkyy luettelo kaikista tulostimessa käytettävissä olevista sovelluksista ja kunkin niiden tila.

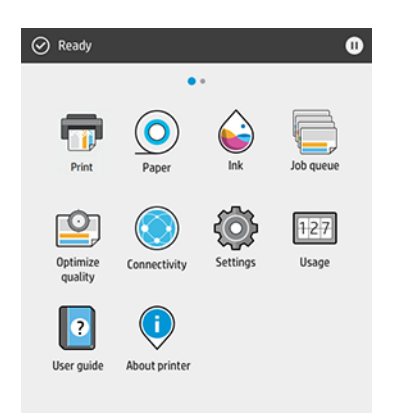

● Jos pyyhkäiset widget-sivulle vasemmalle, näet yhdellä silmäyksellä musteen ja paperitarvikkeiden tilan.

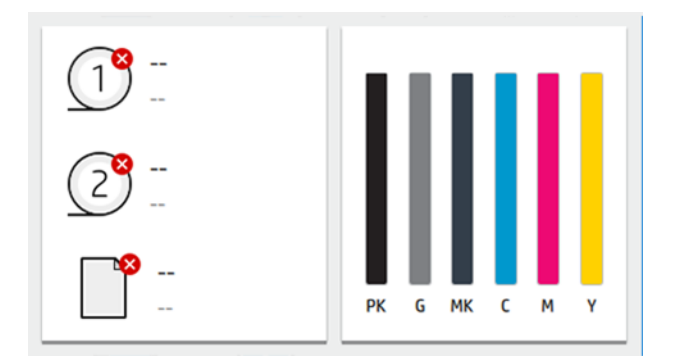

● Kaikki sovellukset -sivun yläosassa on koontinäyttö, joka näyttää tulostimen päätoimintoihin liittyvät hälytykset. Siirry tilakeskukseen pyyhkäisemällä koontinäyttöä alaspäin.

# Himmennystila

Jonkin ajan kuluttua ilman toimintaa (oletuksena 5 minuuttia) tulostin siirtyy himmeään tilaan, mikä vähentää etupaneelin kirkkautta 25%. Kaikki aktiviteetit, kuten etupaneelin käyttö tai tulostustyön saapuminen, lopettaa himmeän tilan ja palauttaa normaalin kirkkauden. Jonkin ajan kuluttua hämärässä tilassa (oletuksena 15 minuuttia) tulostin muuttuu lepotilaan. Ajanjaksoja voidaan muuttaa etupaneelista.

# <span id="page-16-0"></span>Lepotila

Lepotila asettaa tulostimen pienempään tehotilaan jonkin käyttämättömyyden jälkeen ja sammuttaa joitakin elementtejä energian säästämiseksi. Tulostimen ominaisuudet voidaan ottaa käyttöön tästä tilasta, ja tulostin ylläpitää verkkoyhteyttä ja herää vain tarpeen mukaan.

Tulostin voidaan herättää lepotilasta jollakin seuraavista tavoista:

- Painamalla virtapainiketta
- Avaamalla kannen
- Lähettämällä tulostustyön

Tulostin herää muutamassa sekunnissa nopeammin kuin jos se sammutetaan kokonaan. Lepotilassa virtapainike vilkkuu.

Jos haluat muuttaa lepotilaa edeltävää aikaa, katso Järjestelmän asetusten muuttaminen sivulla 9.

Tulostimen valvonta (taustatulostustoiminnolla) ja etätulostimien hallinta HP-apuohjelmalla ja Web JetAdminilla ovat edelleen käytettävissä lepotilan aikana. Jotkin etähallintatehtävät tarjoavat mahdollisuuden herättää tulostin etänä tarvittaessa tehtävän suorittamiseksi.

# Etupaneelinäytön kielen vaihtaminen

Jos ymmärrät nykyisen etupaneelin näyttökielen, napauta  $\bigcirc$  ja sitten Järjestelmän > Kieli.

Kielenvalintavalikon pitäisi nyt näkyä etupaneelin näytössä. Napauta haluamaasi kieltä.

Saatavilla olevat kielet ovat englanti, portugali, espanja, katalaani, ranska, hollanti, italia, saksa, puola, venäjä, yksinkertaistettu kiina, perinteinen kiina, korea ja japani.

### Järjestelmän asetusten muuttaminen

Tässä aiheessa selitetään aiheeseen liittyviä käsitteitä.

Voit muuttaa erilaisia tulostinjärjestelmän asetuksia etupaneelista. Napauta  $\odot$  ja sitten Järjestelmä.

- Kieltä.
- Näytön kirkkaus etupaneelinäytön kirkkauden muuttamiseksi.
- Päivämäärä- ja kellonaika-asetukset tulostimen päivämäärän ja kellonajan tarkastelemista tai määrittäminen varten.
- Yksikön valinta etupaneelinäytön mittayksiköiden muuttamiseksi. Valitse Englanti tai Metrinen. Oletusarvon mukaan yksiköiksi on määritetty Metrinen.
- Kaiuttimen äänenvoimakkuus tulostimen kaiuttimen äänenvoimakkuuden muuttamiseksi. Valitse Ei-, Low tai Suuri.
- Virrankäyttöasetukset > Tulostimen lepotilan avulla voit muuttaa tulostimen odotusaikaa ennen lepotilaan siirtymistä (katso Lepotila sivulla 9). Voit asettaa ajan 5 - 60 minuuttia. Oletusaika on <15 minuuttia (kokonaisaika, joka sisältää 5 minuuttia dim-tilassa).
- Virrankäyttöasetukset > automaattisen sammutuksen, koska tulostin ei ole käytössä , jotta tulostin sammuu automaattisesti 120 minuutin käyttämättömyyden jälkeen.
- <span id="page-17-0"></span>● Palauta tehdasasetukset , jos haluat palauttaa tulostimen asetukset alkuperäisiin arvoihinsa tehtaalla määritettynä. Tämä asetus palauttaa kaikki tulostimen asetukset järjestelmänvalvojan salasanaa ja paperin esiasetuksia lukuun ottamatta.
- Laiteohjelmiston päivitys automaattisen laiteohjelmistopäivityksen määrittämiseksi.

# HP-apuohjelma

HP-apuohjelma on vain Windows-työkalu, jonka avulla voit hallita tulostinta tietokoneesta, jossa on TCP/IPyhteys.

Voit asentaa HP-apuohjelman -kohdasta [http://www.hp.com/go/DesignJetT1600/drivers.](http://www.hp.com/go/DesignJetT1600/drivers)

#### HP Utilityn käynnistäminen

Käynnistä HP DesignJet Utility tehtäväpalkin kuvakkeesta tai Käynnistä-valikosta > HP > HP DesignJet Utility. Tämä käynnistää HP DesignJet Utility -apuohjelman, jossa näkyvät tietokoneeseen asennetut tulostimet. Kun avaat HP DesignJet -apuohjelman ensimmäistä kertaa, se saattaa tarjota sinulle automaattisen päivityksen, jossa on parannetut toiminnot, jotka suosittelemme hyväksymään.

Kun valitset tulostimen vasemmasta ruudusta, kaikki oikeassa ruudussa näkyvät ovat kyseiselle tulostimelle ominaisia.

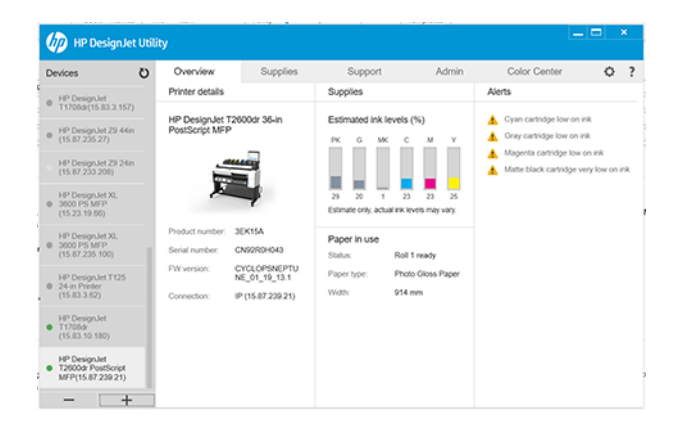

# HP-tulostuksen esikatselu

HP Print Preview -sovelluksen avulla voit nähdä alustavan perusesikatselun siitä, miten työsi tulostetaan.

Tämä sovellus on käytettävissä vain Windowsissa. Voit asentaa HP-tulostuksen esikatselun lataamalla integroidun asennusohjelman -sovelluksesta [http://www.hp.com/go/DesignJetT1600/drivers.](http://www.hp.com/go/DesignJetT1600/drivers)

Jos käytät V4 PDF -ohjainta, voit muuttaa sovelluksen kierto-, skaalaus-, väritilaa ja paperilähteen asetuksia ennen tulostamista.

<span id="page-18-0"></span>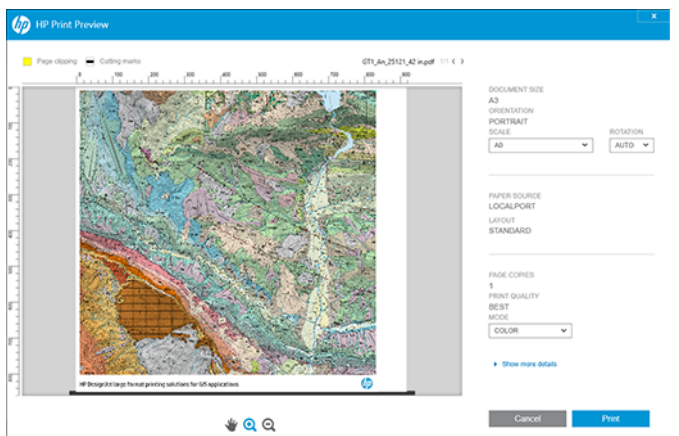

# Upotettu Web-palvelin

Embedded Web Server -ikkunassa näkyy valikko, jota käytetään kaikkien tuettujen toimintojen käyttämiseen.

Seuraavien selainten tiedetään olevan yhteensopivia Embedded Web Serverin kanssa:

- Microsoft Internet Explorer 11 ja uudemmat Windows 7:ssä ja uudemmat
- Apple Safari 8 ja uudemmat OS X 10.10:lle ja uudemmalle
- Mozilla Firefox (uusin versio)
- Google Chrome (uusin versio)

Jos haluat käyttää upotettua Web Serveriä missä tahansa tietokoneessa, avaa Web-selain ja kirjoita tulostimen IP-osoite selaimen osoiteriville. Löydät tulostimen IP-osoitteen tulostimen etupaneelista: napauta (o) ja sitten Verkko. Katso [Tulostimen määrittäminen](#page-19-0) sivulla 12nyt.

**学 HUOMAUTUS:** Selain saattaa näyttää suojausvaroituksen, kun kirjoitat IP-osoitteen. Jos olet antanut oikean osoitteen, on turvallista ohittaa varoitus ja jatkaa Embedded Web Serverin käyttöä.

Se tukee seuraavia kieliä: Englanti, portugali, espanja, katalaani, ranska, hollanti, italia, saksa, puola, venäjä, yksinkertaistettu kiina, perinteinen kiina, korea ja japani. Se käyttää Web-selaimen asetuksissa määritettyä kieltä. Jos määrität kielen, jota se ei tue, se näkyy tulostimessa valitulla kielellä tai muuten englanniksi.

Jos haluat vaihtaa kielen, muuta Web-selaimen kieliasetusta. Viimeistele muutos sulkella Web-selain ja avaamalla se uudelleen.

# Esittelytulosteet

Esittelytulosteet antavat erilaisia tietoja tulostimestasi. Niitä voi pyytää etupaneelista.

Ennen kuin pyydät esittelytulostusta, tarkista, että tulostin ja paperi ovat valmiita tulostettavaksi.

- Ladatun paperin on oltava vähintään A3-vaakasuunnassa 419 mm leveä muuten tulostus voidaan leikata.
- Etupaneelissa pitäisi näkyä Valmis-viesti .

<span id="page-19-0"></span>Jos haluat tulostaa esittelytulostuksen, napauta (O), vieritä alas ja napauta Sisäiset tulosteet, sitten Esittelytulosteet ja valitse tuloste. Seuraavat tulosteet ovat saatavilla:

- Cad-väri
- GIS
- **Tehdä**
- Arkkitehtoninen esityspaneeli

# Tulostimen määrittäminen

# Tulostimen liittäminen verkkoon

Tulostin pystyy määrittämään itsensä automaattisesti useimpiin verkkoihin samalla tavalla kuin mikä tahansa saman verkon tietokone. Kun liität sen ensimmäisen kerran verkkoon, tämä prosessi voi kestää muutaman minuutin.

Kun tulostimessa on toimiva verkkokokoonpano, voit tarkistaa sen verkko-osoitteen etupaneelista: napauta .

VIHJE: Harkitse tulostimen IP-osoitteen merkitsemistä muistiin, koska saatat tarvita sitä Windows- tai Mac OS -tietokoneasiakkaiden yhdistämisen asennuksen aikana.

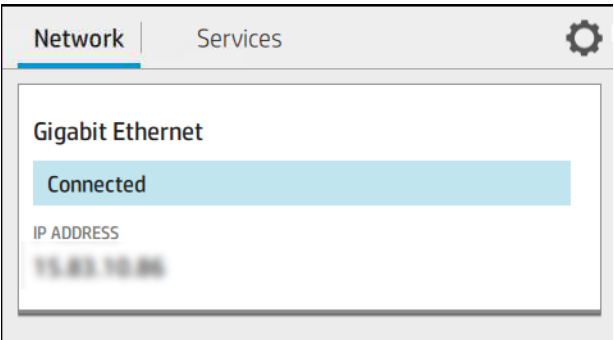

#### Muokkaa verkon kokoonpanoa

Voit muokata nykyistä verkkokokoonpanoa etupaneelissa.

Napauta  $\bigodot$  ja sitten  $\bigodot$  ja sitten Verkko > Gigabit Ethernet. Täältä on mahdollista, vaikkakaan ei normaalisti tarvita, muuttaa asetuksia manuaalisesti; Tämä voidaan tehdä myös etänä Embedded Web Serverin avulla.

Lisätietoja käytettävissä olevista yhteysasetuksista on kohdassa [Verkostoituminen](#page-57-0) sivulla 50.

Jos määrität vahingossa tulostimen verkkoasetukset väärin, voit palauttaa verkkoasetukset niiden tehdasarvoihin etupaneelista: napauta , sitten ja sitten Palauta tehdasasetukset. Sitten sinun on käynnistettävä tulostin uudelleen. Tämä tarjoaa automaattisesti toimivan verkkomäärityksen useimmille verkoille. Tulostimen muut asetukset pysyvät muuttumattomina.

# Tulostimen asentaminen Windows-käyttöjärjestelmään

Seuraavissa vaiheissa on tämän ohjeaiheen täydelliset vaiheet.

[Seuraavat ohjeet ovat voimassa, jos aiot tulostaa ohjelmistosovelluksista tulostinohjaimella. Katso Painos](#page-70-0) sivulla 63 vaihtoehtoisia tulostustapoja.

Ennen kuin aloitat, tarkista laitteesi:

- Tulostin on määritettävä ja päälle.
- Ethernet-kytkimen tai reitittimen on oltava päällä ja toimivan oikein.
- Tulostimen ja tietokoneen on oltava yhteydessä verkkoon (katso [Tulostimen liittäminen verkkoon](#page-19-0) sivulla 12).

Nyt voit jatkaa tulostinohjelmiston asentamista ja muodostaa yhteyden tulostimeen.

- 1. [Merkitse tulostimen isäntänimi ja IP-osoite muistiin etupaneelista \(katso Tulostimen liittäminen](#page-19-0)  verkkoon sivulla 12).
- 2. Asenna tulostinohjelmisto -kohdasta [http://www.hp.com/go/DesignJetT1600/drivers oh](http://www.hp.com/go/DesignJetT1600/drivers)jelmiston asennusohjeiden mukaisesti. Oletusarvon mukaan asennetaan seuraava ohjain:
	- Muut kuin PostScript-tulostimet: Rasterin kuljettaja
	- PostScript-tulostimet, joissa on Windows 7 tai Windows Server 2008R2: PostScript-ohjain
	- PostScript-tulostimet, joissa on Windows 8, Windows Server 2012 tai uudempi: PDF-ohjain
- 3. Kun olet ladannut, avaa se ja noudata näytön ohjeita.

Jos tietokone ei löydä tulostimia verkosta, näyttöön tulee Tulostinta ei löydy - ikkuna, jonka avulla voit etsiä tulostimen. Jos palomuuri on käytössä; saatat joutua poistamaan sen käytöstä tilapäisesti, jotta voit löytää tulostimen. Voit myös etsiä tulostinta sen isäntänimen, IP-osoitteen tai MAC-osoitteen mukaan.

# Tulostinohjelmiston asennuksen poistaminen Windows-käyttöjärjestelmässä

Poista ohjelmiston asennus Ohjauspaneelin avulla samalla tavalla kuin voit poistaa minkä tahansa muun ohjelmiston asennuksen.

### Airprintin asentaminen Mac OS X:ään

Seuraavissa vaiheissa on tämän ohjeaiheen täydelliset vaiheet.

Ennen kuin aloitat, tarkista laitteesi:

- Tulostin on määritettävä ja päälle.
- Ethernet-kytkimen tai reitittimen on oltava päällä ja toimivan oikein.
- Tulostimen ja tietokoneen on oltava yhteydessä verkkoon (katso [Tulostimen liittäminen verkkoon](#page-19-0) sivulla 12).

Nyt voit jatkaa tulostinohjelmiston asentamista ja muodostaa yhteyden tulostimeen.

1. Siirry etupaneeliin ja lokalisoi tulostimen bonjour-nimi valitsemalla Verkko > yhteys > Bonjour Name .

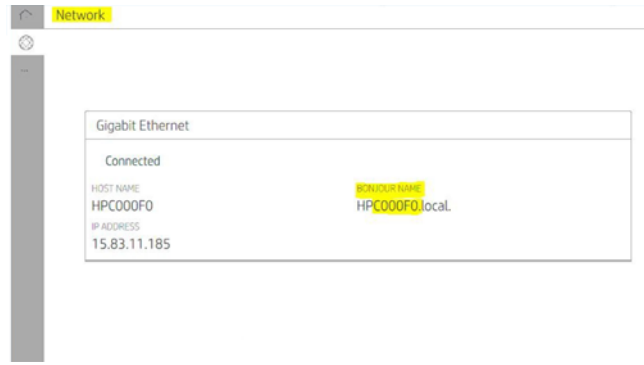

2. Tarkista, että Mac ja tulostin ovat molemmat yhteydessä samaan verkkoon, siirry sitten Järjestelmäasetukset > Tulostimet ja skannerit ja lisää sitten uusi tulostin napauttamalla  $+$  .

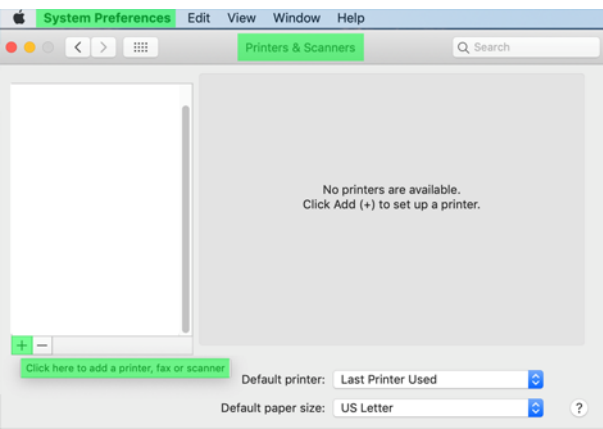

3. Napauta  $\Omega$  ja lisää bonjour-nimi (C000F0) hakukenttään (vaihtoehtoisesti  $\bigotimes$  voidaan valita ja IP-osoite lisätä).

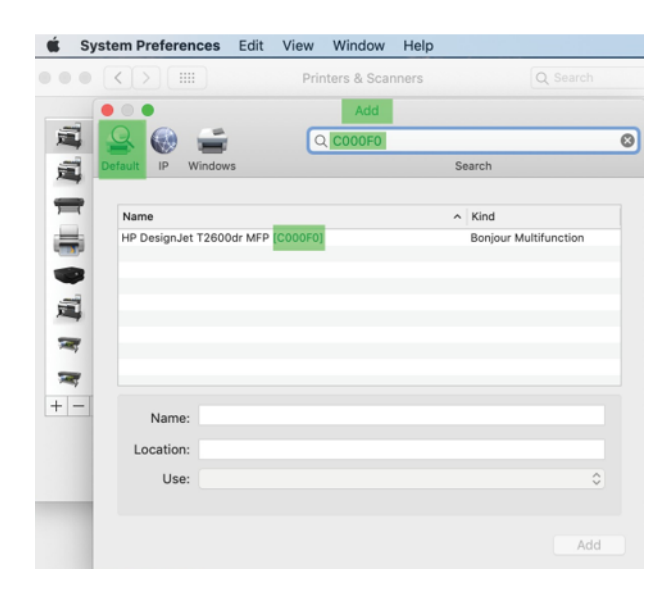

4. Tulostin näkyy Nimi-kohdassa (voit halutessasi muokata sitä).

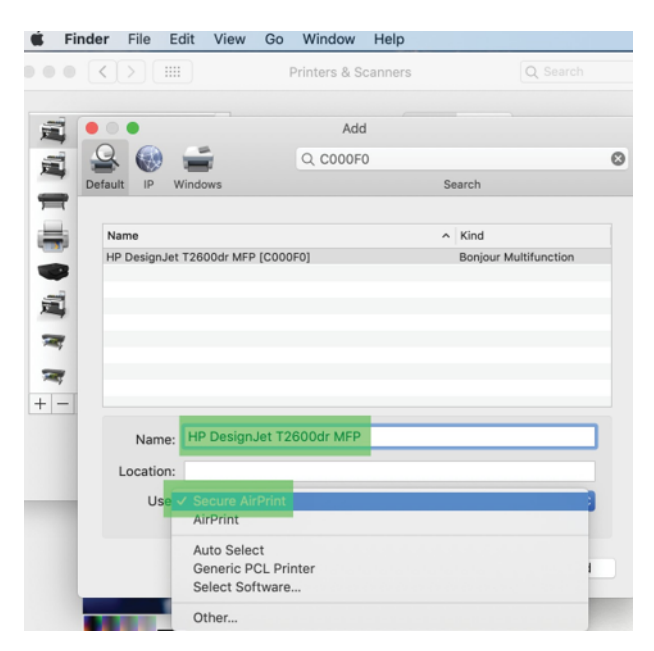

5. Valitse Käytä-valikossaSecure AirPrint tai AirPrint ja napauta Lisää.

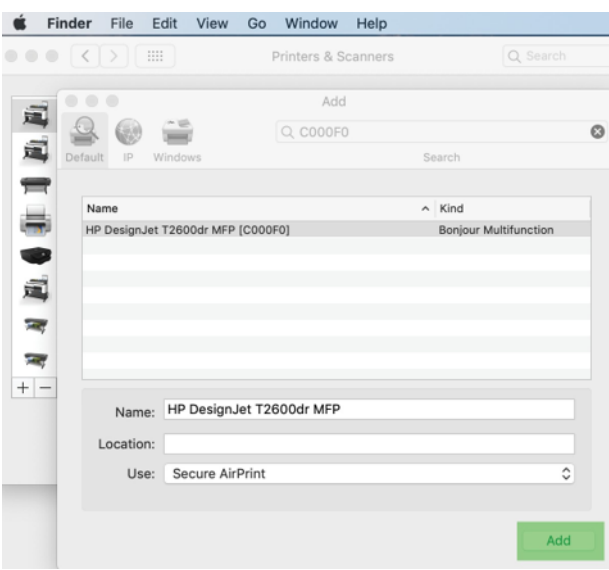

6. Tulostin näkyy nyt tulostimien luettelossa.

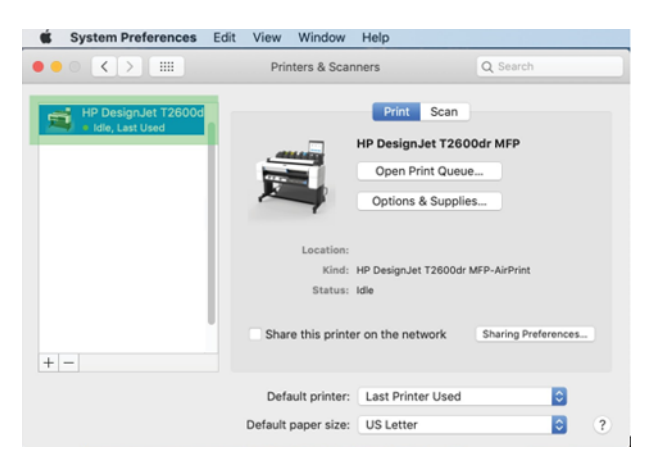

# Tietokoneen liittäminen tulostimeen verkon kautta (Mac OS X)

HP Click on suositeltava tapa muodostaa yhteys tulostimeen verkkoon.

Katso<http://www.hp.com/go/clickDesignJet>asennusohjeet.

# Tulostinpalvelujen määrittäminen

Seuraavissa osissa on tietoja tästä aiheesta.

Voit määrittää seuraavat palvelut:

- Automaattisten laiteohjelmistopäivitysten vastaanottaminen
- Sähköpostin tulostuksen ottaminen käyttöön
- Ota käyttöön lisätulostinpalvelut

Verkkoyhteys on pakollinen, joten tulostin testaa oman yhteytensä. Muista kytkeä verkkokaapeli tulostimeen.

Jokainen tulostinpalvelu voidaan ottaa käyttöön tai poistaa käytöstä yksitellen alla kuvatulla tavalla.

Tulostimen ensimmäisen asennuksen aikana sinulta kysytään, haluatko ottaa nämä palvelut käyttöön. Päätöstä voidaan muuttaa myöhemmin napauttamalla ja sitten Sivun yläreunassa , sitten Palvelut

#### > tiedonkeruuta ja HP:n tietosuojalausuntoa.

Jos olet osa HP Partner Link Pay-per-use -palvelua, napauta , sitten Palvelut > ··· > Rekisteröi uusi palvelu tulostinpalvelun rekisteröimiseksi.

### Tarkista tulostinyhteys HP:hen

Voit tarkistaa, että tulostin pystyy muodostamaan yhteyden HP-palveluihin napauttamalla oja tarkastelemalla sen tilaa. Näet yksityiskohtaiset tiedot klikkaamalla Verkko- tai Palvelu-korttia.

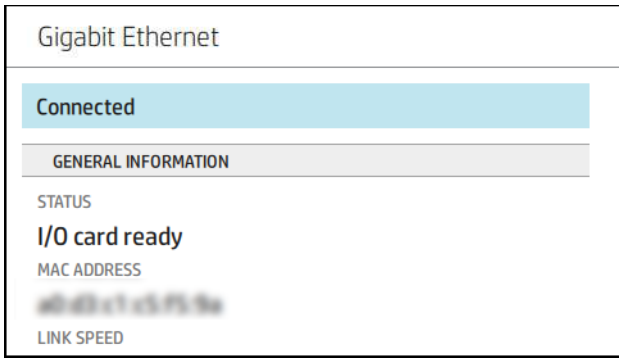

Jos HP:hen yhdistämisessä on ongelmia, sinulle annetaan kuvaus ongelmasta ja joitain mahdollisia ratkaisuja.

### Sähköpostin tulostamisen ottaminen käyttöön HP ePrintillä

HP Connected -palvelun avulla töiden lähettäminen tulostimeen on helppoa liittämällä ne sähköpostiviestiin.

Hp Connectedin käyttäminen on hyväksyttävä tietojen kerääminen ja HP:n tietosuojatiedot.

Jos haluat ottaa sähköpostin tulostuksen käyttöön, napauta etupaneelissa (a) ja sitten Sivun oikeassa

yläkulmassa ja sitten Palvelut. > HP Connected > Setup Web Services. Tulostimelle määritetään tulostimen sähköpostiosoite ja tulostinkoodi.

Jos haluat nähdä tulostimen sähköpostiosoitteen, napauta Sivun oikeassa yläkulmassa > ja sitten

#### Palvelut. > HP Connected > Printer -sähköpostiosoite.

Vaihtoehtoisesti voit määrittää sen Embedded Web Serveristä, Siirry HP:n Web Services - valikkoon ja rekisteröi HP ePrint ja ota HP ePrint käyttöön valitsemalla Ota HP:n verkkopalvelut käyttöön.

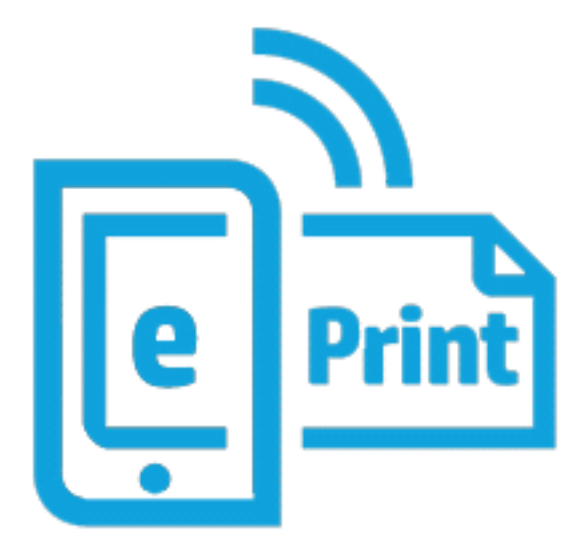

Jos olet tulostimen järjestelmänvalvoja, voit mukauttaa tulostimen sähköpostiosoitetta tai hallita tulostimen suojausta etätulostuksen avulla kirjautumalla sisään HP Connectediin [\(http://www.hpconnected.com\)](http://www.hpconnected.com). Päivitä tulostimen sähköpostiosoite etupaneelista, napauta Sivun oikeassa yläkulmassa ()> 0 ja sitten Palvelut. >

#### HP Connected > Printer -sähköpostiosoite.

Käy<http://www.hpconnected.com>rekisteröimällä itsesi ja tulostimesi (käyttämällä tulostinkoodia).

### HP ePrint -työkäytännöt

Oletusarvoisesti sähköpostitse lähetetyt työt tulostetaan suoraan. Voit muuttaa asetuksia napauttamalla  $\bigodot$  ja sitten sivun oikeassa yläkulmassa isitten Palvelut > HP Connected > HP ePrint -töitä.

Voit valita HP ePrint -töissä käytettävän rullan tai antaa tulostimen päättää (tallentaa paperia).

#### ePrint-yhteyspalvelun määrittäminen

Voit tarvittaessa poistaa yhteyden HP ePrintiin. Napauta etupaneelissa ja sitten sivun oikeassa yläkulmassa isitten Palvelut > HP Connected > Poista verkkopalvelut.

Jos haluat käyttää etätulostusta uudelleen, sinun on määritettävä se uudelleen alusta alkaen.

#### Laiteohjelmistopäivitysten määrittäminen

Voit valita Embedded Web Serveristä tai etupaneelista, ladataanko laiteohjelmistopäivitykset ja miten.

HUOMAUTUS: Jos järjestelmänvalvojan salasana on määritetty, näitä asetuksia on muutettava.

- Upotetussa Web-palvelimessa: Valitse Tietoja tulostimesta > laiteohjelmistopäivityksen.
- Etupaneelin käyttäminen: Napauta  $\{O\}$  ja sitten Järjestelmän > laiteohjelmiston päivitystä.

Seuraavat asetukset ovat käytettävissä:

- Tarkista päivitykset automaattisesti: Tulostin ilmoittaa, kun uusi laiteohjelmisto on saatavilla.
- Lataa uusi laiteohjelmisto automaattisesti: Tulostin lataa automaattisesti uuden laiteohjelmiston aina, kun se tulee saataville. Poista tämän asetuksen aktivointi, jos haluat ladata uuden laiteohjelmiston manuaalisesti.
- HUOMAUTUS: Laiteohjelmiston lataaminen ei tarkoita, että olet asentanut sen tulostimeen. Jos haluat asentaa uuden laiteohjelmiston, sinun on vahvistettava asennus manuaalisesti.
- Laiteohjelmiston päivityshistoria.

#### LDAP Sähköpostiosoitteen määrittäminen

Tulostin käyttää LDAP (Lightweight Directory Access Protocol) -protokollaa, joka mahdollistaa verkon osoitteiston käytön skannaussähköpostiin ja todentamiseen.

Seuraavissa ohjeissa kerrotaan, miten tulostin liitetään verkon sähköpostiosoitteeseen LDAP:n avulla ja tulostimen käyttäjät todennetaan LDAP-tunnistetiedoillaan.

#### Sähköpostin haku

Kun tulostin käyttää LDAP:tä skannattavaan sähköpostiin, se etsii sähköpostiosoitteiden tietokannasta. Kun kirjoitat sähköpostiosoitteen ja napsautat Haku-painiketta, LDAP etsii vastaavien merkkien sähköpostiosoitteiden luettelosta. Voit tarkentaa hakutuloksia kirjoittamalla lisämerkkejä ja suorittamalla uuden haun.

LDAP:tä tukevat tulostimet tukevat myös tavallisen lähtevän sähköpostin profiilin käyttöä, joten ne eivät vaadi yhteyttä LDAP-palvelimeen sähköpostin lähettämiseksi.

#### Ennen aloittamista tarvittavat tiedot

Varmista, että sinulla on seuraavat tiedot ennen määrityksen aloittamista:

- Palvelimen osoite (isäntänimi tai IP).
- Palvelimen todennusvaatimukset.
- Haun aloituspolku (BaseDN, Search Root) (esimerkiksi o=omayritys.com).
- Määritteet, jotka vastaavat kirjoitettua nimeä (kuten cnorsamAccountName), sähköpostiosoitteen noutaminen (kuten sähköposti) ja nimen näyttäminen ohjauspaneelissa (kuten displayName).

#### Osoitteiston asetukset

Seuraavissa vaiheissa on tämän ohjeaiheen täydelliset vaiheet.

Valitse Embedded Web Serverissä Asetukset >Osoitekirja. Täällä voit määrittää tulostimen hankkimaan sähköpostiosoitteet LDAP-palvelimelta niin, että ne ovat käytettävissä, kun käyttäjät suorittavat haun Skannaa sähköpostiin - näytöstä.

- 1. Avaa upotettu Web-palvelin.
- 2. Valitse Asetukset >Osoitekirja.
- 3. Ota LDAP-palvelin käyttöön (pakollinen jatkamaan LDAP-kokoonpanoa).

#### Verkkohakemistopalvelin-osa:

4. Kirjoita Verkkohakemistopalvelin-osaan LDAP-palvelimen osoitteen nimi (esimerkiksi ldap.mycompany.com) ja Portti.

#### Palvelimen todennusvaatimukset -osa:

5. Palvelimen todennusvaatimukset -osassa voit valita palvelimesta sopivan todennustyypin (Windowstunnistetiedot, yksinkertainen tunnistetieto, tulostimen käyttäjän tunnistetietojen käyttäminen). Verkkotunnuksen, käyttäjänimen ja salasanan täyttäminen on pakollista.

#### LDAP-tietokannan hakuasetukset-osa:

- 6. Täytä seuraavat kentät:
	- Kirjoita haun aloittamisen polkuun (BaseDN, Search Root) polku, jolla voit aloittaa haun tietokannasta (esimerkiksi o=omayritys.com).
	- Kirjoita vastaanottajien näyttönimi-ruutuun sen määritteen nimi, joka sisältää henkilön nimen (esimerkiksi displayName).
	- Kirjoita vastaanottajan sähköpostiosoiteruutuun sen määritteen nimi, joka sisältää henkilön sähköpostiosoitteen (esimerkiksi mail tairfc822Mailbox).
	- LDAP-suodattimen ehtoruudun avulla voit määrittää valinnaisen suodattimen sähköpostiosoitteiden suodattamista suodattamaan pois.
- 7. Tallenna asetukset napsauttamalla Käytä-painiketta . Asennus on valmis.
- 8. Voit tarkistaa, että LDAP-haku on määritetty oikein, kirjoittamalla vähintään kolme verkkoyhteyshenkilön nimen merkkiä Testi -ruutuun ja napsauttamalla sitten Testaa-painiketta . Jos testi onnistuu, näyttöön tulee sanoma.

### Verkkokansion määrittäminen

Valitse tulostimen Upotetun Web-palvelimen Asetukset-välilehti ja Verkko-kansio .

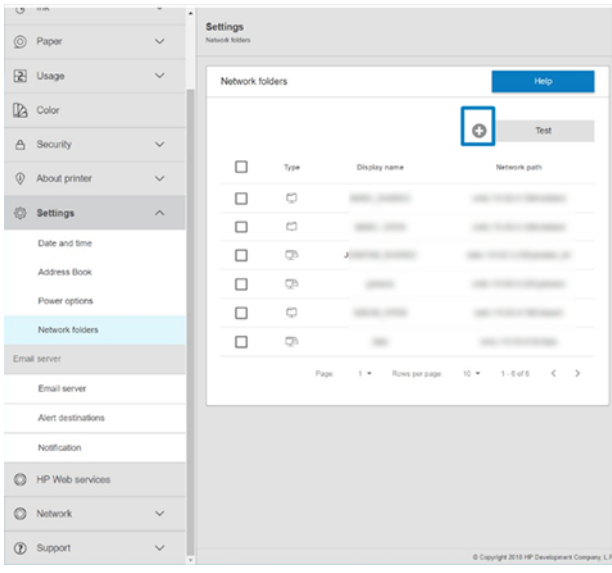

Katso [Upotettu Web-palvelin](#page-18-0) sivulla 11nyt .

Valitse Verkkokansiot-sivulla sivun yläreunassa ja ja täytä eri kentät:

- Näyttönimi: Nimi, joka näkyy etupaneelissa, kun valitset tiedoston tulostuksen alkuperän.
- Verkkopolku: Pitäisi sisältää etätietokoneen verkkonimi, ja sen on alettava merkillä /// ja sen jälkeen polulla.
- Protokolla: SMB
- Toimintojen käyttö: Valitse vain tulostus tai Ei mitään.
- Verkon oletuskohde: Ota tämä asetus käyttöön, jos haluat määrittää tämän kansion tiedostojen oletuskohteeksi.
- Selaa Verkko-kansiota Rakenne: Ota käyttöön, jos haluat selata kansioiden rakennetta.
- Todennuksen vaatimukset: Anna tulostimen käyttäjätunnus ja salasana, jotta se voi käyttää verkkokansion asiakirjoja ja kuvia. Käyttäjänimi ja salasana tallennetaan ja salataan tulostimen muistiin. Vaihtoehtoja on 3:
	- Ei lainkaan: Käytä tätä asetusta verkon suojaamattomassa kansiossa (tunnistetietoja ei tarvita).
	- Automaattinen kirjautuminen seuraavilla tunnistetiedoilla: Anna käyttäjänimi ja salasana vain kerran kokoonpanon aikana ja käytä myöhemmin etupaneelin kansiota antamatta tunnistetietoja.
	- Kysy tunnistetietoja tarvittaessa: Kirjoita käyttäjänimi ja salasana etupaneeliin aina, kun käytät sitä.
- $\ddot{\Xi}$  HUOMAUTUS: Käyttäjän salasanan on sisällettävä käyttäjän salasana. Toimialueen on sisällettävä sen toimialueen nimi, jossa käyttäjänimi on. Jos käyttäjä ei kuulu mihinkään toimialueeseen, jätä tämä kenttä tyhjäksi.
- Suojausnastan-vaihtoehto: Luo nelinumeroinen suojaus-PIN-koodi, joka estää luvattomia käyttäjiä käyttämästä tämän verkkokansion asiakirjoja ja kuvia.

Jos kyseessä on verkkokansio, kirjoita etätietokoneen nimi tai IP-osoite, jaetut kansiot sekä etätietokoneeseen jo luodun käyttäjän käyttäjänimi ja salasana. Jätä käyttäjän toimialuekenttä tyhjäksi, ellei käyttäjä ole

Windows-toimialueen jäsen. Jos käyttäjä on vain etätietokoneen paikallinen käyttäjä, jätä kenttä tyhjäksi. Voit käyttää nimeä (IP-osoitteen sijaan) palvelimen nimikentässä vain, jos jaettu kansio on samassa lähiverkossa olevassa Windows-tietokoneessa.

- Tallenna kokoonpano valitsemalla Käytä.
- [Tulostin tarkistaa automaattisesti, että se voi käyttää verkkokansiota. Jos ei, katso Verkkokansiota ei voi](#page-176-0)  käyttää sivulla 169.
- **B** HUOMAUTUS: Jos tuote on jo määritetty tulostamista varten verkoista ja haluat nyt käyttää toista jaettua kansiota, valitse

Voit tarkistaa, että jaettu kansio on edelleen käytettävissä, valitsemalla Embedded Web Serverissä vahvista milloin tahansa. Oikein määritetty jaettu kansio ei ehkä ole käytettävissä, jos käyttäjän salasanaa muutetaan tai jos jaettu kansio siirretään tai poistetaan.

#### Esimerkki: Verkkokansion luominen Windowsissa

Seuraavissa vaiheissa on tämän ohjeaiheen täydelliset vaiheet.

- 1. Luo uusi käyttäjätili etätietokoneeseen. Voit käyttää aiemmin luotua käyttäjätiliä tähän tarkoitukseen, mutta sitä ei suositella.
- 2. Luo uusi kansio etätietokoneeseen, ellet halua käyttää aiemmin luotua kansiota.
- 3. Napsauta kansiota hiiren kakkospainikkeella ja valitse Ominaisuudet.
- 4. Napsauta Jakaminen-välilehdenJakamisen erikoisasetukset -painiketta.

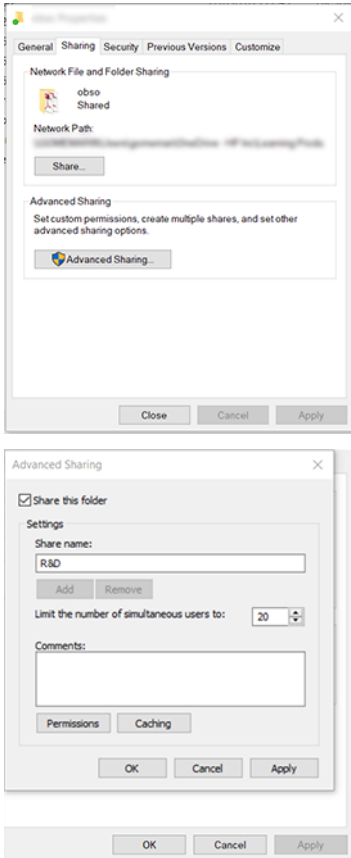

5. Varmista, että käyttäjällä on oikeat käyttöoikeusasetukset verkkokansion toimintojen käytön mukaan.

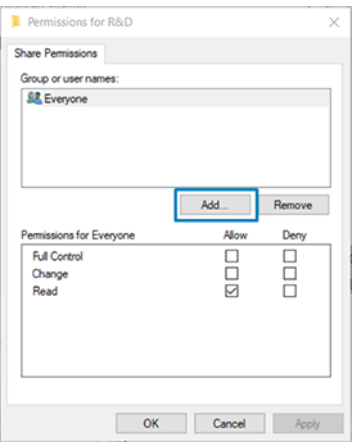

#### Esimerkki: Verkkokansion luominen Mac OS:ssä

Seuraavissa vaiheissa on tämän ohjeaiheen täydelliset vaiheet.

- 1. Luo käyttäjälle uusi käyttäjätili etätietokoneessa. Voit käyttää aiemmin luotua käyttäjätiliä tähän tarkoitukseen, mutta sitä ei suositella.
- 2. Luo tai valitse kansio etätietokoneesta. Oletuksena Mac OS -käyttäjillä on julkinen kansio, jota voidaan helposti käyttää tähän tarkoitukseen.
- 3. Avaa Järjestelmäasetukset-sovellus ja napsauta Jakaminen-kuvaketta .

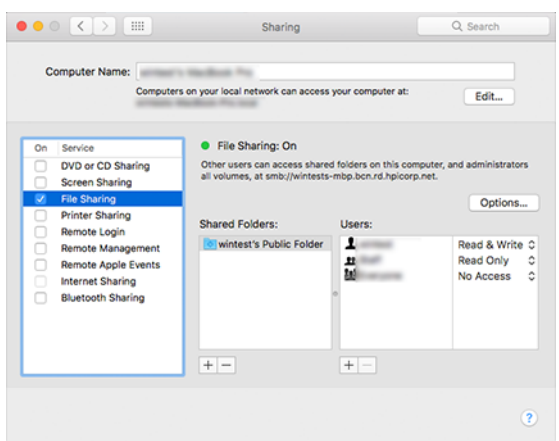

- 4. Varmista kansion toiminnallisuudesta riippuen, että käyttäjällä on oikeat käyttöoikeudet.
- 5. Valitse Asetukset.

6. Valitse Jaa tiedostoja ja kansioita SMB-ruudun avulla ja varmista, että Käyttäjä on valittuna Päälläsarakkeessa .

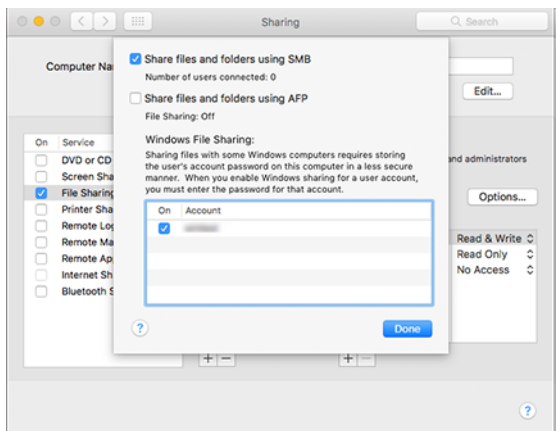

7. Valitse Valmis. Voit nyt nähdä tiedostojen jakamisen käytössä ja Windowsin jakamisen päällä.

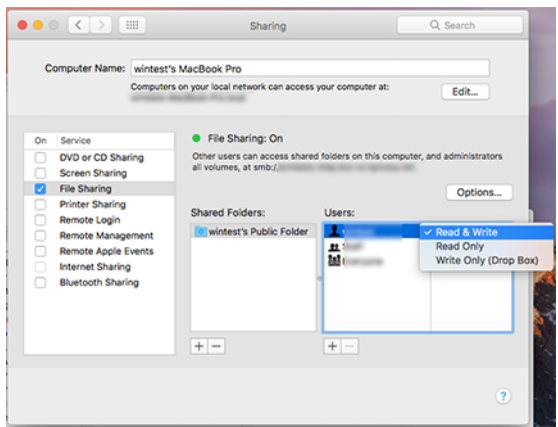

# Tulostimen käytön hallinta

### Tulostimen suojauksen hallinta HP Connectedin avulla

Kun olet määrittänyt Web Servicesin, tulostin on lukituksen avaustilassa. Lukitustilassa kuka tahansa, joka tuntee tulostimen sähköpostiosoitteen, voi tulostaa tulostimeen vain lähettämällä siihen tiedoston. Vaikka HP tarjoaa roskapostisuodatuspalvelun, sinun kannattaa olla varovainen tulostimen sähköpostiosoitteen antamisessa, koska kaikki kyseiseen osoitteeseen lähetetyt tiedot voidaan tulostaa tulostimeen.

Jos olet tulostimen järjestelmänvalvoja, voit hallita tulostimen suojausta tai muuttaa tulostimen tilan lukitustilaksi käymällä HP Connected -järjestelmässä[.http://www.hpconnected.com](http://www.hpconnected.com) Voit myös mukauttaa tulostimen sähköpostiosoitetta ja hallita tulostustöitä sieltä. Ensimmäisellä vierailullasi sinun on luotava tili HP Connectedissa tulostimen koodilla.

#### Upotetun Web-palvelimen suojausasetukset

Voit hallita tulostimen käyttöä valitsemalla Embedded Web Server -valikosta Suojaus ja sitten Järjestelmänvalvojan salasana määrittämällä järjestelmänvalvojan tilin, joka ohjaa Embedded Web Serverin ja tulostimen etupaneelin käyttöä.

Järjestelmänvalvoja voi myös määrittää muun tyyppisiä käyttöoikeuksia ohjauspaneelissa Käytönvalvontavalikon vaihtoehdon avulla. Tässä osassa järjestelmänvalvoja voi luoda uusia tulostimen käyttäjätilejä ja määrittää niille tietyt käyttöoikeudet roolinsa mukaan.

Muut suojausasetukset ovat käytettävissä Suojausasetukset-valikossa, joka koskee kaikkia käyttäjiä.

#### LDAP – kirjautumispalvelin

#### Ennen aloittamista tarvittavat tiedot

Varmista, että sinulla on seuraavat tiedot ennen määrityksen aloittamista:

- Palvelimen osoite (isäntänimi tai IP).
- Palvelimen todennusvaatimukset.
- Haun aloituspolku (BaseDN, Search Root) (esimerkiksi o=omayritys.com).
- Määritteet, jotka vastaavat kirjoitettua nimeä (kuten cnorsamAccountName), sähköpostiosoitteen noutaminen (kuten sähköposti) ja nimen näyttäminen ohjauspaneelissa (kuten displayName).

#### Asennus

Seuraavissa vaiheissa on tämän ohjeaiheen täydelliset vaiheet.

Valitse Embedded Web Serverissä Asetukset >LDAP-kirjautumispalvelimen asetukset.

1. Ota LDAP-palvelin käyttöön (pakollinen jatkamaan LDAP-kokoonpanoa).

#### Verkkohakemistopalvelin-osa:

- 2. Kirjoita Verkkohakemistopalvelin-osaan LDAP-palvelimen osoitteen nimi (esimerkiksi ldap.mycompany.com) ja Portti.
	- Jos et tunne LDAP-palvelinta, ota yhteyttä palvelimen järjestelmänvalvojaan.
	- Jos haluat ottaa käyttöön suojatun (SSL)yhteyden, ota käyttöön vaihtopainike Käytä ssl(Secure Connection) -valitsinta.

#### Palvelimen todennusvaatimukset -osa:

3. Palvelimen todennusvaatimukset -osassa voit valita palvelimen todennustyypin (käytä tulostimen käyttäjän tunnistetietoja, käytä LDAP-järjestelmänvalvojan tunnistetietoja). Verkkotunnuksen, käyttäjänimen ja salasanan täyttäminen on pakollista.

#### LDAP-tietokannan hakuasetukset-osa:

- 4. Täytä seuraavat kentät:
	- Kirjoita Sido ja hae -pääkansioon polku, joka aloittaa haun tietokannasta (esimerkiksi o=omayritys.com).
	- Kirjoita Hae tulostimen käyttäjän nimi tällä määritteellä -ruutuun sen määritteen nimi, joka sisältää henkilön nimen (esimerkiksi displayName).
	- Kirjoita Vastaa tähän määritteeseen kirjoitettua nimeä -ruutuun sen määritteen nimi, jonka sisältö vastaa kirjautumisen aikana käyttäjänimen tyyppiä.
- Kirjoita Nouda käyttäjien sähköpostiosoite tämän määritteen avulla -ruutuun sen määritteen nimi, joka sisältää henkilön sähköpostiosoitteen (esimerkiksi mail tairfc822Mailbox).
- Kirjoita Hae tulostimen käyttäjäryhmä tätä määritettä käyttäen -ruutuun sen määritteen nimi, joka sisältää ryhmät, joihin henkilö kuuluu.
- 5. Tallenna asetukset napsauttamalla Käytä-painiketta . Asennus on valmis.
- 6. Voit tarkistaa, että LDAP-haku on määritetty oikein, kirjoittamalla vähintään kolme verkkoyhteyshenkilön nimen merkkiä Testi -ruutuun ja napsauttamalla sitten Testaa-painiketta . Jos testi onnistuu, näyttöön tulee sanoma.

#### Windows-kirjautumisen määritys

#### Ennen aloittamista tarvittavat tiedot

Varmista, että sinulla on seuraavat tiedot ennen määrityksen aloittamista:

- Windows-toimialue.
- Määritteet, jotka vastaavat kirjoitettua nimeä (kuten cnorsamAccountName), sähköpostiosoitteen noutaminen (kuten sähköposti) ja nimen näyttäminen ohjauspaneelissa (kuten displayName).

#### Asennus

Seuraavissa vaiheissa on tämän ohjeaiheen täydelliset vaiheet.

Valitse Upotetun Web-palvelimen Asetukset >Windows-kirjautumismääritykset.

1. Ota Käyttöön Windows-kirjautumistila (pakollinen jatkaaksesi Windows-kirjautumismäärityksiä).

#### Windows-kirjautumisen asennusosa:

- 2. Kirjoita Windows-oletustoimialueen nimi (esimerkiksi mycompany.com).
	- Jos et tiedä Windows-toimialuetta, ota yhteyttä palvelimen järjestelmänvalvojaan.
	- Jos haluat ottaa käyttöön suojatun (SSL)yhteyden, ota käyttöön vaihtopainike Käytä ssl(Secure Connection) -valitsinta.
- 3. Kirjoita tämän määritteen nimi Tähän määritteeseen syötetty nimi -ruutuun. sen sisältö on sovitettava käyttäjätunnukstyyppiin kirjautumisen aikana.
- 4. Kirjoita Nouda käyttäjien sähköpostiosoite tämän määritteen avulla -ruutuun sen määritteen nimi, joka sisältää henkilön sähköpostiosoitteen (esimerkiksi mail tairfc822Mailbox).
- 5. Kirjoita Hae tulostimen käyttäjän nimi tämän määritteen avulla -ruutuun henkilön nimen sisältävän määritteen nimi (esimerkiksi displayName).
- 6. Tallenna asetukset napsauttamalla Käytä-painiketta . Asennus on valmis.
- 7. Voit tarkistaa, että LDAP-haku on määritetty oikein, kirjoittamalla vähintään kolme verkkoyhteyshenkilön nimen merkkiä Testi -ruutuun ja napsauttamalla sitten Testaa-painiketta . Jos testi onnistuu, näyttöön tulee sanoma.

#### Etupaneelin suojausasetukset

Tässä aiheessa selitetään aiheeseen liittyviä käsitteitä.

Voit hallita joitakin tulostimen ominaisuuksia napauttamalla etupaneelissa  $\{ \odot \}$  ja sitten Suojaus:

- Käyttäjän istunnot: Ota automaattinen uloskirjautuminen käyttöön tai poista se käytöstä 1, 3 tai 5 minuutin kuluttua.
- Upotettu Web-palvelin: Ota upotettu Web-palvelin käyttöön tai poista se käytöstä.
- Tulostaminen ja hallinnan Verkkopalvelut: Ota käyttöön tai poista käytöstä Web-palvelut, joita käytetään tulostuksessa ja hallintatyökaluissa, kuten HP Utility, HP Click ja SDK RIC-työkaluille.

Jos järjestelmänvalvojan salasana on määritetty, se on annettava, jotta seuraavat toiminnot voidaan suorittaa:

- Muuta suojausasetuksia (mukaan lukien itse järjestelmänvalvojan salasana).
- Muuta Internet-yhteyden kokoonpanoa.
- Muuta automaattisen laiteohjelmistopäivityksen määritystä.
- Ota automaattinen laiteohjelmistopäivitys käyttöön tai poista se käytöstä.
- Palauta aiempi laiteohjelmistoversio.
- Palauta tehdasasetukset.
- HUOMAUTUS: Järjestelmänvalvojan salasana voi sisältää vain merkkejä, jotka näkyvät etupaneelin näyttönäppäimistössä. Jos määrität uuden salasanan Embedded Web Serverillä, se hylkää merkit, jotka eivät näy kyseisessä rajoitetussa merkistössä.

### Vaadi tilitunnus

Jos haluat pitää kirjaa eri käyttäjien tulostimen käytöstä, voit määrittää tulostimen vaatimaan tilitunnuksen jokaiselle työlle.

Napauta etupaneelissa jo ja sitten Työnhallinta > tilitunnus vaaditaan.

Jos tämä asetus on käytössä, tilitunnuskenttä on pakollinen ja työt, joilla ei ole tilitunnusta, pidetään "pidossa kirjanpitoa varten".

Tilitunnus voidaan määrittää tulostinohjaimessa työtä lähetettäessä. Jos tulostin on asettanut työn "pitoon kirjanpitoa varten", voit ottaa tilin tunnuksen käyttöön ohjaimessa tai etupaneelissa menemällä työjonoon ja napsauttamalla pidossa olevaa työtä. Näyttöön tulee ikkuna, jossa on tekstikehys, ja voit syöttää siihen tilitunnuksen.

# Kuljettajat

Haluat ehkä asentaa yhden tai useamman ajurin tarpeidesi mukaan.

Tulostimellesi on useita erilaisia ohjaimia; mikä on sinulle parasta, riippuu olosuhteistasi:

- Käyttöjärjestelmä
- Tulostettujen sovellusten tyyppi
- Sinulla olevien tulostimien määrä
- Lähtötarvikkeet, jotka sinulla on

Uusimmat ohjainohjelmistot löydät -kohdasta [http://www.hp.com/go/DesignJetT1600/drivers.](http://www.hp.com/go/DesignJetT1600/drivers)

### Tietyt Windows-ohjaimet

Tässä aiheessa selitetään aiheeseen liittyviä käsitteitä.

Seuraavaa ohjainta suositellaan:

- Muut kuin PostScript-tulostimet: Rasterin kuljettaja
- PostScript-tulostimet, joissa on Windows 7 tai Windows Server 2008R2: PostScript-ohjain
- PostScript-tulostimet, joissa on Windows 8, Windows Server 2012 tai uudempi: PDF-ohjain

#### HP Universal Print Driver -määritystyökalu

Suosittelemme valitsemaan *HP DesignJet UPD PostScript -ohjaimen* , jos sinulla on PostScript-tulostin.

Jos haluat asentaa HP Designjet Universal Print Driverin, valitse [http://www.hp.com/go/DesignJetT1600/supportO](http://www.hp.com/go/DesignJetT1600/support)hjelmistot ja ohjaimet > Driver - Universal Print Driver > Download.

Siirry asennuksen lopussa kohtaan Tulostin > Laiteasetukset > Ominaisuudet ja varmista, että Yleinen näkyy nykyisessä mallissa.

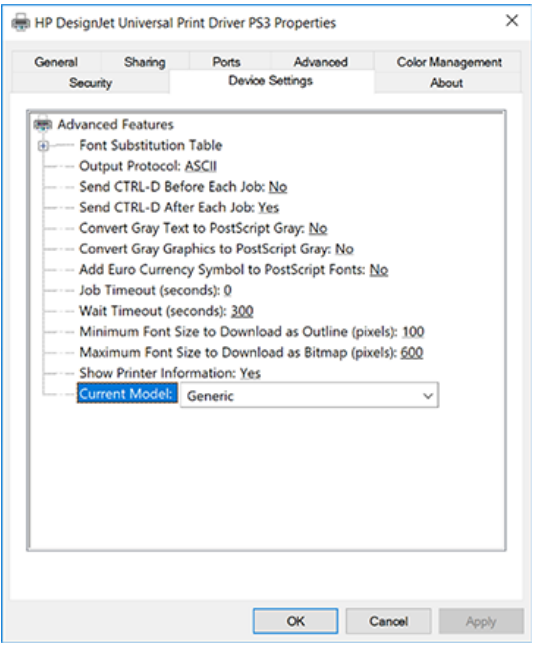

Asenna työkalu valitsemalla http://www.hp.com/go/DesignJetT1600/support**Ohjelmistot ja ohjaimet > Software** – Utility > UPD-määritystyökalu > Download.

Lisätietoja työkalun asentamisesta ja käyttämisestä on kohdassa [https://support.hp.com/us-en/document/c05658213.](https://support.hp.com/us-en/document/c05658213)

### Windows-ohjainasetusten määrittäminen

Voit muuttaa joitakin tulostinohjaimen oletusasetuksia omien mieltymystesi mukaan, esimerkiksi värien tai paperinsäästöasetusten määrittämiseksi. Voit tehdä tämän napsauttamalla tietokoneen näytössä olevaa Käynnistä- tai Hae-painiketta **ja valitsemalla Laitteet ja asetukset** tai **Laitteet ja tulostimet**. Napsauta seuraavassa ikkunassa tulostimen kuvaketta hiiren kakkospainikkeella ja valitse Tulostusasetukset. Tulostusasetuksetikkunassa muuttamasi asetukset tallennetaan nykyisen käyttäjän oletusarvoina.

<span id="page-35-0"></span>Jos haluat määrittää oletusarvot kaikille järjestelmän käyttäjille, napsauta tulostimen kuvaketta hiiren kakkospainikkeella, valitse Tulostimen ominaisuudet, siirry Lisäasetukset-välilehteen ja valitse Tulostusasetukset. Kaikki tulostusasetuksissa muuttamasi asetukset tallennetaan kaikille käyttäjille.

# Grafiikan kieliasetuksen muuttaminen

Voit muuttaa graafisen kielen asetusta etupaneelista. Napauta (o), ja sitten Oletustulostusasetukset > Grafiikkakieli.

Valitse sitten jokin seuraavista vaihtoehdoista:

- Valitse Automaattinen , jos haluat, että tulostin määrittää vastaanottavan tiedostotyypin. Tämä on oletusasetus; se toimii useimmissa ohjelmistosovelluksissa. Sinun ei pitäisi yleensä joutua muuttamaan sitä.
- Valitse PS (PostScript) vain, jos lähetät kyseisen tyyppisen tiedoston suoraan tulostimeen käymättä läpi tulostinohjainta.
- Valitse PDF vain, jos lähetät kyseisen tyyppisen tiedoston suoraan tulostimeen käymättä läpi tulostinohjainta.
- Valitse HP-GL/2 vain, jos lähetät kyseisen tiedoston suoraan tulostimeen käymättä tulostinohjainta läpi.
- Valitse CALS/G4 vain, jos lähetät kyseisen tyyppisen tiedoston suoraan tulostimeen käymättä läpi tulostinohjainta.
- Valitse TIFF vain, jos lähetät kyseisen tyyppisen tiedoston suoraan tulostimeen käymättä tulostinohjainta läpi.
- Valitse JPEG vain, jos lähetät kyseisen tyyppisen tiedoston suoraan tulostimeen käymättä tulostinohjainta läpi.

# Mobiilitulostus

HP Mobile Printing Solutionsin avulla voit tulostaa suoraan älypuhelimesta tai tabletista vain muutamassa yksinkertaisessa vaiheessa missä tahansa; mobiililaitteen käyttöjärjestelmän avulla tai lähettämällä tulostimeen sähköpostiviestin PDF-, TIFF- tai JPEG-liitteineen.

- Asenna HP Print Service App Google Playsta Android-tulostusta varten. Jos olet jo asentanut sen, tarkista, että se on ajan tasalla. Voit hankkia uusimman version -kohdasta [https://play.google.com/store/apps/details?id=com.hp.android.printservice.](https://play.google.com/store/apps/details?id=com.hp.android.printservice)
- Voit myös ladata HP Smart -sovelluksen parantaaksesi tulostusominaisuuksia älypuhelimesta tai tabletista.
	- Uusin iOS-versio kohteesta<https://itunes.apple.com/app/id469284907>
	- Uusin Android-versio kohteesta<https://play.google.com/store/apps/details?id=com.hp.printercontrol>
- Jos haluat ottaa sähköpostin tulostuksen käyttöön, varmista, että palvelu on käytössä, ja hae tulostimen sähköpostiosoite etupaneelista.

Lisätietoja on kohdassa [http://www.hp.com/go/designjetmobility.](http://www.hp.com/go/designjetmobility)

# Saavutettavuus
### Etupaneeli

Tarvittaessa etupaneelin näytön kirkkautta ja kaiuttimen äänenvoimakkuutta voidaan muuttaa.

Katso [Järjestelmän asetusten muuttaminen](#page-16-0) sivulla 9nyt.

### Upotettu Web-palvelin

Embedded Web Serverissä voit tarkastella tulostimen tilaa ja suorittaa muita toimintoja käyttämättä etupaneelia.

Saat lisätietoja Upotetun Web-palvelimen helppokäyttötoiminnoista valitsemalla Tuki > helppokäyttötoiminnot.

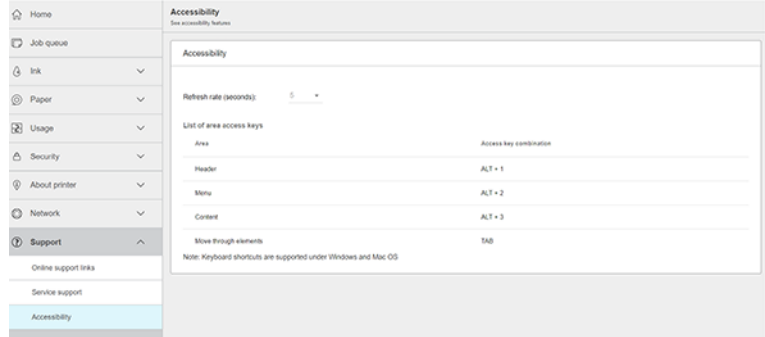

Lisätietoja<http://www.hp.com/hpinfo/abouthp/accessibility/>HP:n helppokäyttöohjelmasta ja HP:n sitoutumisesta tuotteidensa ja palveluidensa saatavuuteen toimintarajoitteisille henkilöille.

# Muut tietolähteet

Tässä aiheessa selitetään aiheeseen liittyviä käsitteitä.

Seuraavat asiakirjat voi ladata kohteesta [http://www.hp.com/go/DesignJetT1600/manuals:](http://www.hp.com/go/DesignJetT1600/manuals)

- **Johdantotiedot**
- Käyttöopas
- Oikeudelliset tiedot
- Rajoitettu takuu

# 2 Paperin käsittely

Seuraavissa osissa on tietoja tästä aiheesta.

# Yleisiä neuvoja

Tässä ohjeaiheessa on täydelliset viitetiedot tästä aiheesta.

HUOMIO: Ennen kuin aloitat paperin latausprosessin, varmista, että tulostimen ympärillä on riittävästi tilaa sekä edessä että takana. Tarvitset vähintään tarpeeksi tilaa tulostimen takana, jotta voit avata korin kokonaan.

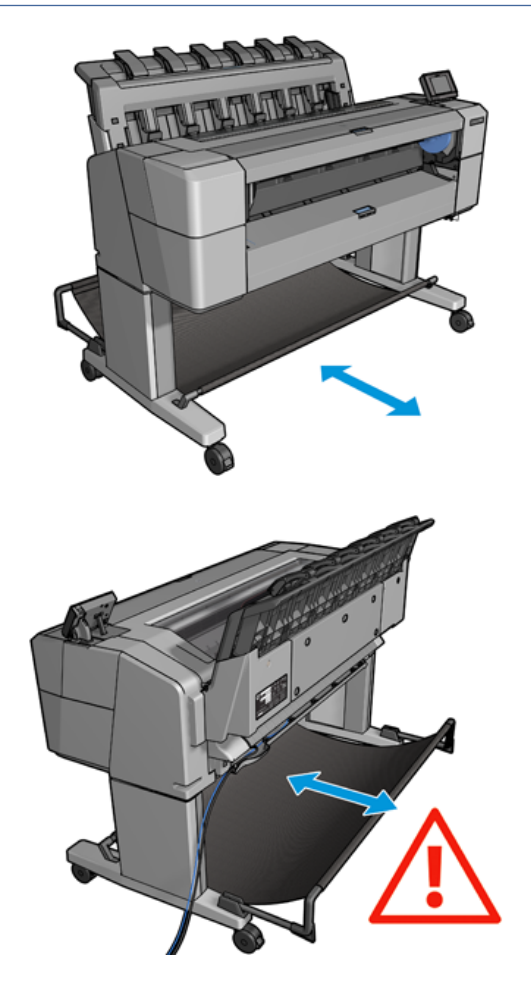

 $\triangle$  HUOMIO: Varmista, että tulostimen pyörät on lukittu (jarruvipua painetaan alas), jotta tulostin ei liiku.

<span id="page-38-0"></span>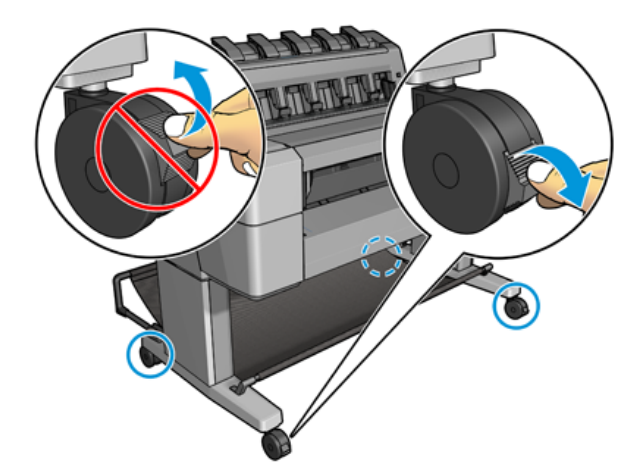

- HUOMIO: Kaiken paperin on oltava vähintään 279 . A4- ja kirjainpaperia ei voi ladata vaakasuunnassa.
- VIHJE: Valokuvapaperia varten käytä puuvillakäsineitä, jotta öljyjä ei siirretä paperille.

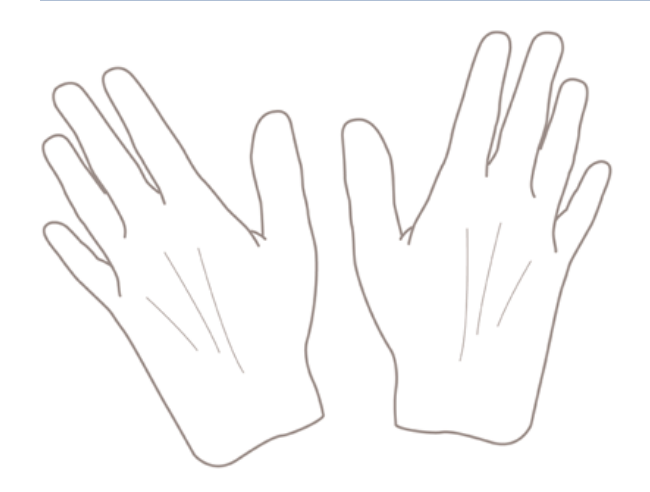

# Rullan lataaminen karaan

Seuraavissa vaiheissa on tämän ohjeaiheen täydelliset vaiheet.

1. Avaa rullakansi.

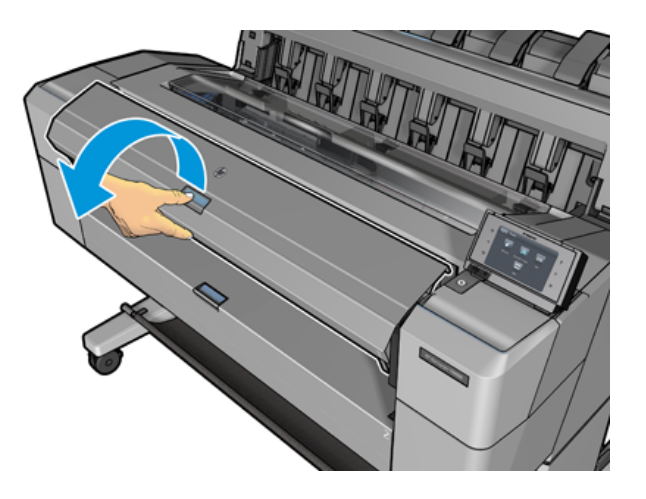

- 2. Poista karan musta pää tulostimesta ja sitten sininen pää.
- HUOMIO: Muista poistaa ensin musta pää. Sinisen pään irrottaminen ensin voi vahingoittaa mustaa päätä.
- VAROITUS! Älä työnnä sormia karatukiin poistoprosessin aikana.

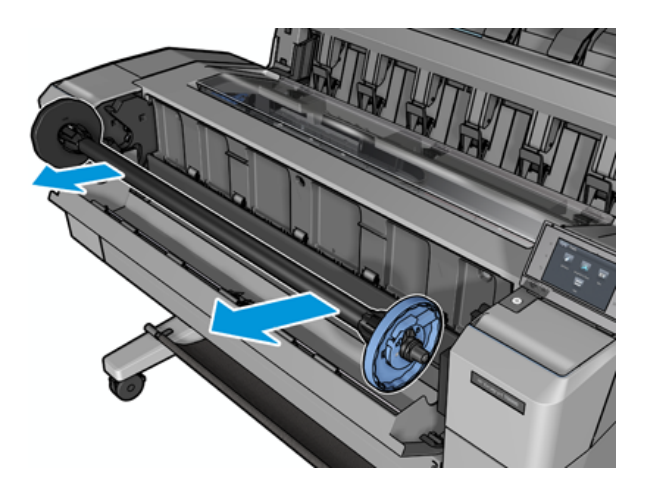

3. Karassa on pysäytys molemmissa päissä. Sininen pysäytys voi liikkua karaa pitkin ja siinä on salpa sen lukitsemiseksi paikalleen. Avaa salpa ja poista sininen rajoitin karan päästä.

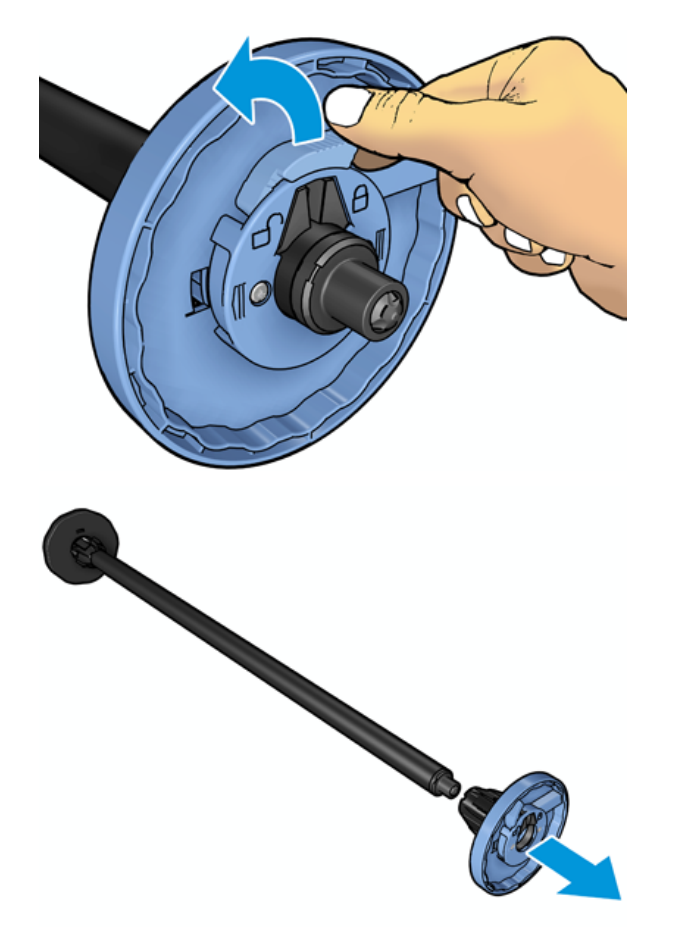

4. Jos karassa on jo rulla tai ydin, poista se.

- 5. Jos rulla on pitkä, aseta se vaakasuoraan pöydälle ja aseta kara siihen.
- VIHJE: Saatat tarvita kaksi ihmistä käsittelemään suurta rullaa.
- 6. Liu'uta uusi rulla karaan. Varmista, että paperityyppi on suunnattu kuvan osoittamalla tavalla. Jos näin ei ole, poista rulla, käännä sitä 180 astetta ja liu'uta se takaisin karaan. Karassa on tarroja, jotka osoittavat oikean suunnan.
- **EX** HUOMAUTUS: Tulostimen etuosasta sininen rajoitin on asetettava oikeanpuoleiseen pidikkeeseen.

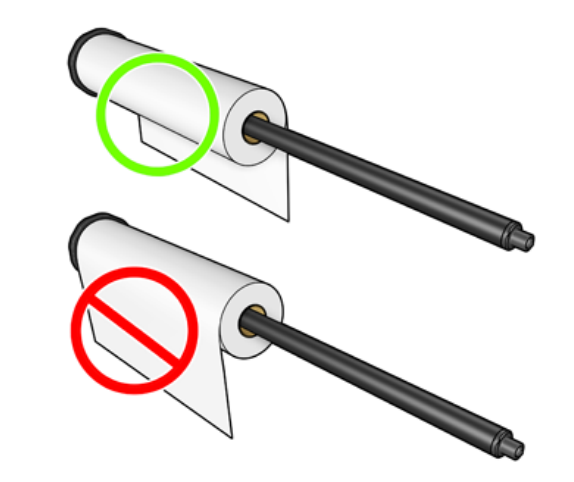

7. Aseta sininen rajoitin karan avoimeen päähän ja työnnä sitä rullan loppua kohti.

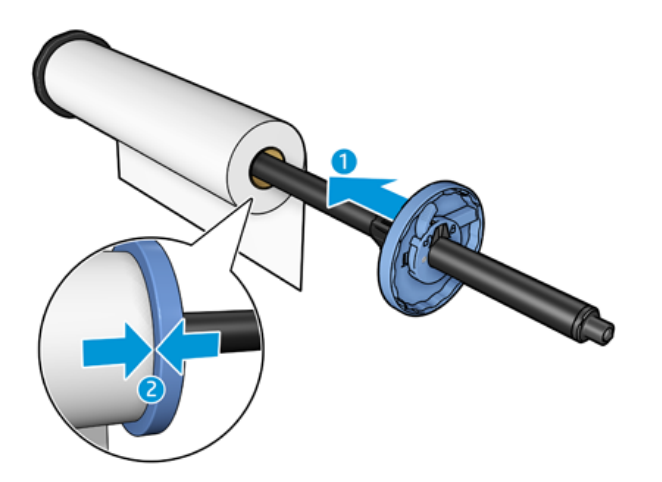

8. Varmista, että sininen rajoitin työnnetään niin pitkälle kuin se menee; kunnes molemmat päät ovat pysähdyksiä vasten, sulje salpa.

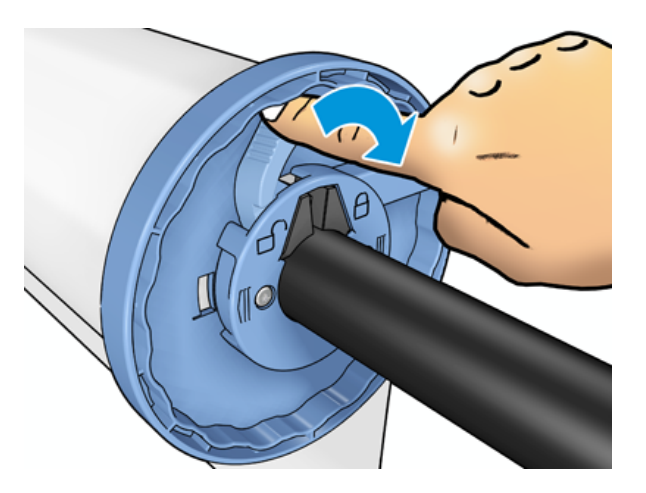

Jos olet säännöllinen eri paperityyppien käyttäjä, voit muuttaa rullia nopeammin, jos esilatat eri paperityyppisiä rullia eri karalle. Ylimääräisiä karaja on ostettavissa, katso [Tarvikkeet ja tarvikkeet](#page-139-0) sivulla 132.

# Rullan lataaminen tulostimeen

Seuraavissa vaiheissa on tämän ohjeaiheen täydelliset vaiheet.

Tämän menettelyn aloittamiseksi karaan on ladattava rulla. Katso [Rullan lataaminen karaan](#page-38-0) sivulla 31 nyt.

- VIHJE: Älä yritä avata molempia rullakansia kerralla; tämä voi aiheuttaa ongelmia. Sulje aina toinen kansi ennen toisen avaamista.
- HUOMAUTUS: Alla olevat kaksi ensimmäistä vaihetta ovat valinnaisia: voit aloittaa vaiheesta 3. Tässä tapauksessa tulostin ei kuitenkaan seuraa rullan pituutta eikä tulosta viivakoodia rullalle, kun se puretaan seuraavan kerran. Joten sinun on suositeltavaa noudattaa kaikkia vaiheita alkaen vaiheesta 1, ellet ole poistanut Tulostuspaperin tiedot -vaihtoehtoa käytöstä. Katso [Paperitietojen tulostaminen](#page-52-0) sivulla 45nyt.
	- 1. Paina **o**etupaneelissa, sitten rullakuvaketta ja lataa.

Jos valitsemasi rulla on jo ladattu, sinun on odotettava, kun se poistetaan automaattisesti.

- 2. Jos aloitat rullan 1 lataamisen, kun rulla 2 on jo ladattu, rulla 2 vedetään valmiustilaan, jotta se voidaan tulostaa uudelleen lataamatta sitä tarvittaessa uudelleen (ja päinvastoin).
- HUOMAUTUS: Jos avaat rullakannen milloin tahansa, kun rulla on ladattu, mutta et tulosta, rulla poistetaan automaattisesti, ja sinun on ladattava se uudelleen seuraavan kerran, kun haluat tulostaa siihen.

3. Avaa rullakansi.

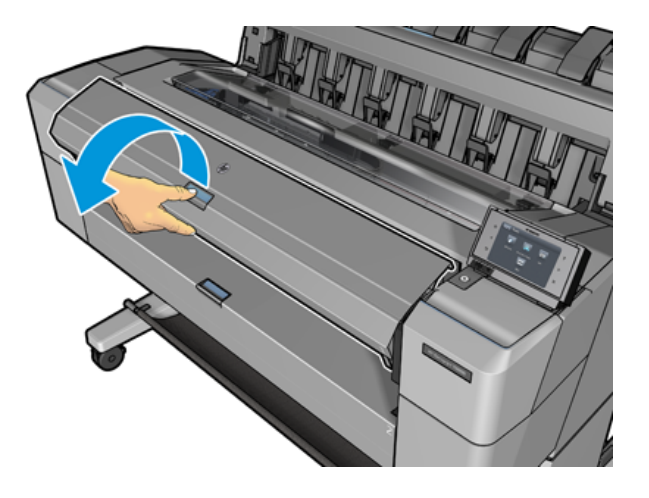

4. Lataa kara tulostimeen sinisellä rajoittimella oikealla. Pidä karaa päistään eikä keskeltä, jotta vältetään koskettamasta paperia ja ehkä jättämästä jälkiä siihen.

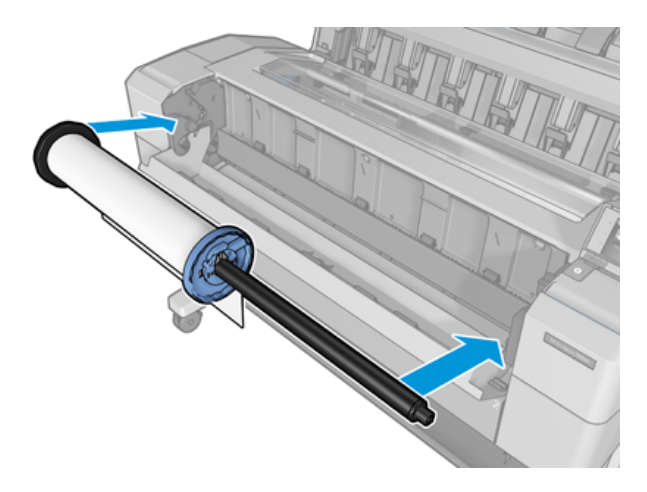

5. Jos rullan reuna ei ole suora tai revitty (joskus rullan pään pitämiseen käytetyn teipin vuoksi), vedä paperia hieman ja leikkaa suora reuna.

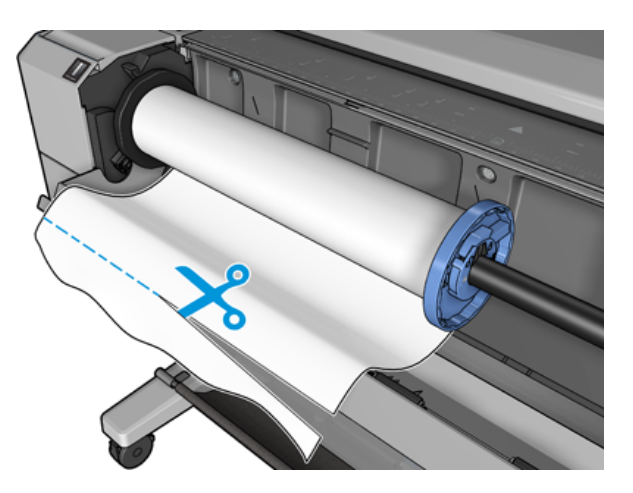

- 6. Aseta paperin reuna tulostimeen.
- VAROITUS! Älä työnnä sormiasi tulostimen paperipolun sisäpuolelle.

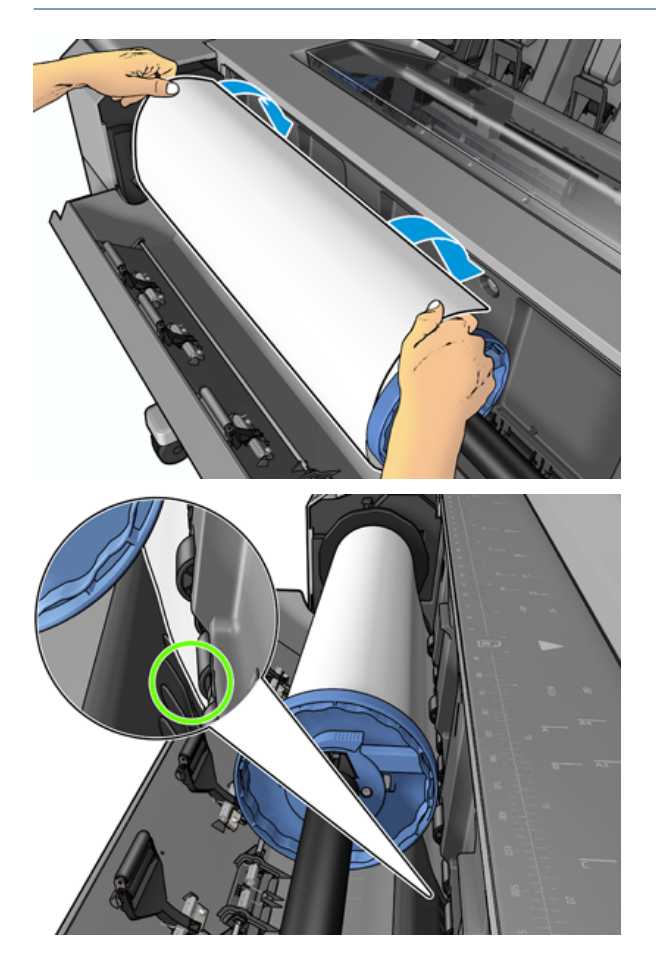

7. Pyöritä paperi tulostimeen, kunnes tunnet vastustusta ja paperi koukistuu hieman. Kun tulostin havaitsee paperin, se syöttää sen automaattisesti. Kuulet äänimerkin.

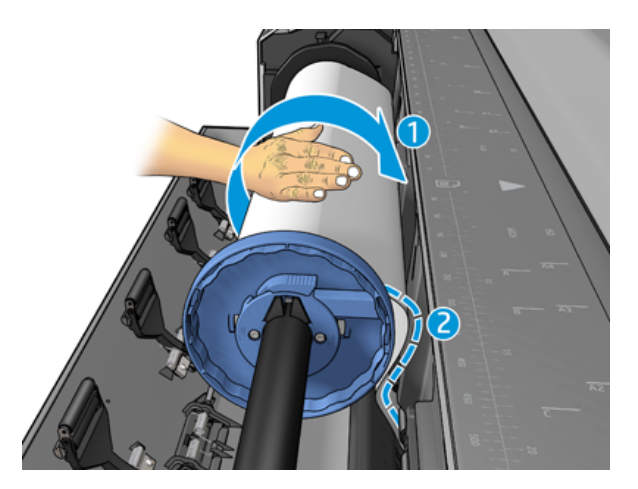

8. Jos paperin etureunassa on viivakoodi, tulostin lukee ja katkaisee sitten viivakoodin, joka putoaa koriin.

- 9. Jos paperin etureunassa ei ole viivakoodia, etupaneeli kehottaa valitsemaan paperiluokan ja tyypin.
- io: VIHJE: Jos olet lipunut paperityypin, jonka nimi ei näy paperiluettelossa, katso Paperityyppi ei ole ohjaimessa sivulla 138.
- 10. [Etupaneeli voi pyytää sinua määrittämään rullan pituuden. Katso Paperitietojen tulostaminen](#page-52-0) sivulla 45nyt. Paina OK.
- 11. Sulje rullakansi vain, kun etupaneeli kehottaa sinua tekemään niin.
- HUOMAUTUS: Jos sinulla on odottamaton ongelma missä tahansa paperin latausprosessin vaiheessa, katso [.Paperin lataaminen ei onnistu](#page-144-0) sivulla 137

## Rullan purkaminen

Tarkista ennen rullan purkamista, onko rullalla paperia tai onko rullan paperi lopussa, ja noudata alla kuvattua asianmukaista menettelyä.

### Nopea menettely paperilla

Jos rullassa on paperia, avaa rullan kansi ja rulla puretaan automaattisesti. Etupaneeli kehottaa lataamaan uuden rullan tai arkin.

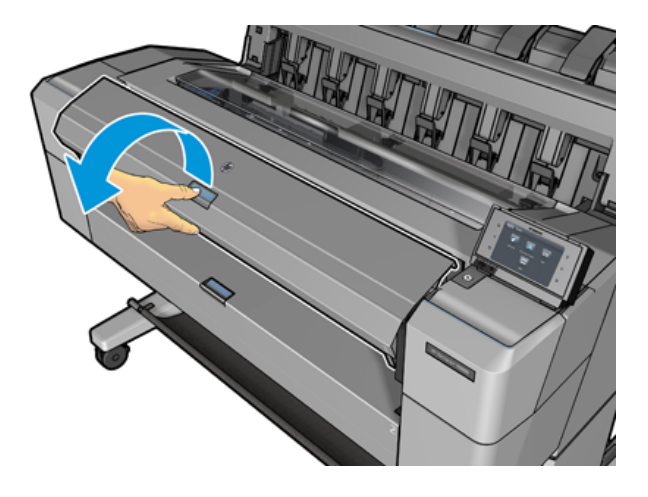

- **学 HUOMAUTUS:** Kun rulla puretaan tällä tavalla, siihen ei tulosteta viivakoodia, joten tulostin ei tiedä rullan pituutta, kun se ladataan seuraavan kerran. Katso [Paperitietojen tulostaminen](#page-52-0) sivulla 45nyt.
- **学 HUOMAUTUS:** Jos avaat rullakannen arkin lataamisen aikana, myös arkki puretaan.

#### Etupaneelin menettely paperilla rullalla

Seuraavissa vaiheissa on tämän ohjeaiheen täydelliset vaiheet.

Jos rullassa on paperia, voit purkaa sen etupaneelista.

1. Paina  $\odot$ , sitten roll-kuvaketta ja pura sitten lasti.

2. Sinun on ehkä avattava rullakansi.

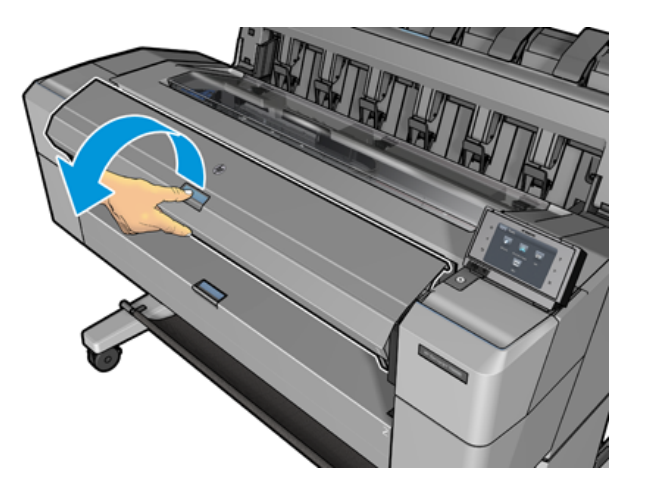

# Yksittäisen arkin lataaminen

Seuraavissa vaiheissa on tämän ohjeaiheen täydelliset vaiheet.

1. Mittaa arkin pituus ennen lastausta (jos se ei ole vakiokoko).

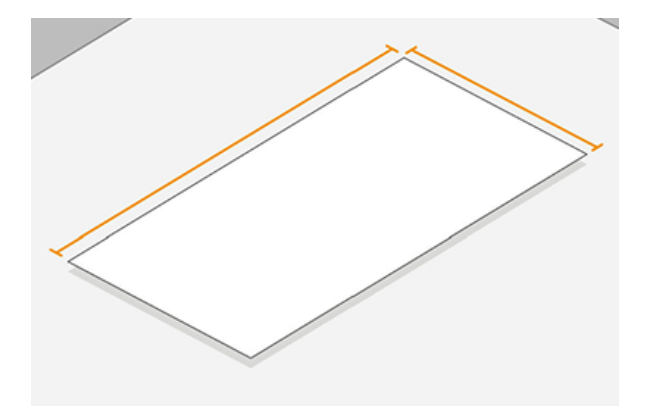

- 2. Varmista, että molemmat rullakannet ovat kiinni. Jos rullakansi avataan arkin lataamisen aikana, arkki puretaan välittömästi.
- VAROITUS! Älä lataa arkkia ennen lastausprosessin aloittamista etupaneelista.
- 3. Paina etupaneelissa $\left(\bigcirc\right)$ , sitten taulukon kuvaketta ja **lataa > Lataa arkki**.
- 4. Jos rulla on jo ladattu, sinun on odotettava, kun se poistetaan automaattisesti. Rullaa ei pureta, vaan se vedetään valmiustilaan, jotta se voidaan tulostaa uudelleen lataamatta sitä heti, kun arkkipaperi on purettu.
- **第 HUOMAUTUS:** Jos avaat rullakannen milloin tahansa, kun rulla on ladattu, mutta et tulosta, rulla poistetaan automaattisesti, ja sinun on ladattava se uudelleen seuraavan kerran, kun haluat tulostaa siihen.
- 5. Valitse paperiluokka ja -tyyppi.
- ic: VIHJE: Jos olet lipunut paperityypin, jonka nimi ei näy paperiluettelossa, katso Paperityyppi ei ole ohjaimessa sivulla 138.

6. Aseta arkki etupaneelin kehottaessa tulostimen etuosaan.

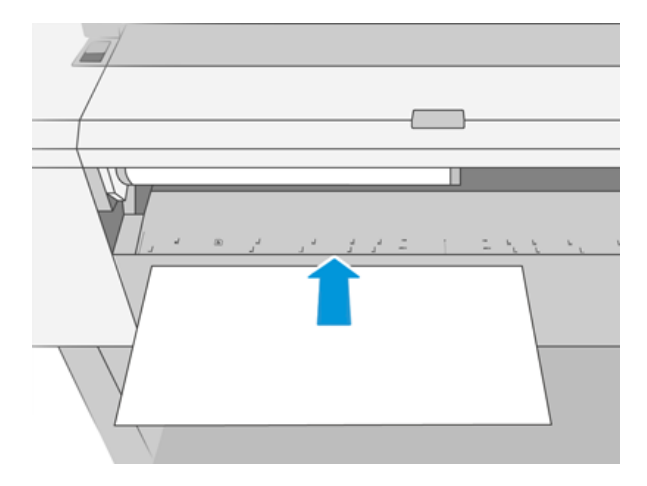

7. Kohdista taulukon vasen reuna tulostimen vasemmalla puolella olevaan siniseen viivaan.

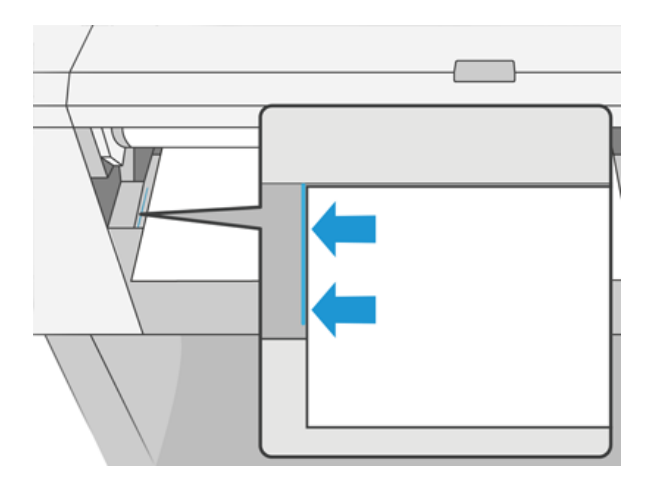

8. Työnnä arkki tulostimeen, kunnes se ei mene pidemmälle.

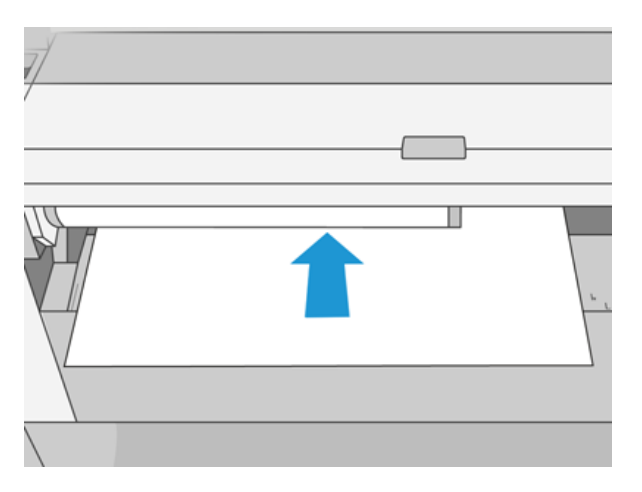

- VAROITUS! Älä työnnä sormiasi tulostimen paperipolun sisäpuolelle.
- 9. Ohjaa arkki tulostimeen, kunnes tulostin piippaa ja alkaa vetää paperia.
- 10. Tulostin tarkistaa kohdistuksen.
- 11. Jos taulukkoa ei ole kohdistettu oikein, se poistetaan ja sinun on yritettävä uudelleen.
- **学 HUOMAUTUS:** Jos sinulla on odottamaton ongelma paperin lastausprosessin missä tahansa vaiheessa, katso [.Paperin lataaminen ei onnistu](#page-144-0) sivulla 137

# Pinoaja

Seuraavissa osissa on tietoja tästä aiheesta.

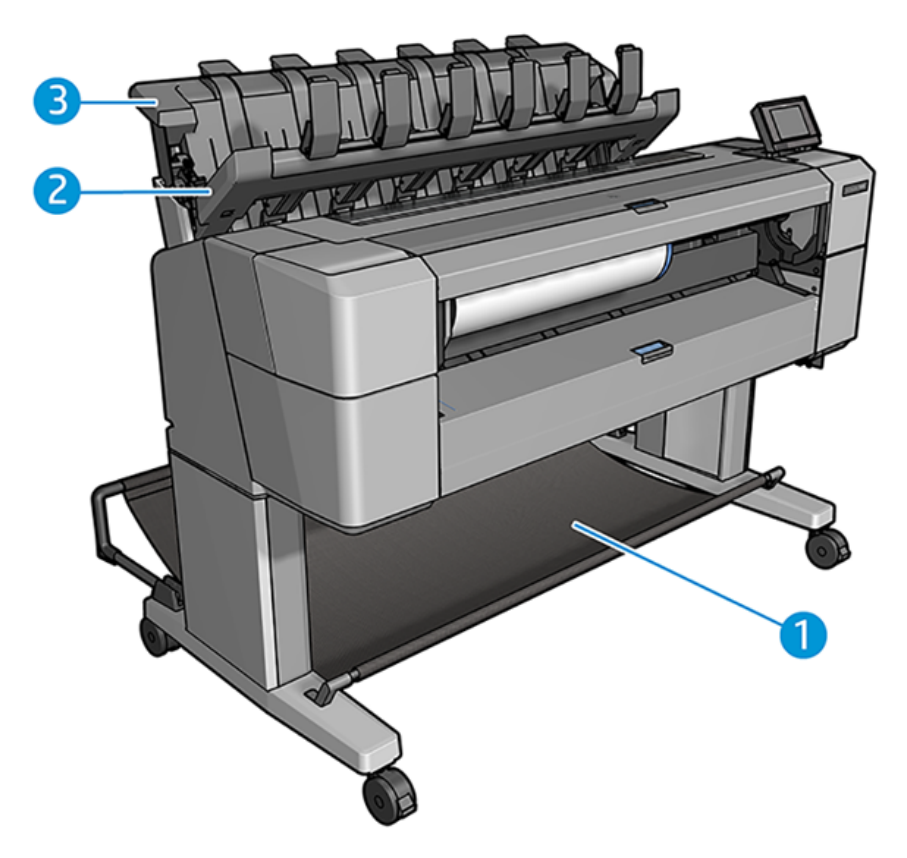

- 1. Vasu
- 2. Pinoaja käännettävä kansi
- 3. Pinoaja

### **Menettely**

Seuraavissa vaiheissa on tämän ohjeaiheen täydelliset vaiheet.

Tulostin leikkaa paperin oletusarvoisesti jokaisen tulostustyön jälkeen. Tuloksena oleva painettu paperiarkki pinotaan siististi pinoajan muiden painettujen arkkien päälle.

Voit tyhjentää pinoajan seisomalla tulostimen edessä ja vetämällä tulostettujen arkkien pinon pinon pinosta pinosta. Pinoajan kansi voi avautua tämän prosessin aikana. varmista, että se on suljettu, kun olet poistanut levyt. Normaalisti paluujousi sulkee sen automaattisesti.

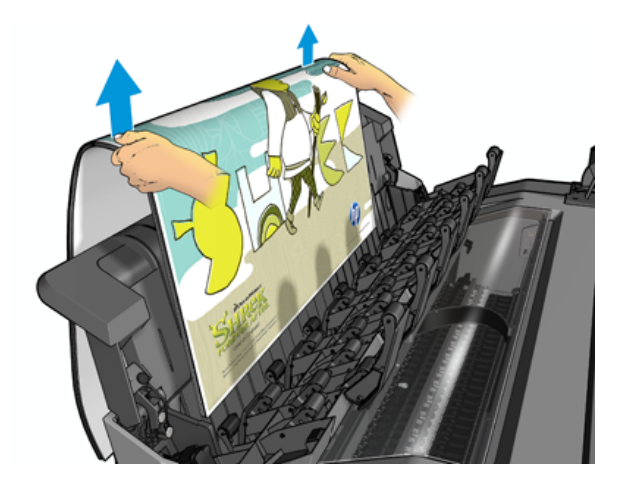

- i $\dot{\phi}$ : VIHJE: Vaikka voit poistaa taulukoita pinoajasta tulostimen tulostuksen aikana, on suositeltavaa poistaa kaikki tulosteet yhdessä, kun tulostin ei tulosta.
- VIHJE: Voit lukita pinoajan kannen avoimeen asentoon kerätäksesi erityisiä töitä. Varmista, että suljet sen jälkeenpäin.
- VIHJE: Jos haluat käyttää valokuvapaperia tulostamiseen tavallisessa tulostustilassa pinoajaan, on suositeltavaa käyttää HP Instant-Dry Photo Paper -paperia.

### Manuaalinen tulostus pinoaja auki

Pinoajan manuaalinen tulostustila on suunniteltu käytettäväksi, kun haluat korkealaatuisen mahdollisen tulostuksen valokuvapaperille, ja olet valmis seisomaan tulostimen edessä varmistaaksesi sen.

Voit valita valvotun tilan joko tietylle työlle (esimerkiksi tulostinohjaimesta) tai asettamalla tulostimen valvottuun tilaan etupaneelista.

- Jos lähetät työn, jossa on valittuna valvottu tila, työ asetetaan pitoon ja muut työt voivat jatkaa tulostusta, kunnes valitset sen tulostusta varten etupaneelista (etupaneeli voi opastaa sinut tämän prosessin läpi) ja avaa pinoajan kansi.
- Jos asetat tulostimen valvottuun tilaan etupaneelista, kaikki jonon työt asetetaan pitoon manuaalista tilaa varten, ja voit tulostaa ne jonosta. Kun poistut manuaalisesta tilasta, jonossa olevat työt palaavat aiempaan tilaansa.

 $\mathbb{R}^n$  HUOMAUTUS: Kun avaat pinoajan siirtyäksesi manuaaliseen tilaan, lukitse pinoajan kansi avoimeen asentoon.

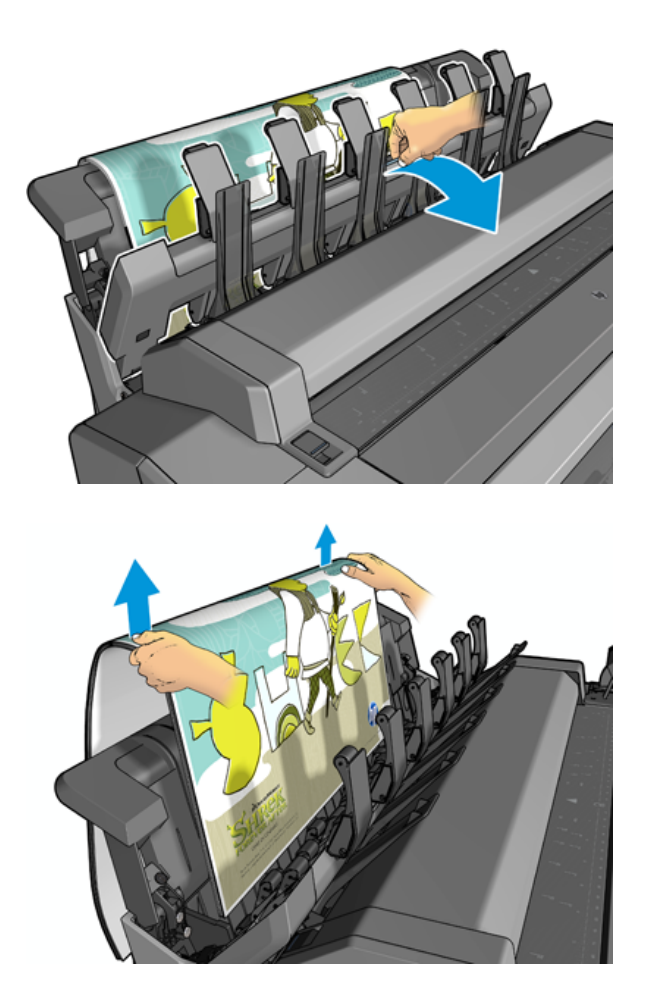

Manuaalisessa tilassa:

- Voit tulostaa vain yhden sivun kerrallaan. Jokainen sivu on aloitettava manuaalisesti etupaneelista.
- Tulostat pinoajan kansi auki ja seisot tulostimen edessä tarkistaaksesi tulostuksen sitä mukaa kuin se tulee näkyviin.
- Kun pinoajan kansi on auki, sinulla on parempi näkymä tulosteesta, kun se tulee näkyviin, mutta pinoaja ei voi taata, että tulostus noudattaa oikeaa paperipolkua, joten sinun on valvottava sitä mahdollisten vaurioiden estämiseksi.
- Jos tulostin on käyttämättömänä ja manuaalisessa tilassa yli 15 minuuttia, manuaalinen tila peruutetaan ja sinua kehotetaan sulkemaan pinoaja.
- Voit poistua manuaalisesta tilasta etupaneelista tai sulkemalla pinoajan.

Manuaalinen tila näkyy eri etupaneelin näytöissä kuvakkeella  $\begin{pmatrix} 1 \\ 1 \end{pmatrix}$ .

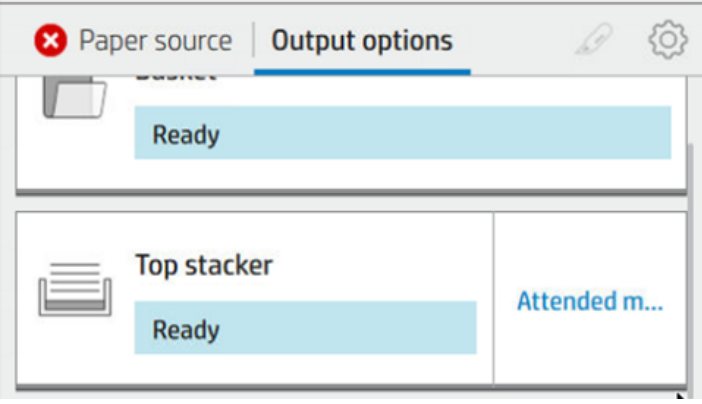

Jos haluat siirtyä manuaalitilaan, napauta etupaneelissa  $\odot$  ja sitten tulostusasetukset > yläpinon > valvottu tila.

### Kori

Pinoajaa käytetään yleensä tulosteiden keräämiseen. Jos päätät olla käyttämättä pinoajaa, voit lähettää tulosteet koriin. Voit päättää käyttää koria, jos pinoaja on täynnä tai jos haluat erottaa työn muista pinoajalle tulostetuista töistä.

Koriin mahtuu jopa 10 A1- tai D-kokoista joukkovelkakirjapaperiarkkia. Suuremmat tulosteet on poistettava korista heti tulostuksen jälkeen.

VIHJE: Varmista, että olet reitittänyt kaikki kaapelit oikein, jotta ne eivät häiritse paperin putoamista koriin. Muussa tapauksessa saatat kokea paperitukoksia.

## Näytä paperin tiedot

Voit tarkastella ladattuja paperitietoja painamalla  $\overline{O}$ ja sitten rullakuvaketta.

Etupaneelissa näkyvät seuraavat tiedot:

- Valitsemasi paperityyppi
- Rullan tai arkin tila
- Paperin leveys millimetreinä (arvioitu)
- Paperin pituus millimetreinä (arvioitu)
- Kalibroinnin tila

Samat tiedot näkyvät HP DesignJet Utility for Windowsissa (Yleiskatsaus-välilehti > Tarvikkeet-välilehti ) ja HP Utility for Mac OS X :ssä (tietoryhmä > tarvikkeiden tila).

### Paperin esiasetukset

Jokaisella tuetulla paperityypillä on omat ominaisuutensa. Tulostuslaadun saavuttamiseksi tulostin muuttaa tapaa, jolla se tulostaa kullekin eri paperityypille. Jotkut saattavat esimerkiksi tarvita enemmän mustetta ja jotkut saattavat vaatia pidemmän kuivausajan. Tulostimelle on siis annettava kuvaus kunkin paperityypin vaatimuksista. Tätä kuvausta kutsutaan *paperin esiasetukseksi*. Paperin esiasetus sisältää ICC-profiilin, joka kuvaa

paperin väriominaisuuksia; se sisältää myös tietoja paperin muista ominaisuuksista ja vaatimuksista, jotka eivät liity suoraan väriin. Tulostimen aiemmin luodut paperin esiasetukset on jo asennettu tulostimen ohjelmistoon.

Koska on kuitenkin hankalaa selata luetteloa kaikista käytettävissä olevista paperityypeistä, tulostin sisältää vain yleisimmin käytettyjen paperityyppien paperin esiasetukset. Jos sinulla on paperityyppi, jolle tulostimessa ei ole esiasetusta, et voi valita kyseistä paperityyppiä.

Uudelle paperityypille voi määrittää esiasetuksen kahdella tavalla.

- Käytä jotakin olemassa olevista HP:n tehdaspaperin esiasetuksista valitsemalla lähin luokka ja kirjoittamalla etupaneeliin tai tulostinohjaimeen. Katso [Paperityyppi ei ole ohjaimessa](#page-145-0) sivulla 138nyt.
- HUOMAUTUS: Värit eivät ehkä ole tarkkoja. Tätä menetelmää ei suositella korkealaatuisille tulosteille.
- Lataa oikea paperin esiasetus -kohdasta [http://hp.globalbmg.com/paperpresets.](http://hp.globalbmg.com/paperpresets)
- **学 HUOMAUTUS:** HP tarjoaa esiasetukset vain HP-paperityypeille. Jos et löydä haluamaasi paperin esiasetusta Webistä, saatat huomata, että se on lisätty tulostimen uusimpaan laiteohjelmistoon. Lisätietoja on kohdassa [Laiteohjelmiston päivittäminen](#page-135-0) sivulla 128.

#### Ladatun paperin esimäärityksen asentaminen

Seuraavissa vaiheissa on tämän ohjeaiheen täydelliset vaiheet.

- 1. Kun olet löytänyt oikean paperin esiasetuksen -kohdasta [http://www.globalbmg.com/hp/paperpresetst](http://www.globalbmg.com/hp/paperpresets)ai paperinvalmistajan sivustosta, napsauta Lataa nyt -painiketta ja tallenna paperin esiasetus (.omstiedosto ) tietokoneellesi.
- HUOMAUTUS: Jos et löydä haluamaasi paperin esiasetusta Webistä, saatat huomata, että se on lisätty [tulostimen uusimpaan laiteohjelmistoon. Lisätietoja on kohdassa Laiteohjelmiston päivittäminen](#page-135-0) sivulla 128.
- 2. Ennen kuin aloitat uuden esiasetuksen asentamisen, varmista, että tulostin on käyttämättömänä ja tulostusjono on pysäytetty. Uuden paperin esimäärityksen asentaminen keskeyttää käynnissä olevan tulostuksen.
- 3. Käynnistä HP DesignJet Utility tai Embedded Web Server.
	- Valitse HP DesignJet -apuohjelmasta Windowsille Värikeskus ja tuo sitten paperin esiasetus.
	- Valitse Upotettu Web Server -julkaisussa Paperi-välilehti . Valitse Paperinhallinta-osassa Tuo paperin esiasetus -välilehti.
- 4. Valitse Tuo-sivulla vaiheessa 1 lataamasi paperin esiasetustiedosto.
- 5. Napsauta Tuo-painiketta ja odota päivitysprosessin päättymistä. Se voi viedä aikaa.
- 6. Tarkista, että uusi paperityyppi näkyy tulostimen etupaneelin Lisäpaperi tai Mukautettu paperi -luokassa.

Nyt kun olet tuonut paperin esiasetuksen, voit valita paperityypin etupaneelista ja kuljettajasta. Uuden paperityypin ICC-profiili on käyttövalmis sovelluksessasi.

# <span id="page-52-0"></span>Paperitietojen tulostaminen

Ota Tulostuspaperin tiedot -asetus käyttöön, jos haluat tallentaa tulostimen arvion jäljellä olevasta rullan pituudesta, paperin leveydestä ja tyypistä. Tiedot ovat viivakoodin ja tekstin yhdistelmä, joka tulostetaan rullan etureunaan, kun paperi poistetaan tulostimesta.

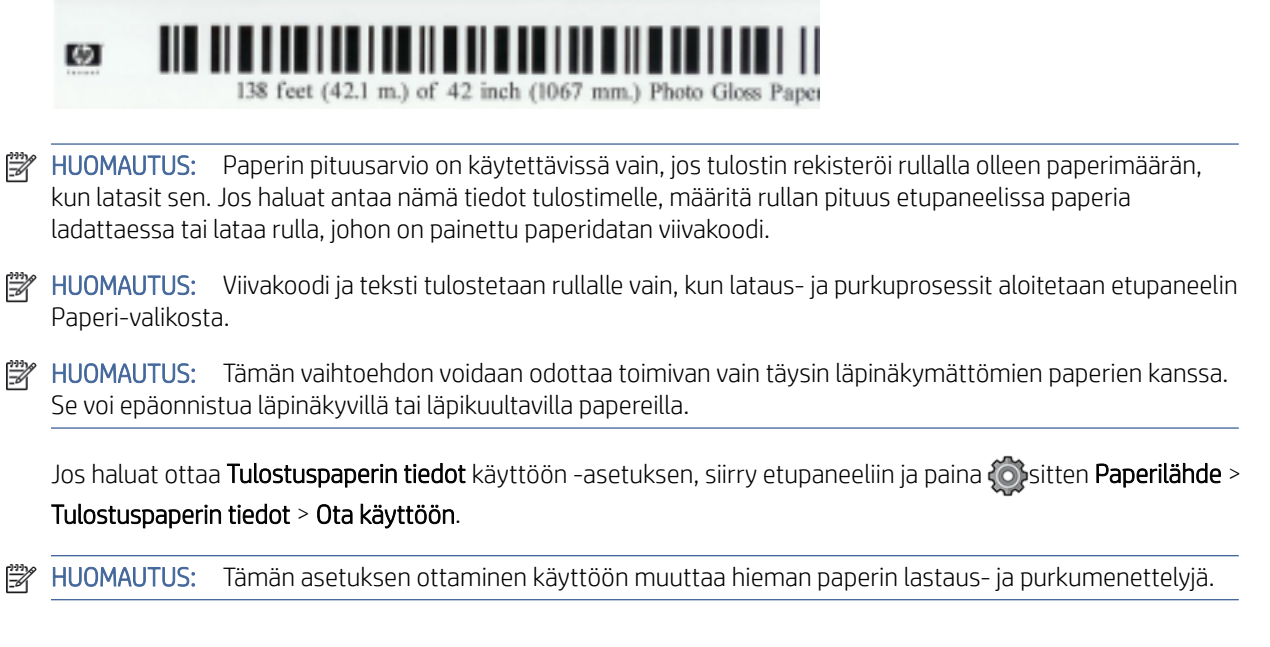

# Siirrä paperia

Jos tulostin on käyttämättömänä (valmis tulostettavaksi), voit siirtää paperia eteen- tai taaksepäin etupaneelista. Voit tehdä tämän, jotta viimeisen tulostuksen ja seuraavan tulostuksen välillä on enemmän tai vähemmän tyhjää tilaa, kun leikkuri on poistettu käytöstä. tai suurentaaksesi seuraavan tulostuksen yläreunus.

Voit siirtää paperia painamalla  $\widehat{\{\odot}}$ , sitten Paperilähde > Siirrä paperia.. Vaihtoehtoisesti voit siirtää paperinapauta <sup>et</sup>t etupaneelin yläosassa.

# Ylläpidä paperia

Paperin laadun ylläpitämiseksi noudata alla olevia suosituksia.

- Säilytä toisen paperin tai kankaan peittämiä rullia
- Säilytä leikatut arkit peitettyinä ja puhdista tai harjaa ne ennen niiden lataamista tulostimeen
- Puhtaat tulo- ja lähtötasot
- Pidä tulostimen ikkuna aina suljettuna

**EX** HUOMAUTUS: Valokuva ja päällystetty paperi vaativat huolellista käsittelyä, katso Tulostus on naarmuuntunut tai naarmuuntunut sivulla 152.

# Kuivausajan muuttaminen

Haluat ehkä muuttaa kuivausaika-asetusta erityisiin tulostusolosuhteisiin, kuten useisiin tulosteisiin, joissa aika on tärkeämpää tai kun musteen on oltava kuiva ennen käsittelyä.

Paina jo ja sitten Oletustulostuskokoonpano > Tulostushaku > Kuivausaika. Voit valita:

- Laajennettu, jotta voidaan asettaa suositeltua pidempi aika musteen kuivumista
- Optimaalinen, jotta voit määrittää valitun paperin oletus- ja suositusajan (tämä on oletusasetus)
- Lyhennetty, asettaa suositeltua lyhyempi aika, kun laatu on vähemmän tärkeä
- Ei mitään, jos haluat poistaa kuivausajan käytöstä ja poistaa tulostuksen heti, kun tulostus on valmis
- $\triangle$  HUOMIO: Jos muste ei ole kuivunut tulosteen poistamisen yhteydessä, se voi jättää mustetta tulostuslokeroon ja merkkejä tulosteessa.

 $\mathbb{B}^*$  HUOMAUTUS: Jos peruutat kuivausajan tulostuksen aikana, tulostin ei saa syöttää ja leikata paperia heti tulostuspään huollon vuoksi, joka toimii rinnakkain. Jos kuiva-aika on nolla, tulostin leikkaa paperin ja suorittaa tulostuspään huollon. Jos kuiva-aika on kuitenkin suurempi kuin nolla, tulostin leikkaa paperin vasta tulostuspään huollon päätyttyä.

# Kytke automaattinen leikkuri päälle ja pois päältä

Voit ottaa tulostimen paperileikkurin käyttöön tai poistaa sen käytöstä seuraavasti:

Paina Cetupaneelissa ja sitten Oletustulostuskokoonpano > Cutter > Horizontal cutter.

#### Oletusasetus on Päällä.

Jos leikkuri sammutetaan, se ei leikkaa paperia töiden välillä, vaan jatkaa paperin leikkaamista lastaamalla, purkamalla, vaihtamalla rullien välillä ja vaihtamalla pinoajan ja korin välillä.

VIHJE: Jos haluat leikata rullapaperia, kun automaattinen leikkuri on poistettu käytöstä, katso Puhdas leikkaus sivulla 46.

## Puhdas leikkaus

Jos siirryt etupaneeliin ja napautat sivun yläreunassa olevaa leikkurikuvaketta, tulostin vie paperia eteenpäin ja leikkaa suoraan etureunan yli. Tähän kannattaa ehkä tehdä useita mahdollisia syitä.

- Paperin etureunan leikkaaminen, jos se on vaurioitunut tai ei suora. Leikattu nauha putoaa koriin.
- Paperin syöttäminen ja leikkaaminen, kun automaattinen leikkuri on poistettu käytöstä.
- Voit peruuttaa odotusajan ja tulostaa käytettävissä olevat sivut heti, jos tulostin odottaa lisäsivujen sisäkkäistä.
- HUOMAUTUS: Tulostuspää huolletaan jokaisen tulostuksen jälkeen, eikä paperia voi leikata ennen kuin prosessi on valmis, joten saatat huomata viiveen.
- HUOMAUTUS: [Valokuva- ja päällystetty paperi vaatii huolellista käsittelyä, katso Tulostus on naarmuuntunut](#page-159-0)  tai naarmuuntunut sivulla 152.

# 3 Työskentelen kahden rullan kanssa (vain T1600dr)

Seuraavissa osissa on tietoja tästä aiheesta.

# Monirohikkotulostimen edut

Tässä aiheessa selitetään aiheeseen liittyviä käsitteitä.

Monirohikkotulostimesta voi olla hyötyä useilla eri tavoilla:

- Tulostin voi vaihtaa automaattisesti eri paperityyppien välillä tarpeidesi mukaan.
- Tulostin voi vaihtaa automaattisesti eri paperileveyksien välillä tarpeidesi mukaan. Näin voit tallentaa paperia tulostamalla pienempiä kuvia kapeammalle paperille.
- Jos lataat tulostimeen kaksi identtistä rullaa, voit jättää sen tulostumatta pitkäksi aikaa, koska se voi vaihtaa [rullasta toiseen automaattisesti, kun ensimmäinen on käytetty loppuun. Katso Valvomaton tulostus/yön yli](#page-83-0) -tulostus sivulla 76nyt.

Molempien rullien nykyinen tila näkyy etupaneelissa, jos napautat  $\left(\bigcirc\right)$ .

- HUOMAUTUS: Muista, että paperityyppi on suojattu käydeltä, ellei kyseistä paperityyppiä nimenomaisesti pyydetä. Katso [Suojaa paperityyppi \(vain T1600dr\)](#page-83-0) sivulla 76nyt.
- HUOMAUTUS: Jos käytät paperia, jota tulostin ei tue, saatat huomata, että automaattinen vaihtaminen on poistettu käytöstä, jolloin valmiustilaan lähetetyt työt pidetään pidossa, kunnes rulla puretaan manuaalisesti.
- $\mathbb{B}^*$  HUOMAUTUS: Kun tulostat USB-muistitikulta, monirullatulostus on huomattavasti yksinkertaista: joko määrität manuaalisesti, mitä rullaa haluat käyttää, tai voit valita Tallenna paperi, jolloin tulostin valitsee kapeimman rullan, johon tulostus sopii. Paperityyppiä ei voi määrittää.

# Miten tulostin kohdistaa töitä paperirullille

Kun lähetät tulostustyön tulostinohjaimesta, voit määrittää (käyttämällä Paperityyppi - tai Tyyppi on-asetusta), että haluat tulostaa tulostustyön tietylle paperityypille. Voit jopa määrittää ( käyttämällä Paperilähdettä, Lähde on tai Paperinsyöttö-asetusta ), että haluat tulostaa sen tietylle rullalle (1 tai 2). Tulostin yrittää täyttää nämä vaatimukset, ja se etsii myös paperirullan, joka on riittävän suuri kuvan tulostamiseen ilman leikkausta.

- [Jos molemmat rullat sopivat työhön, rulla valitaan rullanvaihtokäytännön mukaisesti. Katso Rullakäytäntöjä](#page-91-0) sivulla 84nyt.
- Jos vain yksi rullista sopii työhön, se tulostetaan kyseiselle rullalle.
- Jos kumpikaan rulla ei sovi työhön, se asetetaan odottamaan paperia varten tai tulostetaan sopimattomalle rullalle paperiristiriidan vaikutuksesta riippuen. Katso [Ratkaise paperiristiriita](#page-91-0) sivulla 84nyt.

Windowsin tulostinohjain kertoo, mitkä paperityypit ja -leveydet on tällä hetkellä ladattu tulostimeen ja mihin rulliin.

Seuraavassa on joitakin asetuksia, joita voidaan käyttää tyypillisissä tilanteissa.

- Film HUOMAUTUS: Paperiasetukset ovat tulostinohjaimessa. rullanvaihtokäytäntö on asetettu etupaneeliin.
	- Eri paperityypit ladattuina:
		- Paperityypit: valitse haluamasi paperityyppi
		- Paperin lähde: Tulostimen asetusten käyttäminen
		- Rullanvaihtokäytäntö: ei ole väliä
	- Eri paperileveydet ladattuna:
		- Paperin tyyppi: Tulostimen asetusten käyttäminen
		- Paperin lähde: Tulostimen asetusten käyttäminen
		- Rullanvaihtokäytäntö: Minimoi paperijäte
	- } ; VIHJE: Joissakin tapauksissa voit myös tallentaa paperia kiertämällä tai sisäkkäin. Katso Käytä paperia taloudellisesti sivulla 73nyt.
	- Identtiset rullat ladattuina:
		- Paperin tyyppi: Tulostimen asetusten käyttäminen
		- Paperin lähde: Tulostimen asetusten käyttäminen
		- Rullanvaihtokäytäntö: Pienennä rullan muutokset

# 4 Verkostoituminen

Seuraavissa osissa on tietoja tästä aiheesta.

# **Johdanto**

Tulostimessa on yksi RJ-45-liitinportti verkkoyhteyttä varten. Luokan B rajoitusten noudattamiseksi on käytettävä suojattuja I/O-kaapeleita.

Upotettu Jetdirect-tulostuspalvelin tukee yhteyttä IEEE 802.3 10Base-T Ethernet-, IEEE 802.3u 100Base-TX Fast Ethernet- ja 802.3ab 1000Base-T Gigabit Ethernet -yhteensopiviin verkkoihin. Kun tulostin on kytketty ja käytössä, se neuvottelee automaattisesti verkon kanssa, jotta se toimisi 10, 100 tai 1000 Mbps:n linkkinopeudella ja kommunikoisi kaksisuuntaisessa tilassa. Voit kuitenkin määrittää linkin manuaalisesti tulostimen etupaneelin avulla tai muiden määritystyökalujen avulla, kun verkkoyhteys on muodostettu.

Tulostin voi tukea useita verkkoprotokollia samanaikaisesti, mukaan lukien TCP/IPv4 ja TCP/IPv6. Suojausta varten se sisältää ominaisuuksia, jotka ohjaavat IP-liikennettä tulostimeen ja tulostimesta, ja tukee IP Security (IPsec) -protokollien määrittämistä.

# Verkkoprotokollien hallinta

Tulostin voi samanaikaisesti tukea useita verkkoviestintäprotokollia. Näin verkkotietokoneet, jotka saattavat käyttää eri protokollia, voivat olla yhteydessä samaan tulostimeen.

Kukin protokolla saattaa edellyttää jonkin verran määritystä, ennen kuin tulostin voi kommunikoida verkossa. Joissakin protokollissa vaaditut parametrit vaistotaan automaattisesti, eikä käyttäjän määrittämiä asetuksia tarvita. Muissa protokollissa voi kuitenkin olla monia määritettäessä voi olla monia parametreja.

### Verkkoprotokollien ottaminen käyttöön tai poistaminen käytöstä

Jos verkkoprotokolla on käytössä, tulostin voi lähettää verkkoa aktiivisesti, vaikka verkossa ei olisi protokollaa käyttäviä tietokoneita. Tämä voi lisätä verkkoliikennettä. Voit poistaa tarpeettoman liikenteen poistamalla käyttämättömät protokollat käytöstä. Käyttämättömien protokollien poistaminen käytöstä mahdollistaa:

- Vähennä verkkoliikennettä poistamalla lähetysviestit käyttämättömistä protokollista
- Voit hallita paremmin tulostintulostimen tulostusta poistamalla muiden verkkojen käyttäjät, jotka saattavat reitittää tulostustöitä tähän tulostimeen
- Näytä protokollakohtaiset virheehdot vain käytössä olevissa protokollissa

Jos haluat poistaa käyttämättömät protokollat käytöstä laitteen ohjauspaneelivalikon kautta, katso Etupaneelin valikkokohteet sivulla 50. Verkkoprotokollien tarkempi hallinta on käytettävissä tulostimen Embedded Web Serverissä, Verkko-osan verkkosivuilla. Muita työkaluja, kuten upotetun Telnet-palvelimen järjestelmän komentojen käyttö, on hp *Jetdirect Print Server Administrator's Guide -oppaassa* tulostuspalvelinmallista.

# Etupaneelin valikkokohteet

Voit käyttää tulostimen verkon määritysasetuksia valitsemalla Etupaneeliin ja napauttamalla , sitten  $\bullet$  ja

sitten Verkko > Gigabit Ethernet > Muokkaa kokoonpanoa.

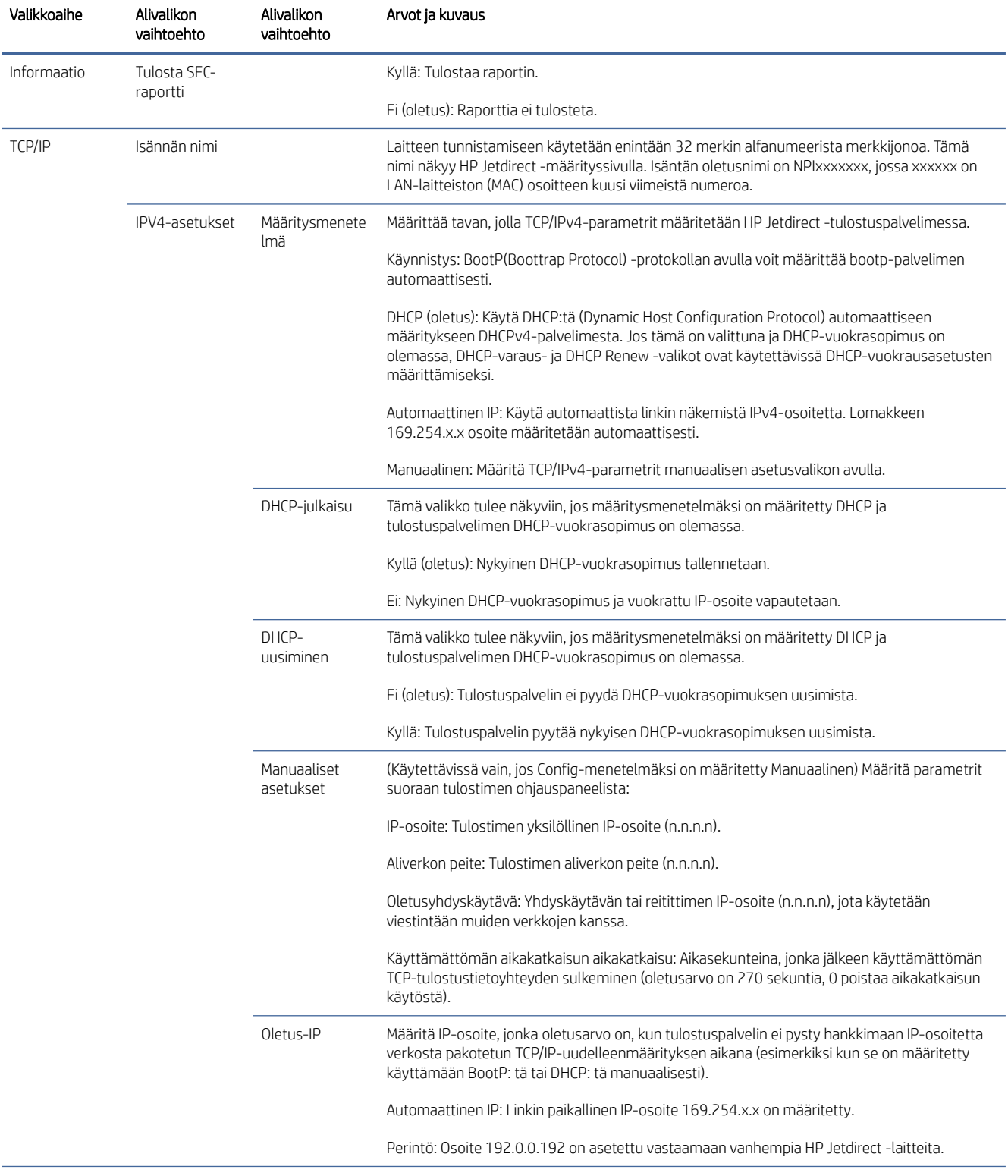

#### Taulukko 4-1 Etupaneelin valikkokohteet

#### Taulukko 4-1 Etupaneelin valikkokohteet (jatkoa)

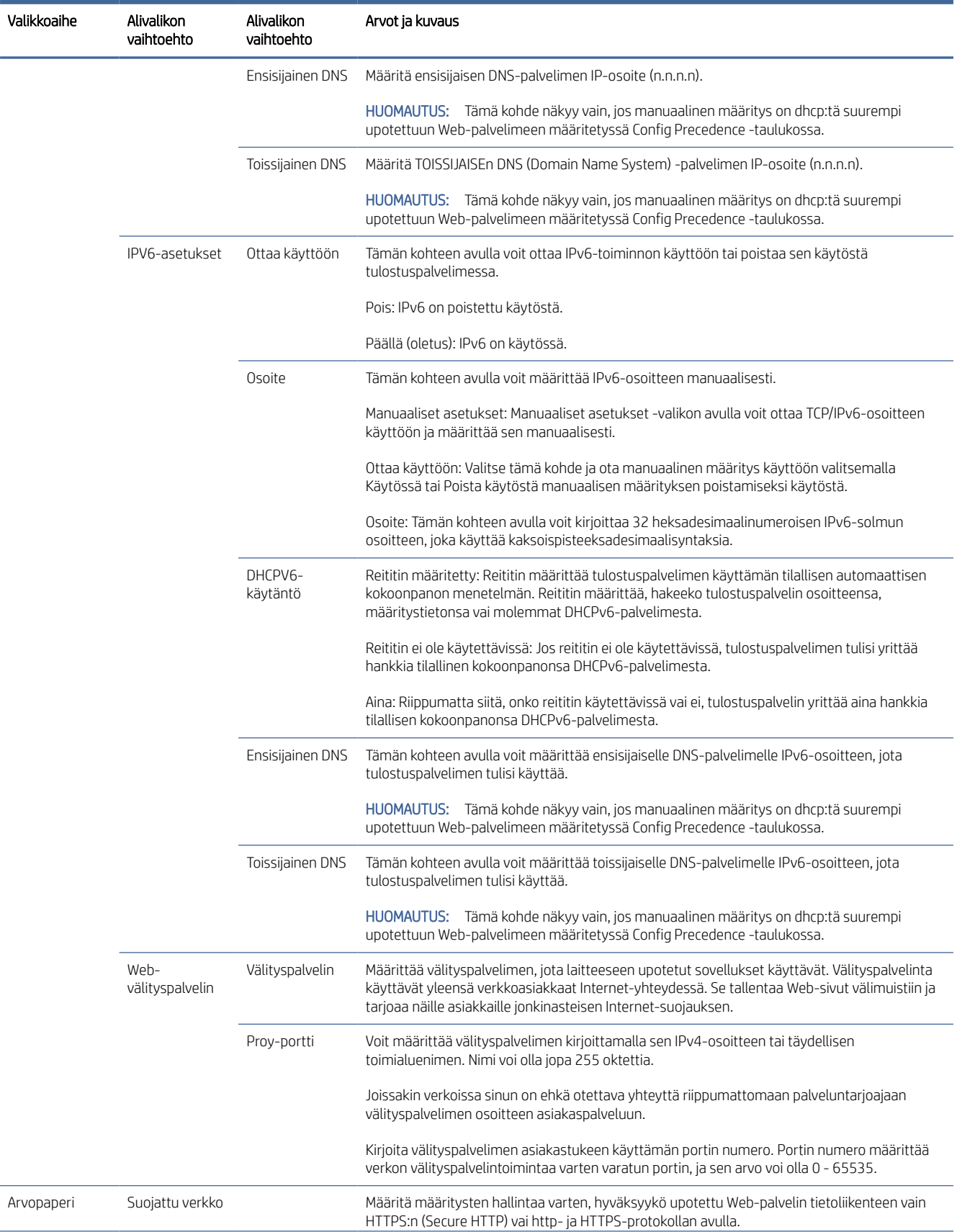

#### <span id="page-60-0"></span>Taulukko 4-1 Etupaneelin valikkokohteet (jatkoa)

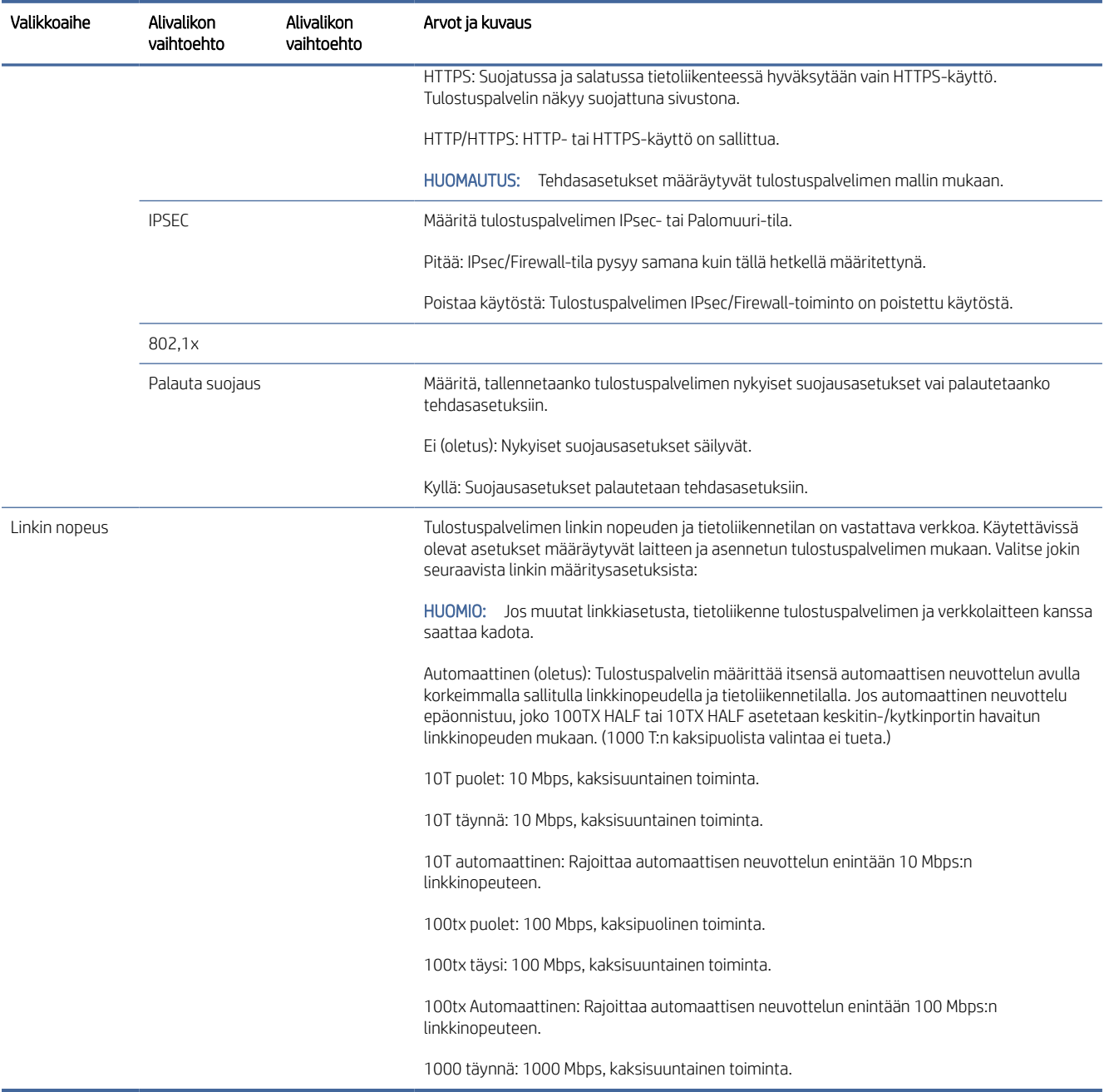

## Linkitä määritysmenetelmät

Tulostin tukee 10, 100 tai 1000 Mbps:n verkkolinkkinopeuksia kaksisuuntaisen tai kaksipuolisen tiedonsiirtotilan avulla (1000 T:n kaksipuolista valintaa ei tueta). Oletusarvoisesti se yrittää neuvotella linkkitoiminnostaan automaattisesti verkon kanssa.

Kun muodostat yhteyden verkkokeskuksiin ja kytkimiin, jotka eivät tue automaattista neuvottelua, tulostin määrittää itsensä 10 Mbps:n tai 100 Mbps:n kaksipuoliseen toimintaan. Kun esimerkiksi tulostinpalvelin

<span id="page-61-0"></span>on yhteydessä neuvotteluun kuulumattomiin 10 Mbps:n keskittimeen, se määrittää itsensä automaattisesti toimimaan 10 Mbps:n puolisuuntaisena.

Jos tulostin ei pysty muodostamaan yhteyttä verkkoon automaattisen neuvottelun avulla, voit määrittää linkkiasetuksen jollakin seuraavista tavoista:

- Etupaneeli
- Upotettu Web-palvelin
- Telnet-liittymä järjestelmän komentokehotteen kautta
- Verkonhallintatyökalut, kuten HP Web Jetadmin

# Vianetsintä

### IO-määrityskortti

Voit tarkistaa oikean toiminnon:

IO-määrityskortin tulostuspalvelimen tila on kattava. Annetut tiedot ovat tärkeä diagnostiikkatyökalu, varsinkin jos verkkoviestintää ei ole saatavilla. Lisätietoja kortissa mahdollisesti näkyvistä viesteistä *on hp Jetdirect Print Servers Administrator's Guide -oppaassa* tulostuspalvelinmallista.

Saat yksityiskohtaisia yhteystietoja Valitsemalla Verkkokortti tai Palvelut -kortti saat näkyviin kaikki käytettävissä olevat tiedot.

Verkkokortissa on tietoja verkon kokoonpanosta ja tilasta. Palvelukortissa on tietoja HP:n palveluihin, kuten HP ePrintiin, liittyvien yhteyksien tilasta.

- 1. Etsi verkkokortista tilaviesti I/O Card Ready.
- 2. Jos I/O Card Ready tulee näkyviin, tulostuspalvelin toimii oikein. Siirry seuraavaan osaan.

Jos näyttöön tulee jokin muu viesti kuin I/O Card Ready , kokeile seuraavaa:

- a. Sammuta tulostin ja käynnistä tulostuspalvelin uudelleen ja käynnistä se uudelleen.
- b. Tarkista, että tilan merkkivalot (LEDit) antavat oikean tilan.

Lisätietoja muiden viestien tulkitsemisesta ja vianmäärityksestä *on hp Jetdirect Print Servers Administrator's Guide -oppaassa* , jossa tulostuspalvelinmalli tulkitsee ja tekee vianmäärityksen.

#### Palauta verkkoparametrit

Jos olet vahingossa määrittänyt tulostimen verkkoasetukset väärin, ne voidaan palauttaa tehdasasetuksiin napauttamalla  $\odot$ , sitten  $\odot$  ja sitten Verkko > Palauta yhteys tehdasasetukset.

 $\triangle$  HUOMIO: Tehtaalla asennettu HP Jetdirect X.509 -varmenne tallennetaan tehdasasetusten palauttamisen yhteydessä. Varmenteiden myöntäjän varmennetta, jonka käyttäjä on asentanut verkkotodennuspalvelimen vahvistamiseksi, ei kuitenkaan tallenneta.

### Linkkien vianmääritys

Jos linkkivirhe ilmenee, kokeile seuraavaa:

Tulostimen verkkoliittimen vieressä on tilavalot (LEDit), jotka ilmaisevat linkin tilan ja verkon toiminnan.

- Kun vihreä valo palaa, tulostin on onnistuneesti linkittänyt verkkoon.
- Kun keltainen valo vilkkuu, verkon siirto tapahtuu.

Jos tulostimen yhdistäminen verkkoon ei onnistu:

- Molemmat LEDit sammuvat.
- Hälytys Verkkokaapelia ei ole kytketty etupaneeliin.
- 1. Tarkista kaapeliliitännät molemmista päistä.
- 2. Harkitse kaapeleiden vaihtamista tunnetuilla hyvillä.
- 3. Harkitse siirtymistä toiseen verkkoliittimeen verkkokytkimessä, keskittimessä tai laitteessa, johon tulostin on liitetty.
- 4. Määritä linkkiasetus manuaalisesti vastaamaan verkkokeskuksen tai kytkimen porttikokoonpanoa. Manuaalisia määritysmenetelmiä on kohdassa [Linkitä määritysmenetelmät](#page-60-0) sivulla 53. Käynnistä asetus uudelleen sammuttaaksesi tulostimen ja käynnistä se sitten uudelleen.
- 5. Tulosta Yhdistämisen määritys -sivu ja tarkista linkin asetukset.

#### Taulukko 4-2 Asetukset

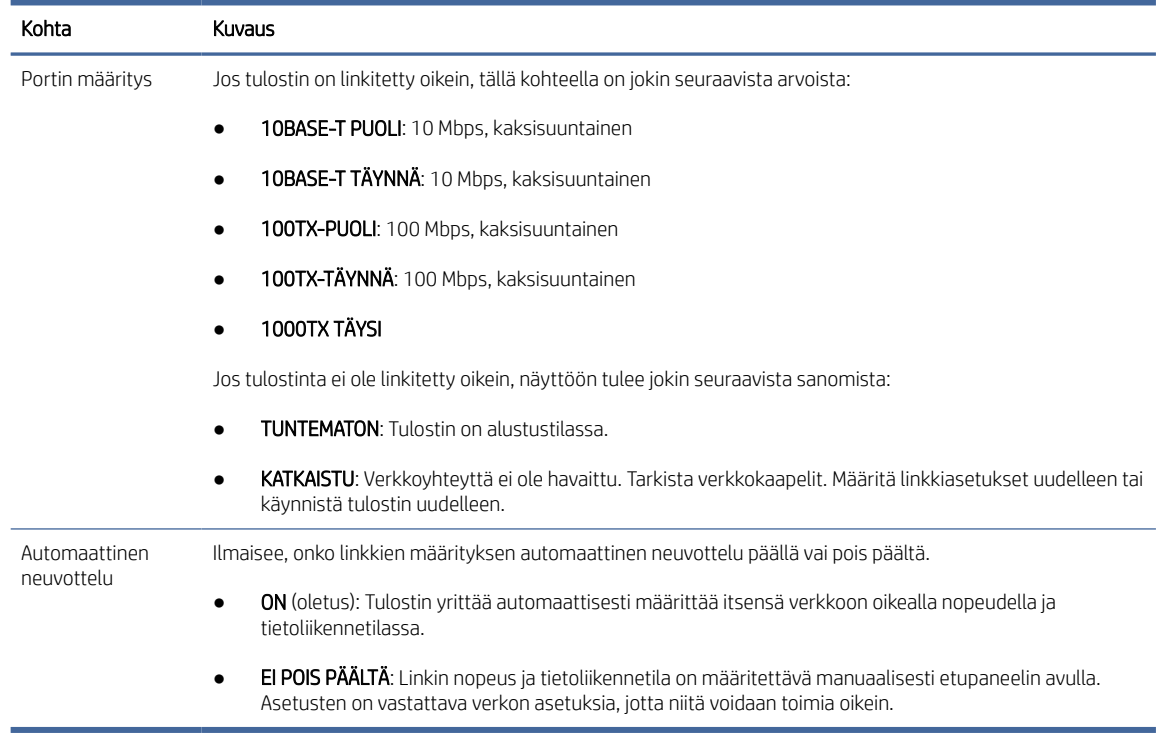

6. Jos linkkiasetukset ovat epävarmoja tai väärin määritettyjä, palauta verkkoparametrit tehdasasetuksiinsa. Katso [Palauta verkkoparametrit](#page-61-0) sivulla 54nyt.

#### Tietokoneen ja tulostimen väliset tietoliikennevirheet

Tässä aiheessa selitetään aiheeseen liittyviä käsitteitä.

Joitakin oireita ovat:

- Etupaneelin näytössä ei näy Vastaanotettu työ sanomaa, kun olet lähettänyt töitä tulostimeen.
- Tietokone tuo näyttöön virhesanoman, kun yrität tulostaa.
- Tietokone tai tulostin jumittuu (pysyy käyttämättömänä), kun tietoliikenne tapahtuu.
- Tulostustyöt jumiutuvat tietokoneen taustatulostuskelaaseen.
- Tulosteessa näkyy satunnaisia tai selittämättömiä virheitä (väärin sijoitetut viivat, osittainen grafiikka ja niin edelleen).

Voit ratkaista viestintäongelman:

- Varmista, että olet valinnut oikean tulostimen lähettäessäsi työtäsi.
- Varmista, että tulostin toimii oikein, kun tulostat muista sovelluksista.
- Jos tulostin on liitetty tietokoneeseen muiden välilaitteiden, kuten kytkinlaatikoiden, puskurilaatikoiden, kaapelisovittimien tai kaapelimuuntimien, kautta, kokeile käyttää sitä, kun se on liitetty suoraan tietokoneeseen.
- Kokeile toista verkkokaapelia.
- Muista, että erittäin suurten tulosteiden vastaanottaminen, käsitteleminen ja tulostaminen voi kestää jonkin aikaa.
- Jos tulostimessa näkyy toimia vaativia varoitus- tai virhesanomia, toimi ennen tulostamista.

#### Upotettua Web-palvelinta ei voi käyttää

Seuraavissa vaiheissa on tämän ohjeaiheen täydelliset vaiheet.

- 1. Jos et ole vielä tehnyt niin, lue [Upotettu Web-palvelin](#page-18-0) sivulla 11.
- 2. Varmista, että Embdedded Web Server -toiminto on käytössä tulostimessa: napauta etupaneelissa (O) ja sitten Suojaus > liitettävyys > Embedded Web Server (EWS) > Päällä.
- 3. Tarkista välityspalvelimen kokoonpano Web-selaimessa siltä varalta, että se estää yhteyden tulostimen kanssa.
- 4. Varmista, että tulostin toimii oikein tulostettaessa tai käytettäessä muista sovelluksista.
- 5. Jos tulostimessa näkyy lisätoimia vaativia varoitus- tai virhesanomia, ratkaise ongelmat toimi seuraavasti.
- 6. Jos kaikki muu epäonnistuu, sammuta tulostin ja käynnistä se uudelleen etupaneelin virtanäpäimellä.

#### Tulostinta ei voi käyttää HP Utilitystä

Seuraavissa vaiheissa on tämän ohjeaiheen täydelliset vaiheet.

- 1. Jos et ole vielä tehnyt niin, lue [HP-apuohjelma](#page-17-0) sivulla 10.
- 2. Varmista, että tulostin ei ole lepotilassa.
- 3. Varmista, että tulostinohjain on käytettävissä ja toimii oikein Windowsin HP-apuohjelmaa varten.

4. Napauta etupaneelissa (O), sitten Suojaus > Web-palvelut > Tulostaminen ja hallinta ja varmista, että se on käytössä. Jos se on poistettu käytöstä, jotkin HP Utilityn osat eivät ehkä toimi oikein.

### Tulostustöiden vastaanottamista varten tulostimen vastaanottamista varten kestää liian paljon aikaa

Tässä aiheessa selitetään aiheeseen liittyviä käsitteitä.

Jos lähetät tulostimeen erittäin suuren tulostuksen, tulostuksen alkamiseen liittyy yleensä viive. Jos kuitenkin luulet, että sinulla on epätavallisen pitkiä viivästyksiä, voit tarkistaa useita asioita:

- Varmista, että tulostimeen liitetty verkkokaapeli on mitoitettu vähintään Cat5e-luokiteltuna.
- Varmista, että gigabittinopeusverkkolaitteet ja kaapelointi yhdistävät tietokoneasiakkaan tulostimeen.
- Varmista, että verkkolinkkiongelmia ei ole. Katso [Linkkien vianmääritys](#page-61-0) sivulla 54nyt.
- Ota huomioon, että verkkokäyttöönotoissa, joissa IPSec-suojausprotokollat on otettu käyttöön ja määritetty tulostimessa, verkon suorituskyky voi heikentyä, koska verkkoliikennettä suojataan salausalgoritmeilla.
- Yritä palauttaa verkkokokoonpano tehdasasetuksiin, jotta saat oletusasetukset, jotka sopivat useimpiin tavallisiin verkkoympäristöihin. Katso [Palauta verkkoparametrit](#page-61-0) sivulla 54nyt.
- Saatat myös olla hyödyllistä testata tietokoneen liittämistä suoraan tulostimeen käyttämällä normaalia Ethernet (Cat5e tai Cat6) -kaapelia pisteestä pisteeseen kulkematta Ethernet-kytkimen tai reitittimen läpi. Tässä kokoonpanossa tulostimen ja tietokoneen tulisi muuttaa IPv4-osoitteensa automaattisesti lomakkeeseen 169.254.x.x . Tässä point-to-point-kokoonpanossa voit hylätä muiden verkkolaitteiden aiheuttamat ongelmat.

### Wi-Fi-lisävaruste

Tämä tulostin tukee langattoman verkon (Wi-Fi) käyttöä valinnaisen HP Jetdirect 3100w BLE/NFC/Wireless Accessory -lisävarusteen kanssa.

### Langaton toiminnallisuus

Wi-Fi-lisävarusteen avulla tulostin voi muodostaa yhteyden suoraan olemassa olevaan 2,4 GHz:n tai 5 GHz:n langattomaan verkkoon. Lähes kaikki samat verkkoprotokollat ovat käytettävissä Gigabit Ethernet LAN -kaapelilla ja langattomasti: tulostin voidaan löytää, määrittää ja hallita, tulostusjono asentaa ja tulostus tai skannaus voidaan suorittaa ilman, että tulostimeen tarvitaan LAN-kaapelia.

HUOMAUTUS: Tulostin voidaan liittää gigabitin Ethernet-kaapeliverkkoon ja langattomaan verkkoon samanaikaisesti. Kun Ethernetiä ja langatonta yhteyttä käytetään samanaikaisesti, tulostin saa eri IPosoitemäärityksen kullekin.

Tulostin tukee myös Wi-Fi Directiä, jonka avulla laitteet voivat tulostaa langattomasti ilman, että sitä tarvitsee liittää samaan Wi-Fi-verkkoon tulostimen kanssa. WiFi Directiä voidaan käyttää riippumatta siitä, onko tulostin yhteydessä Wi-Fi-verkkoon.

HUOMAUTUS: Tämä tulostin ei tällä hetkellä tue tässä lisävarusteessa mainittuja Near Field Communications (NFC) - tai Bluetooth Low Energy (BLE) -ominaisuuksia.

### Langattoman datan nopeus

Langattoman tietoliikenteen enimmäisnopeus on pienempi kuin Gigabitin LAN-kaapeliyhteys. Langattomissa kanavissa käytettävissä oleva tietokapasiteetti vaihtelee ajan myötä, koska se jaetaan muiden laitteiden kanssa. Wi-Fi-yhteyden laatu ja nopeus riippuvat tulostimen ja sen Wi-Fi-tukiaseman välisestä etäisyydestä sekä alueella olevien radiohäiriöiden määrästä.

### Lisälaitteen asentaminen

#### Vaihe 1 - Päivitä tulostusohjelmisto

Päivitä tulostimen laiteohjelmisto tulostimen yhteensopivuuden varmistamiseksi ja säädöstenmukaisuuden ylläpitämiseksi.

Varmista, että Jetdirect-lisälaitteen yhteys tulostimeen on katkaistu. Katso *HP Jetdirect Print Serverin järjestelmänvalvojan opas*.

#### Vaihe 2 - Kytke lisälaite pois päältä ja liitä se

Seuraavissa vaiheissa on tämän ohjeaiheen täydelliset vaiheet.

TÄRKEÄÄ: Sammuta tulostin, ennen kuin liität Wi-Fi-lisälaitteen.

Jetdirect-lisävaruste on liitetty HIP2 (Hardware Integration Pocket) -taskuun, joka löytyy irrotettavan kannen alta etupaneelin läheltä.

- 1. Sammuta tulostin ja irrota virtajohto.
- 2. Ota lyhyt USB-kaapeli lisävarusteen mukana toimitetulla valkoisella 5-napaisella liittimellä.
- 3. Etsi tulostimen LAITTEISTOINTEGRAATIOTASKU (HIP2).
- 4. Avaa kansi ohuella litteäterällä ruuvimeisselillä varovasti jompaakumpaa lyhyttä reunaa pitkin, jotta hardware integration pocket (HIP2) avautuu.

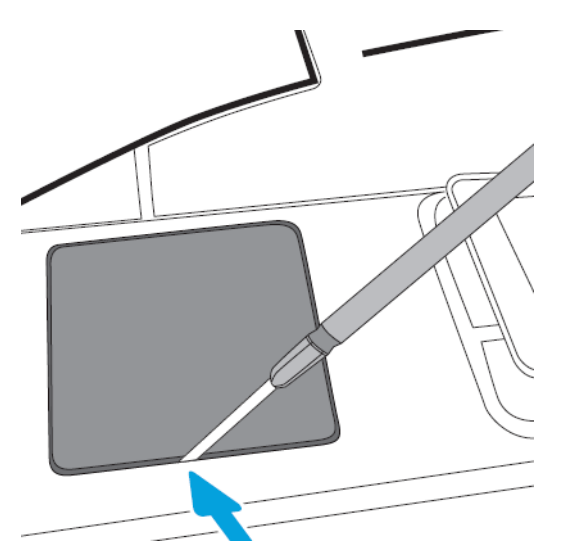

5. Liitä valkoinen 5-napainen liitin lyhyestä USB-kaapelista HP Jetdirect -korttipaikkaan.

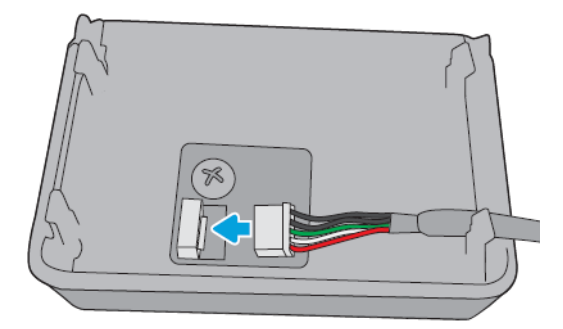

6. Liitä kaapelin USB Type-A (tasainen) pää HIP2:n sisällä olevaan porttiin.

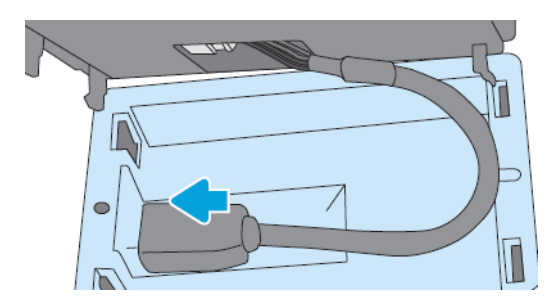

7. Kohdista ja aseta HP Jetdirectin koukkumaiset pidikkeet HIP2:een ja paina sitten HP Jetdirect varovasti pyöristettyihin pidikkeisiin, kunnes se on tukevasti paikallaan.

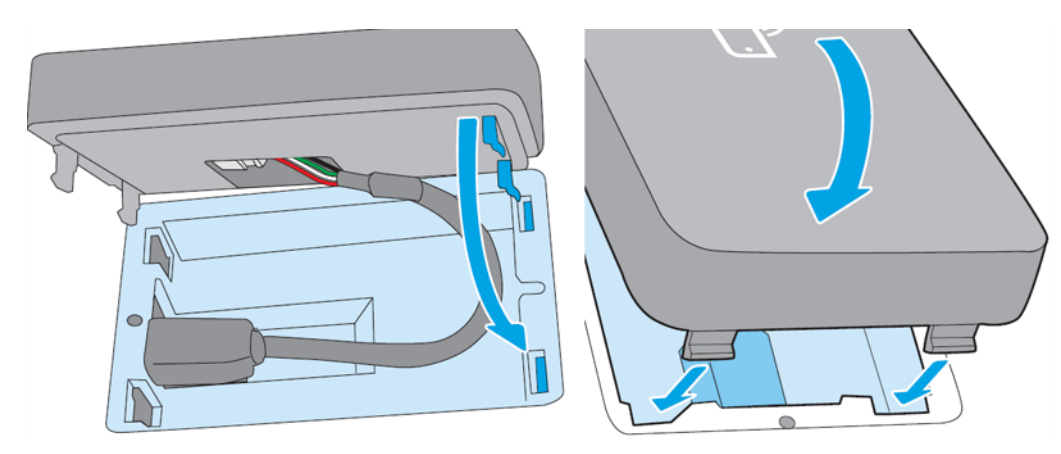

- 8. Kytke tulostimen virtajohto ja käynnistä tulostin.
- <sup>2</sup> HUOMAUTUS: Jos etupaneelissa näkyy USB-virhesanoma, varmista, että uusin tulostimen laiteohjelmisto on asennettu.
- 9. Varmista, että HP Jetdirect on asennettu oikein seuraavasti:
- 10. Napauta etupaneelissa () ja tarkista, että kahden lisäliittymän tiedot tulevat näkyviin: Langaton ja Wi-Fi suora sekä langallinen Gigabit Ethernet. Jos Wi-Fi-liitännät tulevat näkyviin, HP Jetdirect on asennettu oikein.
- $\mathbb{P}$  HUOMAUTUS: Etupaneelissa näkyy sanoma Ei yhdistetty mihinkään langattomaan verkon tarkistukseen langattomaan kokoonpanoon. Tämä on normaalia, koska konfiguraatioon liittyvät vaiheet puuttuvat.

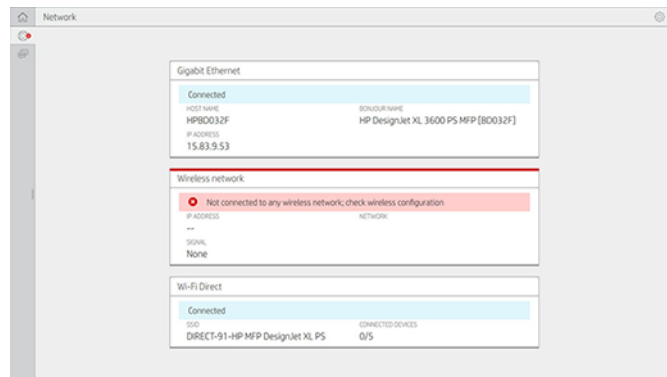

**W** HUOMAUTUS: Jos langattomat liitännät eivät ole (), sammuta tulostin ja tarkista, että USB-kaapeli on liitetty kunnolla HP Jetdirectiin ja tulostimeen.

### Tulostimen liittäminen Wi-Fi-verkkoon

#### Käytä etupaneelia

Seuraavissa vaiheissa on tämän ohjeaiheen täydelliset vaiheet.

Helpoin tapa yhdistää tulostin Wi-Fi-verkkoon on tulostimen etupaneelista. Valitse verkko ja anna Wi-Fisalasana.

- 1. Varmista, että tiedät Wi-Fi-verkon nimen (SSID) ja Wi-Fi-suojaussalasanasi (WPA tai WPA2).
- 2. Napauta etupaneelissa **(etangaton verkko** ja valitse Yhdistä. Ohjattu langattoman asennuksen toiminto näyttää luettelon alueen langattomista verkoista.
- 3. Valitse langattoman verkon nimi luettelosta.
- 4. Jos langaton verkko ei näy luettelossa, voit kirjoittaa verkon nimen manuaalisesti. Napauta oikeassa alakulmassa olevaa Asetukset-kuvaketta ja valitse Lisää verkko. Kirjoittamasi nimen on oltava tarkka, mukaan lukien isot ja pienit kirjaimet.
- 5. Anna WPA-salasanasi. Kirjoita avain tai salasana tarkasti, mukaan lukien isot ja pienet kirjaimet, ja napauta sitten seuraavaa. Tulostimen pitäisi muodostaa yhteys langattomaan verkkoon.
- HUOMAUTUS: WPA Enterprise -salasanan määritys on tehtävä Embedded Web Serverin kautta.

#### Yhteyden muodostaminen Wi-Fi-verkkoon WPS:n avulla

WPS:ssä (Wi-Fi Protected Setup) on kaksi tilaa (painike ja PIN)laitteiden liittämiseksi langattoman yhteyden kautta. Painike on ylivoimaisesti yksinkertaisin menetelmä. Alla kuvataan, miten yhteys muodostetaan WPSpainikemenetelmällä, mutta ei PIN-menetelmää.

- Sekä tulostimen että langattoman reitittimen on tuettava WPS-painiketilaa. Katso tulostimen ja langattoman reitittimen käyttöoppaita.
- Langattomassa reitittimessä on oltava fyysinen WPS-painike.
- Verkon on käytettävä WPA- tai WPA2-suojausta. Useimmat langattomat WPS-reitittimet eivät muodosta yhteyttä WPS-menetelmällä, jos WEP:tä käytetään tai suojausta ei käytetä.

Useimmat langattomat WPS-reitittimet eivät muodosta yhteyttä WPS-menetelmällä, jos käytät valmistajan oletusarvoa verkon nimessä eikä suojausta.

Langattoman tulostimen liittäminen langattomaan reitittimeen WPS:n avulla:

- Napauta etupaneelissa (C), sitten isi ja sitten Painike. Valitse Verkko-valikostaLangaton asema > Muokkaakokoonpanoa > Langaton asema > Wi-Fi-suojattu asennus > painike.
- Napauta Käytä.
- Paina seuraavan 2 minuutin aikana reitittimen WPS-painiketta.

#### Yhteyden muodostaminen Wi-Fi-verkkoon tulostimen Upotetun Web-palvelimen avulla

Jos käytät kehittyneempää langattoman verkon kokoonpanoa, kuten WPA/WPA2 Enterprise, sinun on ensin kytkettävä tulostin Ethernet-kaapelilla ja käytettävä tulostimen Embedded Web Server -sivuja > Verkon kokoonpano > langaton asema yksityiskohtaisen Wi-Fi-määrityksen viimeistelemiseksi.

#### Tulosta Wi-Fi Directillä

Wi-Fi Directiä voidaan käyttää myös silloin, kun tulostinta ja isäntää ei ole kytketty verkkoon (langallinen tai langaton): väliaikainen Wi-Fi-yhteys muodostetaan automaattisesti molempien laitteiden välille tulostusajan.

#### Vaihe 1 - Tulostimen asentaminen

Seuraavissa vaiheissa on tämän ohjeaiheen täydelliset vaiheet.

- 1. Ota langaton suora käyttöön tulostimessa.
- 2. Hanki langaton suora nimi (SSID) ja salasana etupaneelista. Katso etupaneelin Wi-Fi Direct -korttia, napauta $\bigodot$

#### Vaihe 2a - (Android 4.4 eteenpäin) kannettavan tietokoneen, puhelimen tai tabletin määrittäminen

Seuraavissa vaiheissa on tämän ohjeaiheen täydelliset vaiheet.

- 1. Wi-Fi Direct on otettava käyttöön tulostimessa. Voit asettaa yhteystilaksi Automaattinen tai Manuaalinen.
- 2. Wi-Fi Direct on otettava käyttöön mobiililaitteessa (Android 4.4 tai uudempi).
- 3. Hp Print -laajennuksen uusin versio on asennettava mobiililaitteeseen (versio 1.0.48 tai uudempi).
- 4. Valitse asiakirja mobiililaitteessa tulostettavasta sovelluksesta. Tulostin näkyy automaattisesti (Direct-xx-HP-<-tulostinmalli >) Wi-Fi-alueella käytettävissä olevien tulostimien luettelossa.
- 5. Valitse tulostin ja valitse Tulosta. Jos Wi-Fi Direct -tilaksi on määritetty Automaattinen, mobiililaite muodostaa automaattisesti yhteyden tulostimeen ja tulostaa asiakirjan. Jos tulostimen Wi-Fi Direct -tilaksi on määritetty Manuaalinen, sinun on kuitattava yhteys. napauta pyydettäessä tulostimen näyttöä tai Wi-Fi Direct -painiketta tai kirjoita tulostimen antama PIN-koodi mobiililaitteeseen.
- 6. Kun laite on kytketty tällä tavalla, se voi ylläpitää nykyistä verkkoyhteyttä ja jatkaa Internet-yhteyttä tulostuksen aikana.

#### Vaihe 2b - (Windows 8.1 eteenpäin) käytä Windows Wi-Fi Direct -toimintoa

Seuraavissa vaiheissa on tämän ohjeaiheen täydelliset vaiheet.

- 1. Wi-Fi Direct on otettava käyttöön tulostimessa.
- 2. Napauta Windowsin Käynnistä/Metro-valikossa oikeassa yläkulmassa olevaa suurennuslasia.
- 3. Kirjoita hakukenttään Laitteet ja tulostimet ja valitse Enter.
- 4. Napauta Laitteet ja tulostimet -ikkunassa vasemmassa yläkulmassa Lisää laite .
- 5. Valitse asennettava tulostimen Wi-Fi Direct -nimi ja napauta Seuraava.

**EX** HUOMAUTUS: Wi-Fi Direct -nimen saa tulostimen etupaneelin Wi-Fi Direct -valikosta.

- 6. Etupaneelissa näkyy PIN-koodi.
- 7. Kirjoita pyydettäessä PIN-koodi tietokoneen ohjattuun laitteen lisäämiseen ja napauta Seuraava.
- 8. Tulostinohjaimet asennetaan ja juuri asennettu tulostinkuvake näkyy Laitteet ja tulostimet ikkunassa.

### Wi-Fi:n ottaminen suoraan käyttöön/pois päältä

Seuraavissa osissa on tietoja tästä aiheesta.

HUOMAUTUS: Jos laitat Wi-Fi-aseman tilan pois päältä (jota käytetään yhteyden muodostamiseen Wi-Fitukiaseisiin), se ei poista Wi-Fi Directiä käytöstä.

#### Menetelmä yksi: Wi-Fi-yhteyden ottaminen käyttöön tai poistaminen käytöstä ohjauspaneelin avulla (mutta ei Wi-Fi Direct)

Seuraavissa vaiheissa on tämän ohjeaiheen täydelliset vaiheet.

- 1. Napauta etupaneelissa (a) ja sitten Verkko > Langaton asema > Muokkaa kokoonpanoa > tila > Ota käyttöön/Poista käytöstä.
- 2. Napauta Käytä.

#### Menetelmä kaksi: Wi-Fi-yhteyden ottaminen käyttöön tai poistaminen käytöstä HP Embedded Web Serverin avulla (mutta ei Wi-Fi Direct)

Seuraavissa vaiheissa on tämän ohjeaiheen täydelliset vaiheet.

- 1. Muodosta yhteys tulostimen Embedded Web Serveriin langallisella, Wi-Fi- tai Wi-Fi Direct -yhteydellä.
- 2. Valitse sivun vasemmalla puolella olevasta valikosta Verkko > langaton asema.
- 3. Valitse, haluatko Wi-Fi-yhteyden käyttöön vai poistaa sen käytöstä.
- 4. Napauta Käytä.

#### Lisätietoja

Mobiilitulostus.

#### [www.hp.com/go/MobilePrinting](http://www.hp.com/go/MobilePrinting)

[Langaton suora tulostus: Langaton tulostuskeskus - Langaton suoratulostus HP Jetdirect 3000w: www.hp.com/](http://www.hp.com/support/jd3100w) support/jd3100w

# 5 Painos

Seuraavissa osissa on tietoja tästä aiheesta.

# **Johdanto**

Tässä aiheessa selitetään aiheeseen liittyviä käsitteitä.

Voit tulostaa eri tavoin olosuhteistasi ja mieltymyksistäsi riippuen:

- Tulosta TIFF-, JPEG-, HP-GL/2-, RTL-, PDF- tai PostScript-tiedosto suoraan USB-muistitikulta. Katso Tulostaminen USB-muistitikulta sivulla 63nyt.
- Tulosta TIFF-, JPEG-, HP-GL/2- tai PDF-tiedosto suoraan tulostimeen liitetystä tietokoneesta HP Clickin avulla. Katso [http://www.hp.com/go/DesignJetclickn](http://www.hp.com/go/DesignJetclick)yt.
- Tulosta minkä tahansa tiedosto tulostimeen liitetystä tietokoneesta käyttämällä ohjelmistosovellusta, joka voi avata tiedoston, ja tulostimen mukana toimitetulla tulostinohjaimella. Katso Tulostaminen tietokoneesta tulostinohjaimella sivulla 67nyt.
- Tulosta älypuhelimesta tai tabletista. Katso [Mobiilitulostus](#page-85-0) sivulla 78nyt.
- Tulosta verkkokansiosta. Katso [Tulostaminen verkkokansiosta](#page-71-0) sivulla 64nyt.
- Tulosta Koti-kansiosta. Katso [Tulostaminen Koti-kansiosta](#page-73-0) sivulla 66nyt.

# Tulostaminen USB-muistitikulta

Seuraavissa vaiheissa on tämän ohjeaiheen täydelliset vaiheet.

1. Aseta tulostimen USB-porttiin USB-muistitikku, joka sisältää yhden tai useamman TIFF-, JPEG-, HP-GL/2-, RTL-, PDF- tai PostScript-tiedoston.

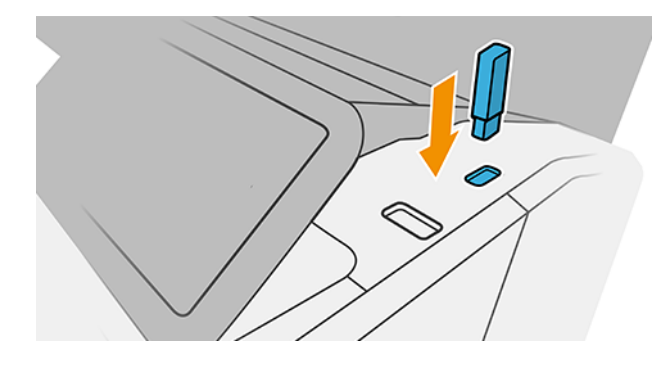

 $\mathbb{P}$  HUOMAUTUS: PDF- tai PostScript-tiedoston tulostaminen edellyttää PostScript-tulostinta.

₩ HUOMAUTUS: Järjestelmänvalvoja saattaa poistaa USB-muistitikkujen käytön tulostimen kanssa käytöstä.

2. Siirry etupaneelissa kotisivulle ja napauta **.** 

- <span id="page-71-0"></span>3. Valitse **. Voit selata niiden sisältöä napauttamalla** kansioita. Tiedostot näkyvät dokumentin pikkukuvina, ja voit esikatsella tiedostoa napauttamalla esikatselukuvaketta. Kun esikatselu tulee näkyviin, voit lähentää ja loitontaa. Tiedostot, joita ei voi tulostaa, on merkitty . Saat lisätietoja painamalla tietopainiketta.
- 4. Valitse tulostettava tiedosto. Monisivuisia dokumentteja tuetaan vain PDF-tiedostoissa; Tässä tapauksessa voit myös valita tulostettavan sivun.
- 5. Näyttöön tulee luettelo USB:stä tulostettavista pikajoukoista. Voit valita ja/tai muokata jotakin valitun työn pikajoukkoa.
- HUOMAUTUS: Jos muokkaat pikajoukkoa työn valitsemisen jälkeen, muutetut asetukset otetaan käyttöön vain nykyisessä työssä, eikä niitä tallenneta pysyvästi. Voit muuttaa mitä tahansa omia pikajoukkojasi pysyvästi napauttamalla Pikasarjat-sivulla  $\bigcirc$ tai napauttamalla  $\bigcirc$ i ja sitten Quicksetsiä.
- **EX** HUOMAUTUS: Tehtaan pikajoukkoja ei voi muokata.

Seuraavat asetukset ovat käytettävissä:

- Quickset-nimen avulla voit nimetä käsiteltävän pikajoukon.
- Tulostusasteikon avulla voit muuttaa tulostuksen kokoa kahdella eri tavalla: prosenttiosuutena sen alkuperäisestä koosta tai tietyn paperikoon mukaan. Oletusarvo on 100% (sen alkuperäinen koko).
- Tulostuslaadun avulla voit määrittää tulostuslaaduksi Nopea, Normaali tai Paras.
- Väriasetusten avulla voit valita värin tai harmaasävyn.
- Paperilähteen avulla voit määrittää tulostuksen rullalle 1 tai rullalle 2 tai voit valita Tallenna paperi, joka valitsee automaattisesti kapeimman rullan, johon tulostus mahtuu (jos kaksi rullaa on ladattu).
- Paperiluokan avulla voit valita paperityypin.
- Sivujärjestyksen avulla voit valita ensimmäisen sivun yläreunasta tai viimeisen sivun yläreunasta.
- Lajittelun avulla voit ottaa lajittelun käyttöön tai poistaa sen käytöstä.
- Kierron avulla voit kiertää tulostusta millä tahansa 90 asteen kerrannaisella tai voit valita Automaattinen, joka kiertää tulostusta automaattisesti, jos se säästää paperia.
- Tasauksen avulla voit kohdistaa tulostimen rullan vasemmalle, keskelle tai oikealle puolelle.
- Tulostimen reunusten avulla voit muuttaa tulostimen oletusreunuksia.
- Tallennustilassa on kaksi vaihtoehtoa: tulostaminen ja poistaminen (työtä ei säilytetä työjonossa) sekä tulostaminen ja tallentaminen (työ säilytetään työjonossa).
- 6. Kun olet tyytyväinen quickset-asetuksiin, jatka napauttamalla OK .
- 7. Näkyviin tulee sivu, jolla on seuraavat asetukset: Kopiot, sivujärjestys ja lajittelu. Voit tarkistaa ja muuttaa niitä tässä vaiheessa pikajoukon asetuksista riippumatta. Jatka napauttamalla Tulosta .
- 8. Tulostuksen jälkeen voit tulostaa toisen tiedoston tai siirtyä työjonoon. Jos tulostat toisen tiedoston heti palaamatta kotisivulle, edellisessä tiedostossa käytettyjä väliaikaisia asetuksia käytetään uudelleen.

### Tulostaminen verkkokansiosta

Seuraavissa vaiheissa on tämän ohjeaiheen täydelliset vaiheet.
- 1. Varmista, että verkkokansio on määritetty. Katso [Verkkokansion määrittäminen](#page-27-0) sivulla 20nyt.
- 2. Siirry etupaneelissa kotisivulle ja napauta m
- 3. Valitse Verkko.
- 4. Valitse tulostettava tiedosto. Monisivuisia dokumentteja tuetaan vain PDF-muodossa. Tässä tapauksessa voit myös valita tulostettavan sivun.
- 5. Näyttöön tulee luettelosta verkosta tulostettavat pikajoukot. Voit valita ja/tai muokata jotakin valitun työn pikajoukoista.
- HUOMAUTUS: Jos muokkaat pikajoukkoa työn valitsemisen jälkeen, muutetut asetukset otetaan käyttöön vain nykyisessä työssä, eikä niitä tallenneta pysyvästi. Voit muuttaa mitä tahansa omia pikajoukkoja pysyvästi napauttamalla **issa. hallitse sitten pikajoukkoja** tai napauttamalla (o) ja sitten Pikajoukot.
- **EX** HUOMAUTUS: Tehdastappeja ei voi muokata.

Seuraavat asetukset ovat käytettävissä:

- Pikajoukon nimen avulla voit nimetä käsiteltävän pikajoukon.
- Tulostuslaadun avulla voit määrittää tulostuslaaduksi Nopea, Normaali tai Paras.
- Tulostusasteikon avulla voit muuttaa tulosteen kokoa kahdella eri tavalla: prosenttiosuutena sen alkuperäisestä koosta tai sopivan tietyn paperikoon mukaan. Oletusarvo on 100% (sen alkuperäinen koko).
- Väriasetusten avulla voit valita värin tai harmaasävyn.
- Paperilähteen avulla voit määrittää tulostuksen rullalle 1 tai rullalle 2 tai voit valita Tallenna paperi, joka valitsee automaattisesti kapeimman rullan, johon tulostus sopii (jos kaksi rullaa ladataan).
- Paperiluokan avulla voit valita paperin tyypin.
- Sivujärjestyksen avulla voit valita ensimmäisen sivun tai viimeisen sivun.
- Lajittelun avulla voit ottaa lajittelun käyttöön tai poistaa sen käytöstä.
- Kierto mahdollistaa tulostuksen kiertämisen millä tahansa 90 asteen kerrannaiskerralla tai voit valita Automaattinen, joka kiertää tulostusta automaattisesti, jos se tallentaa paperia.
- Tulostusreunusten avulla voit muuttaa tulostimen oletusreunuksia.
- Tallennustilassa on kaksi vaihtoehtoa: tulosta ja poista (työ ei säily työjonossa) sekä tulosta ja tallenna (työ säilyy työjonossa).
- Tuotoksen kohde.
- 6. Kun olet tyytyväinen pikajoukon asetuksiin, jatka napauttamalla OK . Voit napauttaa  $\cdot\cdot\cdot$  ja näyttää sitten pikajoukon tietopaneelin näyttääksesi yleisimmät käytetyt pikasarjan asetukset.
- 7. Kopiot, Sivun järjestys ja Lajittelu voidaan valita näytön oikeasta sarakkeesta. Jatka napauttamalla Tulosta.
- 8. Tulostuksen jälkeen voit tulostaa toisen tiedoston tai siirtyä työjonoon. Jos tulostat toisen tiedoston heti palaamatta kotisivulle, edellisessä tiedostossa käytettyjä väliaikaisia asetuksia käytetään uudelleen.

# Tulostaminen Koti-kansiosta

Seuraavissa vaiheissa on tämän ohjeaiheen täydelliset vaiheet.

- $\mathbb{B}^*$  HUOMAUTUS: Sinun on määritettävä LDAP kirjautumispalvelin tai Windows-kirjautumismääritys, jotta voit [tulostaa Koti-kansiosta. Katso](#page-32-0) [LDAP – kirjautumispalvelin](#page-31-0) sivulla 24 tai Windows-kirjautumisen määritys sivulla 25.
	- 1. Siirry etupaneelissa kotisivulle ja napauta **.....**
	- 2. Valitse Oma kotikansio.
	- 3. Todenna LDAP:lla kirjautumispalvelin tai Windows-kirjautumismääritykset . Siirry sivun yläreunassa olevalle ··· ja valitse vaihtoehto, jota haluat käyttää todentamisessa. Katso LDAP – kirjautumispalvelin sivulla 24 tai [Windows-kirjautumisen määritys](#page-32-0) sivulla 25.
	- 4. Valitse tulostettava tiedosto. Monisivuisia dokumentteja tuetaan vain PDF-muodossa. Tässä tapauksessa voit myös valita tulostettavan sivun.
	- 5. Näyttöön tulee oma kotikansio -pikajoukkojen luettelo. Voit valita ja/tai muokata jotakin valitun työn pikajoukoista.
	- HUOMAUTUS: Jos muokkaat pikajoukkoa työn valitsemisen jälkeen, muutetut asetukset otetaan käyttöön vain nykyisessä työssä, eikä niitä tallenneta pysyvästi. Voit muuttaa mitä tahansa omia pikajoukkoja pysyvästi napauttamalla **isitten pikajoukkoja** tai napauttamalla jot ja sitten Pikajoukot.
	- **EX** HUOMAUTUS: Tehdastappeja ei voi muokata.

Seuraavat asetukset ovat käytettävissä:

- Pikajoukon nimen avulla voit nimetä käsiteltävän pikajoukon.
- Tulostuslaadun avulla voit määrittää tulostuslaaduksi Nopea, Normaali tai Paras.
- Tulostusasteikon avulla voit muuttaa tulosteen kokoa kahdella eri tavalla: prosenttiosuutena sen alkuperäisestä koosta tai sopivan tietyn paperikoon mukaan. Oletusarvo on 100% (sen alkuperäinen koko).
- Väriasetusten avulla voit valita värin tai harmaasävyn.
- Paperilähteen avulla voit määrittää tulostuksen rullalle 1 tai rullalle 2 tai voit valita Tallenna paperi, joka valitsee automaattisesti kapeimman rullan, johon tulostus sopii (jos kaksi rullaa ladataan).
- Paperiluokan avulla voit valita paperin tyypin.
- Sivujärjestyksen avulla voit valita ensimmäisen sivun tai viimeisen sivun.
- Lajittelun avulla voit ottaa lajittelun käyttöön tai poistaa sen käytöstä.
- Kierto mahdollistaa tulostuksen kiertämisen millä tahansa 90 asteen kerrannaiskerralla tai voit valita Automaattinen, joka kiertää tulostusta automaattisesti, jos se tallentaa paperia.
- **Tulostusreunusten** avulla voit muuttaa tulostimen oletusreunuksia.
- Tallennustilassa on kaksi vaihtoehtoa: tulosta ja poista (työ ei säily työjonossa) sekä tulosta ja tallenna (työ säilyy työjonossa).
- Tuotoksen kohde.
- 6. Kun olet tyytyväinen pikajoukon asetuksiin, jatka napauttamalla OK. Voit napauttaa  $\cdot$ ia näyttää sitten pikajoukon tietopaneelin näyttääksesi yleisimmät käytetyt pikasarjan asetukset.
- 7. Kopiot, Sivun järjestys ja Lajittelu voidaan valita näytön oikeasta sarakkeesta. Jatka napauttamalla Tulosta.
- 8. Tulostuksen jälkeen voit tulostaa toisen tiedoston tai siirtyä työjonoon. Jos tulostat toisen tiedoston heti palaamatta kotisivulle, edellisessä tiedostossa käytettyjä väliaikaisia asetuksia käytetään uudelleen.

# Tulostaminen tietokoneesta tulostinohjaimella

Tämä on perinteinen tapa tulostaa tietokoneesta.

[Tietokoneeseen on asennettava oikea tulostinohjain \(katso Tulostimen asentaminen Windows](#page-20-0)käyttöjärjestelmään sivulla 13), ja tietokone on liitettävä tulostimeen.

Kun tulostinohjain on asennettu ja tietokone on liitetty tulostimeen, voit tulostaa ohjelmistosovelluksesta sovelluksen omalla Tulosta-komennolla ja valitsemalla oikean tulostimen.

# Tulostusasetusten lisäasetukset

Tämän luvun loppuosassa kerrotaan erilaisista tulostusasetuksista, joita voit käyttää tulostettaessa tulostinohjaimella tai etupaneelilla. Nämä menetelmät tarjoavat suhteellisen suuren määrän asetuksia kaikkien vaatimusten täyttämiseksi.

- VIHJE: Yleensä on suositeltavaa käyttää oletusasetuksia, ellet tiedä, että ne eivät täytä vaatimuksiasi.
- VIHJE: Jos aiot käyttää tiettyä asetusryhmää uudelleen toistuvasti, voit tallentaa asetukset haluamallasi nimellä ja palauttaa ne myöhemmin. Tallennettu asetusryhmä tunnetaan Windowsin tulostinohjaimen pikasarjana ja Mac OS -tulostinohjaimen esimäärityksenä.

# Valitse tulostuslaatu

Tulostimessa on useita tulostuslaatuisia vaihtoehtoja, koska korkealaatuinen tulostus vaatii jonkin verran nopeuden menetystä, kun taas nopea tulostus merkitsee jonkin verran tulostuslaadun heikkenemistä.

Siksi tavallinen tulostuslaatuinen valitsin on liukusäädin, jonka avulla voit valita laadun ja nopeuden välillä. Joissakin paperityypeissä voit valita kompromissipaikan näiden kahden välillä.

Vaihtoehtoisesti voit valita mukautetuista vaihtoehdoista: Paras, normaali ja nopea. Jos valitset Nopea, voit myös valita Economode, joka käyttää pienempää renderointiresoluutiota ja kuluttaa vähemmän mustetta. Siksi se lisää tulostusnopeutta entisestään, mutta heikentää tulostuslaatua. Economode voidaan valita vain mukautetuista vaihtoehdoista (ei liukusäätimestä).

On myös täydentävä mukautettu vaihtoehto, joka voi vaikuttaa tulostuslaatuun: Maksimaalinen yksityiskohta. Katso [Laadukas tulostus](#page-79-0) sivulla 72nyt.

**学 HUOMAUTUS:** Windows-ohjainikkunassa työn hahmonnustarkkuus näkyy Mukautetut tulostuslaatuasetukset -valintaikkunassa (valitse Mukautetut asetukset > Asetukset).

Voit valita tulostuslaatuasetuksia seuraavilla tavoilla:

Windows-ohjain-valintaikkunassa: Siirry Paperi/laatu- tai Paperi-välilehdelle (ohjaimen versiosta riippuen) ja katso Tulostuslaatu-osiota. Jos käytät vakioasetuksia, näet yksinkertaisen liukusäätimen, jolla voit valita nopeuden tai laadun. Jos käytät Mukautettuja asetuksia tai Lisäasetukset (ohjainversiosta riippuen), näet edellä kuvatut tarkemmat asetukset.

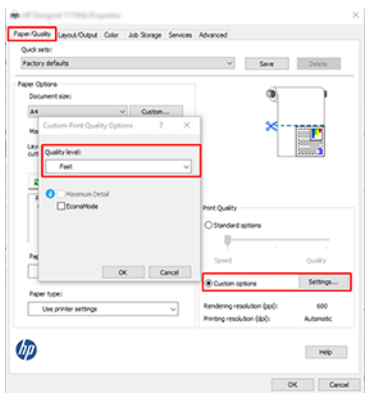

- Etupaneelin käyttäminen: Napauta (o), ja sitten Oletustulostusasetukset > Tulostuslaatu.
- HUOMAUTUS: Jos tulostuslaatu on määritetty tietokoneesta, se ohittaa etupaneelin  $\mathbb{R}$ tulostuslaatuasetuksen.
- **学 HUOMAUTUS:** Et voi muuttaa niiden sivujen tulostuslaatua, jotka tulostin jo vastaanottaa tai on jo saanut (vaikka ne eivät olisi vielä alkaneet tulostaa).

# Valitse paperikoko

Paperikoko voidaan määrittää seuraavilla tavoilla.

- HUOMAUTUS: Tässä määritetyn paperikoon on oltava paperikoko, jossa asiakirja luotiin. Asiakirja voidaan skaalata eri kokoiseksi tulostusta varten. Katso [Tulostuksen skaalaaminen uudelleen](#page-77-0) sivulla 70nyt.
	- Windows-ohjain-valintaikkunassa: Valitse Paperi/laatu- tai Paperi-välilehti (ohjainversion mukaan) ja valitse paperikoko Asiakirjan koko - luettelosta.
	- HUOMAUTUS: Jos tulostat V4-ohjaimella ja Adobe Acrobatista, sovellus määrittää sivun koon ja suunnan.
	- HUOMAUTUS: Jos sovelluksessa ei ole sivun asetukset valintaikkunaa, käytä Tulosta-valintaikkunaa. ₩
	- Etupaneelin käyttäminen: napauta (o), ja sitten Oletustulostusasetukset > Paperiasetukset > Paperikoko.
	- HUOMAUTUS: Jos paperikoko on määritetty tietokoneesta, se ohittaa etupaneelin paperikokoasetuksen.  $\mathbb{R}$

#### Mukautetut paperikoot

Jos haluat valita paperikoon, joka ei sisälly paperikokojen vakioluetteloon, voit määrittää sen eri tavoin.

#### Käytä Windows-tulostinohjainta (versio 3)

Seuraavissa vaiheissa on tämän ohjeaiheen täydelliset vaiheet.

- 1. Valitse Paperi/laatu-välilehti .
- 2. Valitse Mukautettu.
- 3. Kirjoita uuden paperikoon nimi ja mitat.
- 4. Valitse OK. Uusi paperikoko valitaan automaattisesti.

#### Windows-tulostinohjaimen käyttäminen (versio 4)

Seuraavissa vaiheissa on tämän ohjeaiheen täydelliset vaiheet.

- 1. Valitse Paperi-välilehti .
- 2. Valitse Asiakirjan koko.
- 3. Kirjoita uuden paperikoon mitat mukautetun alueen kahteen kenttään.
- 4. Napsauta nuolipainiketta.

#### Käytä Windows-lomakkeita

Seuraavissa vaiheissa on tämän ohjeaiheen täydelliset vaiheet.

Tulostinohjaimella luodulla mukautetulla paperikoolla on seuraavat ominaisuudet:

- Paperikoko on pysyvä. Se ei katoa, jos ohjain on suljettu tai tietokone on sammutettu.
- Paperikoko on paikallinen tulostinjonoon nähden. Sitä ei näy saman tietokoneen muista tulostinjonoista.
- Toimialueen palvelinverkoissa paperikoko on paikallinen tietokoneeseen nähden. Sitä ei näy muista tietokoneista, jotka jakavat tulostinjonon.
- Työryhmäverkoissa paperikoko jaetaan kaikkien tulostinjonon jakavien tietokoneiden kesken.
- Jos tulostinjono poistetaan, paperikoko poistetaan sen mukana.
- 1. Valitse Käynnistä-valikosta tai Ohjauspaneelista Tulostimet ja faksit.
- 2. Valitse Tiedosto-valikostaPalvelimen ominaisuudet.
- 3. Valitse Lomakkeet-välilehdessäLuo uusi lomake -ruutu.
- 4. Kirjoita uuden paperikoon nimi ja mitat. Jätä marginaaliksi 0,00.
- 5. Napsauta Tallenna lomake -painiketta.
- 6. Siirry tulostinohjaimeen ja valitse Paperi/laatu- tai Paperi-välilehti (ohjaimen version mukaan).
- 7. Valitse lisää ... avattavasta paperikokojen luettelosta.
- 8. Valitse uusi paperikoko Mukautettujen kokojen ryhmästä.

Windows-lomakkeilla luodulla mukautetulla paperikoolla on seuraavat ominaisuudet:

- Paperikoko on pysyvä. Se ei katoa, jos ohjain on suljettu tai tietokone on sammutettu.
- Rajoitetut käyttäjät eivät voi luoda paperilomakkeita. Tiedostojen hallinta -rooli Windows Active Directoryssa on vähimmäisvaatimus.
- Paperikoko on paikallinen tietokoneeseen nähden. Se näkyy kaikissa tietokoneeseen luoduissa tulostinjonoissa, jotka tukevat tämän kokoista paperia.
- Jos tulostinjono on jaettu, tämä paperikoko näkyy kaikissa asiakastietokoneissa.
- Jos tulostinjono on jaettu toisesta tietokoneesta, tämä paperikoko ei näy ohjaimen asiakirjan kokoluettelossa. Jaetussa jonossa oleva Windows-lomake on luotava palvelimeen.
- Jos tulostinjono poistetaan, paperikokoa ei poisteta.

# <span id="page-77-0"></span>Reunusasetusten valitseminen

Oletuksena tulostin jättää 3 mm:n reunuksen kuvan reunojen ja paperin reunojen väliin (korotettuna 17 mm:iin leikatun paperin juurella). Voit kuitenkin muuttaa tätä toimintaa useilla tavoilla.

#### Valitse 3–5 mm:n reunukset

- Windows V3 -ohjainikkunassa: Valitse Lisäasetukset-välilehti ja valitse asiakirjan lisäominaisuudet > asiakirjan asetukset > Tulostimen ominaisuudet > reunus ja valitse reunuskoko.
- Windows V4 -ohjainikkunassa: Valitse Asettelu-välilehti ja valitse reunukset reunukset reunukset luettelosta.
- Etupaneelin käyttäminen: Napauta (O), ja sitten Oletustulostusasetukset > reunukset.

#### Reunusasetteluasetusten valitseminen

- Windows V3 -ohjainikkunassa: Valitse Paperi/laatu-välilehti ja napsauta Reunukset/ leikkurin asetukset painiketta. Asettelu- ja reunukset -ikkuna tulee näkyviin.
- Windows V4 -ohjainikkunassa: Valitse Asettelu-välilehti ja siirry Asettelutila-alueelle.
- Etupaneelin käyttäminen: Napauta (O), ja sitten Oletustulostusasetukset > Reunukset -asettelu.

Näet sitten ainakin joitain seuraavista vaihtoehdoista.

- Käytä sovellusasetuksia (ohjaimet)/Käytä standardia (etupaneeli). Kuva tulostetaan valitsemallesi kokotulle sivulle, jossa kuvan reunojen ja paperin reunojen välissä on kapea reunus. Kuvan tulee olla riittävän pieni mahtumaan reunusten väliin.
- Ylisuuri. Kuva tulostetaan valitsemaasi kokoa hieman suuremmalle sivulle. Jos leikkaat reunukset pois, sinulle jää valitsemasi kokoinen sivu, eikä kuvan ja paperin reunojen väliin jää reunuksia.
- Leikkaa sisältö reunusten mukaan. Kuva tulostetaan valitsemallesi kokotulle sivulle, jossa kuvan reunojen ja paperin reunojen välissä on kapea reunus. Jos kuva on samankokoinen kuin sivu, tulostin olettaa, että kuvan äärimmäiset reunat ovat joko valkoisia tai merkityksettömiä, eikä niitä tarvitse tulostaa. Tästä voi olla hyötyä, kun kuvassa on jo reunaviiva.

## Tulosta ladatulle paperille

Tässä aiheessa selitetään aiheeseen liittyviä käsitteitä.

Jos haluat tulostaa työn tulostimeen ladatulle paperille, valitse tulostinohjaimessa seuraava Paperityyppivaihtoehto:

Windows-ohjaimen valintaikkunassa: Valitse Paperi/Laatu - tai Paperi-välilehti (ohjainversiosta riippuen) ja valitse sitten avattavasta Paperityyppi-luettelosta Käytä tulostinasetuksia.

 $\mathbb{B}^*$  HUOMAUTUS: Käytä tulostinasetuksia (Windows) tai mitä tahansa (Mac OS X) on paperityypin oletusvalinta.

## Tulostuksen skaalaaminen uudelleen

Tässä aiheessa selitetään aiheeseen liittyviä käsitteitä.

<span id="page-78-0"></span>Voit lähettää kuvan tulostimeen tietyn kokoisena, mutta pyytää tulostinta skaalaamaan sen uudelleen eri kokoon (yleensä suuremmaksi). Tästä voi olla hyötyä:

- Jos ohjelmistosi ei tue suuria muotoja
- Jos tiedosto on liian suuri tulostimen muistia varten tässä tapauksessa voit pienentää ohjelmiston paperikokoa ja skaalata sitä sitten uudelleen etupaneelivaihtoehdolla.

Voit skaalata kuvan uudelleen seuraavilla tavoilla:

- Windows-ohjain-valintaikkunassa: Siirry Asettelun tulostus tai asettelu välilehteen (ohjaimen versiosta riippuen) ja katso Koon muuttaminen -osiota.
	- Todellinen koko -asetus jättää kuvan koon ennalleen.
	- Sovita-asetus säätää kuvan koon valitsemasi paperikoon mukaan. Jos olet esimerkiksi valinnut paperikokoksi ISO A2:n ja tulostat A3-kokoisen kuvan, se suurennetaan A2-paperiin sopivaksi. Jos ISO A4 -paperikoko on valittuna, tulostin pienentää suurempaa kuvaa A4-kokoon sopivaksi.
	- % todellisesta koosta tai Skaalausprosentti-asetus (ohjainversiosta riippuen) suurentaa alkuperäisen paperikoon tulostusalueen (sivu vähennettynä reunuksilla) ilmoitetulla prosenttiosuudella ja lisää sitten reunukset tulostuspaperikoon luomiseksi.
- Etupaneelin käyttäminen: Napauta  $\{\circ\}$ , ja sitten Oletustulostusasetukset > Paperiasetukset > Koon muuttaminen.

Jos tulostat yhdelle arkille, varmista, että kuva mahtuu arkille, muuten kuva leikataan.

### Päällekkäisten viivojen käsittelyn muuttaminen

Tässä aiheessa selitetään aiheeseen liittyviä käsitteitä.

**EX** HUOMAUTUS: Tätä ohjeaihetta sovelletaan vain, kun tulostetaan HP-GL/2-työtä.

Yhdistämisasetus ohjaa kuvan päällekkäisiä viivoja. Asetuksia on kaksi:

- Ei pois päältä: Jos viivat ylittävät, tulostetaan vain ylärivin väri. Tämä on oletusasetus.
- Päällä: Jos viivat ylittävät, kahden viivan värit yhdistyvät.

Voit ottaa yhdistämisen käyttöön valitsemalla etupaneelin ja napauttamalla  $\{\circ\}$ , sitten

Oletustulostuskokoonpano > HP-GL/2-asetukset > Yhdistäminen. Voit määrittää yhdistämisasetuksen ohjelmistostasi joissakin sovelluksissa. Ohjelmiston asetukset ohittavat etupaneelin asetukset.

### Tulostuksen esikatselu

Esikatselun avulla voit tarkistaa tulostuksen asettelun ennen tulostamista, mikä voi auttaa sinua välttämään paperin ja musteen tuhlaamista huonoon tulostukseen.

- Jos haluat esikatsella tulostusta Windowsissa, sinulla on seuraavat vaihtoehdot:
	- Käytä HP Print Preview -sovellusta:

Valitse Näytä esikatselu ennen tulostusta -ruutu, joka löytyy ohjainikkunan oikeasta alakulmasta. Klikkaa Tulosta ja odota sitten muutama sekunti, kunnes HP Print Preview -sovellus käynnistetään.

<span id="page-79-0"></span>Tarkista, että työn esikatselu on haluamasi. Jos näin on, valitse Tulosta, muussa tapauksessa Peruuta; voit säätää ohjaimen asetuksia uudelleen, ennen kuin yrität uudelleen.

- $\mathbb{R}^n$  **HUOMAUTUS: Näytä esikatselu ennen tulostusta** -ruutu näkyy ohjainikkunassa vain, jos tietokoneeseen on asennettu HP:n esikatselu. Katso [HP-tulostuksen esikatselu](#page-17-0) sivulla 10nyt .
- Käytä sovelluksen esikatseluvaihtoehtoa.
- Jos haluat esikatsella tulostetta Mac OS X:ssä, sinulla on seuraavat vaihtoehdot:
	- Käytä sovelluksen esikatseluvaihtoehtoa.
	- Tulosta-valintaikkunan alareunassa ei ole Esikatselu-painiketta Mac OS X:n uusimmissa versioissa. Tulostuksen esikatselu näkyy aina Tulosta-valintaikkunan vasemmassa yläkulmassa useimmissa sovelluksissa.
	- Valitse HP Tulostuksen esikatselu vaihtoehto Tulosta-valintaikkunan alareunassa olevasta PDFvalikosta . Tulostuksen esikatselu näkyy erillisessä HP Print Preview -sovelluksessa.

## Luonnoksen tulostaminen

Tässä aiheessa selitetään aiheeseen liittyviä käsitteitä.

Voit määrittää nopean luonnoslaatuisen tulostuksen seuraavilla tavoilla:

- Windows-ohjain-valintaikkunassa: Siirry Paperi/laatu- tai Paperi-välilehdelle (ohjaimen versiosta riippuen) ja katso Tulostuslaatu-osiota. Siirrä tulostuslaadun liukusäädintä vasempaan reunaan ('Nopeus').
- Etupaneelin käyttäminen: Napauta (⊙), ja sitten Oletustulostusasetukset > Tulostuslaatu > Valitse laatutaso > nopeasti.

Voit määrittää entistä nopeamman luonnoslaatuisen tulostuksen Economoden avulla seuraavasti. Tämä on tarkoitettu pääasiassa asiakirjoihin, jotka sisältävät vain teksti- ja viivapiirroksia.

- Windows-ohjain-valintaikkunassa: Siirry Paperi/laatu- tai Paperi-välilehdelle (ohjaimen versiosta riippuen) ja katso Tulostuslaatu-osiota. Valitse Mukautetut asetukset tai Lisäasetukset (ohjainversiosta riippuen), aseta sitten laatutasoksi Nopea ja valitse Economode-ruutu .
- Etupaneelin käyttäminen: Napauta  $\{o\}$ , ja sitten Oletustulostusasetukset > Tulostuslaatu > Ota economide käyttöön.
- HUOMAUTUS: Jos tulostuslaatu on määritetty tietokoneesta, se ohittaa etupaneelin tulostuslaatuasetuksen.

### Laadukas tulostus

Seuraavissa osissa on tietoja tästä aiheesta.

Voit määrittää korkealaatuisen tulostuksen seuraavilla tavoilla:

- Windows-ohjain-valintaikkunassa: Siirry Paperi/laatu- tai Paperi-välilehdelle (ohjaimen versiosta riippuen) ja katso Tulostuslaatu-osiota. Siirrä tulostuslaadun liukusäädintä oikeaan reunaan (Laatu).
- Etupaneelin käyttäminen: Napauta (O), ja sitten Oletustulostusasetukset > Laatutaso > paras.

HUOMAUTUS: Jos tulostuslaatu on määritetty tietokoneesta, se ohittaa etupaneelin tulostuslaatuasetuksen.

#### Jos sinulla on korkearesoluutioinen kuva

Jos kuvan tarkkuus on suurempi kuin hahmonnustarkkuus (jonka näet Windowsin Mukautettu tulostuslaadun asetukset -ruudussa), tulostuksen terävyyttä voidaan parantaa valitsemalla Enimmäistiedot - vaihtoehto. Tämä vaihtoehto on käytettävissä vain, jos tulostat kiiltävälle paperille ja olet valinnut Parhaan tulostuslaadun.

- Etupaneelin käyttäminen: Napauta (O), ja sitten Oletustulostusasetukset > Tulostuslaatu > Ota käyttöön enimmäistiedot.
- **学 HUOMAUTUS: Enimmäistiedot-asetus** hidastaa tulostusta valokuvapapereilla, mutta se ei lisää käytetyn musteen määrää.

### Tulostaminen harmaina sävyinä

Voit muuntaa kaikki kuvan värit harmaan sävyiksi:

Katso [Tulostaminen harmaasävyisenä](#page-99-0) sivulla 92nyt.

## Tulosta rajausriveillä

Rajausviivat ilmaisevat, mihin paperi leikataan, jotta se pienenisi valittuun sivukokoon. Voit tulostaa rajausrivejä, joilla on yksittäisiä töitä, seuraavilla tavoilla:

- Windows V3 -ohjainikkunassa: Valitse Paperi/laatu-välilehti ja klikkaa Reunukset/leikkurin asetukset painiketta. Valitse Piirrä leikkausviivat -ruutu Asettelu- ja Reunukset-ikkunassa .
- Windows V4 -ohjainikkunassa: Valitse Tulostus-välilehti ja valitse Rajaa viivat -ruutu.

Vaihtoehtoisesti voit tulostaa rajausrivit, joissa on kaikki työt oletusarvoisesti:

Etupaneelin käyttäminen: Napauta  $\{ \circ \}$ , ja sitten Oletustulostusasetukset > Paperiasetukset > Ota rajausviivat käyttöön > päällä.

[Jos haluat tulostaa rajausviivoja, joilla on sisäkkäisiä töitä \(katso Sisäkkäiset työt rullapaperin säästämiseksi](#page-81-0)  sivulla 74), sinun on valittava toinen vaihtoehto:

Etupaneelin käyttäminen: Napauta  $\bigodot$ , ja sitten Työnhallinta > Nest-asetukset > Ota rajausviivat käyttöön > käytössä.

## Käytä paperia taloudellisesti

Tässä aiheessa selitetään aiheeseen liittyviä käsitteitä.

Tässä on joitain suosituksia paperin taloudellisesta käytöstä:

- Jos tulostat suhteellisen pieniä kuvia tai asiakirjasivuja, voit tulostaa ne sisäkkäin vierekkäin sen sijaan, että ne tulostuvat yksi toisensa jälkeen. Katso [Sisäkkäiset työt rullapaperin säästämiseksi](#page-81-0) sivulla 74nyt.
- Voit ehkä tallentaa rullapaperia seuraavilla asetuksilla:
	- Windows-ohjain-valintaikkunassa:
		- Version 3 ohjaimella: Klikkaa Paperi/laatu-välilehteä , sitten Reunukset/leikkurin asetukset painiketta ja valitse sitten Poista tyhjät alueet.
		- Version 4 ohjaimella: Valitse Tulostus-välilehti ja sitten Rullaa asetukset ja valitse sitten Poista tyhjät alueet.

Voit myös valita Asettelu/tuloste- tai Asettelu-välilehden (ohjainversion mukaan) ja valita sitten jonkin Kierto-asetuksista.

<span id="page-81-0"></span>● Jos tarkistat tietokoneen esikatselun ennen tulostamista, voit joskus välttää paperin tuhlaamisen ilmeisiä virheitä sisältäviin tulosteisiin. Katso [Tulostuksen esikatselu](#page-78-0) sivulla 71nyt.

# Sisäkkäiset työt rullapaperin säästämiseksi

Sisäkkäisyys tarkoittaa kuvien tai asiakirjasivujen automaattista tulostamista vierekkäin paperille sen sijaan, että ne tulostetaan yksi toisensa jälkeen. Tämä tehdään paperin tuhlaamisen välttämiseksi.

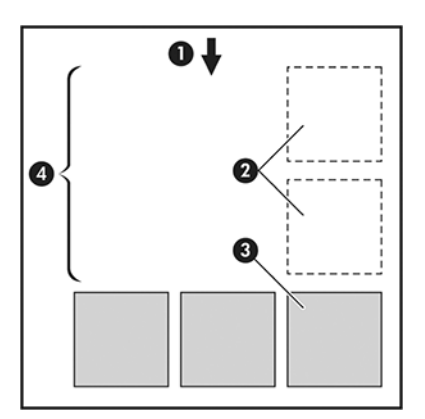

- 1. Paperivirran suunta
- 2. Pesiminen pois
- 3. Pesiminen
- 4. Sisäkkäin tallennettu paperi

#### Milloin tulostin yrittää sisäkkäistää sivuja?

Tässä aiheessa selitetään aiheeseen liittyviä käsitteitä.

Kun molemmat seuraavista toteutuvat:

- Tulostin on täynnä rullapaperia, ei arkipaperia.
- [Tulostimen Nest-asetus on käytössä. Katso Pesinnän ottaminen käyttöön ja poistaminen käytöstä](#page-82-0) sivulla 75nyt.

#### Mitä sivuja voidaan sisäkkäin?

Kaikki sivut voidaan sisäkkäin, elleivät ne ole niin suuria, että kaksi niistä ei mahdu vierekkäin rullaan tai ellei niitä ole liian monta mahtumaan rullan jäljellä olevaan pituuteen. Yhtä sisäkkäisten sivujen ryhmää ei voi jakaa kahteen rullaan.

#### Mitkä sivut kelpaavat sisäkkäittämiseen?

Tässä aiheessa selitetään aiheeseen liittyviä käsitteitä.

Jotta yksittäiset sivut olisivat samassa pesässä, ne ovat yhteensopivia kaikilla seuraavilla tavoilla:

- Kaikilla sivuilla on oltava sama tulostuslaatuasetus (Economode, Fast, Normal tai Best).
- Enimmäistietoasetuksen on oltava sama kaikilla sivuilla.
- <span id="page-82-0"></span>Asettelu-/reunukset-asetuksen on oltava sama kaikilla sivuilla.
- Peilauskuva-asetuksen on oltava sama kaikilla sivuilla.
- Hahmonnusperusteen on oltava sama kaikilla sivuilla.
- Leikkuri-asetuksen on oltava sama kaikilla sivuilla.
- Sivujen on oltava kaikki värillisiä tai kaikki harmaasävyt: ei joitakin värillisiä ja osa harmaasävyjä.
- Kaikkien sivujen on oltava jommassa kahdessa seuraavista ryhmistä (kahta ryhmää ei voi sekoittaa samaan pesään):
	- PCL3, RTL, TIFF, JPEG
	- PostScript, PDF
- JPEG- ja TIFF-sivut, joiden resoluutio on yli 300 dpi, eivät joissakin tapauksissa saa olla muiden sivujen sisäkkäin.

#### Pesinnän ottaminen käyttöön ja poistaminen käytöstä

Jos haluat ottaa sisäkkäistyksen käyttöön tai poistaa sen käytöstä, varmista ensin, että tulostuksen alkamisen arvo on *Käsittelyn jälkeen*

Katso [Valitse, milloin työ tulostetaan](#page-90-0) sivulla 83).

Siirry sitten etupaneeliin ja napauta  $\circledcirc$ , sitten Työnhallinta > Nest-asetukset > Nesting.

Näet seuraavat vaihtoehdot:

- Järjestyksessä: Sivut sisäkkäin siinä järjestyksessä, jossa ne lähetetään tulostimeen (tämä on oletusasetus). Sisäkkäiset sivut tulostetaan heti, kun jokin kolmesta ehdosta täyttyy:
	- Seuraava sivu ei mahdu samalle riville kuin muut jo sisäkkäiset sivut.
	- Tulostimeen ei ole lähetetty sivua määritetyn odotusajan aikana.
	- [Seuraava sivu ei ole yhteensopiva jo sisäkkäisten sivujen kanssa \(katso Sisäkkäiset työt rullapaperin](#page-81-0)  säästämiseksi sivulla 74).
- Optimoitu järjestys: Sivut eivät välttämättä ole sisäkkäin siinä järjestyksessä, jossa ne lähetetään tulostimeen. Kun tulostin vastaanottaa yhteensopimattoman sivun, se pitää sitä ja odottaa yhteensopivien sivujen täyttävän nestin. Sisäkkäiset sivut tulostetaan heti, kun jokin kolmesta ehdosta täyttyy:
	- Seuraava sivu ei mahdu samalle riville kuin muut jo sisäkkäiset sivut.
	- Tulostimeen ei ole lähetetty sivua määritetyn odotusajan aikana.
	- Yhteensopimattoman sivun jono on täynnä. Tulostin voi jonottaa enintään kuusi yhteensopimatonta sivua, kun se sisäkkäin yhteensopiville sivuille. Jos se vastaanottaa seitsemännen yhteensopimattoman sivun, pesä tulostetaan sellaisenaan.
- Ei käytössä: pesiminen on poistettu käytöstä.
- io: VIHJE: Optimoitu järjestys käyttää vähimmäismäärää paperia; Tulostaminen voi kuitenkin kestää kauemmin, koska tulostin odottaa yhteensopivien sivujen saapumista.

#### <span id="page-83-0"></span>Kuinka kauan tulostin odottaa toista tiedostoa?

Jotta tulostin voi tehdä parhaan mahdollisen pesän, se odottaa tiedoston vastaanottamisen jälkeen tarkistaakseen, onko seuraava sivu sen mukana vai jonossa jo olevien sivujen kanssa. Tämä odotusaika on pesän odotusaika; tehtaan oletuspesän odotusaika on 2 minuuttia. Tämä tarkoittaa, että tulostin odottaa enintään 2 minuuttia viimeisen tiedoston vastaanottamisen jälkeen ennen lopullisen nestin tulostamista. Voit muuttaa tätä odotusaikaa tulostimen etupaneelista: napauta (O), sitten Työnhallinta > Nest -asetukset ja valitse odotusaika. Käytettävissä oleva alue on 1-99 minuuttia.

Kun tulostin odottaa sisäkkäimistä aikakatkatseisun jälkeen, se näyttää jäljellä olevan ajan etupaneelissa ja Embedded Web Serverissä.

### Käytä mustetta taloudellisesti

Tässä aiheessa selitetään aiheeseen liittyviä käsitteitä.

Tässä on joitain suosituksia musteen taloudellisesta käytöstä:

- Käytä luonnostulostuksessa tavallista paperia ja siirrä tulostuslaatuista liukusäädintä vaa'an vasempaan päähän ('Nopeus'). Jos haluat jatkaa taloutta, valitse mukautetut tulostuslaatuvaihtoehdot ja valitse sitten Nopea ja Economode.
- Puhdista tulostuspäät vain tarvittaessa ja puhdista vain ne tulostuspäät, jotka on puhdistettava. Tulostuspäiden puhdistaminen voi olla hyödyllistä, mutta se käyttää pienen määrän mustetta.
- Jätä tulostin pysyvästi päälle, jotta tulostuspäät pysyvät automaattisesti hyvässä kunnossa. Tämä tavallinen tulostuspään ylläpito käyttää pienen määrän mustetta. Jos sitä ei kuitenkaan tehdä, tulostimen on ehkä käytettävä paljon enemmän mustetta myöhemmin tulostuspäiden kunnon palauttamiseksi.
- Laajat tulosteet käyttävät mustetta tehokkaammin kuin kapeat tulosteet, koska tulostuspään ylläpito käyttää jonkin verran mustetta ja sen taajuus liittyy tulostuspäiden tekemien kulkulupien määrään. [Siksi sisäkkäiset työt voivat säästää mustetta sekä säästää paperia \(katso Sisäkkäiset työt rullapaperin](#page-81-0)  säästämiseksi sivulla 74).

# Suojaa paperityyppi (vain T1600dr)

Voit suojata valitut paperityypit, jotta voit välttää tulostamisen niihin tahattomasti. Suojattu paperityyppi tulostetaan vain, kun paperityyppi on nimenomaisesti määritetty työssä.

Jos haluat suojata paperityypin, napauta , napauta (o), sitten Työnhallinta > Rullakäytännöt > Suojatut paperityypit ja valitse sitten suojattava paperiluokka.

Kun paperityyppi on suojattu, **ku** kuvake näkyy paperin nimen edessä.

Jos haluat tulostaa suojatulle paperiluokalle, valitse paperityyppi eksplisiittisesti, kun lähetät työn tulostinohjaimesta tai muusta työn lähetysohjelmistosta.

HUOMAUTUS: Jos suojattua paperityyppiä ei ole erikseen valittu eikä muita paperityyppejä ole käytettävissä, näyttöön tulee paperin ulkopuolinen viesti.

# Valvomaton tulostus/yön yli -tulostus

Tulostin soveltuu hyvin pitkiin, valvomattomiin tulostustöihin, joissa on useita rullia sekä vankka ja yhtenäinen kuvanlaatu.

Seuraavassa on joitakin suosituksia, joiden avulla voit käsitellä pitkää tulostustöiden jonoa.

- Jos mahdollista, käytä upouusia pitkiä paperirullia.
- Jos haluat tulostaa osittain käytetyille rullille, voit tarkistaa paperityypin ja jäljellä olevan pituuden Embedded Web Serverissä tai etupaneelissa ja varmistaa, että paperia on riittävästi kaikkien töiden tulostamiseen.
- **学 HUOMAUTUS:** Tietoja jäljellä olevasta pituudesta on vain, jos olet kertonut tulostimelle rullan pituuden, kun latasit sen, tai jos tulostin lukee rullan pituuden siihen painetusta viivakoodista.
- Jos sinulla on T1600dr tulostin, aseta kaksi työisi sopivaa paperirullaa. Jos tulostin viimeistelee yhden rullan, se siirtyy automaattisesti toiseen.
- HP suosittelee tulostimellesi hyväksyttyjen paperien käyttöä. Katso [Tarvikkeet ja tarvikkeet](#page-139-0) sivulla 132nyt.
- Tarkista, että sinulla on tarpeeksi leveä paperi kaikkien töiden tulostamiseen. Liian leveät työt voidaan lykätä paperille, jos paperiristiriita -toiminnon asetuksena on Työn laittamiseksi pitoon (katso Ratkaise paperiristiriita sivulla 84).
- Tarkista mustekasettien jäljellä olevat mustetasot.
- Kun olet lähettänyt tulostustyöt, voit valvoa niiden tilaa upotetun Web Serverin avulla etäsijainnista.
- Kuivausaikaksi on asetettava Optimaalinen.
- T1600dr vain: Napauta (O), sitten Työnhallinta > Roll -käytännöt > Käytä eniten loppuun kulunutta rullaa > päällä.

Suosittelemme seuraavia asetuksia paperityypin ja tulosteiden mukaan.

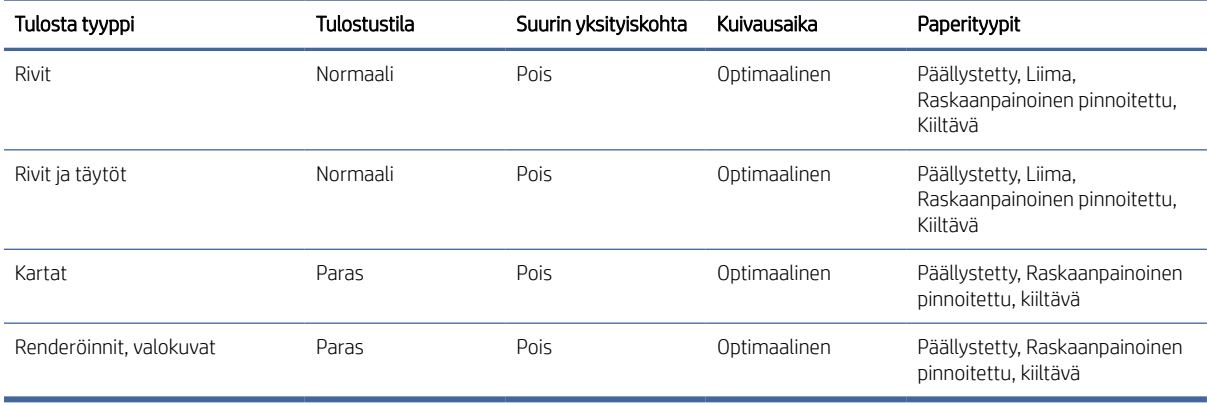

#### Taulukko 5-1 Suositellut asetukset valvomattomaan tulostukseen

# 6 Mobiilitulostus

Seuraavissa osissa on tietoja tästä aiheesta.

# **Johdanto**

Voit tulostaa tulostimeen monista mobiililaitteista ja lähes mistä tahansa sijainnista. Mobiilitulostukseen on kaksi päämenetelmää:

- Suora tulostus yhteyden muodostamisen kautta samaan verkkoon
- Tulostaminen sähköpostitse

Tulostin voidaan yhdistää Webiin, mikä tarjoaa erilaisia etuja:

- Automaattiset laiteohjelmistopäivitykset (katso [Laiteohjelmiston päivittäminen](#page-135-0) sivulla 128)
- Tulosta HP-tulostimille lähes mistä tahansa
- Tulosta HP:n tulostimiin lähes mistä tahansa laitteesta, mukaan lukien älypuhelimet, tabletit ja kannettavat tietokoneet

Katso<http://www.hp.com/go/designjetmobility>lisätietoja.

[Voit ottaa Web-palvelut käyttöön tulostinta määrittäessä: lisätietoja on kohdassa Tulostinpalvelujen](#page-23-0)  määrittäminen sivulla 16 Tai Kokoonpano-ohjeissa.

TÄRKEÄÄ: Tulostimen on oltava yhteydessä verkkoon, jossa on Internet-yhteys: liitä Ethernet-kaapeli. Katso [Tulostimen liittäminen verkkoon](#page-19-0) sivulla 12nyt.

# Tulosta Androidista

Sinulla on oltava Android KitKat 4.4 tai uudempi.

Jos kyseessä on Android-tulostus, asenna ja ota käyttöön HP Print Service App Google Playsta [\(https://play.google.com/store/apps/details?id=com.hp.android.printservice&hl=en\)](https://play.google.com/store/apps/details?id=com.hp.android.printservice&hl=en), jos sitä ei ole vielä asennettu laitteeseesi.

- **学 HUOMAUTUS:** Tulostus on käytettävissä vain sovelluksista, jotka tarjoavat tulostusta tai jakamista.
	- 1. Avaa tulostettava asiakirja tai valokuva, paina valikkokuvaketta ja valitse Tulosta.
	- 2. Valitse tulostin luettelosta.
	- 3. Tarkista tulostusasetukset ja paina Tulosta.

# Tulostaminen Chrome-käyttöjärjestelmästä

Tulostaminen Chromebook-laitteista on yhtä helppoa kuin HP Print for Chrome -laajennuksen asentaminen Chrome Web Storesta.

Katso

#### [\(https://chrome.google.com/webstore/detail/hp-print-for-chrome/cjanmonomjogheabiocdamfpknlpdehm\)](https://chrome.google.com/webstore/detail/hp-print-for-chrome/cjanmonomjogheabiocdamfpknlpdehm).

- 1. Valitse sisältösi. Avaa tulostettava asiakirja tai valokuva, napauta valikkokuvaketta ja valitse Tulosta.
- 2. Valitse tulostin. Valitse näkyviin tulevasta tulostinluettelosta.
- 3. Varmista, että oikea tulostin- ja tulostusasetus on valittuna. Napauta Tulosta ja kerää tulostetut dokumentit.
- HUOMAUTUS: Tulostus on käytettävissä vain sovelluksista, jotka tarjoavat tulostusta tai jakamista.

# Tulostaminen ja jakaminen HP Smart -sovelluksesta

Seuraavissa vaiheissa on tämän ohjeaiheen täydelliset vaiheet.

Käytä mobiililaitteen näyttöä tulostustoimintojen ohjaamiseen. Tulosta PDF-tiedostoja, valokuvia, sähköpostiliitteitä ja paljon muuta lähes mistä tahansa.

Voit ladata HP Smart -sovelluksen seuraavista sijainneista:

- Androidi:<https://play.google.com/store/apps/details?id=com.hp.printercontrol>
- Ios:<https://itunes.apple.com/app/id469284907>

Varmista, että laite ja tulostin toimivat samassa verkossa, ja noudata seuraavia ohjeita:

- 1. Avaa HP Smart -sovellus ja valitse tulostin.
- 2. Valitse, haluatko tulostaa dokumentteja tai valokuvia paikalliselta laitteeltasi vai linkittää Google Driven, Dropboxin tai muut tilit, jotta voit käyttää sisältöäsi.
- 3. Muokkausasetusten avulla voit säätää laatua, väriä ja muita asetuksia, jos haluat tehdä tällaisia säätöjä.
- 4. Napauta Tulosta ja kerää tulostetut dokumentit.

# Tulosta sähköpostitse (HP ePrint)

Jos voit lähettää sen sähköpostitse, voit tulostaa sen. Liitä vain PDF-tiedosto tai muu tulostusvalmis tiedosto sähköpostiviestiin ja lähetä se tulostimen erilliseen osoitteeseen.

TÄRKEÄÄ: [Lisätietoja sähköpostin tulostamisesta on kohdassa Sähköpostin tulostamisen ottaminen käyttöön](#page-24-0)  HP ePrintillä sivulla 17.

Voit tulostaa mistä tahansa Internet-yhteydellä ilman tulostinohjainta, mutta on muutamia rajoituksia, jotka on pidettävä mielessä:

- Tulostettavien tiedostojen on oltava PDF-muodossa.
- Tiedoston enimmäiskoko on 10 Mt, mutta sähköpostipalvelimellasi voi olla alaraja.
- Tiedostot tulostetaan alkuperäisen asiakirjan koossa (100 %: n asteikolla), normaalilaatuisina, väreinä ja yleensä pystysuunnassa (joissakin tulostimissa voi olla automaattista kiertottelua).

Lisätietoja on kohdassa [https://www.hpconnected.com.](https://www.hpconnected.com)

# Mobiili tekniset tiedot

Tässä aiheessa selitetään aiheeseen liittyviä käsitteitä.

- Mobiililaitteissa on oltava Internet-yhteys ja sähköpostiominaisuus.
- Tulostus-, skannaus- ja kopiointiohjaus edellyttää, että mobiililaite ja tulostin ovat samassa verkossa.
- Sähköpostitulostuksessa tulostin on myös oltava yhteydessä Internetiin.
- iOS 7.0 tai uudempi tai Android KitKat4.4 tai uudempi vaaditaan.

# 7 Työjonojen hallinta

Seuraavissa osissa on tietoja tästä aiheesta.

# Työjono etupaneelissa

Napauta aloitusnäytössä $\Box$ , jos haluat tarkastella työjonoa etupaneelissa.

Tulostusjono sisältää töitä, joita vastaanotetaan, jäsennetään, hahmonnetaan, tulostetaan, jo tulostetaan ja niin edelleen.

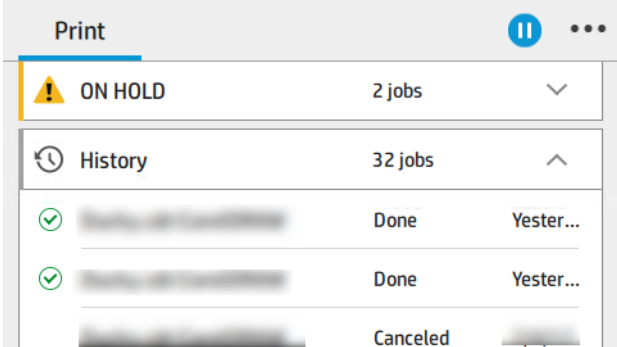

Napauta työn nimeä, niin näet kaikki työn tiedot, mukaan lukien tiedot tilasta, sivuista, kopioista, kokonaissummasta ja esikatselusta.

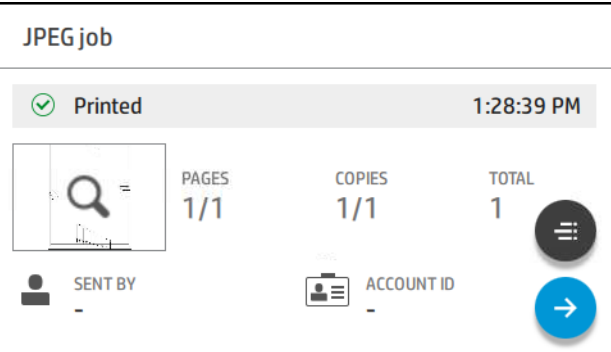

Aktiivisessa jonossa tulostettava työ näkyy jonon keskellä, ja tulostetut työt ovat alla ja työt tulostetaan yllä. Voit vierittää ylös ja alas. Kun jono on vieritetty, se pysyy staattisena eikä liiku automaattisesti.

Vasemmanpuoleisen ruudun työt on jaettu neljään luokkaan (Seuraavaksi, Nyt tulostetaan nyt, pidossa ja Historia) aikajärjestyksessä ylhäältä alkaen. Pidossa näkyy vain, kun vähintään yksi työ on pidossa. Työn nimen alapuolella näet sen tilan:

#### Seuraavaksi

- Odotetaan käsittelyä: Tulostin on vastaanottanut työn, ja se odottaa hahmontamista.
- Käsittely: Tulostin jäsentää ja hahmontaa työtä.

Odotetaan tulostusta tai keskeytettyä: Työ käsitellään ja odotetaan, että tulostusmoduuli on valmis jatkamaan tulostusta.

#### Nyt tulostetaan

Työ tulostetaan.

**• Keskeytetty:** Työ on keskeytetty.

学 HUOMAUTUS: Joskus tulostuksen aikana saatat nähdä itsehuoltotilan, mikä tarkoittaa, että tulostin suorittaa joitakin tehtäviä, kuten paperityypin muutoksen tai tulostustilan muutoksen saman työn sivujen välillä.

#### Pidossa

Työtä ei tulosteta, ennen kuin olet tehnyt joitakin toimia. Vastaa jollakin seuraavista tavoista:

- Pidossa: Yksityinen työ: Kirjoita työn tulostamiseen tarvittava PIN-koodi. Työ poistetaan jonosta tulostuksen jälkeen.
- Hetkinen: Henkilökohtainen työ: Työtä ei tulosteta automaattisesti: se on valittava jonosta. Yksityiskohtia ei voi nähdä.
- Esikatselussa pitoon: Työtä ei tulosteta automaattisesti: se on valittava jonosta.
- Pidossa paperiristiriidan vuoksi: Lataa työn vaatima paperi.
- Kirjanpidollinen pidossa: Kirjoita työssä käytettävä tilitunnus.
- Pidossa: Palautettu työ: Tulostimen palauttamisen jälkeen jotkin työt, joita ei ole tulostettu, pidetään pidossa.

#### Historia

- Painettu: Aikajärjestyksessä, joka on jaettu tähän päivään, eiliseen, viime viikkoon ja niin edelleen.
- Peruutettu: Käyttäjä on peruuttanut sen.
- Epäonnistui: Työ on epäonnistunut yhdestä tai useasta syystä.

## Työjonon toiminnot

Jotkin työjonon toiminnot määräytyvät valittujen asetusten mukaan. Joitakin oletusasetuksia kannattaa ehkä muuttaa ympäristöstä riippuen. Voit tehdä tämän napauttamalla aloitusnäytössä  $\{\circ\}$  ja sitten Työnhallinta . Vaihtoehtoisesti napauta työjonosovelluksessa oikeassa yläkulmassa  $\cdot\cdot$  ja sitten Asetukset.

<span id="page-90-0"></span>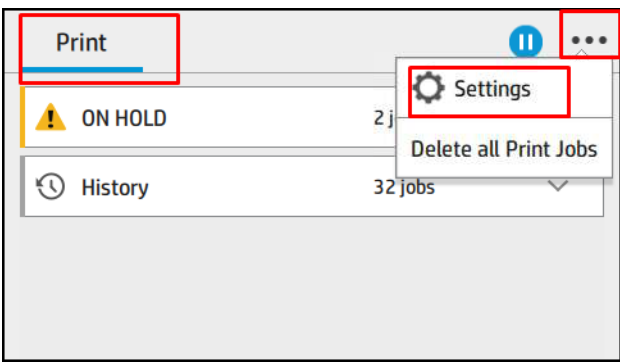

#### Työjonon keskeyttäminen

Voit keskeyttää työjonon napauttamalla (n) ja jatka napauttamalla (•). Tauko tulee voimaan tulostuksena olevan sivun lopussa.

#### **Uusintapainos**

Napauta Historia-osiossa työtä, jonka haluat tulostaa uudelleen. Napauta tietonäytössä Tulostin-painiketta ja sitten  $\Rightarrow$  ja sitten Tulosta uudelleen. Seuraavassa näytössä voit valita kopioiden määrän, lähteen ja kohteen.

#### Tulosta seuraavaksi

Jos haluat muuttaa työn sijaintia jonossa, joka tulostetaan heti tulostettavan työn jälkeen, valitse haluamasi työ ja napauta Tulosta seuraava -painiketta.

#### Ota tulostus käyttöön nyt

Tulostus nyt -toiminnolla voit keskeyttää toisen tulostustyön ja tulostaa valitun työn välittömästi.

#### Valitse, milloin työ tulostetaan

Tässä aiheessa selitetään aiheeseen liittyviä käsitteitä.

HUOMAUTUS: Milloin aloittaa tulostaminen -asetuksia ei voi käyttää PostScript-töiden kanssa.

Voit valita, missä vaiheessa haluat tulostaa työn jonossa. Napauta (O), ja sitten Työnhallinta > Milloin tulostus aloitetaan.

Voit valita kolme vaihtoehtoa:

- Kun Käsittelyn jälkeen on valittuna, tulostin odottaa, kunnes koko sivu on käsitelty, ja se alkaa sitten tulostaa. Tämä on hitain asetus, mutta varmistaa parhaan tulostuslaadun suurissa tai monimutkaisissa tulosteissa.
- Kun Heti on valittuna, tulostin tulostaa sivun käsittelyn aikana. Tämä on nopein asetus, mutta tulostin saattaa pysähtyä tulostuksen puolivälissä tietojen käsittelyä varten. Tätä asetusta ei suositella monimutkaisille kuville, joiden väri on tiheä.
- Kun Optimoitu on valittuna (tämä on oletusasetus), tulostin laskee parhaan ajan sivun tulostamisen aloittamiseen. Se on yleensä paras kompromissi käsittelyn jälkeen- ja heti-asetusten välillä.

### <span id="page-91-0"></span>Katso työn tiedot

Napauta työn nimeä, jos haluat näyttää sen tiedot, kuten tiedot tilasta, sivuista, kopioista, kokonaissummasta ja esikatselusta. Vieritä tarvittaessa alaspäin nähdäksesi kaikki tiedot.

Napauttamalla pikkukuvaa voit siirtyä työn kaikilla sivuilla. Sieltä voit lähentää ja loitontaa (nipistää ja zoomata) ja nähdä lisätietoja jokaisesta sivusta: napauta i-kuvaketta sivun alareunassa.

Aktiivisessa jonossa tulostettava työ näkyy jonon keskellä, ja tulostetut työt ovat alla ja työt tulostetaan yllä.

#### Rullakäytäntöjä

Napauta etupaneelissa , sitten , sitten ja sitten Rullaa käytännöt.

Vaihtoehtoisesti voit napauttaa joija sitten Työnhallinta > Roll -käytännöt.

Seuraavat vaihtoehdot ovat käytettävissä:

- Lisää tuottavuutta: Tulostimen tuottavuuden lisäämiseksi.
	- Työvuorottelu: Tulostin voi kiertää työtä automaattisesti paperin säästämiseksi.
- Automaattinen rullan valinta:
	- Rullan leveyden valinta: Tulostin voi olla enemmän tai vähemmän rajoittava valittaessa rullan leveyttä, johon tulostetaan. Voit valita:
		- o Tulosta vain saman leveydelle: Jokainen sivu tulostuu rullalle, jonka sivun leveys on sama.
		- Tulosta samalle tai leveämmälle: Jokainen sivu tulostuu rullalle, jonka leveys on sama tai leveämpi.
	- Käytä eniten tyhjentynyttä rullaa: Kun on kaksi, joilla on sama paperityyppi ja leveys, valittu rulla on rulla, jossa on vähemmän paperia.
- Paperityypin suojaus: Voit välttää tulostamisen vahingossa erityisille paperityypeille suojaamalla niitä. Suojatut tyypit ovat tulostetta vain, kun työssä on määritetty paperityyppi tai rulla.

Katso myös [Suojaa paperityyppi \(vain T1600dr\)](#page-83-0) sivulla 76.

#### Ratkaise paperiristiriita

Jos tulostimeen tällä hetkellä ladattu paperi ei sovellu tiettyyn työhön tai sivuun, tulostin voi automaattisesti ratkaista ristiriidan tai antaa useita vaihtoehtoja tulostinkäytäntöjen mukaan. Tällainen ristiriita voi johtua tulostimelle lähetetystä työstä, jolle ei ole määritetty erityistä rulla- tai paperityyppiä, tai rullasta, joka tulee sen päähän tulostuksen aikana. Seuraavat asetukset ovat käytettävissä paperiristiriidan asetusvalikossa. pääset tähän valikkoon työjonosta napauttamalla ..., sitten ja sitten Yhteensopimattomuustoiminnot > Paperin

ristiriita ; tai napauttamalla  $\{ \circ \}$ , sitten Työnhallinta > Yhteensopimattomuustoiminnot > paperiristiriita.

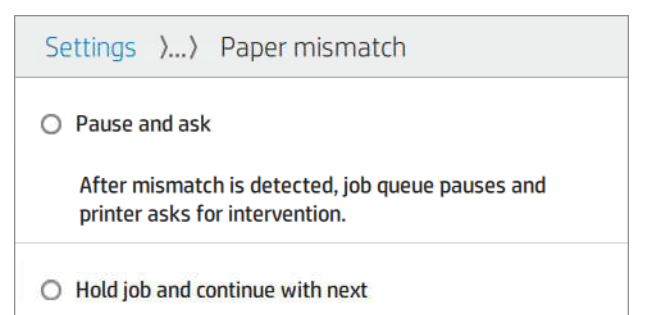

The job or pages that generate the mismatch are put

- Keskeytä ja kysy (rajoittavin vaihtoehto): Tulostus keskeytyy, kunnes oikea paperi on ladattu. Tätä vaihtoehtoa suositellaan, kun tulostinta käytetään. Näyttöön tulee sanoma, jossa kysytään, mitä haluat tehdä: peruuta työ, tulosta joka tapauksessa, aseta pitoon tai lataa paperia. Nämä asetukset ovat käytettävissä myös työjonossa.
- Pidä työ ja jatka seuraavalla: Aseta yhteensopimattomat työt pitoon, kunnes oikea paperi on ladattu, ja jatka työjonon muiden osien tulostamista. Tulostin lähettää ilmoituksen aina, kun työ asetetaan pitoon. Tätä asetusta suositellaan, kun tulostin on valvomaton, vaikka työn eheys saattaa häiriintyä, jotta jono ei pysähtyisi. Kun työhön tarvittava paperi on ladattu, työtä tai sivuja jatketaan automaattisesti.
- Tulosta joka tapauksessa (vähiten rajoittava vaihtoehto): Tulosta mihin tahansa paperiin, joka on ladattu. Tulostin valitsee tulostettavan rullan seuraavien kriteerien mukaisesti: ensin mihin sivu sopii ja sitten sama paperityyppi. Tämä vaihtoehto ei koskaan valitse suojattua paperityyppiä.

### Työjonon asetukset

Jos haluat muuttaa työjonon asetuksia, napauta  $\{o\}$  ja sitten Työnhallinta > työjonoon.

Voit valita jonossa olevien tulostettujen töiden enimmäismäärän, milloin tulostetut työt poistetaan ja poistetaanko pidossa olevat työt tietyn ajan kuluttua.

## Oletustulostusasetukset

Napauta etupaneelissa  $\{ \circ \}$  ja sitten Oletustulostuksen kokoonpano määrittääksesi tulostimeen etäsijainneista lähetettyjen töiden oletusominaisuudet.

Voit määrittää asetukset seuraavilla alueilla: Tulostuslaatu, Väri, Paperi, Reunukset, HP-GL/2, PostScript, Tulostuksen nouto.

### Työn poistaminen

Jos tulostimelta loppuu uusien töiden tallennustila, vanhimmat tulostetut työt poistetaan automaattisesti jonosta.

Voit pyytää, että tulostetut työt poistetaan automaattisesti jonosta, kun tulostettujen töiden kokonaismäärä ylittää määritetyn rajan (historia-asetuksen enimmäismäärä) tai kun työt tulostetaan enemmän kuin määritetty aika sitten (tyhjennä historia-asetukset).

Jos haluat poistaa pidossa olevat työt, Poista työt pidossa - asetuksen avulla voit määrittää ajan, jonka jälkeen nämä työt poistetaan (2–48 tuntia).

Jos haluat poistaa työn manuaalisesti, valitse työ ja napauta **---Poista**. Jos haluat poistaa kaikki työt, napauta **--Poista kaikki työt**. koko työjono poistetaan.

Poista-vaihtoehto poistaa työn jonosta, kun taas Peruuta-vaihtoehto peruuttaa työn, mutta jättää sen jonoon, jonka käyttäjä on merkinnyt historialuokassa olevaksi Peruutetuksi.

Jos haluat peruuttaa työn tulostuksen aikana, napauta X. Jos haluat peruuttaa työn Seuraavaksi-luokasta, napauta työn nimeä luettelossa ja napauta sitten oikeasta alakulmasta Peruuta työ .

HUOMAUTUS: Jos napautat X, peruutat vain tällä hetkellä olevan tulostustyön.

# Upotetun Web Serverin tai HP DesignJet Utilityn työjono

HP DesignJet Utility tarjoaa erilaisen tavan käyttää Embedded Web Serverin työnhallintatoimintoja, mutta tilat ovat täsmälleen samat riippumatta siitä, käytätkö Embedded Web Serveriä vai HP DesignJet Utility -apuohjelmaa.

Jos haluat nähdä upotetun Web-palvelimen jonon, valitse PäävalikostaTyöjono.

# Työjonon sivu

Oletusarvon mukaan työjonon käyttöoikeus on avoin kaikille käyttäjille. Järjestelmänvalvoja voi määrittää salasanan, jotta käyttäjien on annettava salasana, jotta he voivat käyttää sivua.

Työjonosivulla näkyvät kaikki tulostusjonossa käytettävissä olevat työt. Tulostusjono sisältää töitä, joita vastaanotetaan, jäsennetään, hahmonnetaan, tulostetaan ja jo tulostetaan.

Upotettu Web-palvelin näyttää seuraavat tiedot kustakin tulostustyöstä:

- **Tiedoston nimi:** Työn nimi.
- **Tila**: Työn nykyinen tila.
- **Sivut:** Työn sivujen määrä.
- Kopiot: Tulostettujen kopioiden määrä.
- Yhteensä: Sivujen kokonaismäärä (kopiot mukaan lukien).
- Lähettäjä: Käyttäjänimi.
- Tilin tunnus: Työn tilitunnus.
- Päivämäärä: Tulostimen vastaanottamaan työhön liitetty päivämäärä ja kellonaika, joka näkyy upotetun Web-palvelimen kielessä.
- Tiedoston lähde: Sovellus, josta työ lähetettiin tulostettavaksi.
- Paperin määränpää: Tulostettavalle työlle valittu tulostusvaihtoehto.

Jonon työt voidaan lajitella minkä tahansa tietokohteen mukaan (esikatselua lukuun ottamatta) napsauttamalla vastaavan sarakkeen otsikkoa. Voit suorittaa seuraavat toiminnot yhdelle tai kaikille jonon töille:

- Peruuta: Peruuttaa valitut työt. Sinua pyydetään vahvistamaan, ennen kuin työ peruutetaan. Työ pysyy tallennettuna tulostimeen, mutta sitä ei tulosteta, ellet valitse Tulosta uudelleen.
- Pidä: Pidä valittuja töitä painettuna, kunnes valitset Jatka tulostamista.
- Jatka: Kaikki valitut työt, jotka ovat pidossa, jatkavat tulostusta.
- Tulosta uudelleen: Tulostaa lisää kopioita työstä.
- Seuraava tulostus: Lähettää kaikki valitut työt työjonon alkuun.
- Tulosta joka tapauksessa: Tulostin yrittää tulostaa työn, vaikka siinä olisi ongelmia.
- Poista: Poistaa valitut työt työjonosta. Sinua pyydetään vahvistamaan, ennen kuin työ poistetaan.

## Priorisoi jonossa oleva työ

Voit valita minkä tahansa työn jonosta ja tehdä siitä seuraavan tulostettavan työn. Kun olet valinnut työn, valitse Siirrä eteen.

Jos sisäkkäisyys on käytössä, priorisoitu työ voi silti olla sisäkkäin muiden kanssa. Jos haluat todella, että tämä työ tulostetaan seuraavaksi eikä sisäkkäin muiden kanssa, sammuta ensin sisäkkäisyys etupaneelissa ja siirrä se sitten jonon eteen.

Seuraavissa tapauksissa Seuraava tulostus -painike ei tule näkyviin:

- Työ on jo jonon kärjessä.
- Työ on pidossa tässä tapauksessa Palaa tulostus -painike tulee sen sijaan näkyviin.
- Työ on päättynyt tässä tapauksessa Uudelleenpainostus-painike tulee sen sijaan näkyviin.
- Työllä on jokin virhetila.

# Työn poistaminen jonosta

Normaaleissa olosuhteissa työtä ei tarvitse poistaa jonosta tulostamisen jälkeen, koska se vain putoaa jonon lopusta, kun lisää tiedostoja lähetetään. Jos olet kuitenkin lähettänyt tiedoston virheellisesti ja haluat välttää sen tulostamisen, voit valita työn ja valita sitten Poista.

Samalla tavalla voit poistaa työn, jota ei ole vielä tulostettu.

Jos työ tulostetaan parhaillaan (sen tila tulostuu), voit valita Peruuta ja sitten Poista.

## Työn painaminen uudelleen jonossa

Jos haluat tulostaa jo tulostetun työn uudelleen, valitse työ jonosta ja klikkaa Tulosta uudelleen. Kun tulostat tulostustyön uudelleen, tulostusasetuksia ei voi muuttaa, koska työ on jo rasteroitu.

## Työn tilasanomat

Seuraavissa osissa on tietoja tästä aiheesta.

Nämä ovat mahdollisia työn tilasanomia, suunnilleen siinä järjestyksessä, jossa ne näkyvät:

- Ladataan: Tulostin vastaanottaa työn tietokoneesta.
- Käsittely: Tulostin jäsentää ja hahmontaa työtä.
- Odotetaan tulostamista: Työ odottaa, että tulostusmoduuli voi vapaasti jatkaa tulostusta.
- Sisäkkäinen: Tulostimella on Nesting=Päällä, ja se odottaa muita töitä, jotta sisäkkä on valmis ja tulostusta voidaan jatkaa.
- Valmistellaan tulostamista: Tulostin suorittaa kirjoitusjärjestelmän tarkistuksia ennen työn tulostamista.
- Pidossa esikatselua varten: Työ lähetettiin pitoon esikatselua varten -vaihtoehdon kanssa.
- **EX** HUOMAUTUS: Jos tulostin katkaisee puhelun työn tulostuksen aikana ja jonotustila on käytössä, osittain tulostettu työ näkyy jonossa, kun tulostin on seuraavan kerran päällä. Kun jatkat työtä, se alkaa tulostaa sivulla, jolla se keskeytettiin.
- Paperilla: Työtä ei voi tulostaa, koska oikeaa paperia ei ole ladattu tulostimeen. Lataa tarvittava paperi, katso ja [Paperin käsittely](#page-37-0) sivulla 30jatka työtä valitsemalla Jatka.
- Kirjanpidon pidossa: Työtä ei voi tulostaa, koska tulostin edellyttää, että kaikilla töillä on tilitunnus: kirjoita tilitunnus ja jatka sitten työtä valitsemalla Jatka.
- } vi. VIHJE: Lisätietoja tilitunnuksen määrittämisestä on kohdassa [Vaadi tilitunnus](#page-33-0) sivulla 26.
- Painos
- Kuivaus
- Leikkuupaperi
- Poistetaan sivu
- Peruutetaan: Työ peruutetaan, mutta se pysyy tulostimen työjonossa.
- **Poistetaan**: Työ poistetaan tulostimesta.
- Painettu
- **Peruutettu:** Tulostin on peruuttanut työn.
- Käyttäjä peruutti
- **Tyhjä työ:** Työ ei sisällä tulostettavia.

#### Työn aktivoiminen uudelleen pidossa

Kun tulostin asettaa työn pitoon, saat hälytyksen.

Katso [Ilmoitukset](#page-177-0) sivulla 170, mikä selittää, miksi työ on pidossa. Poista pito ja jatka tulostamista noudattamalla näyttöön tulevia ohjeita.

# 8 Värien hallinta

Seuraavissa osissa on tietoja tästä aiheesta.

# Johdanto

Värien hallinta suoritetaan ohjelmistotyökaluilla, joiden avulla voit toistaa värin mahdollisimman tarkasti missä tahansa näytössä tai tulostuslaitteessa.

Lisäksi tulostimessa on kehittyneet laitteisto- ja ohjelmisto-ominaisuudet, jotka takaavat ennustettavat ja luotettavat tulokset.

- Värikalibrointi yhdenmukaisille väreille
- Photo Black -muste tarjoaa puhtaita mustia, kun tulostat valokuvapapereihin

# Miten värit esitetään

Väri esitetään yleensä numerotaulukkona: kolme numeroa RGB-värimallissa tai neljä CMYK-värimallissa. Nämä luvut mittaavat perusvärejä, joita seoksessa käytetään tietyn värin luomiseen. RGB tarkoittaa, että käytämme punaisen, vihreän ja sinisen seosta minkä tahansa tietyn värin luomiseen. CMYK: n tapauksessa seos on syaani, magenta, keltainen ja avain (jossa Avain tarkoittaa mustaa historiallisista syistä).

Useimmat näytöt käyttävät RGB-värimallia, kun taas useimmat tulostimet käyttävät CMYK-värimallia.

Kuva voidaan muuntaa värimallista toiseen, mutta yleensä muuntaminen ei ole täydellinen. Tulostin käyttää RGB-värimallia: samaa värimallia, jota näyttö käyttää.

Tämä yksinkertaistaa, mutta ei täysin ratkaise värien vastaamisen ongelmaa. Jokainen laite edustaa värejä hieman eri tavalla kuin toinen laite, vaikka ne käyttäisivät samaa värimallia. Värinhallintaohjelmisto voi kuitenkin säätää kuvan värejä tietyn laitteen ominaisuuksien mukaan laitteen väriprofiilin avulla oikeiden värien saavuttamiseksi.

# Yhteenveto värinhallintaprosessista

Saat haluamasi tarkat ja yhdenmukaiset värit noudattamalla näitä ohjeita jokaisen käyttämäsi paperityypin osalta.

- 1. Väri kalibroi paperityyppi, jotta värit ovat yhdenmukaiset. Kalibrointi on toistettava silloin tällöin (ks Yhteenveto värinhallintaprosessista sivulla 89. ). Lisäksi voit kalibroida juuri ennen erityisen tärkeää tulostustyötä, jonka värin yhtenäisyys on elintärkeää.
- 2. Kun tulostat, valitse oikea paperin esiasetus käyttämääsi paperityypille. Paperin esiasetus sisältää väriprofiilin\* sekä useita muita paperin ominaisuuksia. Katso [Paperin esiasetukset](#page-50-0) sivulla 43nyt.

\*Väriprofiili on tulostimen, musteen ja paperiyhdistelmän kuvaus, joka sisältää kaikki näihin värimuunnoksiin tarvittavat tiedot.

# <span id="page-97-0"></span>Värikalibrointi

Seuraavissa vaiheissa on tämän ohjeaiheen täydelliset vaiheet.

Värikalibroinnin avulla tulostin voi tuottaa yhdenmukaisia värejä käyttämiesi tulostuspäiden, mustien ja paperityyppien kanssa ja ympäristöolosuhteissa. Värikalibroinnin jälkeen voit odottaa saavasi samanlaisia tulosteita mistä tahansa kahdesta eri tulostimesta, jotka sijaitsevat eri maantieteellisissä paikoissa.

Joitakin paperityyppejä ei voi kalibroida. Kaikkien muiden paperityyppien kalibrointi on tehtävä seuraavissa tilanteissa:

- Aina kun tulostuspää vaihdetaan
- Aina kun otetaan käyttöön uusi paperityyppi, jota ei ole vielä kalibroitu nykyisillä tulostuspäillä
- Aina kun ympäristöolosuhteet (lämpötila ja kosteus) muuttuvat merkittävästi

Voit tarkistaa tällä hetkellä ladatun paperin värikalibroinnin tilan milloin tahansa menemällä etupaneeliin ja napauttamalla  $\Box$ , sitten  $\blacksquare$  ja sitten  $\lozenge$  värin kalibroinnin tilaa. Tila voi olla jokin seuraavista:

- Suositus: Paperia ei ole kalibroitu.
- HUOMAUTUS: Aina kun päivität tulostimen laiteohjelmiston, kaikkien papereiden värikalibroinnin tilaksi palautetaan Suositeltu.
- Vanhentunut: Paperi on kalibroitu, mutta kalibrointi on nyt vanhentunut, koska tulostuspää on vaihdettu, ja se tulisi toistaa.
- Valmista: Paperi on kalibroitu, ja kalibrointi on ajan tasalla.
- Ei käytössä: Tätä paperia ei voi kalibroida.
- HUOMAUTUS: Värikalibrointia ei voida suorittaa tavalliselle paperille eikä minkäänlaiselle läpinäkyvälle materiaalille.

Voit aloittaa värikalibroinnin etupaneelista: napauta **, s**itten **Värin kalibrointi** ja paina Jatka. Valitse paperi ja paina OK.

Kalibrointiprosessi on täysin automaattinen, ja se voidaan suorittaa ilman valvontaa sen jälkeen, kun olet ladannut kalibroitavan tyyppisen paperin, jonka pitäisi olla leveämpi kuin 355. Jos sinulla on useita rullia ladattuna, tulostin kysyy, mitä rullaa haluat käyttää kalibroinnissa.

Prosessi kestää noin 3–5 minuuttia ja koostuu seuraavista vaiheista:

1. Tulostetaan kalibrointikaavio, joka sisältää kunkin tulostimessa käytetyn musteen korjaustiedostot.

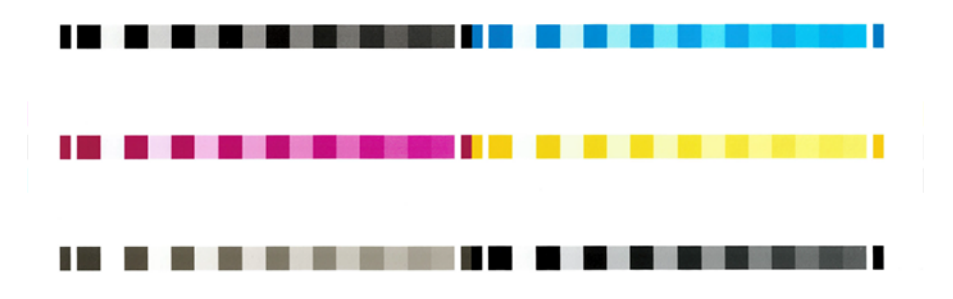

2. Kaavion annetaan kuivua paperityypistä riippuvan ajan, jotta väreillä on aikaa vakiintua.

- 3. Kaavio skannataan ja mitataan.
- 4. Mittauksista tulostin laskee tarvittavat korjauskertoimet, jotta kyseistä paperityyppiä voidaan käyttää yhdenmukaiseen väritulostukseen. Se laskee myös jokaisen paperiin kohdistettavan musteen enimmäismäärän.

# Värien hallinta tulostinohjaimista

# Värinhallinnan asetukset

Värinhallinnan tavoitteena on toistaa värit mahdollisimman tarkasti kaikilla laitteilla: jotta kun tulostat kuvan, näet hyvin samanlaiset värit kuin kun katsot samaa kuvaa näytöllä.

Tulostimen värinhallintaan on kaksi peruslähestymistapoja:

- Tulostimen hallitsemat värit: Tässä tapauksessa sovellusohjelma lähettää kuvan tulostimeen ilman värimuunnosta, ja tulostin muuntaa värit omaksi väriavaruuteensa. Tämän prosessin tiedot määräytyvät käyttämäsi grafiikkakielen mukaan. HP suosittelee tätä asetusta parhaan kokemuksen ja tulosten saavuttamiseksi.
	- Jälkikirjoitus: PostScript- ja PDF-tulkkimoduulit suorittavat värimuunnoksen tulostimeen tallennettujen profiilien ja PostScript-työn mukana lähetettyjen muiden ICCväriprofiilien avulla. Tällainen värinhallinta tehdään, kun käytät PostScript- tai PDF-ohjainta.
	- Muu kuin PostScript (PCL3, CALS/G4): Värinhallinta suoritetaan tallennettujen väritaulukoiden avulla. ICCprofiileja ei käytetä. Tämä menetelmä on hieman vähemmän monipuolinen kuin vaihtoehdot, mutta on hieman yksinkertaisempi ja nopeampi, ja se voi tuottaa hyviä tuloksia tavallisilla HP-paperityypeillä.
	- **学 HUOMAUTUS:** Muun kuin PostScript-tulostuksessa tulostin voi muuntaa sRGB: ksi, jos käytät Windowsia, tai Adobe RGB: ksi, jos käytät Mac OS X: ää.
- Sovelluksen hallitsemat värit: Tässä tapauksessa sovellusohjelman on muunnettava kuvan värit tulostimen ja paperityypin väriavaruuteen käyttämällä kuvaan upotettua ICC-profiilia sekä tulostimen ja paperityypin ICC-profiilia.
- TÄRKEÄÄ: Varmista, että valitset vastaavat asetukset ohjaimessa ja sovelluksessa.

On suositeltavaa tutustua HP:n tukikeskukseen (katso Värinhallinnan asetukset sivulla 91) nähdäksesi, miten voit käyttää tietyn sovelluksen värinhallinta-asetuksia. Katso myös Värinhallinnan asetukset sivulla 91.

Voit valita sovelluksen hallitsemat värit ja tulostimen hallitsemat värit seuraavasti:

- Windows-ohjain-valintaikkunassa: Valitse Väri-välilehti .
- Joissakin sovelluksissa: Voit tehdä tämän valinnan sovelluksessa.

# Värivaihtoehdot

### Tulostaminen värillisenä

Tulostin tulostuu oletusarvoisesti värillisenä.

<span id="page-99-0"></span>Voit valita väritulostuksen eksplisiittisesti seuraavilla tavoilla:

- Sovellusohjelmassa: Monet ohjelmat tarjoavat tämän vaihtoehdon.
- Windows-ohjain-valintaikkunassa: Siirry Väri-välilehteen ja katso Tulostusväri- tai Väriasetukset-osiota (sen mukaan, kumpi on käytettävissä ohjaimessa). Valitse Tulosta värillisenä.

#### Tulostaminen harmaasävyisenä

Tässä aiheessa selitetään aiheeseen liittyviä käsitteitä.

Voit muuntaa kaikki kuvan värit harmaan sävyiksi seuraavilla tavoilla:

- Sovellusohjelmassa: Monet ohjelmat tarjoavat tämän vaihtoehdon.
- Windows-ohjain-valintaikkunassa: Siirry Väri-välilehteen ja katso Tulostusväri- tai Väriasetukset-osiota (sen mukaan, kumpi on käytettävissä ohjaimessa). Valitse Tulosta harmaasävyisenä.

#### Tulostus puhtaalla mustavalkoisvärisyllä

Tässä aiheessa selitetään aiheeseen liittyviä käsitteitä.

Voit muuntaa kaikki kuvan värit puhtaaksi mustaksi ja puhtaaksi valkoiseksi seuraavalla tavalla:

● Windows-ohjain-valintaikkunassa: Siirry Väri-välilehteen ja katso Tulostusväri- tai Väriasetukset-osiota (sen mukaan, kumpi on käytettävissä ohjaimessa). Valitse Tulosta puhtaalla mustavalkoisena.

## HP Professional PANTONE emulointi

Kun käytät kuvassa nimettyä PANTONE-väriä, sovellus lähettää yleensä tulostimelle CMYK- tai RGB-likiarvon kyseiseen väriin. Mutta sovellus ei ota huomioon tulostinta tai paperityyppiä, se tuottaa vain yleisen likiarvon PANTONE-väristä, joka näyttää erilaiselta eri tulostimissa ja eri papereissa.

HP Professional PANTONE Emulointi voi tehdä paljon parempaa työtä ottamalla huomioon tulostimen ja paperityypin ominaisuudet. Tulokset näyttävät yhtä samanlaisilta kuin alkuperäiset PANTONE-värit kuin tietyssä tulostimessa, jossa käytetään tiettyä paperityyppiä. Tämä tekniikka on suunniteltu tuottamaan samanlaisia emulaatioita kuin prepress-ammattilaisten manuaalisesti asettamat.

Hp Professional PANTONE Emuloinnin käyttämiseksi sinun on vain kytkettävä se päälle. Itse asiassa se on yleensä oletusarvoisesti päällä.

- Windows PostScript/PDF-ohjain -valintaikkunassa: Siirry Väri-välilehteen ja valitse HP Professional PANTONE emulointi.
- Etupaneelista: Napauta (o), ja sitten Oletustulostuskokoonpano > väriasetukset > HP Pantone -emulointi.
- Upotetussa Web-palvelimessa: Valitse päävalikosta Väri-välilehti .

HP Professional PANTONE Emulointi ei ainoastaan tarjoa lähintä vastinetta, joka tulostimellasi voidaan saavuttaa; se antaa myös selkeää tietoa siitä, kuinka lähellä emulaatio on alkuperäistä spottiväriä.

## Värien oletustilat

Jos asiakirjassa tai kuvassa ei määritetä työväritilaa, jossa sisältö alun perin kuvataan, käyttäjä voi valita eri standardeista. Toisin sanoen käyttäjä voi määrittää, miten värinhallintajärjestelmän tulisi tulkita tietoja hahmonnusprosessin aikana.

Voit määrittää lähdeprofiileja seuraavilla tavoilla:

● Windows PostScript/PDF-ohjain -valintaikkunassa: Valitse Väri-välilehti ja Tulostimen hallitut värit.

Tavanomainen tapa kapseloida tällaisia tietoja on ICC-profiileissa. Osana ratkaisua tarjoamme yleisimmät standardit eri laitteille.

Vaihtoehdot ovat seuraavat.

#### RGB-lähdeprofiilien oletusprofiilit

Tässä aiheessa selitetään aiheeseen liittyviä käsitteitä.

Tulostimessa on seuraavat väriprofiilit:

- Ei mitään (natiivi): Ei jäljitelmiä, käytettäväksi, kun värimuunnos tehdään sovelluksen tai käyttöjärjestelmän toimesta, ja siksi tiedot saapuvat tulostimeen, jota jo hallitaan värillä. Käytettävissä vain PostScript- ja PDF-ohjaimille.
- sRGB IEC61966-2.1 jäljittelee keskimääräisen PC-näytön ominaisuuksia. Monet laitteisto- ja ohjelmistovalmistajat ovat hyväksyneet tämän vakiotilan, ja siitä on tulossa monien skannerien, tulostimien ja ohjelmistosovellusten oletusväritila.
- Adobe RGB (1998) tarjoaa melko suuren joukon RGB-värejä. Käytä tätä tilaa, jos haluat tehdä tulostustuotantotöitä monenlaisten värien kanssa.
- ColorMatch RGB jäljittelee Radius Pressview -näyttöjen alkuperäistä väritilaa. Tämä tila tarjoaa pienemmän skaalauksen vaihtoehdon Adobe RGB:lle (1998) tulostustuotantoa varten. Käytettävissä vain PostScript- ja PDF-ohjaimille.
- Apple RGB jäljittelee keskimääräisen Apple-näytön ominaisuuksia, ja sitä käyttävät erilaiset työpöydän julkaisusovellukset. Käytä tätä tilaa tiedostoille, jotka aiot näyttää Applen näytöissä, tai vanhojen työpöytäjulkaisutiedostojen käsittelemiseen. Käytettävissä vain PostScript- ja PDF-ohjaimille.

#### CMYK-lähdeprofiilien oletusprofiilit

Voit valita tulostimen tunnistamien CMYK-lähdeprofiilien valikoimasta. CMYK-oletusprofiili on Päällystetty FOGRA39 (ISO 12647 - 2:2004), joka on käytettävissä vain PostScript-ohjaimille.

# Värinhallinta etupaneelista

Voit väri kalibroida ladatun paperin tyypin etupaneelista

Napauttamalla <sub>[2]</sub>, sitten **Värikalibrointi**, sitten Jatka ja valitse paperi. Katso [Värikalibrointi](#page-97-0) sivulla 90nyt.

Kaikki muut etupaneelin väriasetukset löytyvät napauttamalla (O), sitten Oletustulostusasetukset > Väriasetukset (ne löytyvät myös Lisätulostuksen asetukset).

#### Väri/harmaasävy

- Tulosta värillisenä
- Tulosta harmaasävyisenä
- Tulosta puhtaalla mustavalkoisena

#### RGB-lähdeprofiili

Voit valita tulostimen tunnistamien RGB-lähdeprofiilien valikoimasta. Laiminlyönti: sRGB IEC 1966-2.1.

- Valitse CMYKlähdeprofiili: Voit valita tulostimen tunnistamien CMYKlähdeprofiilien valikoimasta. Laiminlyönti: Päällystetty FOFRA39 (ISO12647-2:2004).
- Valitse hahmonnusperuste: Voit valita hahmonnusperusteen. Laiminlyönti: Huomaavainen.
- Mustan pisteen korvaus: Voit ottaa mustan pisteen korjauksen käyttöön tai poistaa sen käytöstä. Laiminlyönti: Se on päällä.
- HP Professional PANTONE Emulointi: Voit ottaa HP Professional PANTONE -emuloinnin käyttöön tai poistaa sen käytöstä. Laiminlyönti: Päällä (vain PostScript- ja PDF-työt).

# 9 Käytännön tulostusesimerkkejä

Seuraavissa osissa on tietoja tästä aiheesta.

# Oikean mittakaavan tarkistusluonnoksen tulostaminen

Tässä osassa esitellään, miten luonnos tulostetaan versioksi, jossa on oikea mittakaava Adobe Acrobatista.

# Adobe Acrobatin käyttäminen

Seuraavissa vaiheissa on tämän ohjeaiheen täydelliset vaiheet.

1. Tarkista sivun koko tuomällä Acrobat-ikkunassa hiiren kohdistin dokumenttiruudun vasempaan alakulmaan.

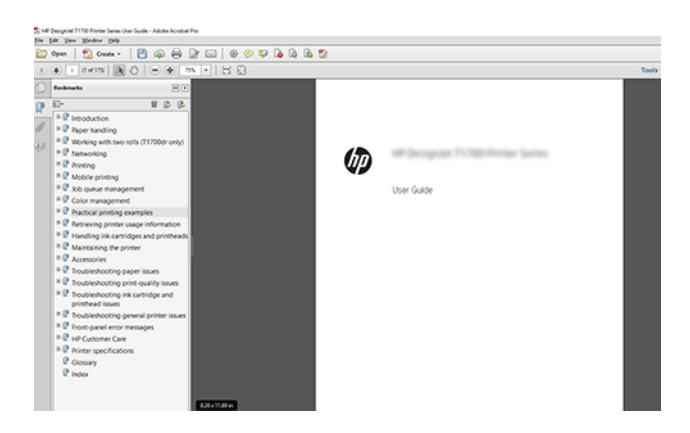

2. Valitse Tiedosto > Tulosta ja varmista, että sivun koon ja käsittelynarvoksi on määritetty Todellinen koko.

**FY** HUOMAUTUS: Sivun kokoa ei valita automaattisesti piirustuksen koon mukaan.

- 3. Napsauta Ominaisuudet-painiketta ja valitse sitten Paperi/Laatu-välilehti .
- 4. Valitse haluamasi asiakirjan koko ja tulostuslaatu . Jos haluat määrittää uuden mukautetun paperikoon, napsauta Mukautettu-painiketta .

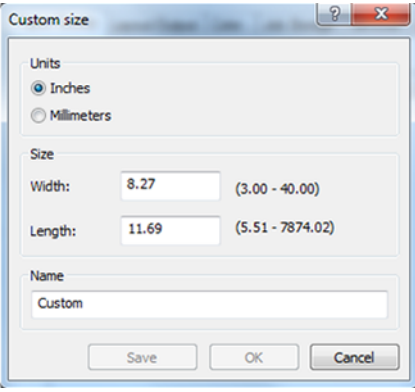

- 5. Valitse Ominaisuudet-välilehti ja sitten Automaattinen kierto.
- 6. Valitse OK ja valitse, että Tulosta-valintaikkunan tulostuksen esikatselu näyttää oikealta.

# PDF-monisivutyön tulostaminen Adobe Acrobat Readerista tai Adobe Acrobat Prosta

# Rasteriohjaimen käyttäminen

Seuraavissa vaiheissa on tämän ohjeaiheen täydelliset vaiheet.

- 1. Avaa monisivutyö Adobe Acrobat Readerissa tai Adobe Acrobat Prossa (HP suosittelee käyttämään aina uusinta versiota).
- 2. Valitse Tulosta tiedosto>.
- 3. Valitse tulostin ja ohjain.
- 4. Valitse Valitse paperilähde PDF-sivun koon mukaan -ruutu.

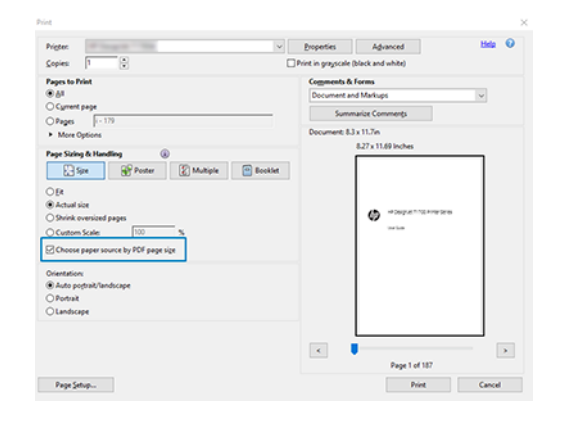

5. Säädä ohjaimen ominaisuudet -ikkunan muita ominaisuuksia tarpeen mukaan.

#### 6. Napsauta Tulosta-painiketta .

Sivut tulostetaan alkuperäisen asiakirjan sivukokoa lähinnä olevaan vakiosivukokoon.

## PostScript-ohjaimen käyttäminen

Seuraavissa vaiheissa on tämän ohjeaiheen täydelliset vaiheet.

- 1. Avaa monisivutyö Adobe Acrobat Readerissa tai Adobe Acrobat Prossa (HP suosittelee käyttämään aina uusinta versiota).
- 2. Valitse Tulosta tiedosto>.
- 3. Valitse tulostin ja ohjain.

4. Valitse paperilähde PDF-sivun koon mukaan ja Käytä tarvittaessa mukautettua paperikokoa -ruutuja.

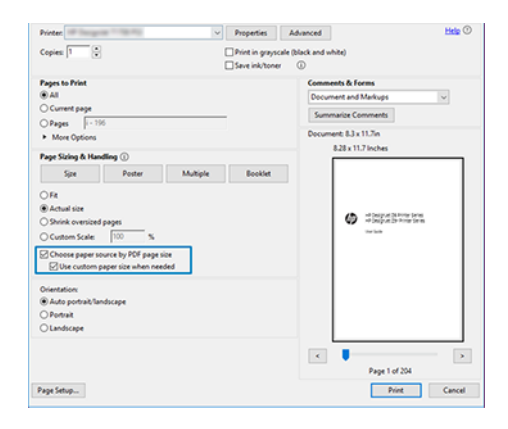

- 5. Säädä ohjaimen ominaisuudet -ikkunan muita ominaisuuksia tarpeen mukaan.
- 6. Napsauta Tulosta-painiketta .

Jos olet valinnut Käytä mukautettua paperikokoa tarvittaessa -valintaruudun, sivut tulostetaan paperikokoihin, jotka vastaavat alkuperäisen asiakirjan sivukokoja.

# PDF-ohjaimen käyttäminen

Adobe Acrobat Pron tai Adobe Acrobat Readerin uusimpien versioiden avulla tätä hallitaan sovelluksella, ja sivut tulostetaan paperikooille, jotka vastaavat alkuperäisen dokumentin sivukokoja.

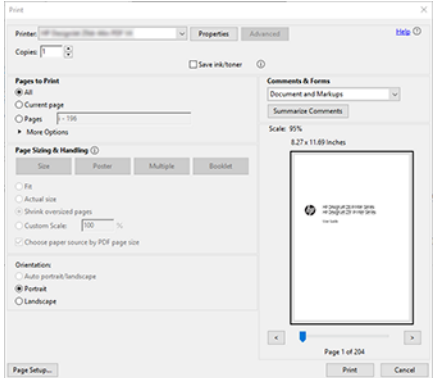

# Oikeilla väreillä varustettujen asiakirjojen tulostaminen

Tässä osassa esitellään, miten dokumentti tulostetaan Adobe Acrobatista ja Adobe Photoshopista painottaen värinhallintaa.

# Adobe Acrobat Readerin käyttäminen

Tulostusprosessi on hyvin yksinkertainen.

Acrobat Reader on PDF-tiedostojen perussovellus; Useita kehittyneemmissä sovelluksissa yleisiä värinhallintatyökaluja ei ole eksplisiittisesti, ja ne toimivat oletusarvoisesti esiasetuksilla, joita ei voi muuttaa. Esimerkiksi toimivaa väritilaa ei voi valita. käytetään oletusväritilaa, todennäköisimmin sRGB: tä. Tätä väritilaa käytetään esimerkiksi näytön näyttämiseen. Vaihtoehtoisena väriprofiilina, kun tiedosto ei ole määrittänyt muuta, kuten selitetään myöhemmin.

- 1. Valitse Tulosta tiedosto>.
- 2. Valitse tulostin ja ohjain Tulosta -valintaikkunan avattavasta Tulostin-valikosta. Ohjaimen asetuksia voi säätää napsauttamalla Ominaisuudet-painiketta .

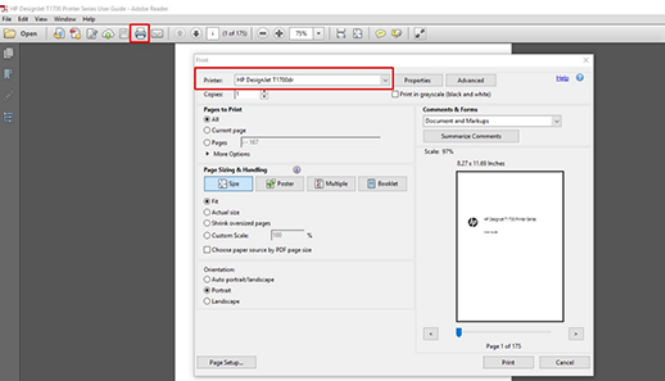

3. Säädä väriasetuksia ohjaimen ominaisuusikkunassa. Napsauta Tulosta-valintaikkunanOminaisuudetpainiketta ja määritä Väri-asetus Väri-välilehdessä. Valitse valintaruutu Tulostimen hallitut värit ja, jos sinulla on V4-ohjain, valitse kätevin lähdeprofiili. Valitse OK.

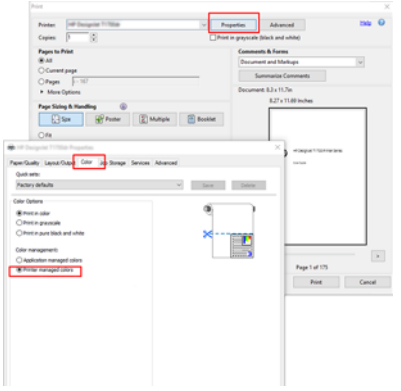

4. Jos sinulla on V3-ohjain, määritä värinhallinta-asetukset napsauttamalla Tulosta -valintaikkunan Lisäasetukset-painiketta . Valitse valintaruutu Anna tulostimen määrittää värit.

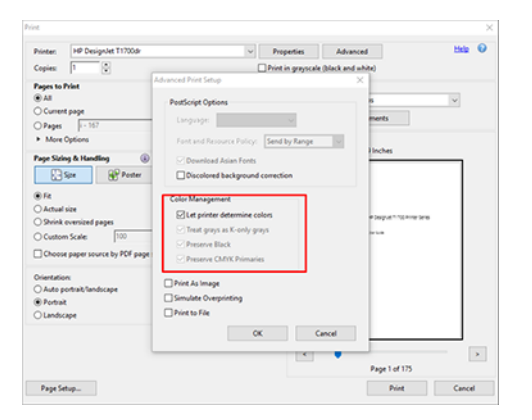

5. Jos asiakirjassa on useita väriprofiileja etkä ole varma, mikä tulos on, voit ensin litistää asiakirjan ja tulostaa sen näytössä näkyvällä. Voit tehdä tämän valitsemalla Tulosta kuvana -valintaruudun Tulostusasetuksetvalintaikkunassa. Tässä tapauksessa Acrobat Reader suorittaa rasteroinnin ennen ohjaimen soittamista. Jos et valitse tätä valintaruutua, rasteroinnin suorittaa kuljettaja. Joten valintaruudun valitseminen voi vaikuttaa näkyvästi tulostetun asiakirjan ulkoasuun.

# Adobe Acrobat Pron käyttäminen

Seuraavissa vaiheissa on tämän ohjeaiheen täydelliset vaiheet.

Acrobat Pro on ammattimainen sovellus, joka mahdollistaa täydellisen värinhallinnan. Tässä osassa kuvataan lyhyesti vaihtoehdot työväriavaruuden valitsemiseksi, kuvien muuntamiseksi halutuksi väriavareiksi ja tulostamiseksi.

1. PDF-tiedostoissa ei välttämättä ole väriprofiilia. Jos väriprofiilia ei ole, Acrobat käyttää oletusarvoisesti työväritilaa. Jos haluat valita työväriavaruuden, valitse ensin Muokkaa > asetuksia.

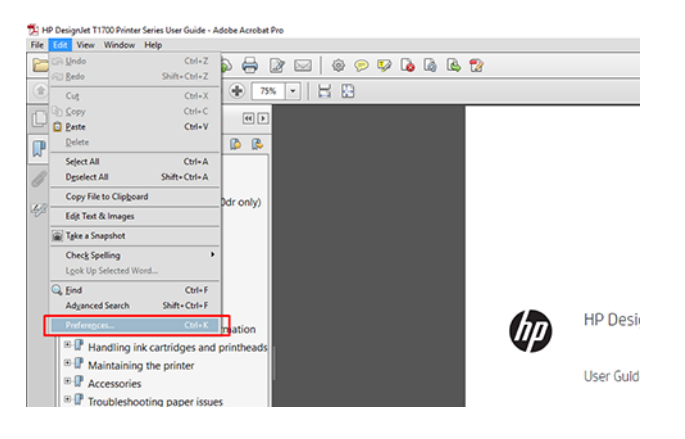

2. Asetukset-valintaikkunassa voit valita RGB-, CMYK- ja harmaasävytyöväritilat.

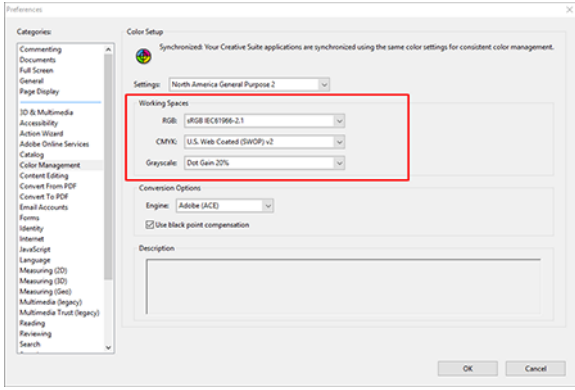

3. PDF-tiedostot voivat sisältää elementtejä, joilla on eri väriprofiilit. Joillakin voi olla väriprofiileja, joillakin ei. Työväritila vaikuttaa vain niihin, joilla ei ole väriprofiilia. Jos haluat liittää asiakirjaan tietyn väriprofiilin, sinun on muunnettava asiakirjan sisältö seuraavasti. Valitse ensin Muunna väritnäkymästä > Työkalut > Tulosta tuotanto tai napsauttamalla tilarivin kuvaketta.

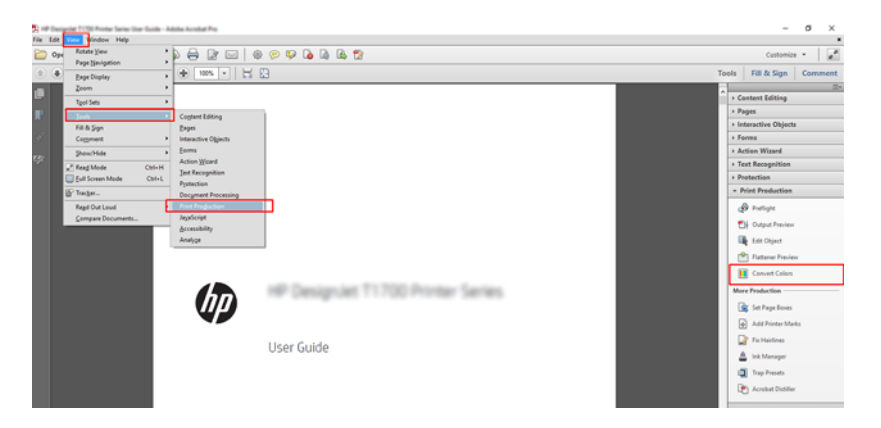

4. Valitse muunnettavat elementit määrittämällä vastaavat ehdot (objektityyppi ja/tai värityyppi) ja sitten muuntomääritteet. Jos haluat muuttaa upotettua väriprofiilia, voit valita Vastaavat ehdot -osassa Mikä tahansa objekti ja mikä tahansa väritila . Konversiomääritteet-osiossa voit esimerkiksi upottaa Adobe RGB (1998) -profiilin valitsemalla sen konversioprofiiliksi, valitsemalla Upota-ruudun, napsauttamalla OK-painiketta ja tallentamalla tiedoston muutosten säilyttämiseksi. Tallennetussa tiedostossa on upotettu Adobe RGB - väriprofiili.

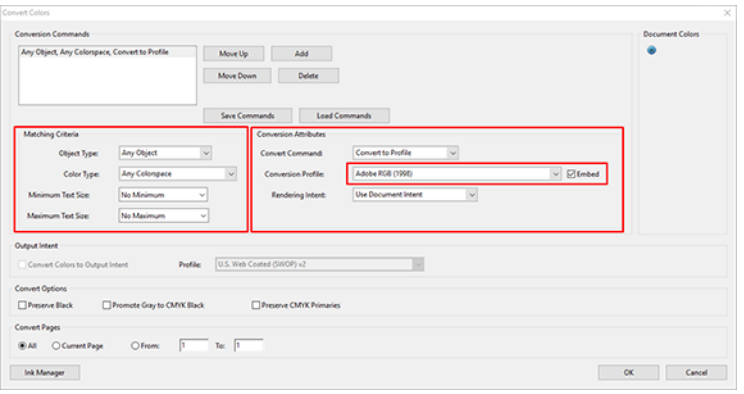

5. Jos haluat tulostaa asiakirjan, valitse tulostin Tulosta-valintaikkunasta, napsauta Ominaisuudet -painiketta ja määritä väriasetukset Väri-välilehdessä .

TÄRKEÄÄ: Valitse Tulosta värillisenä ja Tulostimen hallitsemilla väreillä.

Jos käytät V4-ohjainta, voit myös valita oletusväriprofiilin, jota käytetään kaikissa elementeissä, joilla ei ole väriprofiilia. HP ehdottaa:

- sRGB tai Adobe RGB (sRGB on standardi useimmille tiedostoille)
- CMYK: Valitse Päällystetty FOGRA39 tai US Web Coated (SWOP) v2.
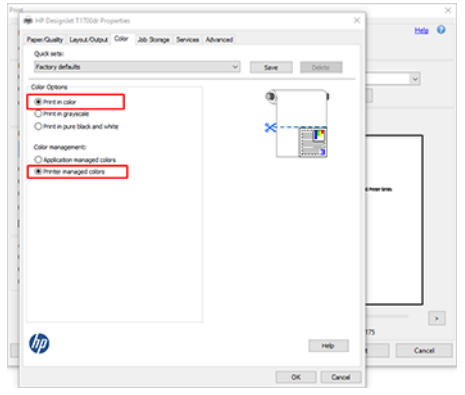

6. Jos sinulla on V3-ohjain, napsauta Tulosta -valintaikkunan Lisäasetukset-painiketta , määritä VärinkäsittelyvalitsimeksiTulostimen värinhallinta ja valitse OK.

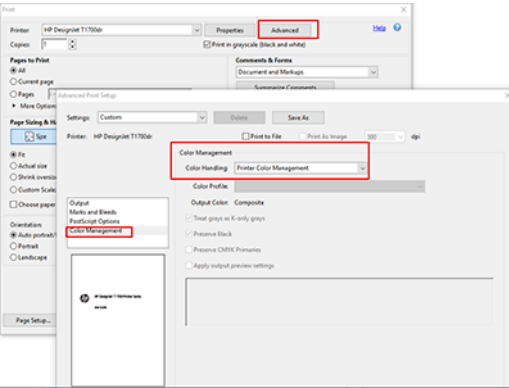

7. Tulosta asiakirja napsauttamalla Tulosta -valintaikkunassa Tulosta-painiketta.

#### Adobe Photoshopin käyttäminen

Seuraavissa vaiheissa on tämän ohjeaiheen täydelliset vaiheet.

- 1. Valitse Photoshopissa Tiedosto > Tulosta ja valitse tulostin.
- 2. Määritä Värinhallinta-osassa Värinkäsittely-asetuksena Tulostin hallitsee värejä.

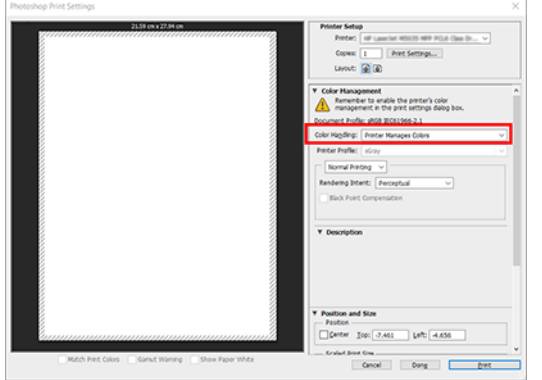

3. Varmista ohjaimen Väri-välilehdessä , että värinhallinta-vaihtoehto on Tulostimen hallitut värit. Tämä on oikea vaihtoehto, koska olet jo valinnut Tulostimen hallitsee värejä Photoshopissa.

# Projektin tulostaminen

Tässä osassa esitellään, miten projekti tulostetaan AutoCADista.

#### Autodesk AutoCADin käyttäminen

Seuraavissa vaiheissa on tämän ohjeaiheen täydelliset vaiheet.

1. AutoCAD-ikkunassa voi näkyä malli tai asettelu. Yleensä mallin sijasta tulostetaan asettelu.

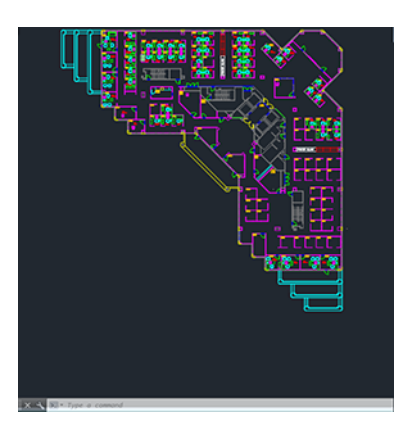

2. Napsauta ikkunan yläreunassa olevaa Plot-kuvaketta.

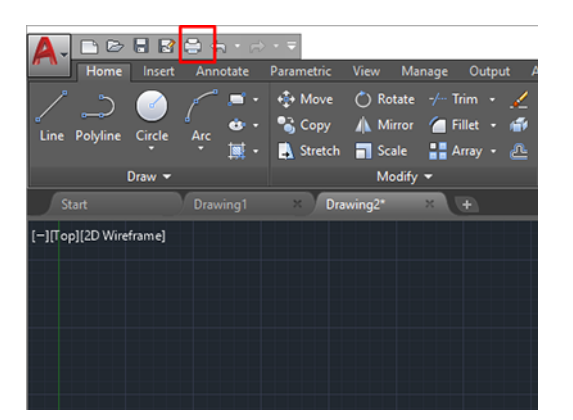

- 3. Plot-ikkuna avautuu.
- 4. Näet lisää vaihtoehtoja napsauttamalla ikkunan oikeassa alakulmassa olevaa pyöreää painiketta.

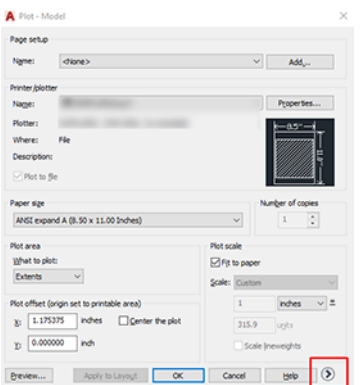

- HUOMAUTUS: Laatu-vaihtoehto ei viittaa lopulliseen tulostuslaatuun vaan tulostettavien AutoCADnäyttöikkunaobjektien laatuun.
- 5. Valitse tulostin ja napsauta Ominaisuudet-painiketta .
- 6. Valitse Laite- ja asiakirjan asetukset välilehti ja napsauta Mukautetut ominaisuudet -painiketta.

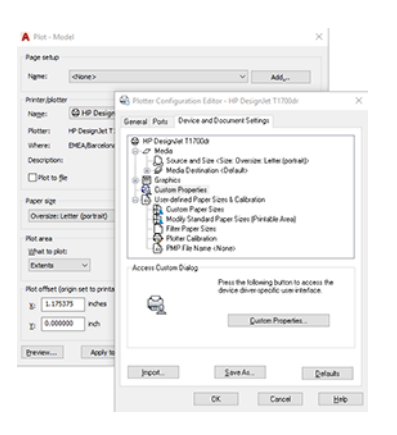

- 7. Valitse Paperi/laatu- tai Paperi-välilehdessä paperityyppi, jota aiot käyttää.
- HUOMAUTUS: Jos et valitse paperilähdettä tai paperityyppiä, tulostin ei tulostu suojatulle rullalle (katso [Suojaa paperityyppi \(vain T1600dr\)](#page-83-0) sivulla 76).
- 8. Valitse tulostuslaatu (oma valinta tulostusnopeuden ja -laadun välillä).
- 9. Jos aiot tulostaa rullapaperille, sinun on päätettävä, mihin tulostimen tulee leikata paperi.
	- Windows V3 -ohjaimen kanssa: Napsauta Paperi/laatu-välilehteä, sitten Reunukset/ leikkurin asetukset - painiketta ja valitse Leikkaa sisältö reunusten mukaan.
	- Windows V4 -ohjaimen kanssa: Valitse Asettelu-välilehti ; ja valitse asettelutila-alueella reunukset > Leikkaa sisältö reunusten mukaan.

Voit myös säätää rajausviivoja, jotka osoittivat, mihin paperi leikataan tulostuksen jälkeen.

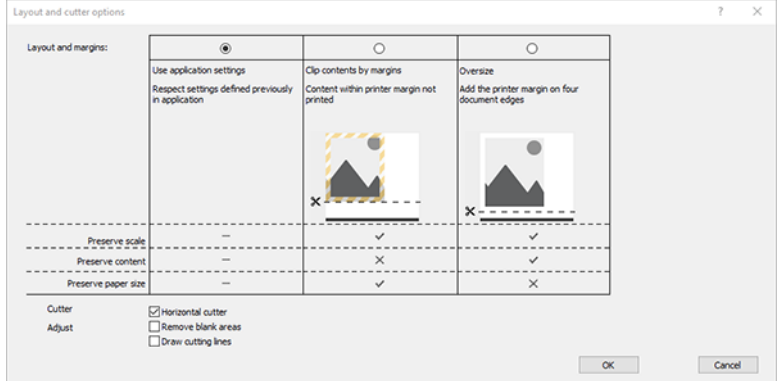

- 10. Valitse Asettelu/lähtö-välilehti ja valitse sitten Automaattinen kiertote-vaihtoehto . Automaattinen kierto voi auttaa välttämään paperin tuhlaamista.
- 11. Napsauta OK-painiketta ja tallenna kokoonpanomuutokset PC3-tiedostoon.

#### Leikkeen sisällön käyttäminen reunusten mukaan

Voit valita tämän reunuksen lisäasetuksista > Paperi >asettelu/reunukset > Tulosta reunuksilla > asettelu > Rajaa sisältö reunuksilla.

Käytä tätä asetusta, kun tulostettavassa sisällössä on valkoiset reunat ja koko, joka vastaa valitsemasi paperin kokoa. Tulostin käyttää reunuksissaan valkoista reunaa, ja saat koon, joka vastaa ohjaimessa valittua sivua.

# Esityksen tulostaminen

Tässä osassa esitellään, miten esitys tulostetaan AutoCADista ja Photoshopista.

### Autodesk AutoCADin käyttäminen

Seuraavissa vaiheissa on tämän ohjeaiheen täydelliset vaiheet.

1. Avaa AutoCAD-tiedosto ja valitse asettelu.

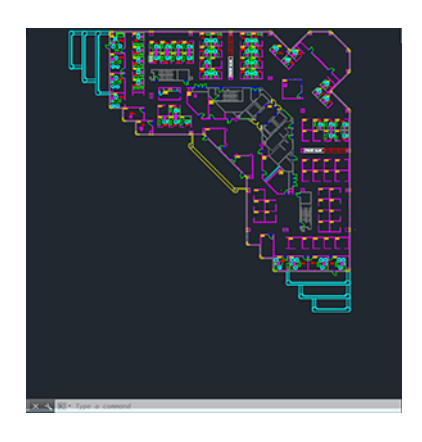

2. Napsauta ikkunan yläreunassa olevaa Piirto-kuvaketta.

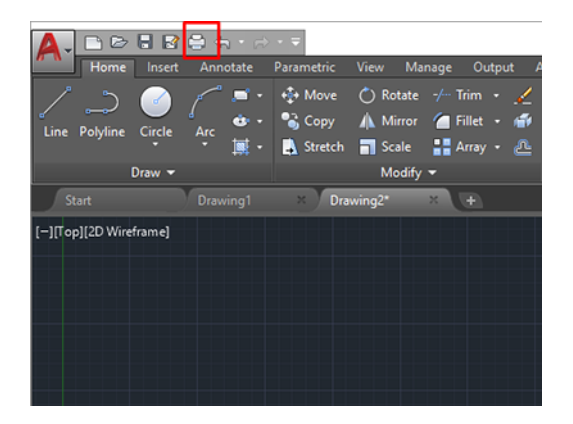

3. Varmista, että oikea tulostin on valittuna, ja klikkaa sitten Ominaisuudet-painiketta.

4. Valitse Laitteen ja asiakirjan asetukset -välilehti ja napsauta Mukautetut ominaisuudet -painiketta.

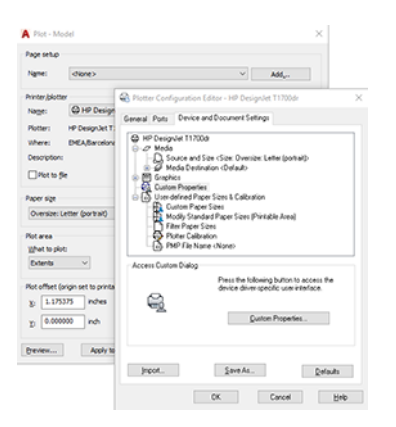

- 5. Valitse Paperi/Laatu-välilehdessä paperityyppi, jota aiot käyttää.
- <sup>2</sup> HUOMAUTUS: Jos et valitse paperilähdettä tai paperityyppiä, tulostin ei tulostu suojatulle rullalle (katso [Suojaa paperityyppi \(vain T1600dr\)](#page-83-0) sivulla 76).
- 6. Valitse tulostuslaatu (oma valintasi tulostusnopeuden ja -laadun välillä).
- 7. Jos aiot tulostaa rullapaperille, sinun on päätettävä, mihin tulostimen tulee leikata paperi.
	- Windows V3 -ohjaimella: Napsauta Paperi/Laatu-välilehteä , sitten Reunukset/Leikkurin asetukset painiketta ja valitse Leikkaa sisältö reunuksin mukaan.
	- Windows V4 -ohjaimella: Valitse Asettelu-välilehti ; ja valitse sitten Asettelutila-alueella Reunukset > Leikesisältö reunusten mukaan.

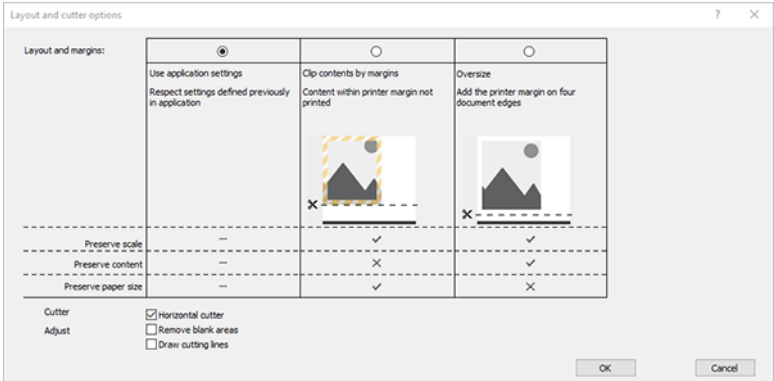

- 8. Valitse Asettelu/tuloste-välilehti ja valitse sitten Automaattinen rotta -vaihtoehto. Autorotaatio voi auttaa välttämään paperin tuhlaamista.
- 9. Napsauta OK-painiketta ja tallenna kokoonpanomuutokset PC3-tiedostoon.
- 10. Kun olet napsauttanut OK-painiketta Piirto-ikkunassa, tulostin muodostaa tulostuksen esikatselun.

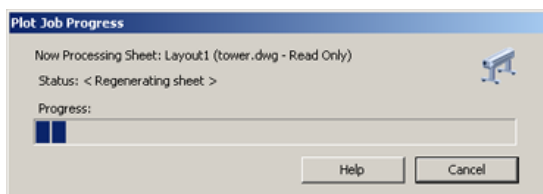

#### Adobe Photoshopin käyttäminen

Seuraavissa vaiheissa on tämän ohjeaiheen täydelliset vaiheet.

- 1. Valitse Photoshopissa Tiedosto > Tulosta ja valitse sitten tulostin.
- 2. Klikkaa Tulostusasetukset ja valitse sitten Paperi/laatu-välilehti.

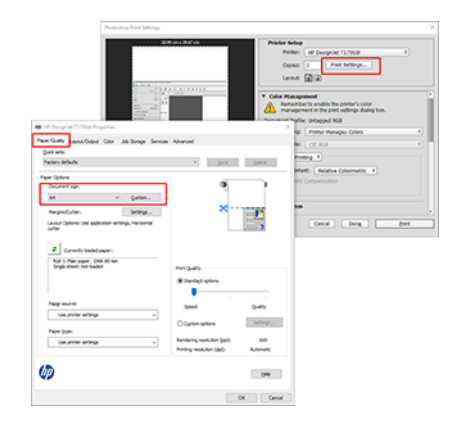

3. Valitse käytettävissä olevista paperikooista.

Jos et löydä paperikokoa, jota aiot käyttää, napsauta Mukautettu-painiketta . Kirjoita mukautetun paperikoon leveys, pituus ja nimi. Napsauta Tallenna - ja OK-painikkeita.

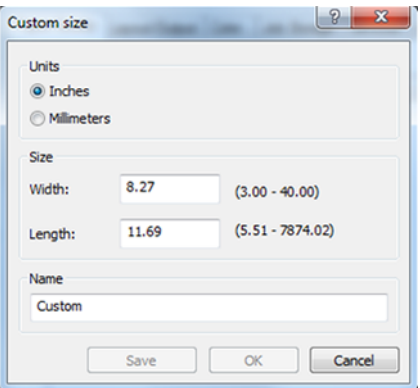

- 4. Valitse Näytä esikatselu ennen tulostamista. Voit myös muuttaa oletuspaperilähdettä, paperityyppiä ja tulostuslaatua.
- 5. Väri-välilehdessä oletusvärien hallintavaihtoehto on Tulostimen hallitut värit, ja tämä on oikea vaihtoehto, koska olet jo valinnut Photoshopin Tulostimen hallitsee värejä.

### Tulostaminen ja skaalaus Microsoft Officesta

Tässä osassa esitellään, miten Microsoft Office 2013 tulostetaan ja skaalaan.

#### Microsoft PowerPointin käyttäminen

1. Valitse Tiedosto > Tulosta ja valitse tulostimen nimi.

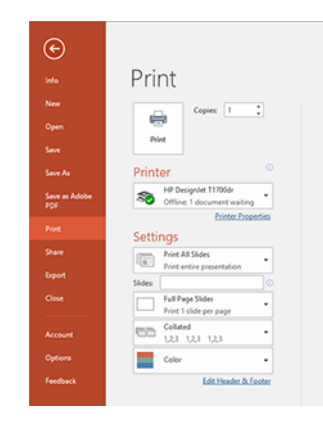

- 2. Valitse Tulostimen ominaisuudet > asettelun ja tulosteen > Koon muuttaminen, jos haluat skaalata asiakirjan tiettyyn kokoon.
- 3. Valitse Paperi/laatu-välilehti ja valitse sitten Paperilähde ja Paperityyppi.
- 4. Sisällön leikkaaminen reunusten mukaan:
	- Windows V3 -ohjaimen kanssa: Napsauta Paperi/laatu-välilehteä , sitten Reunukset/ leikkurin asetukset - painiketta ja valitse Leikkaa sisältö reunusten mukaan.
	- Windows V4 -ohjaimen kanssa: Valitse Asettelu-välilehti ; ja valitse asettelutila-alueella reunukset > Leikkaa sisältö reunusten mukaan.

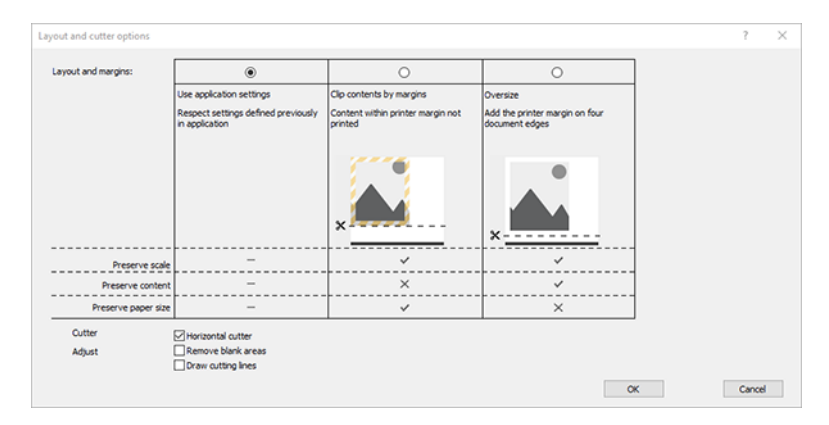

#### Microsoft Projectin käyttäminen

- 1. Valitse Tulosta tiedosto>.
- 2. Valitse tulostimen nimi.

3. Asetukset-osassa voit valita tulostettavat sivut, suunnan ja paperikoon.

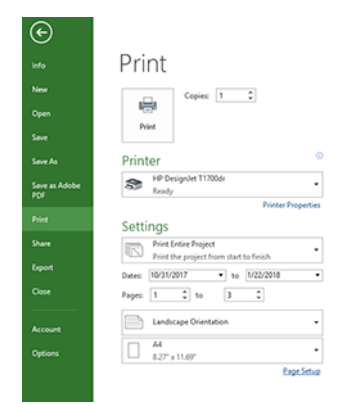

4. Valitse haluamasipaperikoko valitsemalla Sivun asetukset.

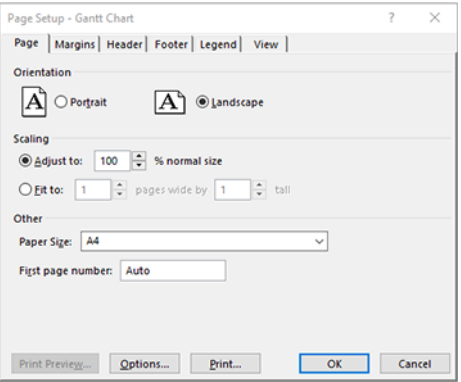

5. Valitse Asetukset , jos haluat siirtyä tulostinohjaimeen.

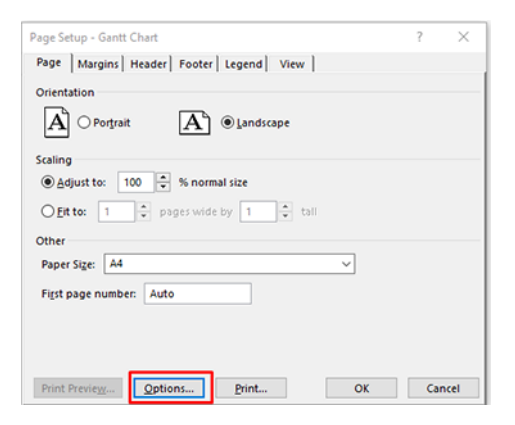

Paperi/laatu-välilehden oletusasetukset ovat todennäköisesti sopivia: Paperin lähde: Käytä tulostimen asetuksia ja paperityyppiä: Käytä tulostimen asetuksia.

6. Valitse Asettelu/tulostus > Koon koon muuttaminen, jos haluat skaalata asiakirjan tiettyyn kokoon. Vaihtoehtoisesti voit skaalata asiakirjaa Projectissa.

#### Microsoft Excelin käyttäminen

- 1. Valitse Tulosta tiedosto>. Valitse tulostimen nimi ja poistu Tiedosto-valikosta napsauttamalla takanuolta.
- 2. Valitse Sivun asettelu välilehti, sitten Koko ja valitse haluamasi paperikoko.

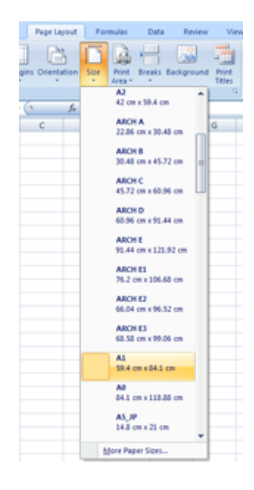

- 3. Siirry tulostinohjaimeen valitsemalla Tiedosto > Tulosta> Tulostimen ominaisuudet . Valitse Paperi/laatuvälilehdessäPaperilähde, Paperin tyyppi ja Tulostuslaatu.
- 4. Valitse Asettelu/tulostus > Koon koon muuttaminen, jos haluat skaalata asiakirjan tiettyyn kokoon. Vaihtoehtoisesti voit skaalata asiakirjaa Excelissä.

# 10 Haetaan tulostimen käyttötietoja

## Tulostimen kirjanpitotietojen saaminen

Tässä aiheessa selitetään aiheeseen liittyviä käsitteitä.

Kirjanpitotietojen saamiseen tulostimesta on eri tapoja.

- Tulostimen koko käyttöiän käyttötilastojen tarkasteleminen on kohdassa Tarkista käyttötilastot sivulla 110.
- [Kunkin viimeisimmän työn musteen ja paperin käytön tarkasteleminen on kohdassa Työn käyttötilastojen](#page-119-0)  tarkistaminen sivulla 112.
- Kolmannen osapuolen sovelluksen avulla voit pyytää tulostimen tilaa, tulostimen käyttöä tai työpaikan kirjanpitotietoja tulostimesta Internetin kautta. Tulostin antaa tietoja XML-muodossa sovellukselle aina pyydettäessä. HP tarjoaa ohjelmistokehityspaketin, joka helpottaa tällaisten sovellusten kehittämistä.

# Tarkista käyttötilastot

#### Käytön tarkistaminen etupaneelista

Tuo käyttötiedot näkyviin napauttamalla etupaneelissa 127

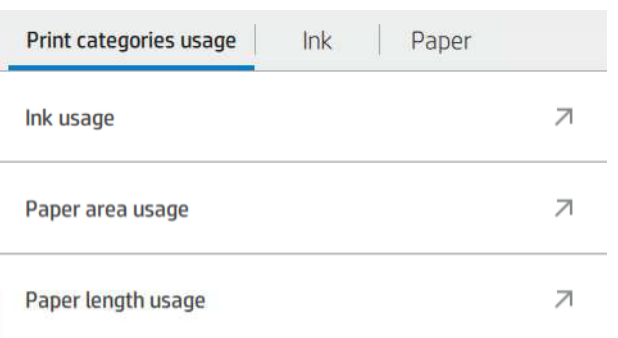

Seuraavat tiedot voidaan hakea:

- Tulosta luokkien käyttö -välilehdessä näkyy musteen, paperialueen ja paperin pituuden käyttö luokkiin jaettuna:
	- Monoviivat: 0–10 % ei-valkoisesta pikselin kattavuudesta, painettu tavalliselle paperille, alle 1 % väripikselien kattavuudesta
	- Väriviivat: 0–10 % ei-valkoisesta pikselin kattavuudesta, painettu tavalliselle paperille, yli 1% väripikselien kattavuudesta
	- Matalan tiheyden kuva: 10–50 % ei-valkoisesta pikselin kattavuudesta tulostetaan tavalliselle paperille
- Suuren tiheyden kuva: Yli 50 % ei-valkoisesta pikselin kattavuudesta tulostettu tavalliselle paperille
- Ensiluokkainen kuva: Mikä tahansa premium-paperille painettu sisältötyyppi
- Sinikopio: Mikä tahansa piirustuspaperille painettu sisältötyyppi
- Käsinkirjoituksen käyttö: Kunkin patruunan kuluttama muste millilitroina ja kulutetun musteen kokonaismäärä.

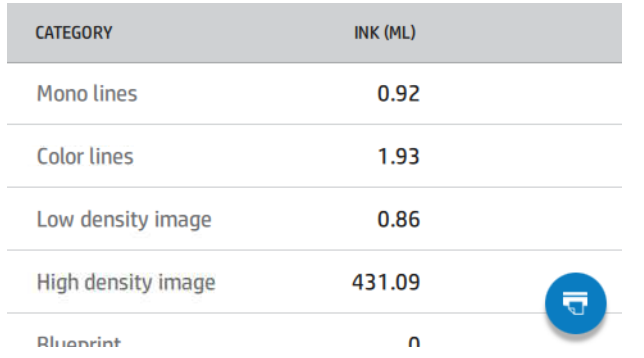

Paperin käyttö: Käytetyn paperin määrä ja ylhäällä oleva kokonaismäärä jaettuna paperiluokkiin tai perheisiin.

Käyttö näkyy jokaisella tasolla.

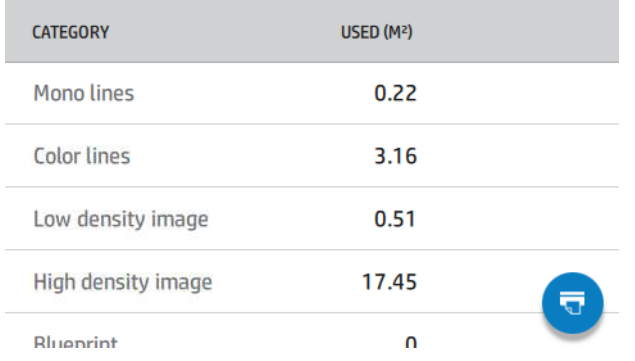

Kun napautat **o**, näyttöön tulee viesti: Käyttöraportti lähetettiin työjonoon, ja se tulostetaan pian.

Kaikki arvot voidaan näyttää englanninkielisinä tai metrisinä yksikköinä.

#### Käyttötietojen tulostaminen

Käyttötiedot voi tulostaa etupaneelin aloitusnäytöltä kahdella eri tavalla:

- Käynnistä käyttötietonäyttö napauttamalla 127 ja napauta sitten Tulosta käyttöraportti -painiketta.
- Napauta  $\{ \circ \}$  ja sitten Sisäiset tulostukset > Käyttäjätiedot tulostaa > Tulosta käyttöraporttiin.

#### Käytön tarkistaminen Upotetun Web-palvelimen avulla

Samat tiedot voi hakea Upotetun Web Serverin kuin etupaneelista.

1. Embedded Web Serverin käyttäminen on kohdassa [Upotettu Web-palvelin](#page-18-0) sivulla 11.

<span id="page-119-0"></span>2. Valitse sivuvalikosta Käyttö.

Käyttösivulla näkyvät kaikki tulostimen käyttötiedot eri taulukoihin erotettuina:

- Yhteenveto: Musteen kokonaiskäyttö ja paperin kokonaiskäyttö (pinta- ja pituusyksikköinä).
- Tulosta luokkien käyttö: Musteen ja paperin käyttö sekä eri tulostusluokille (sisältötyyppi, kuten yksirivi, väriviivat, korkealaatuinen kuva, piirustuspaperi) tulostettu määrä tai sivut. Nämä taulukon tiedot näkyvät vain, jos Näytä sovellusluokat -tulostinasetus on käytössä. On muita ehtoja riippuen seuraavista asetuksista:
	- Paperipainettu käyttö näkyy, jos käytetty Paperi-alue ja paperialueen tulostusasetus ovat käytössä.
	- Suunnitelmaluokka näkyy, jos Ota piirustusluokka käyttöön -asetus on käytössä.
	- Korkealaatuinen kuvaluokka näytetään vain, jos Ota käyttöön korkealaatuinen kuvaluokka asetus on käytössä.
	- Jos tulostetun paperin saraketiedot näytetään, käytetty paperialue muuttaa merkkijonoksi "Paperipintaala (m² käytetty)". Muussa tapauksessa esitetty merkkijono on "Paperipinta-ala (m²)".
- Musteen käyttö: Musteen käyttö tulostimen koko käyttöiän ajan (likimääräisten arvojen kanssa). Musteen kulutustaulukossa on luettelo kunkin värin kuluttamasta musteesta, mikä jättää kasetin tuotenumeron huomiotta.
- Paperin käyttö: Kaikki paperit, joita on käytetty koko tulostimen käyttöiän ajan.

### Työn käyttötilastojen tarkistaminen

Seuraavissa vaiheissa on tämän ohjeaiheen täydelliset vaiheet.

₩ HUOMAUTUS: Käyttötilastojen oikeellisuutta ei voida taata.

- 1. Embedded Web Serverin käyttäminen on kohdassa [Upotettu Web-palvelin](#page-18-0) sivulla 11.
- 2. Valitse sivuvalikosta Käyttö > Kirjanpito.

Kirjanpitosivulla on taulukko uusimmista tulostetuista töistä, ja siinä on seuraavat tiedot työtä kohti (ei sivua kohti):

● Nimi: Työn nimi

Työn nimi näkyy vain, jos Näytä käyttäjänimi ja työn nimi projektin kirjanpidossa -asetus on käytössä käyttäjille Suojaus > Suojausasetukset -kohdassa.

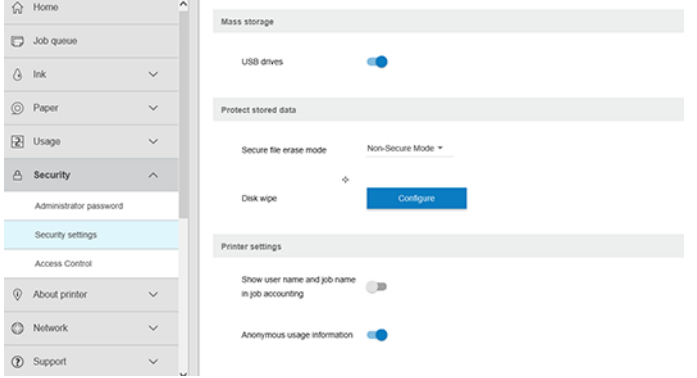

- Numero: Työn numero
- Aika: Päivämäärä ja kellonaika, jolloin työ on valmis
- Käyttäjä: Työn lähettäneen henkilön antama nimi (tämä nimike on läsnä vain, jos vastaava suojausasetus on käytössä)

Käyttäjänimi näkyy vain, jos Näytä käyttäjänimi ja työn nimi työn kirjanpidossa -asetus on käytössä käyttäjille Suojaus > Suojausasetukset -kohdassa.

- **Tyyppi:** Työn tyyppi (tulostus)
- Lähde: Työn lähde: USB, verkko ja niin edelleen
- Tulostuslaatu: Työn tulostamiseen käytetty tulostuslaatu
- Kopiot: Pyydettyjen kopioiden määrä (kumulatiivinen uudelleenpainatuksen jälkeen)
- Sivut: Valmistuneiden sivujen määrä
- Tila: Työn tila: tulostettu, käyttäjän peruuttama ja niin edelleen
- Kokonaiskustannukset: Työn kokonaiskustannukset (näkyvissä, jos kustannusvaraus on käytössä)
- Paperin tyyppi: Työssä käytetty paperityyppi
- Paperin pinta-ala: Työn käytetty paperipinta-ala
- Paperin pituus: Työn käytetty paperipituus
- Käytetty muste: Työn kuluttaman musteen määrä

Työ katsotaan suoritetuksi, kun käyttäjä on tulostanut, peruuttanut tai itse peruuttanut kaikki sen sivut. Käynnissä oleva työ (odottamassa tulostusta, tulostamista, peruuttamista, pitoon esikatselua varten ja niin edelleen) ei näy tässä luettelossa.

Voit suodattaa kirjanpitosivulla näkyvät työt käyttämällä samalla sivulla olevaa avattavaa ohjausobjektia. Tämä ohjausobjekti vain muuttaa näkymää, työpaikan kirjanpitotietoja ei poisteta tulostimesta. Tämä sivu raportoi pääosin viimeiset N-työt (tai vähemmän, jos valmiita töitä ei ole riittävästi), jossa N on tämän määritysparametrin arvo. Oletusarvon mukaan N on 10.

Kirjanpitotaulukossa näkyy kaksi painiketta:

- Ohje: Tämä painike avaa ikkunan, jossa näkyy ohjetietoja.
- Vie CSV-tiedostoon: Tämä painike avaa ikkunan, jossa on edistymispalkki, ja luo ja lataa CSV-tiedoston. Ladattu tiedosto sisältää samanlaisia tietoja kuin kirjanpitosivu CSV-muodossa. Jos kustannusten määritys on käytössä, CSV näyttää yksityiskohtaisempia tietoja työn kustannuksista.

### Tarkista kustannusten varaus

Seuraavissa vaiheissa on tämän ohjeaiheen täydelliset vaiheet.

 $\mathbb{R}^n$  **HUOMAUTUS:** Käyttötilastojen oikeellisuutta ei voida taata.

- 1. Embedded Web Serverin käyttäminen on kohdassa [Upotettu Web-palvelin](#page-18-0) sivulla 11.
- 2. Siirry Pää-välilehteen .

#### 3. Valitse Käyttö > Kustannusten määritys.

Kustannusten määrityssivulla voit ottaa kustannusten määritysasetuksen käyttöön tai poistaa sen käytöstä käyttämällä sivun yläosassa olevan Ota kirjanpitovarausmääritykset käyttöön - valintaruudun vieressä olevaa valintaruutua. Jos asetus on käytössä, voit lisätä tai muokata seuraavien osien kustannuksia.

HUOMAUTUS: Vähintään yhden näistä osista on oltava käytössä kokoonpanon tallentamista varten.

- Yksiköt
	- Valuutta: Syötä mikä tahansa kolmikirjaiminen valuuttakoodi.
	- Paperin käyttö: Valitse yksiköt, englanti tai mittari.
- Tulosta luokkien kustannukset: Voidaan ottaa käyttöön tai poistaa käytöstä. Kun tämä asetus on käytössä, voit määrittää kustannuksen kullekin luokalle ja valita kustannuksen yksiköt (millimetriä kohti tai edellisessä Yksiköt-osassa valitun vaihtoehdon). Kustannus on luku, jonka tarkkuus on kaksi desimaalia. Käytöstä poistetut luokat näkyvät harmaina.
- Musteen käyttökustannukset: Voidaan ottaa käyttöön tai poistaa käytöstä. Voit käyttää kustannuksia musteen käyttöön ja näyttää käytettävissä olevat musteet, joissa on kustannusta ilmaiseva kenttä.
- Paperin käyttökustannukset: Voidaan ottaa käyttöön tai poistaa käytöstä. Voit kohdistaa kustannukset näkyviin papereihin. Voit lisätä papereita tuettujen papereiden luettelosta. Kustannukset voidaan poistaa tai niitä voidaan muokata. ne eivät voi olla tyhjiä, mutta ne voivat olla 0 (nolla). Yksiköiden valinta on sama kuin tulostusluokissa.
- Kiinteät kustannukset: Voidaan ottaa käyttöön tai poistaa käytöstä. Voit lisätä kiinteät kustannukset kaikkiin tulostus-, skannaus- ja kopiointitöihin.

Kustannusten määritysasetuksen ottaminen käyttöön aiheuttaa kokonaiskustannussarakkeen näkymisen kirjanpitotiedoissa ja yksityiskohtaiset tiedot lisätään vietyun CSV-tiedostoon.

# <span id="page-122-0"></span>11 Mustekasettien ja tulostuspään käsittely

Seuraavissa osissa on tietoja tästä aiheesta.

# Tietoja mustekasettien

Mustekasettit tallentavat musteen ja ne on liitetty tulostuspäähän, joka jakaa musteen paperille.

Lisätietoja lisäkasettien ostamisesta on kohdassa [Tarvikkeet ja tarvikkeet](#page-139-0) sivulla 132.

HUOMIO: Noudata varotoimia käsitellessäsi mustekasetteja, koska ne ovat ESD-herkkiä laitteita (ks. kohta Sanasto [sivulla 180\)](#page-187-0). Vältä koskettamasta nastoja, johtoja ja piirejä.

## Tarkista mustekasettien tila

Saat lisätietoja värikasettien värikasettien väristä painamalla sen kasetin väriä, johon haluat tietoja.

Voit tarkastella mustekasettien mustetasoja napauttamalla ja napauttamalla kasettia, josta haluat tietoja. Mustetietosivulla on Korvaa mustekasettit -vaihtoehto, jos haluat tehdä niin (katso myös Mustekasetin poistaminen sivulla 115).

Saat nämä tiedot myös HP Utility- tai Embedded Web Server -palvelimesta.

Lisätietoja mustekasetin tilaviesteistä on kohdassa [Mustekasetin tilasanomat](#page-171-0) sivulla 164.

#### HP Utility -menettelyt

Tässä aiheessa selitetään aiheeseen liittyviä käsitteitä.

Siirry HP DesignJet Utility for Windows -sovelluksessa Yleiskatsaus-välilehteen, kunkin kasetin tila on Tarvikkeiden tila > Kasettien tila -kohdassa.

### Mustekasetin poistaminen

Seuraavissa vaiheissa on tämän ohjeaiheen täydelliset vaiheet.

Mustekasetti on poistettava kolme kertaa.

- Mustekasetti on hyvin pieni ja haluat korvata sen täydellä kasettilla valvomatonta tulostusta varten (voit käyttää ensimmäisen kasetin jäljellä olevan musteen sopivampaan aikaan).
- Mustekasetti on tyhjä tai viallinen, ja se on vaihdettava, jotta voit jatkaa tulostusta.
- Haluat vaihtaa tulostuspään, eikä mustekasettiin jää tarpeeksi mustetta tulostuspään vaihtoprosessin loppuun saattamiseksi. Tässä tapauksessa, jos kasetti ei ole tyhjä, voit käyttää sitä myöhemmin uudelleen.

HUOMIO: Älä yritä poistaa mustekasettia tulostuksen aikana.

A HUOMIO: Poista mustekasetti vain, jos olet valmis asettamaan toisen.

- HUOMIO: Varmista, että tulostimen pyörät on lukittu (jarruvipua painetaan alas), jotta tulostin ei liiku.
- <sup>2</sup>/HUOMAUTUS: Kun kasetin muste loppuu, nykyistä työtä ei peruuteta automaattisesti: ellet peruuta sitä manuaalisesti, se jatkaa tulostusta, kun tyhjä kasetti on vaihdettu. Jos kasetin vaihtamisessa on viive, tulosteessa saattaa näkyä nauhoja.
	- 1. Paina etupaneelissa  $\bigodot$ ja sitten , ja  $\bigoplus$  sitten **Korvaa**.
	- 2. Avaa tulostimen vasemmalla tai oikealla puolella oleva mustekasetin kansi.

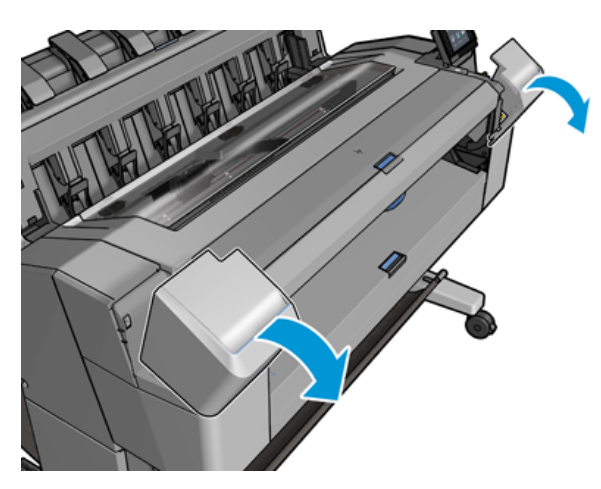

3. Tartu kasettiin, jonka haluat poistaa.

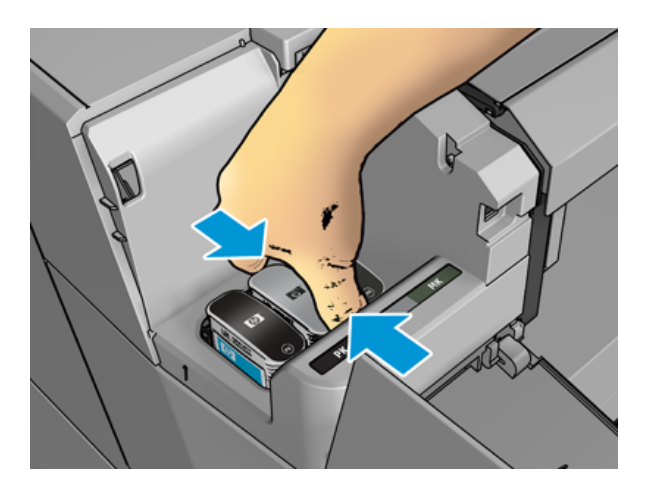

4. Vedä kasetti suoraan ylös.

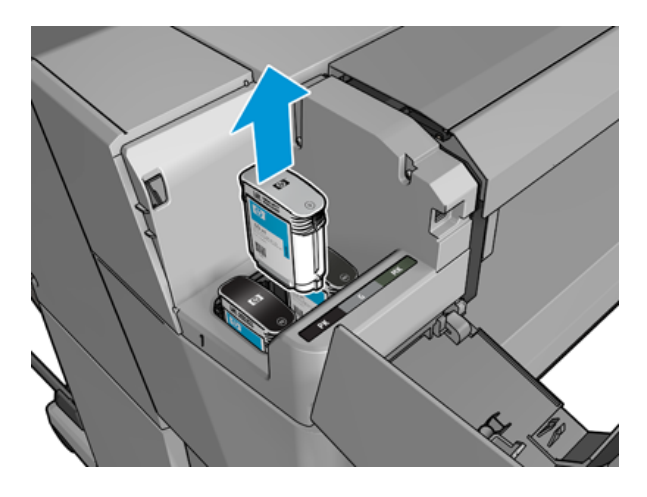

- ₩ HUOMAUTUS: Vältä koskettamasta tulostimeen asetetun kasetin päätä, koska liitännässä voi olla mustetta.
- **W** HUOMAUTUS: Vältä osittain käytettyjen mustekasettien säilyttämistä.
- 5. Etupaneelin näyttö tunnistaa puuttuvan mustekasetin.

### Mustekasetin asettaminen paikalleen

Seuraavissa vaiheissa on tämän ohjeaiheen täydelliset vaiheet.

1. Ennen kuin irrotat kasetin kääreestä, ravista sitä voimakkaasti.

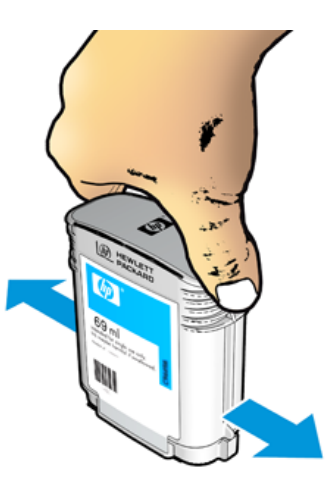

2. Avaa uuden mustekasetin kynsi ja etsi musteen värin yksilöivä tarra. Tarkista, että tyhjän paikan merkitsevä kirjain tai kirjaimet (näissä kuvissa M magentalle), vastaavat kasetin etiketissä olevaa kirjainta tai kirjainta.

3. Aseta mustekasetti paikoilleen: valokuva musta, harmaa ja matta musta vasemmalla; syaani, magenta ja keltainen oikealla.

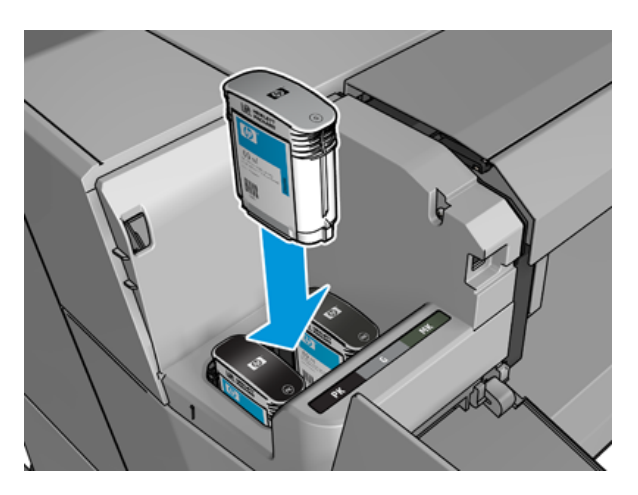

4. Työnnä kasetti korttipaikkaan, kunnes se napsahtaa paikalleen. Kuulet äänimerkin ja näet vahvistuksen siitä, että kasetti on asetettu paikalleen.

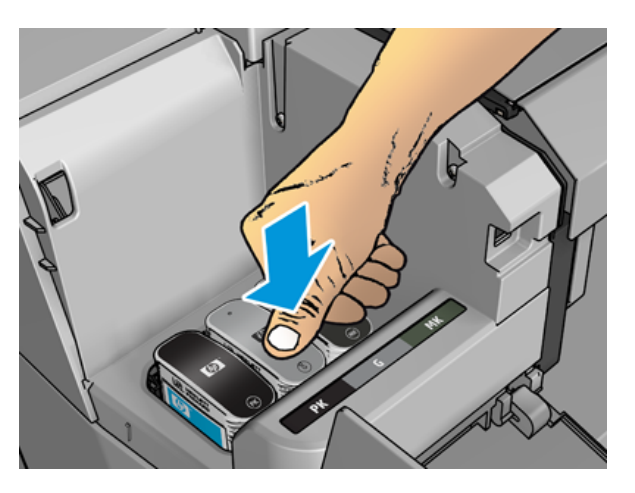

Jos sinulla on vaikeuksia, katso [Mustekasettia ei voi asettaa](#page-171-0) sivulla 164.

5. Kun kaikki patruunat on asetettu paikoilleen, sulje kansi.

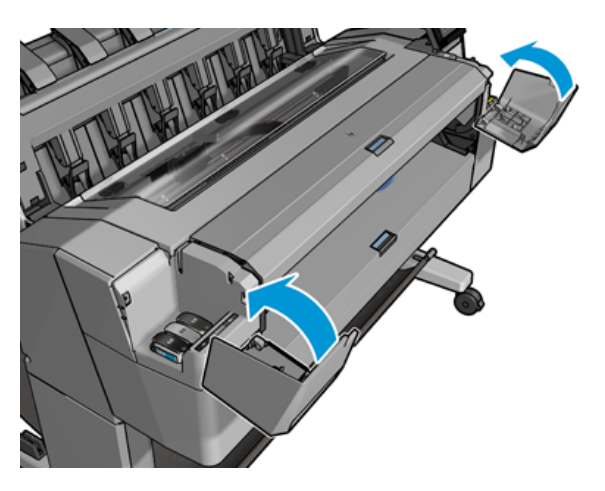

6. Etupaneelin näyttö vahvistaa, että kaikki kasettit on asetettu oikein paikalleen.

Vaikka ei-HP-mustekasetteja on mahdollista käyttää, tällä valinnalla on useita vakavia haittoja. Käytettyjen, uudelleen täytettävien tai väärennettyjen mustekasettien mustetasoa tai tilaa ei ehkä ole mahdollista määrittää riittävän tarkasti. Takuu ei kata mitään tämän vuoksi vaadittua huoltoa tai korjausta. Järjestelmän musteen huuhtelua, värikalibrointia ja tulostuspään kohdistusta suositellaan. Jos sinulla on tulostuslaatuongelmia, HP suosittelee vaihtamaan alkuperäisiin HP-musteisiin.

### Tietoja tulostuspäästä

Tulostuspää on liitetty mustekasettiin ja suihkuväriin paperille.

HUOMIO: [Noudata varotoimia käsitellessäsi tulostuspäätä, koska se on ESD-herkkä laite \(katso Sanasto](#page-187-0) sivulla 180. Vältä koskettamasta nastoja, johtoja ja piirejä.

### Tarkista tulostuspään tila

Seuraavissa vaiheissa on tämän ohjeaiheen täydelliset vaiheet.

Tulostin tarkistaa ja huoltaa tulostuspään automaattisesti jokaisen tulostuksen jälkeen. Noudata alla olevia ohjeita saadaksesi lisätietoja tulostuspäästä.

- 1. Napauta etupaneelissa ja valitse sitten ikkunan yläreunassa oleva Tulostuspää-välilehti .
- 2. Etupaneelissa näkyy:
	- Tuotteen nimi
	- Tuotenumero
	- Sarjanumero
	- Tila, katso [Etupaneelin virhesanomat](#page-178-0) sivulla 171
	- Käyttämänsä musteen määrä
	- Takuun tila

Voit myös saada osan näistä tiedoista HP Utility -apuohjelmasta.

Tulostuksen tulostuspään tilasanomien selitys on kohdassa [Tulostuspään tilasanomat](#page-173-0) sivulla 166.

Jos takuun tila on Katso takuuilmoitus, tämä tarkoittaa, että käytetään vanhentunutta mustetta. Jos takuun tila on Takuun ulkopuolella, tämä tarkoittaa, että käytetään muuta kuin HP-mustetta. Lisätietoja takuun vaikutuksista on tulostimen mukana toimitetussa rajoitetussa takuuasiakirjassa.

### Tulostuspään irrottaminen

Seuraavissa vaiheissa on tämän ohjeaiheen täydelliset vaiheet.

 $\triangle$  HUOMIO: Varmista, että tulostimen pyörät on lukittu (jarruvipua painetaan alas), jotta tulostin ei liiku.

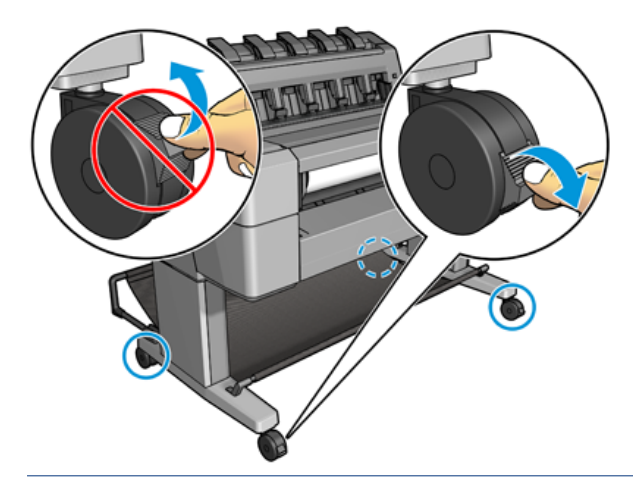

- A HUOMIO: Tulostuspään vaihto on suoritettava tulostimen ollessa päällä.
	- 1. Paina etupaneelissa , valitse sitten Tulostuspää-välilehti ja sitten Korvaa.

Etupaneeli voi kysyä, onko korvaava tulostuspää uusi vai käytetty.

- $\ddot{\mathbb{B}}$  HUOMAUTUS: Voit peruuttaa prosessin milloin tahansa painamalla -näppäintä  $\blacktriangle$
- 2. Etupaneeli pyytää sinua avaamaan ikkunan.

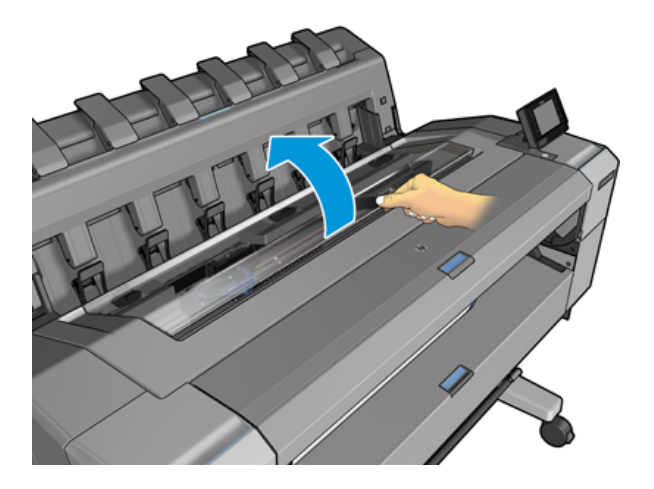

3. Vaunu siirtyy automaattisesti tulostimen vasempaan reunaan.

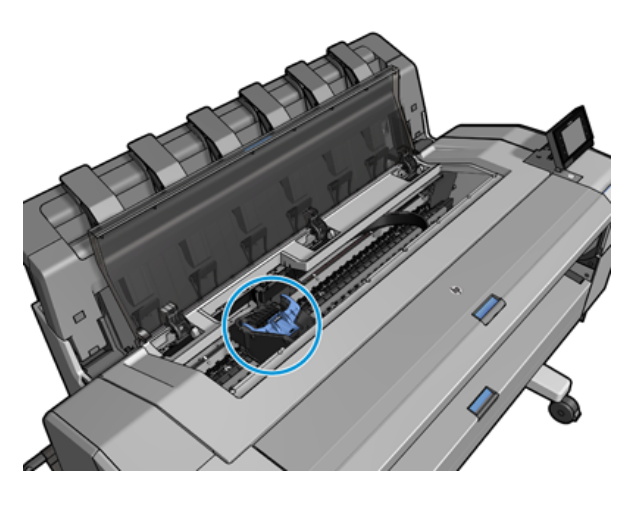

- HUOMIO: Jos vaunu jätetään poistoasentoon yli kolmeksi minuutiksi asettamatta tai irrottamatta tulostuspäätä, se yrittää siirtyä takaisin normaaliin asentoonsa oikeassa päässä.
- 4. Nosta sinistä tulostuspään kantta.

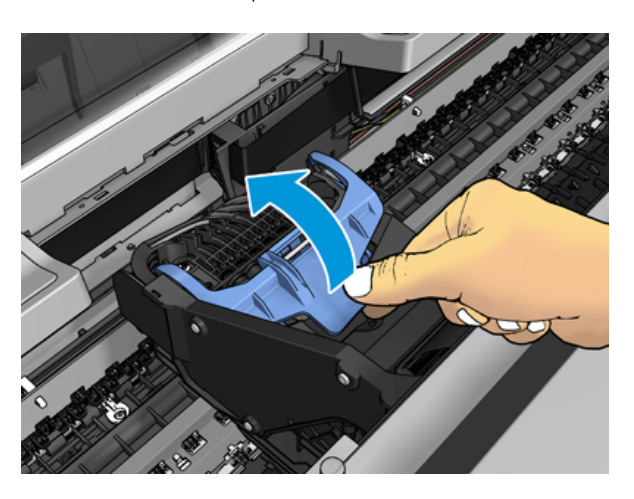

5. Vedä sininen kansi takaisin sinua kohti ja nosta musta pala, johon se on kiinnitetty.

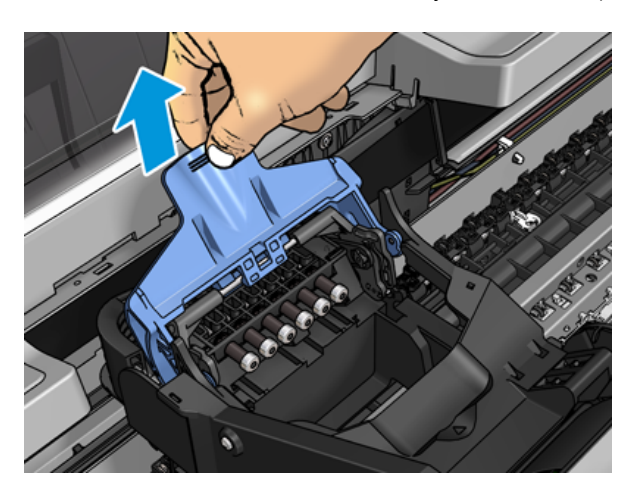

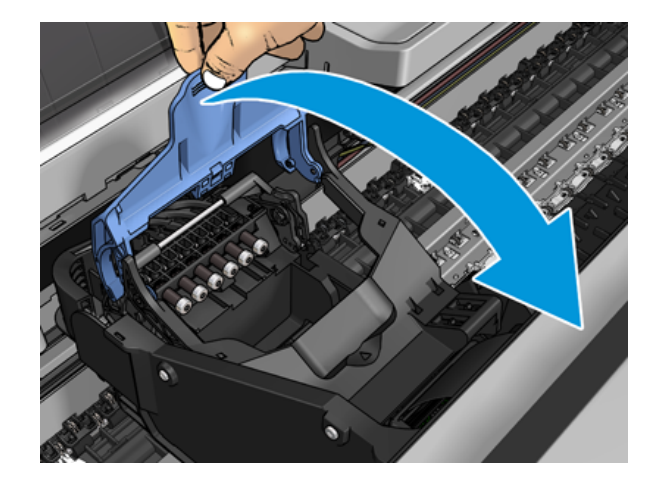

6. Jätä musta pala suunnilleen pystysuoraan.

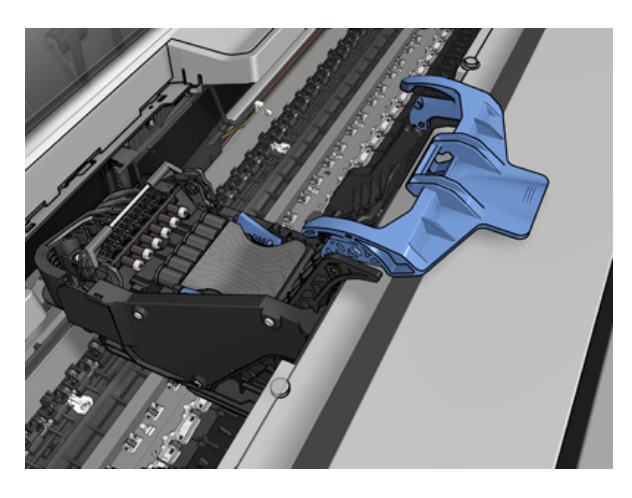

7. Tartu tulostuspäähän molemmin puolin olevista sinisistä kappaleista.

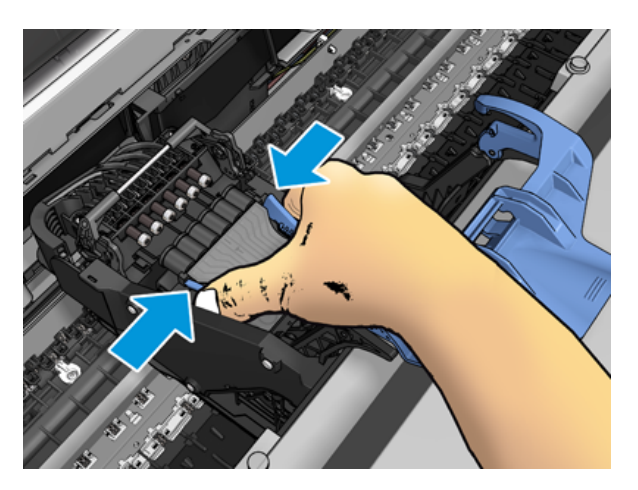

8. Nosta tulostuspää ulos vaunusta.

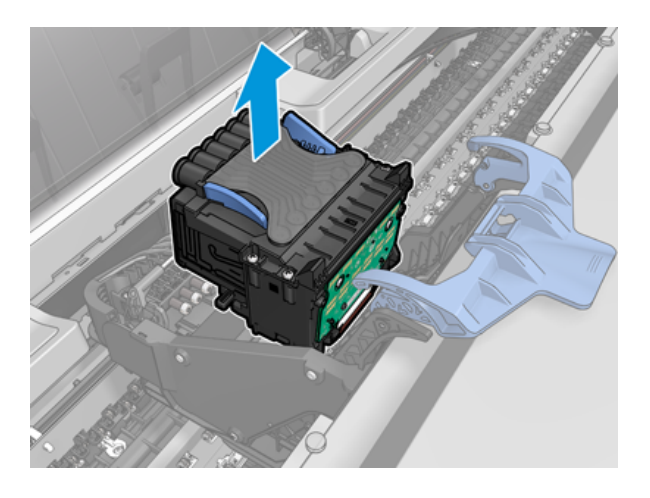

### Tulostuspään lisääminen

- HUOMAUTUS: Et voi asettaa uutta tulostuspäätä onnistuneesti, jos liitetyssä mustekasettitilassa ei ole tarpeeksi mustetta tulostuspään vaihtoprosessin loppuun saattamiseksi. Tässä tapauksessa mustekasetti on vaihdettava ennen uuden tulostuspään asettamista paikalleen. Voit käyttää vanhaa kasettia myöhemmin, jos se sisältää edelleen mustetta.
	- 1. Poista oranssit suojakorkit vetämällä ne alas.
	- 2. Aseta uusi tulostuspää.
	- HUOMIO: Aseta tulostuspää hitaasti ja pystysuunnassa suoraan alas. Se voi olla vioittunut, jos asetat sen liian nopeasti tai kulmassa tai jos kierrät sitä, kun asetat sen paikalleen.

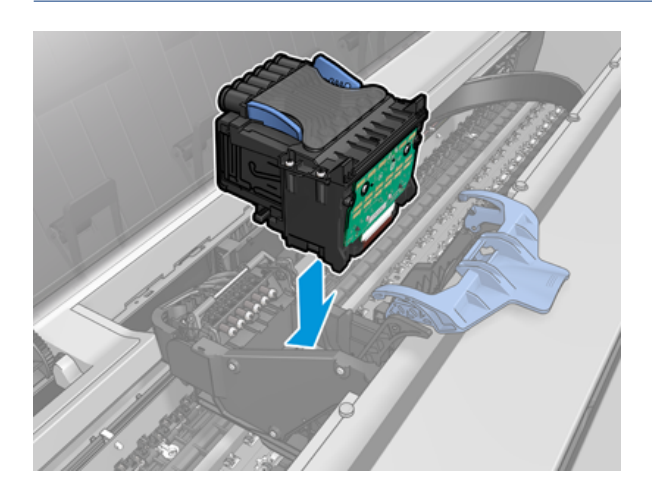

3. Tarkista, että tulostuspää on kohdistettu oikein musteliittimien kanssa.

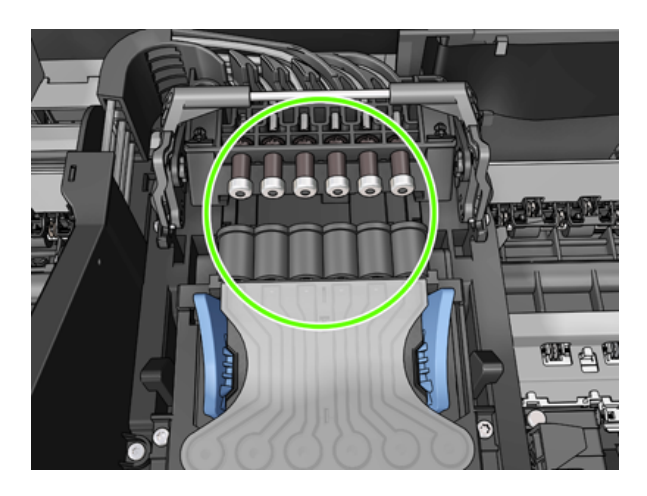

4. Laske musta pala tulostuspään päälle.

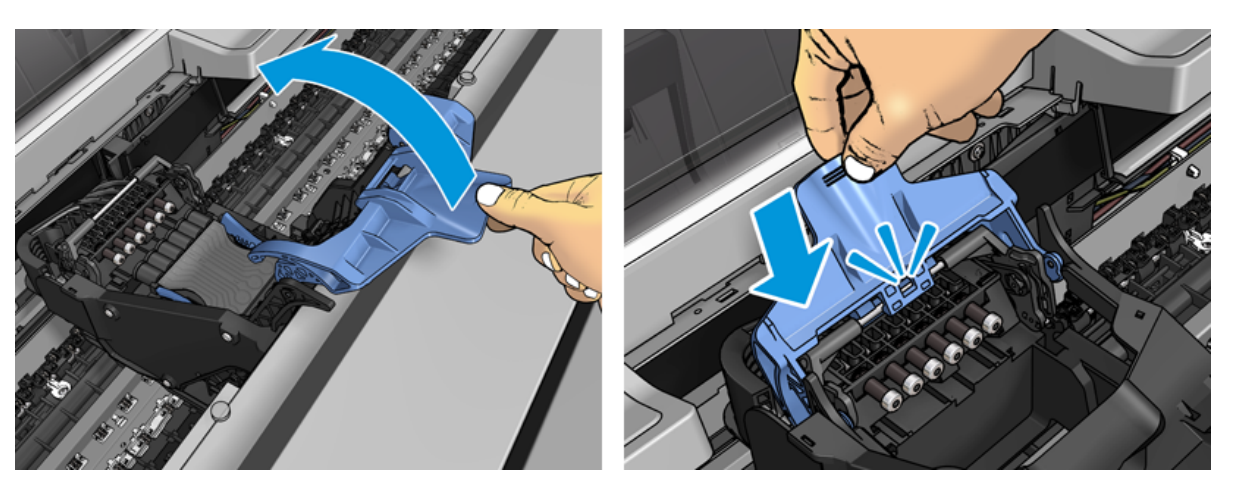

5. Sulje sininen kansi ja varmista, että se on kunnolla kiinni.

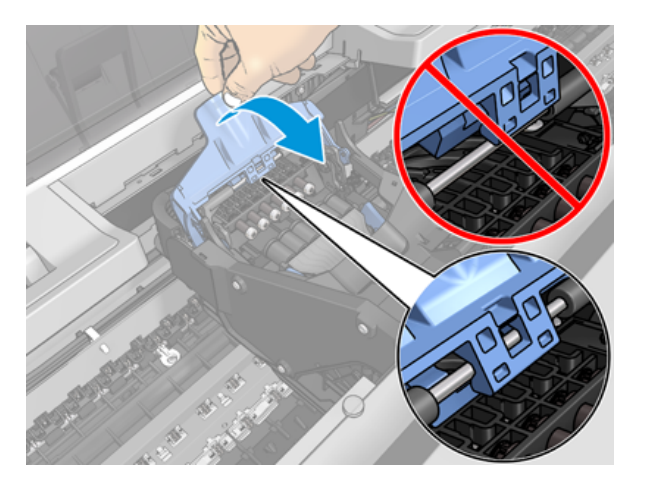

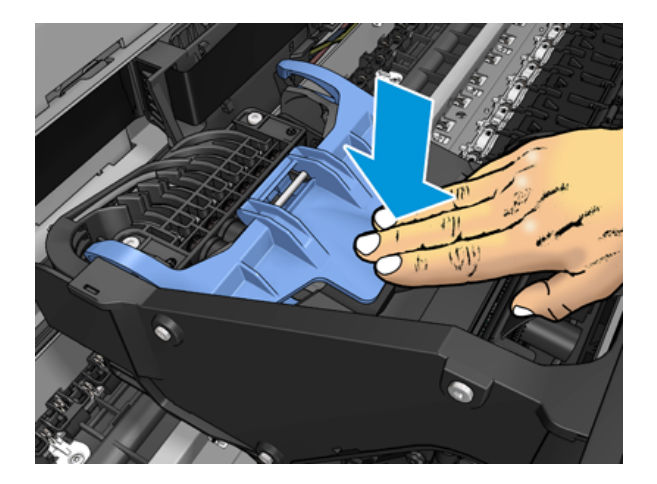

Kun tulostuspää on asetettu oikein ja tulostin on hyväksynyt sen, tulostin antaa äänimerkin.

- $\mathbb{R}^n$  **HUOMAUTUS:** Jos tulostin ei piippaa, kun asetat tulostuspään paikalleen ja **korvaa-viesti** tulee näkyviin etupaneelin näyttöön, tulostuspää on ehkä asetettava uudelleen paikalleen.
- 6. Sulje ikkuna.

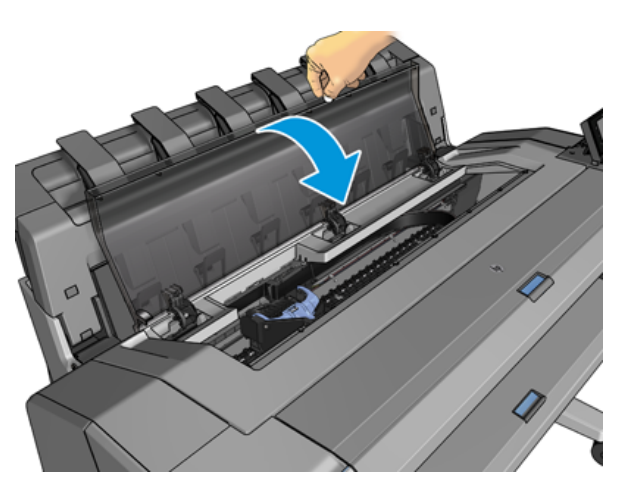

- 7. Etupaneelin näyttö vahvistaa, että tulostuspää on asetettu oikein. Tulostin alkaa tarkistaa ja valmistella tulostuspäätä. Oletusrutiiniprosessi kestää 10 minuuttia. Jos tulostimella on ongelmia tulostuspään valmistelussa, se kestää kauemmin, jopa 45 minuuttia. Kun tulostuspää on tarkastettu ja valmisteltu, tulostuspään uudelleensuuntausmenettely suoritetaan automaattisesti, jos paperia on ladattu, katso [Tulostuspään kohdistaminen](#page-172-0) sivulla 165.
- 8. [On suositeltavaa suorittaa värikalibrointi uuden tulostuspään asettamisen jälkeen. Katso Värikalibrointi](#page-97-0)  sivulla 90nyt .

### Anonyymien käyttötietojen tallentaminen

Jokainen mustekasetti sisältää muistisirun, joka auttaa tulostimen toiminnassa. Lisäksi tähän muistisiruon tallennetaan rajoitettu joukko nimettömiä tietoja tulostimen käytöstä, joka voi sisältää seuraavat: päivämäärä, jolloin kasetti asennettiin ensimmäisen kerran, päivämäärä, jolloin kasettia viimeksi käytettiin, kasettia käyttäen painettujen tulosteiden määrä, tulostuspeitto, tulostustiheys, käytetyt tulostustilat, mahdolliset tulostusvirheet ja tuotemalli. Nämä tiedot auttavat HP:tä suunnittelemaan tulevia tuotteita asiakkaidemme tulostustarpeisiin.

Muistisirun keräämät tiedot eivät sisällä tietoja, joita voitaisiin käyttää kasetin tai tulostimen asiakkaan tai käyttäjän tunnistamiseen.

HP kerää näytteen HP:n maksuttomaan palautus- ja kierrätysohjelmaan (HP Planet Partners: [http://www.hp.com/recycle\)](http://www.hp.com/recycle). Näytemuistisiruja luetaan ja tutkitaan tulevien HP-tuotteiden parantamiseksi.

Hp-kumppanit, jotka auttavat mustekasettien kierrätyksessä, voivat myös saada tietoja. Kuka tahansa kolmas osapuoli, jolla on kasetti, voi käyttää muistipiirin nimettömiä tietoja.

Jos olet huolissasi näiden anonyymien tietojen antamisesta, voit kertoa tulostimelle, ettet tallenna tietoja muistisirulle. Voit tehdä tämän amalla Upotetun Web-palvelimen ja valitsemalla Suojaus > suojausasetukset ja valitsemalla tulostimen asetukset - osassa Anonyymit käyttötiedot . Tämä ei estä patruunaa toimimasta normaalisti muilta osin. Jos kuitenkin muutat mieltäsi myöhemmin, voit palauttaa tehdasasetukset ja jatkaa tulostimen käyttötietojen keräämistä.

### Vikasietotila

Tulostin toimii vikasietotilassa tietyissä olosuhteissa, mukaan lukien tulostimen toiminta ympäristövaatimusten ulkopuolella, ja kun käytetty, uudelleen täytetty tai väärennetty mustekasetti on havaittu. HP ei pysty perusteemaan tulostusjärjestelmän suorituskykyä, kun sitä käytetään ympäristövaatimusten ulkopuolella tai kun käytetty, täytetty tai väärennetty mustekasetti on asennettu. Vikasietotila on suunniteltu suojaamaan tulostinta ja tulostuspäitä odottamattomien olosuhteiden aiheuttamilta vaurioilta, ja se on käytössä, kun kuvake näkyy tulostimen etupaneelissa sekä Embedded Web Serverissä ja HP Utilityssä.

Parhaan suorituskyvyn saavuttamiseksi käytä alkuperäisiä HP:n mustekasetteja. HP DesignJet tulostusjärjestelmät, mukaan lukien alkuperäiset HP-musteet ja tulostuspäät, on suunniteltu ja suunniteltu yhdessä tarjoamaan tinkimätön tulostuslaatu, johdonmukaisuus, suorituskyky, kestävyys ja arvo – jokaisen tulostuksen yhteydessä.

- HUOMAUTUS: Tätä tulostinta ei ole suunniteltu käyttämään jatkuvia mustejärjestelmiä. Voit jatkaa tulostusta poistamalla jatkuvan mustejärjestelmän ja asentamalla aidot HP (tai yhteensopivat) kasettit.
- $\mathbb{B}^*$  **HUOMAUTUS:** Tämä tulostin on suunniteltu mustekasetteja varten, kunnes ne ovat tyhjiä. Kasettien täyttäminen uudelleen ennen tyhjenemistä saattaa aiheuttaa tulostimen epäonnistumisen. Jos näin tapahtuu, jatka tulostamista asettamalla uusi kasetti (joko aito HP tai yhteensopiva).
- HUOMAUTUS: Dynaaminen suojaus käyttöön otettu tulostin. Tarkoitettu käytettäväksi vain sylinteriampullien kanssa, joissa käytetään hp:n alkuperäistä sirua. Patruunat, jotka käyttävät ei-HP-sirua, eivät välttämättä toimi, ja ne, jotka toimivat tänään, eivät välttämättä toimi tulevaisuudessa. Lisää osoitteessa: [http://www.hp.com/go/learnaboutsupplies.](http://www.hp.com/go/learnaboutsupplies)

# 12 Tulostimen ylläpito

Seuraavissa osissa on tietoja tästä aiheesta.

## Tarkista tulostimen tila

Voit tarkistaa tulostimen nykyisen tilan eri tavoin:

- Jos käynnistät HP-apuohjelman ja valitset tulostimen, näet sivun tietoja, jotka kuvaavat tulostimen tilaa ja sen paperi- ja mustetarvikkeita.
- Jos käytät upotettua Web-palvelinta, näet tietoja tulostimen yleisestä tilasta. Pää-välilehden Tarvikkeetsivulla kuvataan paperi- ja mustetarvikkeiden tila.
- Etupaneelissa on 2 ylätason näyttöä, joiden välillä voit liikkua liu'uttamalla sormeasi yli. Päänäyttö tarjoaa suoran pääsyn päätulostintoimintoihin. Pyyhkäise vasemmalle widget-sivulle ja katso musteen ja paperitarvikkeiden tila.

Jos ilmoituksia on tällä hetkellä, aloitusnäytön ylemmällä rivillä näkyy ensisijainen hälytys. Pyyhkäise koontinäyttöä alaspäin päästäksesi tilakeskukseen ja ryhtyäksesi toimiin.

### Tulostimen ulkopinnan puhdistaminen

Puhdista tulostimen ulkopinta ja kaikki muut tulostimen osat, joita kosketat säännöllisesti osana normaalia toimintaa kostealla sienellä tai pehmeällä liinalla ja miedolla kotitalouspuhdistusaineella, kuten hankaamattomalla nestemäisellä saippualla.

- VAROITUS! Sähköiskun välttämiseksi varmista, että tulostin on sammutettu ja irrotettu pistorasiasta, ennen kuin puhdistat sen. Älä päästä vettä tulostimen sisään.
- HUOMIO: Älä käytä tulostimessa hankaavia puhdistusaineita.

### Säilytä mustekasettit

Kasetin normaalin käyttöiän aikana erityistä huoltoa ei tarvita. Parhaan tulostuslaadun säilyttämiseksi vaihda kasetti, kun se saavuttaa viimeisen käyttöpäivämääränsä. Tulostimen etupaneeli ilmoittaa, kun kasetti saavuttaa vanhenemispäivämääränsä.

Voit myös tarkistaa kasetin viimeisen käyttöpäivämäärän milloin tahansa: katso .

Katso myös [Mustekasettien ja tulostuspään käsittely](#page-122-0) sivulla 115.

# Tulostimen siirtäminen tai tallentaminen

Jos haluat siirtää tai tallentaa tulostinta, valmistele se oikein, jotta se ei vahingoitu. Valmistele tulostin noudattamalla alla olevia ohjeita.

#### **Menettely**

Seuraavissa vaiheissa on tämän ohjeaiheen täydelliset vaiheet.

- 1. Älä poista mustekasetteja tai tulostuspäätä.
- 2. Varmista, että paperia ei ole ladattu.
- 3. Varmista, että tulostin on käyttämättömänä.
- 4. Irrota kaikki kaapelit, jotka yhdistävät tulostimen verkkoon tai tietokoneeseen.
- 5. Jos pinoaja näyttää todennäköisesti estävän tulostimen liikkumisen oviaukkojen läpi, voit taittaa sen pois tieltä irrottamalla kaksi ruuvia.

#### Tulostin sammutettiin pitkäksi aikaa

Seuraavissa vaiheissa on tämän ohjeaiheen täydelliset vaiheet.

Jos haluat jättää tulostimen pois päältä pitkäksi aikaa, noudata alla olevia lisätoimia.

- 1. Katkaise virta etupaneelin virtanäpäisillä.
- 2. Irrota tulostimen virtajohto.
- $\triangle$  HUOMIO: Jos käännät tulostimen ylösalaisin, muste voi murtautua tulostimeen ja aiheuttaa vakavia vaurioita.

Kun liität virtajohdon uudelleen, muista reitittää kaapeli siististi takakourua pitkin.

Kun tulostin kytketään takaisin päälle, sen alustaminen sekä tulostuspään tarkistaminen ja valmistelu kestää noin kolme minuuttia. Tulostuspään valmistelu kestää yleensä hieman yli minuutin. Jos tulostin on kuitenkin ollut pois päältä vähintään kuusi viikkoa, tulostuspään valmistelu voi kestää jopa 45 minuuttia.

- HUOMIO: Jos tulostin pysyy poissa käytöstä pitkään, tulostuspäästä voi tulla käyttökelvoton. Tässä tapauksessa sinun on vaihdettava tulostuspää.
- VIHJE: Koska tulostuspään valmistelussa ja puhdistamisessa käytetään sekä aikaa että mustetta, on erittäin suositeltavaa jättää tulostin aina päälle tai lepotilaan aina, kun mahdollista, tulostuspään kunnon ylläpitämiseksi. Molemmissa tapauksissa tulostin herää ajoittain tulostuspään ylläpitämiseksi. Näin voit välttää pitkien valmisteluprosessien läpikäsittelyn ennen tulostimen käyttöä.

### Laiteohjelmiston päivittäminen

Tulostimen eri toimintoja ohjaa tulostimessa oleva laiteohjelmisto.

Ajoittain laiteohjelmistopäivitykset ovat saatavilla HP: ltä. Nämä päivitykset lisäävät tulostimen toimintoja, parantavat sen ominaisuuksia ja saattavat korjata pieniä ongelmia.

TÄRKEÄÄ: On erittäin suositeltavaa päivittää laiteohjelmisto säännöllisesti, jotta voit hyödyntää uusimpia kehityssuuntia.

Laiteohjelmistopäivityksiä voi ladata ja asentaa eri tavoin; voit valita, mikä on mielestäsi sopivin. Ne voidaan jakaa kahteen luokkaan: automaattiset ja manuaaliset päivitykset.

#### Automaattiset laiteohjelmistopäivitykset

Automaattiset laiteohjelmistopäivitykset ovat käteviä, mikä on mahdollista Webiin liitetyillä tulostimilla. Tulostin voi ladata automaattisesti uusimman laiteohjelmistojulkaisun ja asentaa sen sinulle.

#### Tärkeitä huomautuksia

- Tulostimen on oltava yhteydessä Internetiin. Katso [Tulostinpalvelujen määrittäminen](#page-23-0) sivulla 16.
- Voit määrittää automaattiset laiteohjelmistopäivitykset käyttämällä etupaneelia tai Upotettua Web Serveriä. Katso [Tulostinpalvelujen määrittäminen](#page-23-0) sivulla 16.
- Jos järjestelmänvalvojan salasana on määritetty, näitä asetuksia on muutettava.
- Laiteohjelmiston päivityspaketti voi olla suuri; haluat ehkä harkita, onko sillä vaikutuksia verkkoon tai Internet-yhteyteen.
- Laiteohjelmistopäivitys ladataan taustalla: tulostin voi tulostaa samanaikaisesti. Sitä ei kuitenkaan voi asentaa taustalle: tulostuksen on loputtava.

#### Manuaaliset laiteohjelmistopäivitykset

Manuaaliset laiteohjelmistopäivitykset voidaan suorittaa seuraavilla tavoilla:

- Valitse Embedded Web Serverin avulla Tietoja tulostimesta -välilehti ja sitten Manuaalinen laiteohjelmistopäivitys. Jos uusi laiteohjelmisto on käytettävissä, näyttöön tulee tietoja uudesta laiteohjelmistosta, ja sinulle annetaan mahdollisuus ladata ja asentaa se.
- Valitse Järjestelmänvalvoja-välilehti Windowsin HP DesignJet -apuohjelman avulla Järjestelmänvalvojavälilehti ja käynnistä sitten laiteohjelmistopäivitys.
- HP Web Jetadminin avulla voit tehdä manuaalisia laiteohjelmistopäivityksiä tai pyytää automaattisia päivityksiä.
- USB-muistitikun käyttäminen. Lataa laiteohjelmistotiedosto USB-muistitikulle <http://www.hp.com/go/DesignJetT1600/drivers>ja aseta se etupaneelin Hi-Speed USB -isäntäporttiin. Laiteohjelmiston päivitysavustaja ilmestyy etupaneeliin opastamaan sinua päivitysprosessissa.

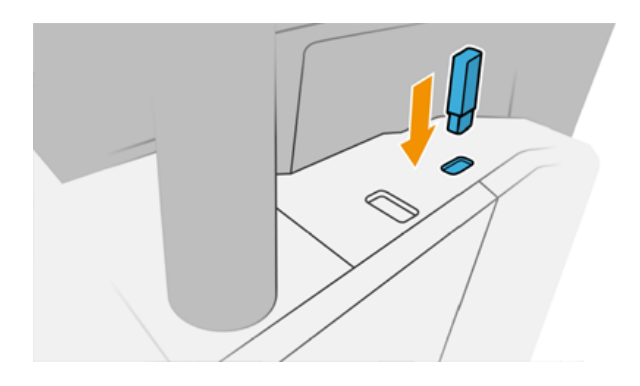

# Päivitä ohjelmisto

Tulostinohjainten ja muiden tulostimen ohjelmistojen päivittäminen.

Siirry .. [http://www.hp.com/go/DesignJetT1600/drivers.](http://www.hp.com/go/DesignJetT1600/drivers)

- <span id="page-137-0"></span>● Windows-järjestelmässä HP Software Update tarjoaa säännöllisesti ohjelmiston automaattisen päivittämisen, ja HP DesignJet Utility saattaa tarjota automaattisia päivityksiä, kun se käynnistetään uudelleen.
- Mac OS X:ssä Apple SW Update tarjoaa ohjelmistopäivityksiä, kun ne ovat saatavilla.

## Tulostimen huoltosarjat

Tulostimeen on saatavana kaksi huoltosarjaa, jotka sisältävät osia, jotka on ehkä vaihdettava pitkän käytön jälkeen. Kun yhtä niistä tarvitaan, etupaneelissa ja HP Utilityssä näkyy viesti.

Kun näet viestin, ota yhteyttä HP:n tukeen (katso [Ota yhteyttä HP:n tukeen](#page-180-0) sivulla 173) ja pyydä huoltopakettia. Paketit asentavat vain huoltoinsinöörit.

### Suojattu tiedoston poistaminen

Tulostimen kiintolevyä käytetään tulostustöiden väliaikaisena tallennusalueena.

Secure File Erase voi poistaa väliaikaiset tiedostot kiintolevyltä, jotta ne eivät ole luvattomasti käytettävissä. Se alkaa tehdä niin heti, kun käynnistät sen, mutta vanhoja väliaikaisia tiedostoja, jotka olivat jo kiintolevyllä, ei poisteta takautuvasti. Jos haluat poistaa myös vanhat tiedostot, katso .Levyn pyyhkiminen sivulla 130

Secure File Erase tarjoaa kolme eri suojaustasoa:

- Ei-suojattu: kaikki tietojen osoittimet poistetaan. Itse tiedot pysyvät kiintolevyllä, kunnes sen käyttämä levytila on tarpeen muihin tarkoituksiin, minkä jälkeen ne korvataan. Vaikka se pysyy levyllä, useimpien ihmisten on vaikea käyttää sitä, mutta sitä voidaan käyttää tarkoitukseen suunnitelluilla ohjelmistoilla. Tämä on normaali menetelmä, jolla tiedostot poistetaan useimmissa tietokonejärjestelmissä; se on nopein menetelmä, mutta vähiten turvallinen.
- Suojattu pikatyhjennys (1 syöttö): kaikki tietojen osoittimet poistetaan, ja itse tiedot korvataan myös kiinteällä merkkikuviolla. Tämä menetelmä on hitaampi kuin Ei-secure, mutta turvallisempi. Poistettujen tietojen palasia voi silti olla mahdollista käyttää käyttämällä erityisiä työkaluja magneettisten jälkien havaitsemiseen.
- Turvallinen poisto (5 syöttöä): kaikki tietojen osoittimet poistetaan, ja itse tiedot korvataan toistuvasti algoritmilla, joka on suunniteltu poistamaan mahdolliset jäljellä olevat jäljet. Tämä on hitain menetelmä, mutta turvallisin. Secure Sanitizing Erase täyttää Yhdysvaltain puolustusministeriön vaatimukset 5220-22.m levymedian tyhjentämistä ja puhdistamista koskevat vaatimukset. Tämä on oletussuojaustaso, kun käytät suojattua tiedoston poistoa.

Kun tiedostoja poistetaan, tämä saattaa vaikuttaa tulostimen suorituskykyyn.

Secure File Erase on yksi Web JetAdminin tarjoamista toiminnoista, joka on HP:n ilmainen Web-pohjainen tulostuksen hallintaohjelmisto: katso [http://www.hp.com/go/webjetadmin.](http://www.hp.com/go/webjetadmin)

Jos sinulla on vaikeuksia käyttää Secure File Erase from Web JetAdmin -tiedostoa, ota yhteyttä HP:n tukeen: katso [Ota yhteyttä HP:n tukeen](#page-180-0) sivulla 173.

Suojatun tiedoston poiston kokoonpanoa voi muuttaa Web JetAdminista tai Embedded Web Serveristä (Suojaus > suojausasetukset).

### Levyn pyyhkiminen

Levyn pyyhkiminen on sama kuin Secure File Erase.

Katso [Suojattu tiedoston poistaminen](#page-137-0) sivulla 130nyt. Se poistaa kaikki väliaikaiset tiedostot, myös vanhat.

Levypyyheen kokoonpanoa voi muuttaa Web JetAdminista tai Embedded Web Serveristä (Suojaus > suojausasetukset).

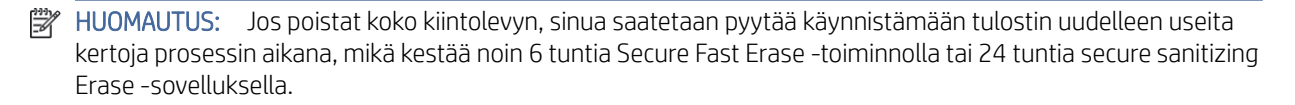

# <span id="page-139-0"></span>13 Tarvikkeet ja tarvikkeet

Seuraavissa osissa on tietoja tästä aiheesta.

# Tarvikkeiden ja lisävarusteiden tilaaminen

Voit tilata tarvikkeita tai lisävarusteita kahdella eri tavalla:

- Siirry [http://www.hp.com,](http://www.hp.com) valitse tulostin ja napsauta lisävarusteet-painiketta.
- ● [Ota yhteyttä HP:n tukeen](#page-180-0) (katso Ota yhteyttä HP:n tukeen sivulla 173) ja tarkista, että haluamasi on saatavilla alueellasi.

Tämän luvun loppuosassa luetellaan käytettävissä olevat tarvikkeet ja tarvikkeet sekä niiden osanumerot kirjoitushetkellä.

#### Tilaa mustetarvikkeet

Taulukko 13-1 Värikasetit

Tulostimelle voi tilata seuraavat mustetarvikkeet.

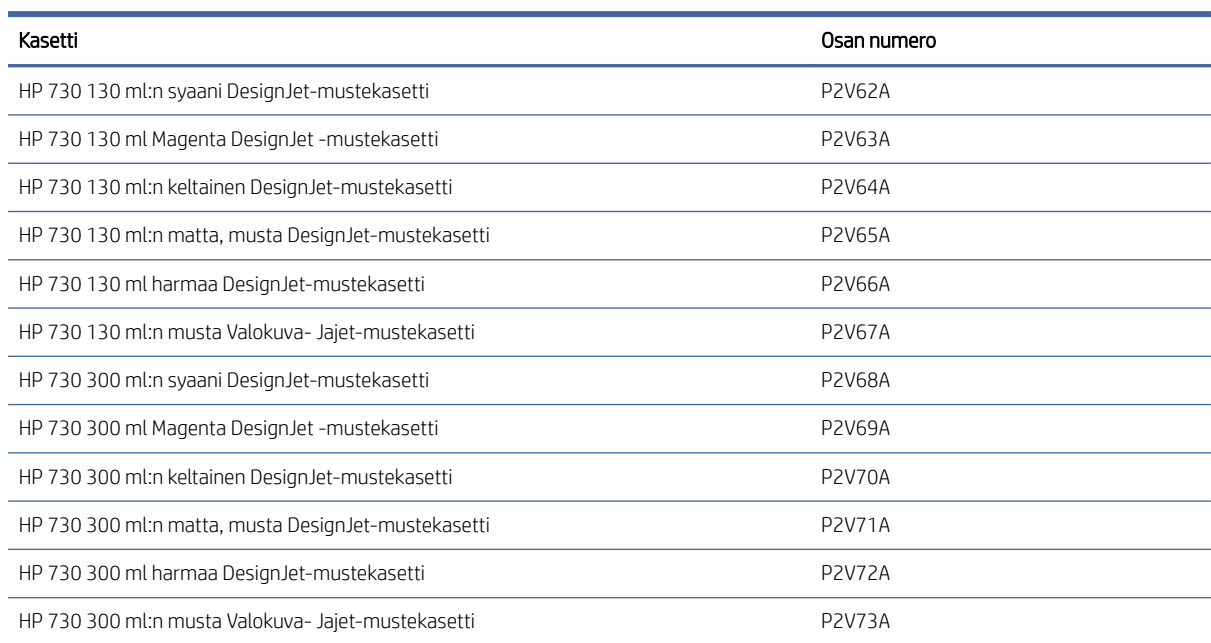

#### Taulukko 13-2 Tulostuspää

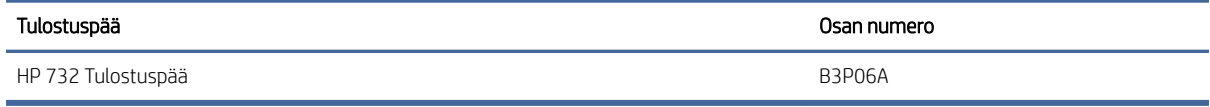

#### Tilaa paperi

Seuraavat paperityypit ovat tällä hetkellä tulostimen kanssa käytettäväksi.

- HUOMAUTUS: Tämä luettelo todennäköisesti muuttuu ajan myötä. Uusimmat tiedot ovat kohdassa [http://www.hplfmedia.com.](http://www.hplfmedia.com)
- **学 HUOMAUTUS:** Paperityypit, joita HP ei tue, voivat kuitenkin olla yhteensopivia tulostimen kanssa.

Avain saatavuuteen:

- A) ilmoittaa Aasiassa (Japania lukuun ottamatta) saatavilla olevat paperit
- C) ilmoittaa Kiinassa saatavilla olevat asiakirjat
- E) osoittaa Euroopassa, Lähi-idässä ja Afrikassa saatavilla olevat asiakirjat
- J) osoittaa Japanissa saatavilla olevat asiakirjat
- L) osoittaa Latinalaisessa Amerikassa saatavilla olevat paperit
- (N) osoittaa Pohjois-Amerikassa saatavilla olevat paperit

Jos osanumeroa eivät seuraa suluissa, paperi on saatavilla kaikilla alueilla.

#### Taulukko 13-3 Rullapaperi

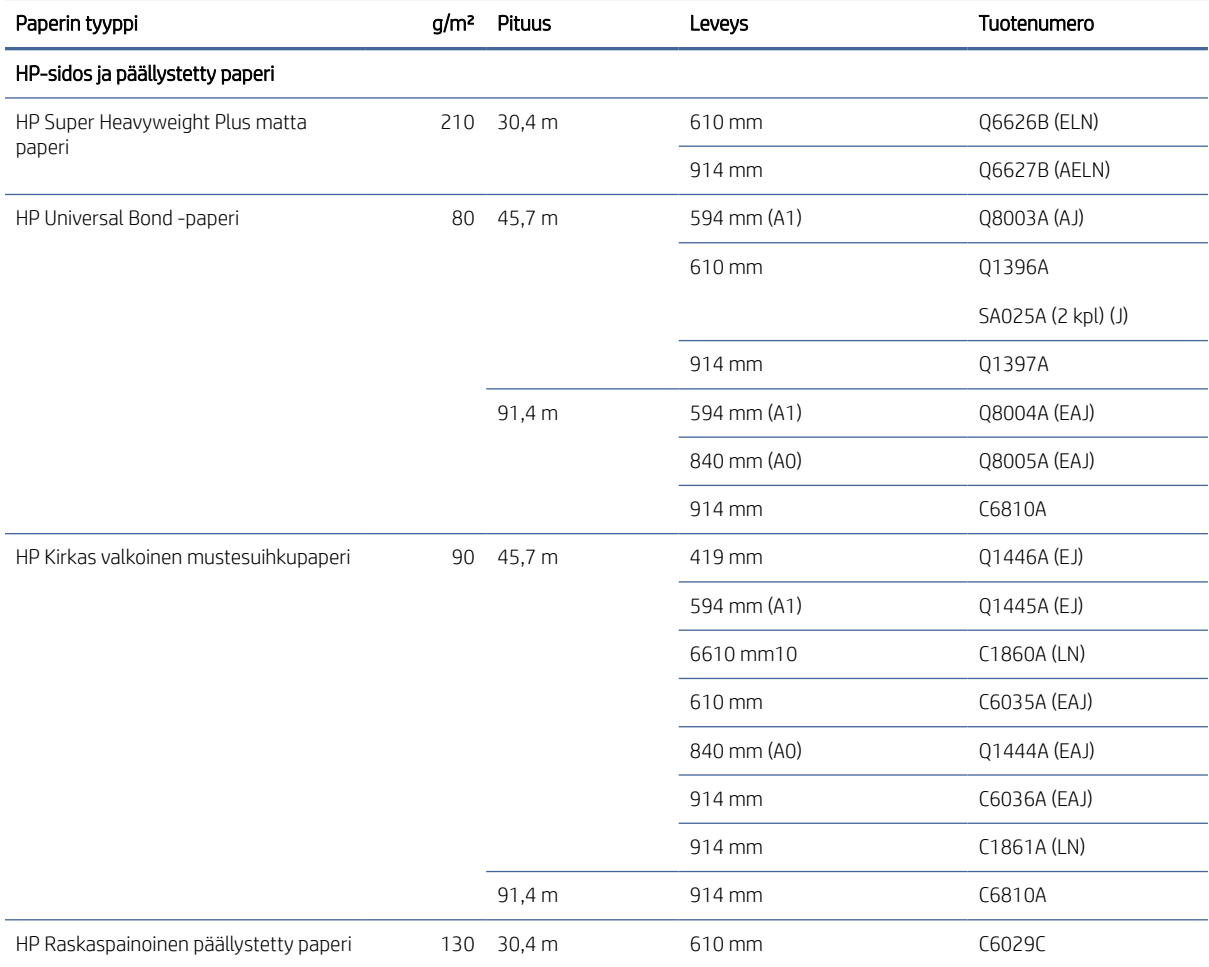

#### Taulukko 13-3 Rullapaperi (jatkoa)

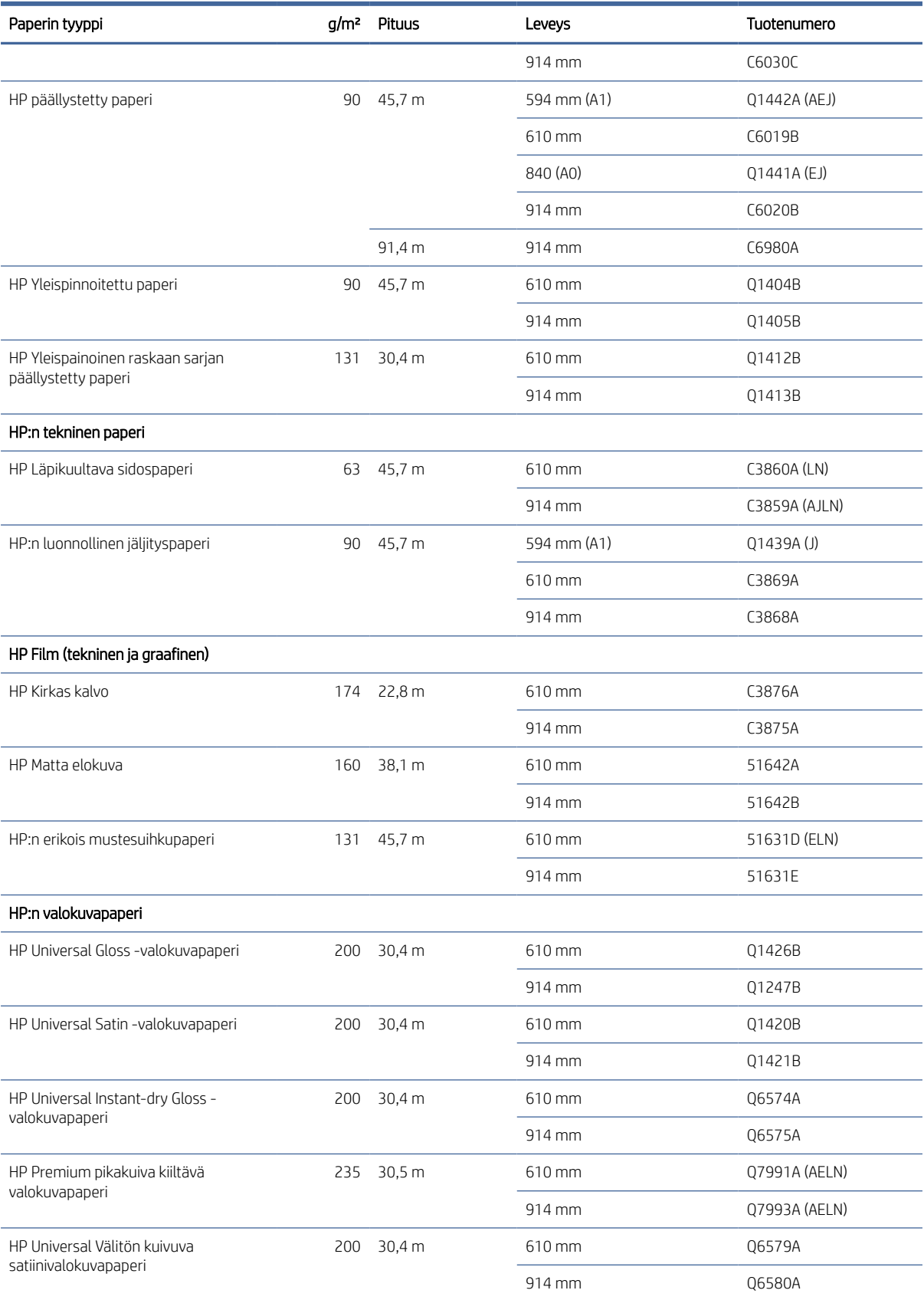

#### Taulukko 13-3 Rullapaperi (jatkoa)

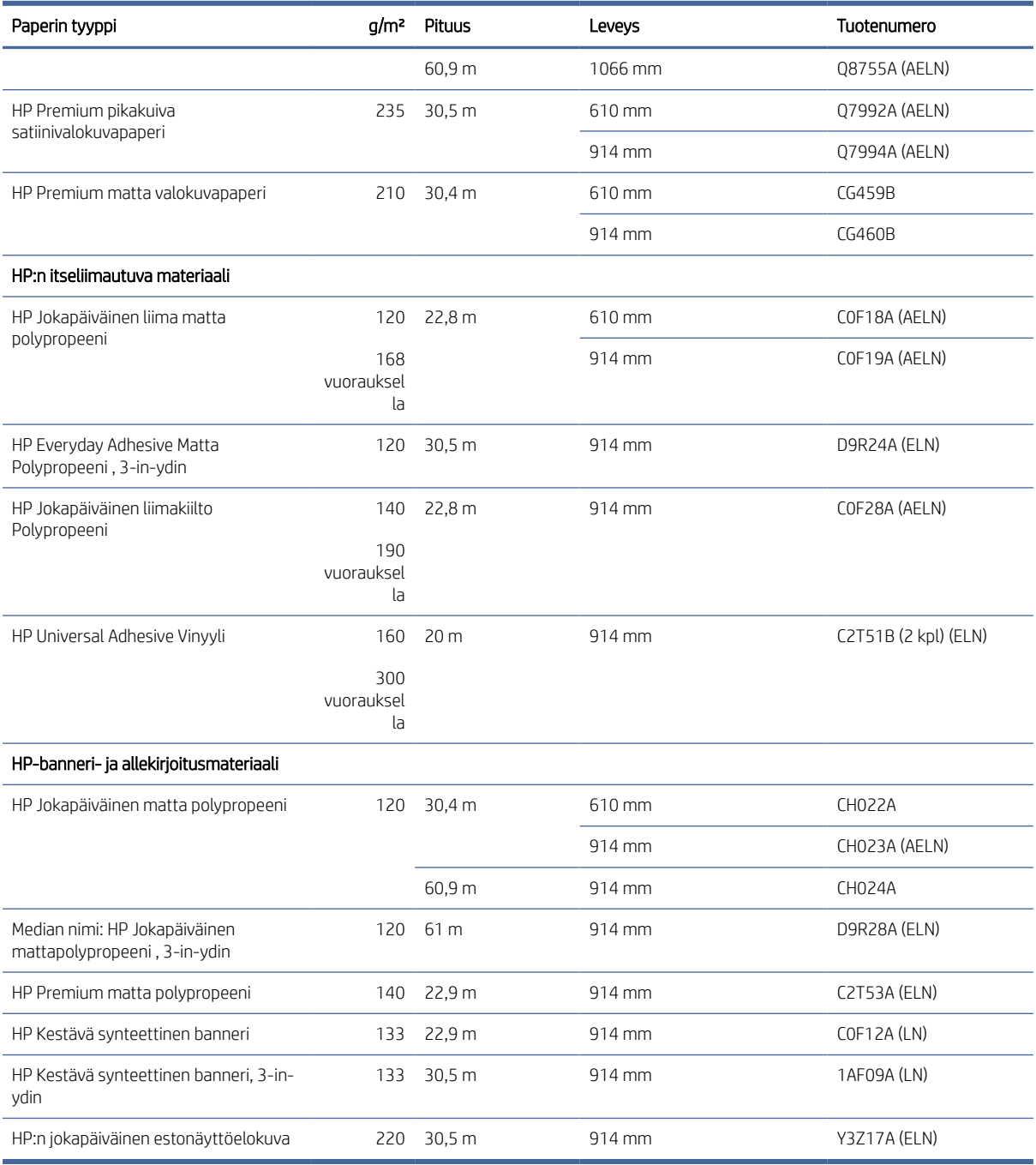

#### Tilaa lisävarusteita

Tulostimelle voi tilata seuraavat lisävarusteet.

#### Taulukko 13-4 Tykötarpeet

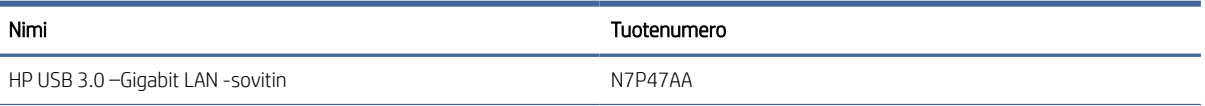

#### Taulukko 13-4 Tykötarpeet (jatkoa)

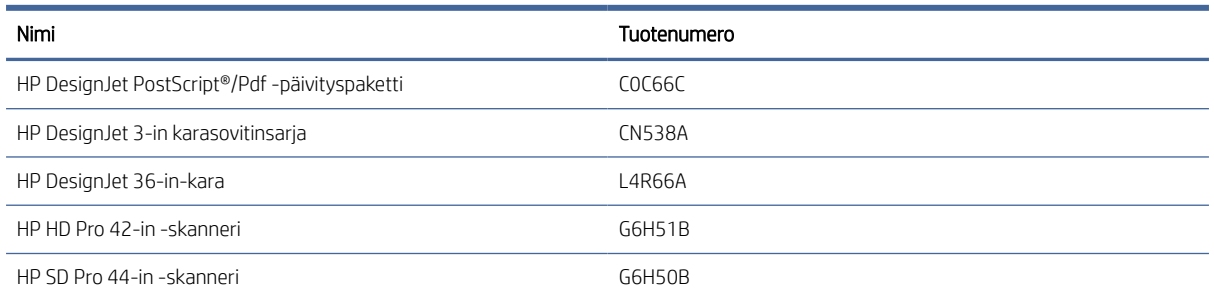

# Johdanto lisävarusteisiin

#### PostScript-päivitys

PostScript-päivityksen avulla T1600 voi tulostaa samat tiedostotyypit kuin T1600 PS voi tulostaa, mukaan lukien PDF- ja PostScript-tiedostot. PostScript-päivitys voidaan liittää tulostimen USB-isäntään. Sitä ei tarvitse jättää pysyvästi kytkettynä: kytke se vain kerran, ja tulostin päivitetään ikuisesti.

#### Kara

Ylimääräisillä karalla voit vaihtaa nopeasti paperityypistä toiseen.

#### 3-in karasovitinsarja

Tämän sovittimen avulla voit käyttää paperirullia, joissa on 3 tuuman ytimet, edellyttäen, että rullan halkaisija on tulostimen määritysten mukainen.
# 14 Paperiongelmien vianmääritys

Seuraavissa osissa on tietoja tästä aiheesta.

## Paperin lataaminen ei onnistu

Seuraavissa osissa on tietoja tästä aiheesta.

- Varmista, että paperia ei ole jo ladattu.
- Varmista, että paperi on riittävän kaukana tulostimen sisällä: sinun pitäisi tuntea tulostimen tarttuvan paperiin.
- Älä yritä suoristaa paperia tahdituksen aikana, ellei etupaneelin näyttö ole sitä määrännyt. Tulostin yrittää automaattisesti suoristaa paperin.
- Paperi voi olla rypistynyt tai vääntynyt tai sen reunat voivat olla epäsäännöllisiä.
- Erityisen jäykän paperin asettaminen ylemmästä rullasta voi olla vaikeaa. Yritä siirtää se alempaan rullaan.

#### Epäonnistuneet rullan latausongelmat

Tässä aiheessa selitetään aiheeseen liittyviä käsitteitä.

- Jos paperi ei lataudu, paperin etureuna ei saa olla suora tai puhdas, ja se on leikattava. Poista alkuperäinen 2 ja yritä uudelleen. Tämä voi olla tarpeen myös uudella paperirullalla.
- Varmista, että rullan päät ovat tiukasti karan päitä vasten.
- Tarkista, että kara on asetettu oikein.
- Tarkista, että paperi on asetettu oikein karaan. Katso [Rullan lataaminen karaan](#page-38-0) sivulla 31nyt.
- Tarkista, että kaikki rullapään pistokkeet on poistettu.
- Tarkista, että paperi on tiukasti rullassa.
- Älä koske rullaan tai paperiin kohdistusprosessin aikana.
- Rullaa ladattaessa rullan kannen on pysyttävä auki, kunnes etupaneeli kehottaa sinua sulkemaan sen.

Jos paperia ei ole asetettu suoraan, tulostin yrittää suoristaa rullan.

Jos haluat aloittaa latausprosessin uudelleen, peruuta etupaneelin prosessi ja kelaa rullaa taaksepäin karan päästä, kunnes reuna poistetaan tulostimesta.

 $\mathbb{R}$  HUOMAUTUS: Jos rulla on irtonnut ytimen ympärillä, tulostin ei voi ladata paperia.

#### Taulukon lataaminen epäonnistui

Tässä aiheessa selitetään aiheeseen liittyviä käsitteitä.

Ohjaa arkkia, erityisesti paksuja papereita, kun tulostin syöttää arkin.

- Varmista, että arkki on linjassa rullakannen vertailulinjan kanssa.
- Älä yritä suoristaa arkkia lastausprosessin aikana, ellei etupaneelin näyttö sitä käske.
- Älä käytä käsin leikattuja arkkia, jotka voivat olla epäsäännöllisiä. Käytä vain ostettuja taulukoita.
- Varmista, että yksi arkki ei ole vinossa.

Noudata ongelmia etupaneelin näytössä annettujen ohjeiden mukaisesti.

Jos haluat aloittaa latausprosessin uudelleen, peruuta prosessi etupaneelissa; tulostin poistaa arkin.

#### Paperin lataamisen virhesanomat

Tässä on luettelo paperin lataamiseen liittyvistä etupaneelin viesteistä ja ehdotetuista korjaavista toimenpiteistä.

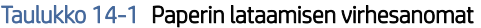

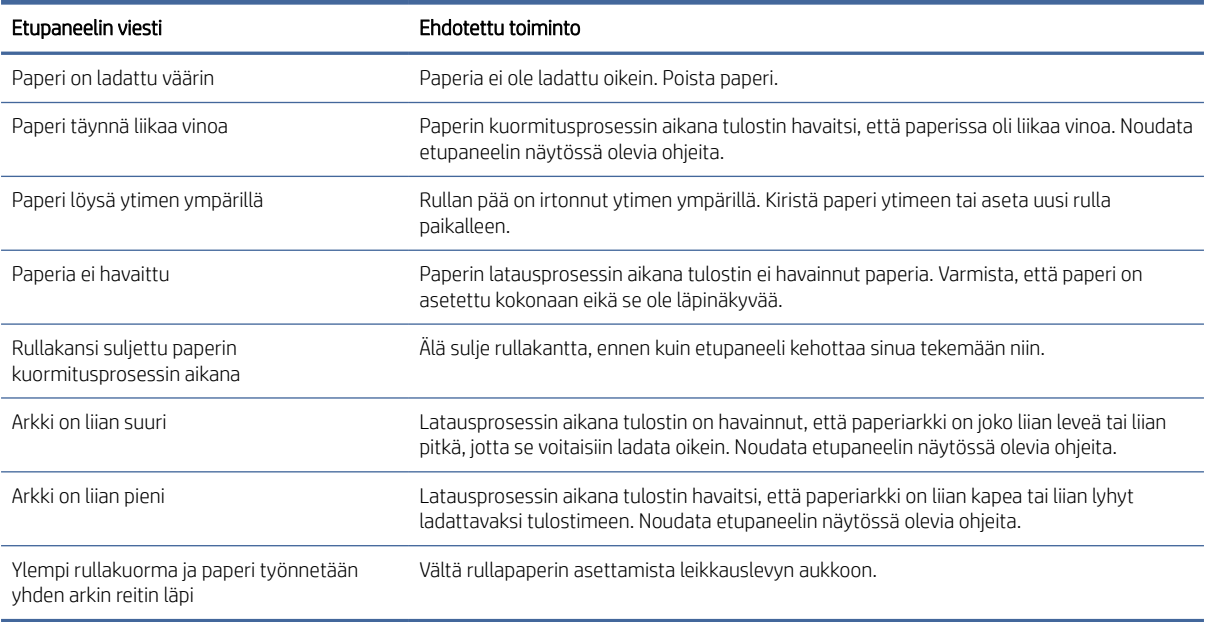

# Paperityyppi ei ole ohjaimessa

Jos haluat käsitellä paperia, joka ei ole ohjaimessa, voit käyttää paperia yhtenä ohjaimessa jo olevasta esiasetuksesta, mutta sinun on kuitenkin tunnistettava, onko paperi läpinäkyvä vai läpikuultava, kiiltävä vai matta.

 $\mathbb{B}^*$  HUOMAUTUS: Kiiltävässä paperissa on tärkeää käyttää kiiltävää paperityyppiä, koska mattamusta muste ei tulosta hyvin kiiltävälle paperille.

#### Kiiltävä paperi

Jos paperisi on valokuvapaperia, käytä Valokuvapaperi-luokkaa .

#### **Mattapaperi**

Jos paperisi on mattapaperia, käytä mitä tahansa Bond- ja Päällystetty paperi-luokan papereita. Jos paperi on luokiteltu valokuvamattaksi, sen luokka riippuu siitä, mahtuuko siihen mattamustaa mustetta. Kokeile tässä tapauksessa sekä raskaan sarjan päällystettyä paperia että photo semi gloss / satiinipaperia ja valitse paras tulos.

#### Yleispaperi

Tässä aiheessa selitetään aiheeseen liittyviä käsitteitä.

- Valitse luonnollisia jäljityspapereihin paperityyppistä Luonnonjäljityspaperia < 65 g/m2 tai luonnollista jäljityspaperia > 65 g/m2 paperin painosta riippuen.
- Ohuille papereille (< 90 g/m<sup>2</sup>) päällystämättömille papereille (esimerkiksi tavalliselle paperille tai kirkkaalle valkoiselle paperille) valitse paperityyppi Bond ja päällystetty paperi > tavallinen paperi.
- Valitse kevyille päällystetyille papereille (< 110 g/m<sup>2</sup>) paperityyppi **Bond ja päällystetty paperi > HP**pinnoitettua paperia.
- Valitse raskaan sarjan pinnoitetut paperit (< 200 g/m<sup>2</sup>) paperityyppi **bond- ja päällystettyjen paperien** > raskaanpainon päällystettyä paperia.
- Valitse cockle-free erittäin paksupäällysteisille papereille (> 200 g/m <sup>2</sup>) paperityyppi **Bond ja päällystetty** paperi > Super Heavyweight päällystetty paperi.

#### Musta muste on helppo poistaa kosketettaessa

Näin tapahtuu, kun paperi ei ole yhteensopiva mattamustan musteen kanssa. Jos haluat käyttää muuta kuin mattamusta mustetta, valitse mikä tahansa paperit Valokuvapaperi-luokassa .

#### Tulostuksen jälkeen paperilla on ryppyjä tai mustetta on liikaa

Näin tapahtuu, kun käytetään liikaa mustetta. Jos haluat käyttää vähemmän mustetta, valitse ohuempi luokka.

Mattapaperiluokat ohuimmista paksuimpiin ovat:

- Tavallinen paperi
- Päällystetty paperi
- Raskaan sarjan päällystetty paperi
- Erittäin raskaspainoinen päällystetty paperi

Muita kuvanlaatuongelmia on kohdassa [Tulostuslaatuongelmien vianmääritys](#page-157-0) sivulla 150.

## Tulostin, joka on painettu väärälle paperityypille

Jos tulostin tulostaa työsi ennen kuin pystyt lataamaan haluamasi paperin, tulostinohjaimen Paperityyppiasetukseksi on ehkä valittu Käytä tulostinasetuksia ...

Kun jompikumpi näistä on valittuna, tulostin tulostaa heti mille tahansa paperille, joka on asetettu. Lataa haluamasi paperi, katso [Paperin käsittely](#page-37-0) sivulla 30, ja valitse paperityyppi erityisesti ohjaimessa.

<span id="page-147-0"></span>● Valitse Windows-ohjaimen valintaikkunassaPaperi/Laatu - tai Paperi-välilehti (ohjainversiosta riippuen) ja valitse paperityyppi Paperityyppi-luettelosta.

**EX** HUOMAUTUS: Käytä tulostinasetuksia (Windows) on ohjaimen oletusasetus.

## Automaattinen leikkaus ei ole käytettävissä

Automaattileikkuri ei voi leikata joitakin paperityyppejä. Kun tällainen paperityyppi on ladattu ja aktiivinen, tulostin ei voi vaihtaa automaattisesti toiseen rullaan: aktiivinen rulla on ensin purettava manuaalisesti.

### Paperin pidossa

Perustuu ehtoihin, jotka voit asettaa työn lähettämisen yhteydessä.

Katso [Ratkaise paperiristiriita](#page-91-0) sivulla 84nyt. Tulostin päättää, mikä ladatuista paperirullista soveltuu paremmin työn tulostamiseen. Jos paperirullaa ei ole saatavilla, joka täyttäisi kaikki ehdot, tulostin asettaa työn odottamaan paperia. Voit jatkaa työtä manuaalisesti ja pakottaa sen tulostamaan muulle kuin alun perin määritetylle paperille, muuten se pysyy pitoon.

HUOMAUTUS: Kun leikkaamaton rulla on aktiivinen, jokainen mihin tahansa muuhun paperilähteeseen lähetetty työ asetetaan odottamaan, kunnes purat leikkaamattoman rullan manuaalisesti.

#### Mitä ehtoja käytetään päättäessä, mihin rullaan työ tulostetaan?

Kun käyttäjä lähettää työn, haluttu paperityyppi voidaan asettaa ohjaimeen.

Tulostin tulostaa työn valitun paperityypin paperirullalle, joka on riittävän suuri tulostamaan piirustuksen ilman leikkausta. Jos on olemassa useampi kuin yksi rulla, johon työ voidaan tulostaa täyttäen kaikki kriteerit, rulla valitaan mieltymystesi mukaan. Ne voidaan asettaa etupaneelista: katso [Rullakäytäntöjä](#page-91-0) sivulla 84.

#### Milloin työ pannaan paperille?

Tässä aiheessa selitetään aiheeseen liittyviä käsitteitä.

Jos paperiristiriita-toiminnon asetuksena on Keskeytä ja kysy (katso [Ratkaise paperiristiriita](#page-91-0) sivulla 84), työ keskeytetään paperille seuraavissa tapauksissa:

- Käyttäjän valitsemaa paperityyppiä ei ole tällä hetkellä ladattu määritettyyn rullaan tai kumpaankaan rullaan, jos rullaa ei ole määritetty.
- Käyttäjän valitsema paperityyppi ladataan määritettyyn rullaan, mutta piirustus on liian suuri mahtumaan rullaan tai kumpaankaan rullaan, jos rullaa ei ole määritetty.

#### Jos lataan uuden paperirullan, tulostetaanko paperilla olleet työt automaattisesti?

Kyllä. Aina kun uusi paperirulla ladataan, tulostin tarkistaa, onko ruumassa paperia, joka voidaan tulostaa ladatulle rullalle.

#### En pidä siitä, että työt pannaan paperille. Voinko estää sen?

Kyllä, tämä voidaan tehdä etupaneelista.

Katso [Ratkaise paperiristiriita](#page-91-0) sivulla 84nyt.

#### Työni on täsmälleen yhtä leveä kuin paperirulla, joka on ladattu tulostimeen, mutta joka on asetettu odottamaan paperia varten.

Tässä aiheessa selitetään aiheeseen liittyviä käsitteitä.

Reunuksia hallitaan eri tavoin tiedostotyypin mukaan:

- HP-GL/2- ja HP RTL -tiedostojen reunukset sisältyvät oletusarvoisesti piirustuksen sisään, joten HP-GL/2 ja HP RTL -tiedostossa 914 mm voidaan tulostaa paperirullalle 914 mm, eikä sitä aseteta paperille odottamaan.
- Muissa tiedostomuodoissa, kuten PostScriptissä, PDF-, TIFF- tai JPEG-muodossa, tulostin olettaa, että reunukset on lisättävä piirustuksen ulkopuolelle (koska monissa tapauksissa näitä muotoja käytetään valokuvissa ja muissa kuvissa, jotka eivät sisällä reunuksia). Tämä tarkoittaa, että 914 mm tulostaminen TIFF:ssä tulostimen on lisättävä reunukset, ja piirustukseen tarvitaan 925 mm painettavaa paperia; Tämä aiheuttaisi työn pidon, jos tulostimeen asetettu paperi on vain 914 mm leveä. Jos haluat tulostaa nämä tiedostomuodot lisäämättä ylimääräisiä reunuksia piirustuksen ulkopuolelle, voit käyttää Leikkaa sisältö reunusten mukaan -asetusta. Tämä asetus pakottaa reunukset asetettavaksi piirustuksen sisäpuolelle, joten 914 mm TIFF: ssä voidaan tulostaa 914 mm ilman, että sitä asetetaan pitoon. Jos piirustuksen reunuksiin ei kuitenkaan ole jo sisältyvää tyhjää tilaa, osa sisällöstä voidaan leikata reunusten vuoksi.

# Paperi on juuttunut tulostuslevyyn.

Seuraavissa vaiheissa on tämän ohjeaiheen täydelliset vaiheet.

Kun paperitukos tapahtuu, etupaneelin näytössä näkyy yleensä mahdollinen paperitukosviesti . Etupaneeli käynnistää paperitukostoiminnon, joka näyttää, missä tukos on tapahtunut ja miten se korjataan. Tyhjennä paperitukos kunkin ohjatun toiminnon näytön ohjeiden mukaisesti.

1. Nosta ikkunaa.

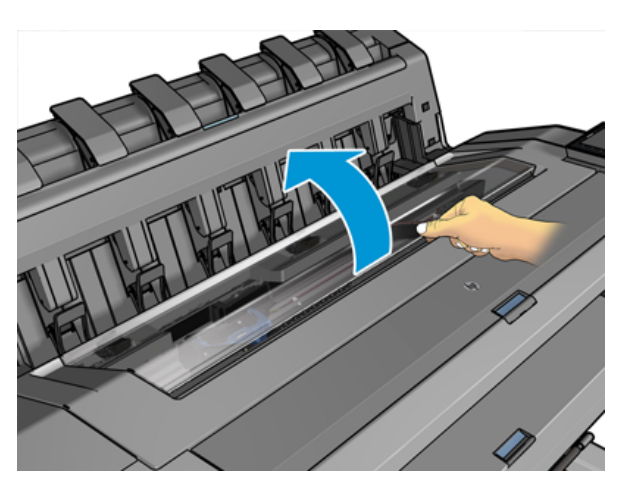

2. Siirrä kuljetus manuaalisesti tulostimen vasempaan reunaan, jos mahdollista.

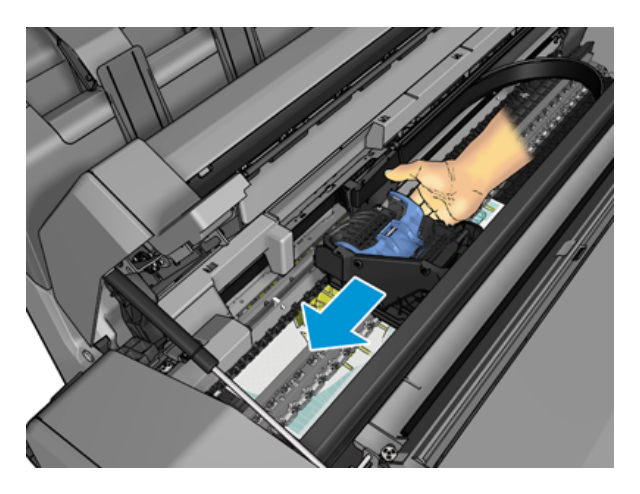

3. Siirry paperipolulle.

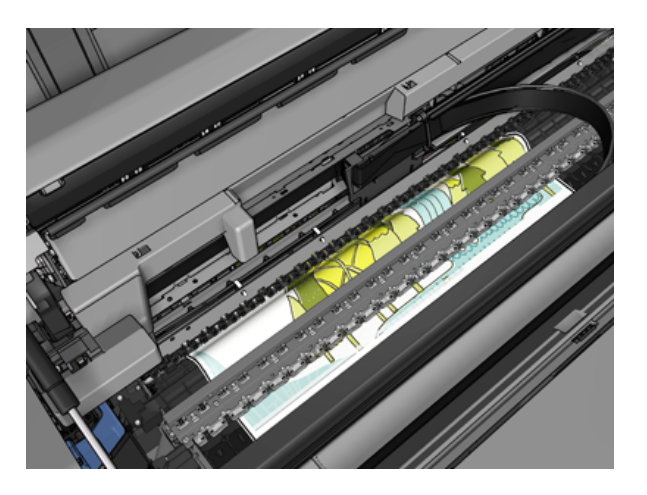

4. Leikkaa paperi saksilla.

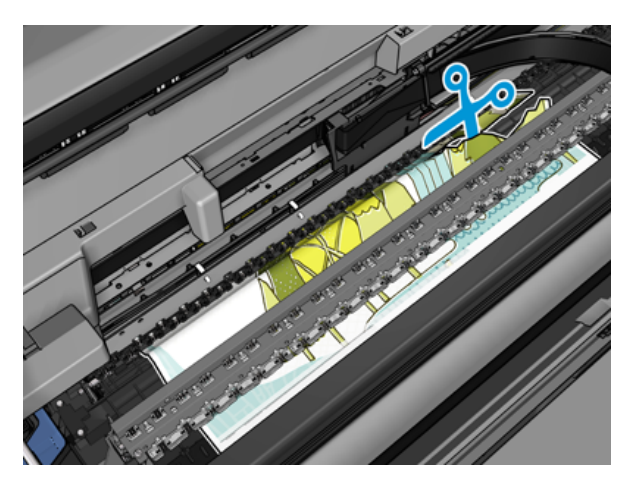

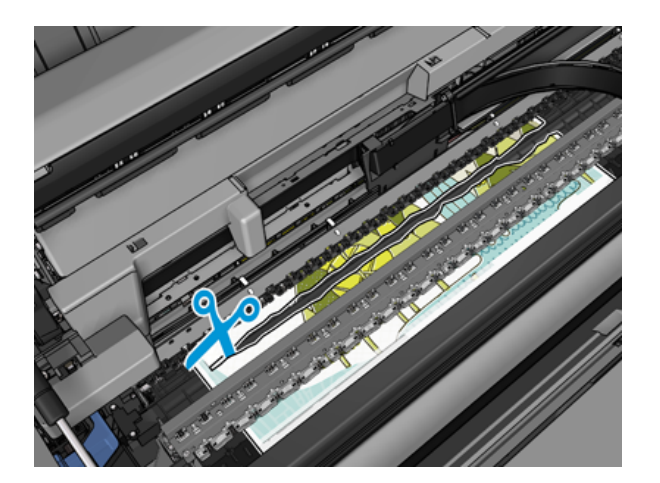

5. Avaa rullan kansi.

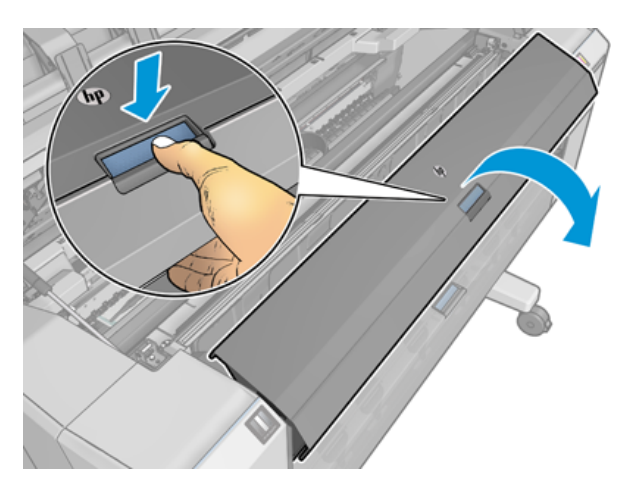

6. Kelaa paperia rullalle manuaalisesti.

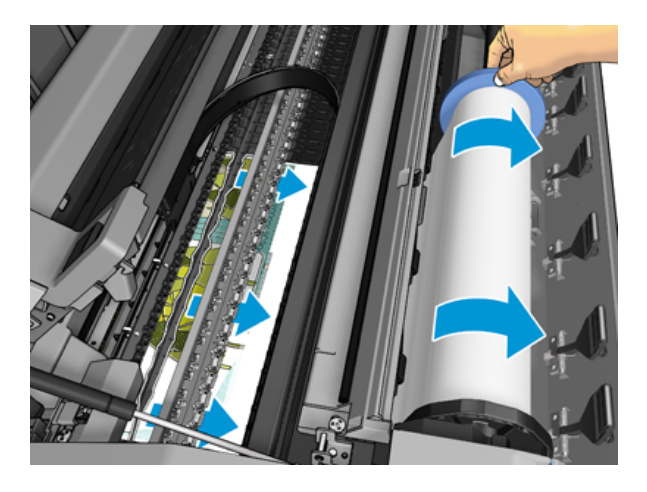

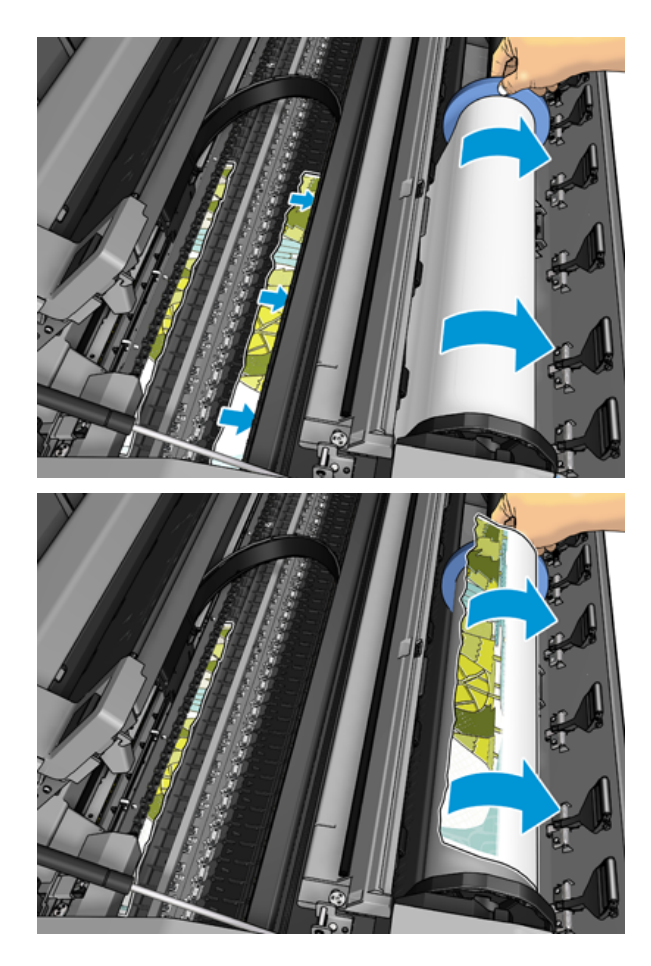

7. Jos paperin etureuna on repeytynyt, leikkaa se varovasti saksilla.

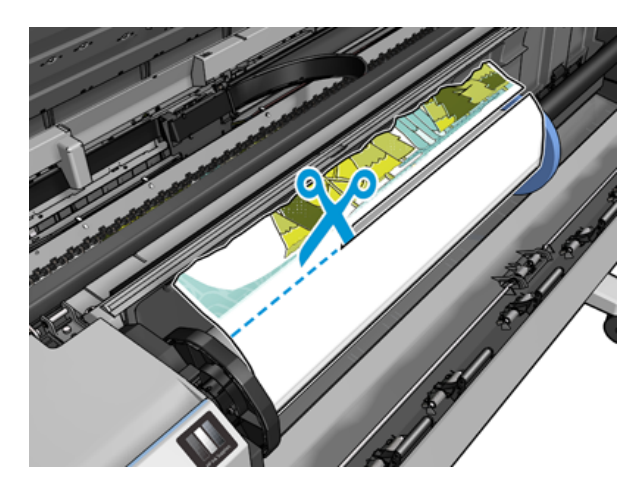

8. Poista tulostimessa jäljellä oleva paperi.

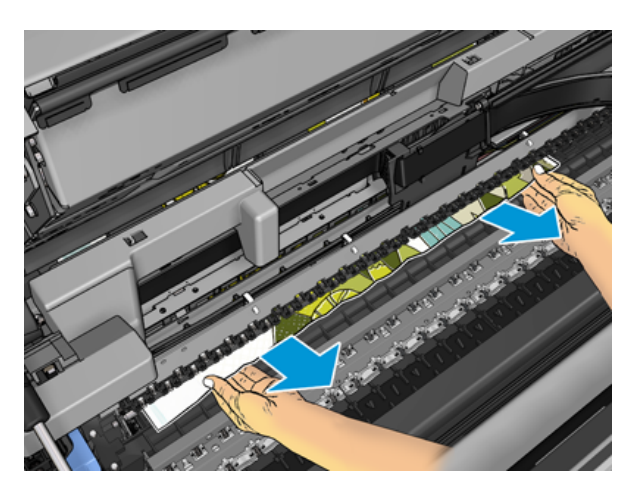

9. Varmista, että olet poistanut kaikki paperinpalaset.

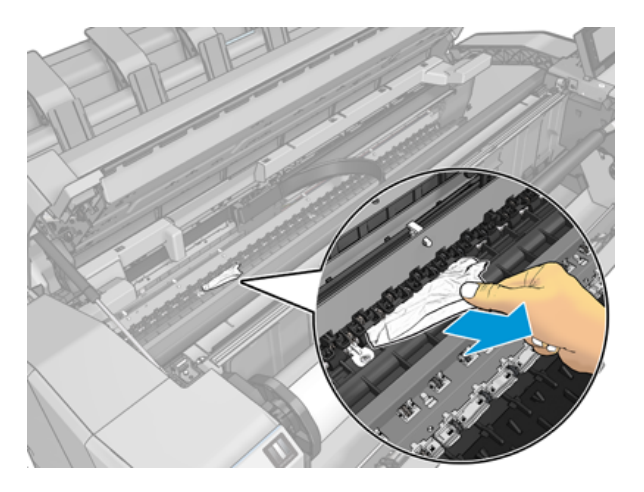

10. Laske ikkuna alas ja sulje rullan kansi.

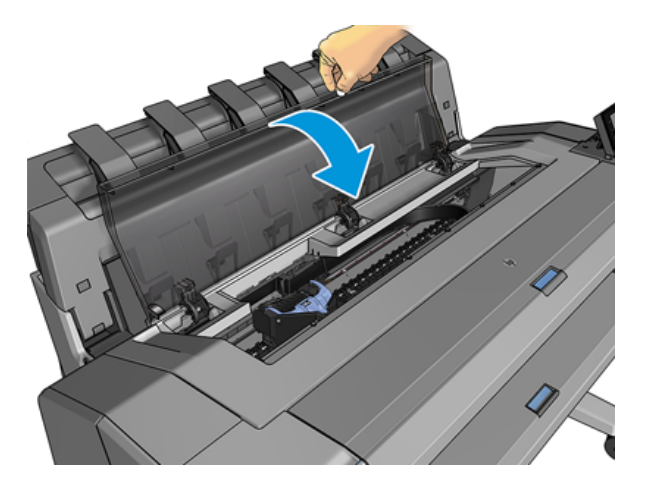

- 11. Käynnistä tulostin uudelleen pitämällä virtapainiketta painettuna muutaman sekunnin ajan tai kytkemällä takana oleva virtakytkin pois päältä ja kytkemällä sitten virta päälle.
- 12. Rullan lataaminen uudelleen tai uuden taulukon lataaminen on katso [Paperin käsittely](#page-37-0) sivulla 30.

■ HUOMAUTUS: Jos huomaat, että tulostimessa on vielä jonkin verran paperia, joka aiheuttaa esteen, käynnistä toimenpide uudelleen ja poista kaikki paperit huolellisesti.

### Paperi on juuttunut pinoajaan

Kun pinoajassa havaitaan paperitukos, tulostus keskeytetään ja etupaneeli pyytää sinua avaamaan pinoajan kannen ja tyhjentämään hillon vetämällä paperin ulos.

Kun pinoajakansi on suljettu eikä tulostin havaitse juuttunutta paperia, etupaneeli pyytää vahvistusta tulostuksen jatkamiseksi.

### Tulostin ilmoittaa odottamatta, että pinoaja on täynnä

Tulostin voi ilmoittaa, että pinoaja on täynnä seuraavissa tilanteissa:

- Kun pinoajassa on paperitukos
- Kun käytät hyvin ohutta tai erittäin jäykkää paperia, kuten raskaan sarjan päällystettyä paperia
- Kun pinoaamiseen lähetetään pieniä paperikokoja, kuten A3-pysty- tai A2-vaaka

### Nauha pysyy tulostusalustalla ja luo hilloja

Jos pieni paperinpala (200 mm tai pienempi) on leikattu esimerkiksi ennen (jos uusi rulla) ja täyden leikkausveren painatuksen jälkeen tai sen jälkeen, kun etupaneelivaihtoehtoa Siirrä ja leikkaa on käytetty, leikattu nauha pysyy tulostusalustassa. Vain, kun tulostin ei tulostu, kurota lokeroon ja poista nauha.

#### Tulostin näkyy paperin loppuessa, kun paperia on saatavilla

Jos rulla on irtonnut ytimestään, se ei syö oikein eikä tulostin lataa paperia. Jos mahdollista, kiristä paperi ytimeensä tai aseta uusi rulla.

### Tulosteet eivät putoa siististi koriin

Tässä aiheessa selitetään aiheeseen liittyviä käsitteitä.

- Varmista, että kori on asennettu oikein.
- Varmista, että kori on auki.
- Varmista, että kori ei ole täynnä.
- Paperilla on usein taipumus käpertyä rullan pään lähelle, mikä voi aiheuttaa lähtöongelmia. Lataa uusi rulla tai poista tulosteet manuaalisesti, kun ne ovat valmiita.

#### Taulukko pysyy tulostimessa, kun tulostus on valmis

Tulostin pitää paperia painettuna, jotta tulostus voi kuivua tulostuksen jälkeen.

<span id="page-154-0"></span>Katso [Kuivausajan muuttaminen](#page-53-0) sivulla 46nyt. Jos paperi poistetaan vain osittain kuivumisajan jälkeen, vedä arkki varovasti ulos tulostimesta. Jos automaattinen leikkuri on poistettu käytöstä, käytä etupaneelin Siirrä ja leikkaa -vaihtoehtoa, katso [Puhdas leikkaus](#page-53-0) sivulla 46.

### Paperi leikataan, kun tulostus on valmis

Tulostin katkaisee paperin oletusarvoisesti kuivumisajan päätyttyä.

Katso [Kuivausajan muuttaminen](#page-53-0) [sivulla 46nyt. Voit poistaa leikkurin käytöstä, katso Kytke automaattinen leikkuri](#page-53-0)  päälle ja pois päältä sivulla 46.

#### Leikkuri ei leikkaa hyvin

Oletusarvoisesti tulostin on asetettu leikkaamaan paperi automaattisesti kuivumisajan päätyttyä. Jos leikkuri on kytketty päälle, mutta se ei leikkaa oikein, tarkista, että leikkurikisko on puhdas ja esteetön.

Jos leikkuri on sammutettu, siirrä ja leikkaa vain paperia eteenpäin. Käytä sitä siirtääksesi tulosteen riittävän kauas tulostimen etuosasta, kunnes on kätevää leikata manuaalisesti suoralla reunalla tai saksilla.

### Rulla on löysä karassa

Rulla on ehkä vaihdettava tai ladattava uudelleen.

Varmista, että käytät oikeaa ydintä, ja käytä tarvittaessa HP DesignJet 3-in Core Adapteria.

#### Kalibroi paperiennakko uudelleen

Tarkka paperin eteneminen on tärkeää tulostuslaadun kannalta, koska se on osa pisteiden oikean sijoittamisen hallintaa paperille. Jos paperia ei ole lisätty, tulostuspään kulkureittien välinen etäisyys on oikea, tulosteessa näkyy vaaleita tai tummia nauhoja ja kuvarake voi kasvaa.

Tulostin on kalibroitu etenemään oikein, kun kaikki paperit näkyvät etupaneelissa. Kun valitset ladatun paperin tyypin, tulostin säätää nopeutta, jolla paperia siirretään tulostuksen aikana. Jos et kuitenkaan ole tyytyväinen paperin oletuskalibrointiin, saatat joutua kalibroimaan paperin etenemisnopeuden uudelleen. Katso [Tulostuslaatuongelmien vianmääritys](#page-157-0) sivulla 150 ohjeet sen selvittämiseksi, ratkaiseeko paperin ennakkokalibrointi ongelman.

Voit tarkistaa tällä hetkellä ladatun paperin ennakkokalibroinnin tilan etupaneelista milloin tahansa napauttamalla <sub>[2]</sub>, sitten , sitten  $\bigcirc$  - ja sitten Kalibrointitilaa. Tila voi olla jokin seuraavista:

- LAIMINLYÖNTI: Tämä tila tulee näkyviin, kun ladataan paperia, jota ei ole kalibroitu. Etupaneelin HP-paperit on optimoitu oletusarvoisesti, ja ellei tulostetussa kuvassa ole kuvanlaatuongelmia, kuten nauhaa tai rakeisuutta, ei ole suositeltavaa kalibroida paperia uudelleen.
- OKEI: Tämä tila ilmaisee, että lisätty paperi on kalibroitu aiemmin. Kalibrointi on kuitenkin ehkä toistettava, jos tulostetussa kuvassa on tulostuslaatuongelmia, kuten nauha tai rakeisuus.
- HUOMAUTUS: Aina kun päivität tulostimen laiteohjelmiston, paperin ennakkokalibroinnin arvot palautetaan tehdasasetuksiin, katso [Laiteohjelmiston päivittäminen](#page-135-0) sivulla 128.

#### Paperin ennakkokäsittelyn uudelleenkalibrointi

Seuraavissa vaiheissa on tämän ohjeaiheen täydelliset vaiheet.

- $\Delta$  HUOMIO: Jos käytät läpinäkyvää paperia tai kalvoa, siirry suoraan tämän menettelyn vaiheeseen 3.
	- 1. Napauta **et**etupaneelista, ja sitten Paperin ennakkokalibrointi > Jatka. Tulostin kalibroi paperin etenemisen automaattisesti uudelleen ja tulostaa paperin ennakkokalibrointikuvan.
	- 2. Odota, kunnes etupaneelissa näkyy tilasivu, ja tulosta tuloste uudelleen.
	- **EX** HUOMAUTUS: Uudelleenkalibrointi kestää noin kolme minuuttia. Älä ole huolissasi paperin ennakkokalibrointikuvasta. Etupaneelin näytössä näkyvät mahdolliset virheet prosessissa.

Jos olet tyytyväinen tulostukseen, jatka tämän kalibroinnin käyttöä paperityypillesi. Jos tulostuksessa näkyy parannusta, jatka vaiheeseen kolme. Jos olet tyytymätön uudelleenkalibrointiin, palaa oletuskalibrointiin kohdasta [Palaa oletuskalibrointiin](#page-156-0) sivulla 149.

3. Jos haluat hienosäätää kalibrointia tai käyttää läpinäkyvää paperia, napauta, sitten **Paperin** ennakkokalibrointi > Säädä paperin eteneminen.

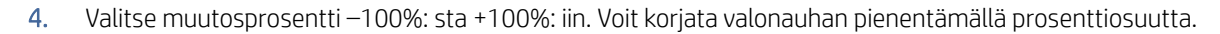

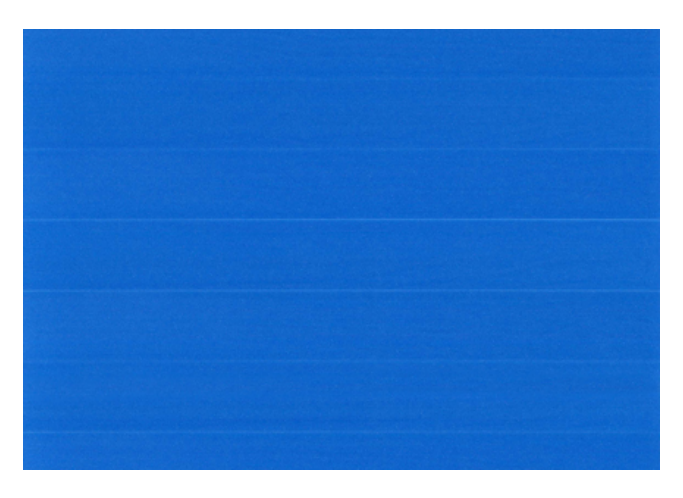

Jos haluat korjata tumman raidan, lisää prosenttiosuutta.

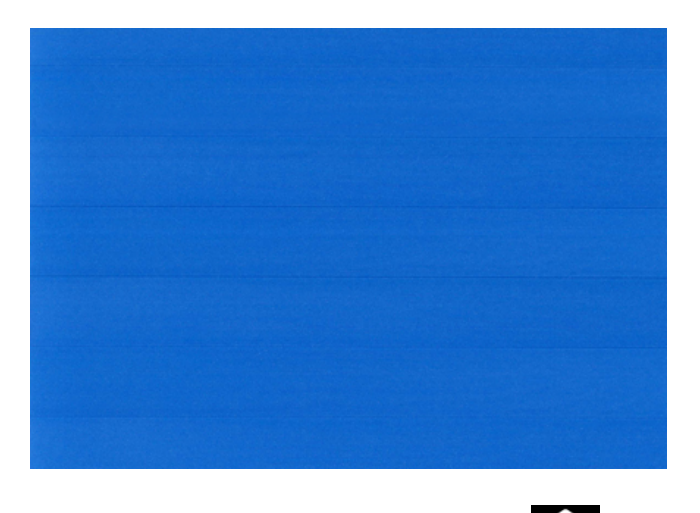

5. Palaa kaikki sovellukset -sivulle napauttamalla **terlet** etupaneelia.

#### <span id="page-156-0"></span>Palaa oletuskalibrointiin

Seuraavissa vaiheissa on tämän ohjeaiheen täydelliset vaiheet.

Oletuskalibrointiin palaaminen asettaa kaikki paperin ennakkokalibroinnin tekemät korjaukset nollaan. Jos haluat palata paperin ennakkokalibroinnin oletusarvoon, sinun on nollattava kalibrointi.

- 1. Napauta **e**jetupaneelissa , sitten <sub>in j</sub>a sitten Palauta kalibrointi.
- 2. Odota, kunnes etupaneeli näyttää, että toiminto on suoritettu onnistuneesti.

# <span id="page-157-0"></span>15 Tulostuslaatuongelmien vianmääritys

Seuraavissa osissa on tietoja tästä aiheesta.

# Yleinen neuvonta

Tässä aiheessa selitetään aiheeseen liittyviä käsitteitä.

Kun sinulla on tulostuslaatuongelmia:

- Parhaan suorituskyvyn saavuttamiseksi tulostimellasi käytä vain aitoja valmistajan lisävarusteita ja lisävarusteita, joiden luotettavuus ja suorituskyky on testattu perusteellisesti, jotta suorituskyky olisi virheetön ja laadukkaat. Lisätietoja suositelluista papereista on kohdassa [Tilaa paperi](#page-140-0) sivulla 133.
- Varmista, että etupaneelissa valittu paperityyppi on sama kuin tulostimeen ladattu paperityyppi (katso [Näytä paperin tiedot](#page-50-0) sivulla 43). Tarkista samalla, että paperityyppi on kalibroitu. Varmista myös, että ohjelmistossa valittu paperityyppi on sama kuin tulostimeen ladattu paperityyppi.
- $\triangle$  HUOMIO: Jos olet valinnut väärän paperityypin, tulostuslaatu ja virheelliset värit voivat olla heikkoja ja tulostuspäät saattavat jopa vahingoittua.
- Tarkista, että käytät asianmukaisimpia tulostuslaatuasetuksia tarkoituksiin (katso Painos [sivulla 63\)](#page-70-0). Tulostuslaatu on todennäköisesti heikompi, jos olet siirtänyt tulostuslaadun liukusäätimen asteikon Nopeuspäähän tai asettanut mukautetuksi laatutasoksi Nopea.
- [Tarkista, että ympäristöolosuhteet \(lämpötila, kosteus\) ovat suositellulla alueella. Katso Ympäristöeritelmät](#page-185-0) sivulla 178nyt.
- [Tarkista, että mustekasettisi ja tulostuspääsi eivät ole ylittäneet vanhentumispäiviään: katso Säilytä](#page-134-0) mustekasettit sivulla 127.

# Vaakasuuntaiset viivat kuvan poikki (raita)

Seuraavissa vaiheissa on tämän ohjeaiheen täydelliset vaiheet.

Jos tulostetussa kuvassa on lisättyjä vaakasuuntaisia viivoja kuvan mukaisesti (väri voi vaihdella):

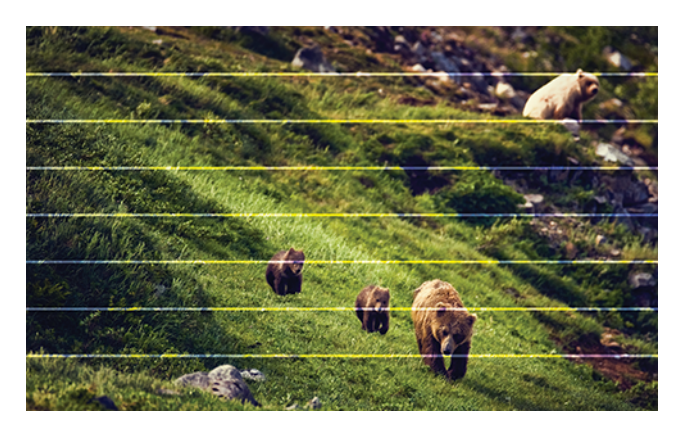

- 1. Tarkista, että lataamasi paperityyppi vastaa etupaneelissa ja ohjelmistossa valittua paperityyppiä. Katso [Näytä paperin tiedot](#page-50-0) sivulla 43nyt .
- 2. Tarkista, että käytät tarkoituksiisi sopivia tulostuslaatuasetuksia (katso Painos [sivulla 63\)](#page-70-0). Joissakin tapauksissa voit ratkaista tulostuslaatuongelman vain valitsemalla korkeamman tulostuslaatutason. Jos olet esimerkiksi määrittänyt Tulostuslaatu-liukusäätimeksi Nopeus, yritä asettaa sen arvoksi Laatu. Jos muutat tulostuslaatuasetuksia, haluat ehkä tulostaa työsi uudelleen tässä vaiheessa, jos ongelma on ratkaistu.
- 3. Tulosta kuvadiagnostiikkatulostus ja noudata -kohdan [Kuvan diagnostiikkatulostus](#page-168-0) sivulla 161ohjeita, mukaan lukien tulostuspään puhdistus, jos se on suositeltavaa.
- 4. Jos tulostuspäät toimivat oikein, siirry etupaneeliin ja napauta **, ja sitten Paperin ennakkokalibrointi**. [Valitse paperilähde ja sitten Paperin ennakkokalibrointi. Katso Kalibroi paperiennakko uudelleen](#page-154-0) sivulla 147nyt .

Jos ongelma jatkuu kaikista edellä mainituista toimista huolimatta, ota yhteyttä asiakaspalvelusi edustajaan saadaksesi lisätukea.

### Koko kuva on epäselvä tai rakeinen

Seuraavissa vaiheissa on tämän ohjeaiheen täydelliset vaiheet.

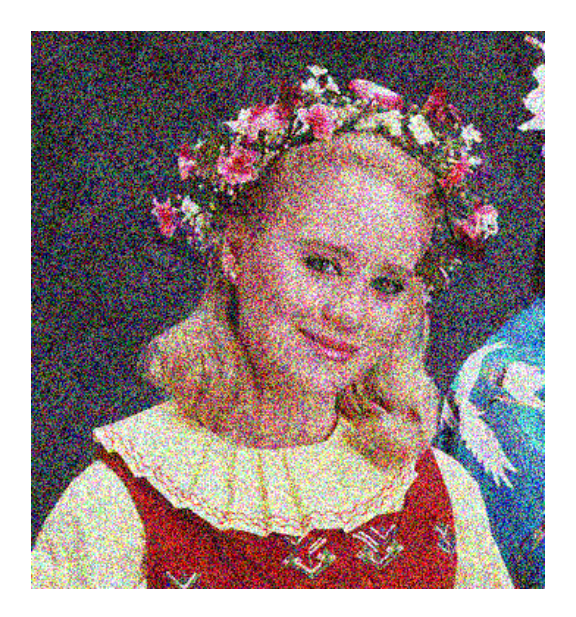

- 1. Tarkista, että lataamasi paperityyppi vastaa etupaneelissa ja ohjelmistossa valittua paperityyppiä. Katso [Näytä paperin tiedot](#page-50-0) sivulla 43nyt .
- 2. Tarkista, että tulostat paperin oikealle puolelle.
- 3. Tarkista, että käytät asianmukaisia tulostuslaatuasetuksia (katso Painos [sivulla 63\)](#page-70-0). Joissakin tapauksissa voit ratkaista tulostuslaatuongelman vain valitsemalla korkeamman tulostuslaatutason. Jos olet esimerkiksi määrittänyt Tulostuslaatu-liukusäätimeksi Nopeus, yritä asettaa sen arvoksi Laatu. Jos muutat tulostuslaatuasetuksia, haluat ehkä tulostaa työsi uudelleen tässä vaiheessa, jos ongelma on ratkaistu.
- 4. Kohdista tulostuspäät uudelleen. Katso [Tulostuspään kohdistaminen](#page-172-0) sivulla 165nyt . Kohdistamisen jälkeen voit tulostaa työsi uudelleen, jos ongelma on ratkaistu.
- 5. Puhdista tulostuspään pudotusilmaisin.

6. Siirry etupaneeliin ja napauta **[O]**, sitten Paperin ennakkokalibrointi. Valitse paperilähde. Katso Kalibroi paperiennakko uudelleen sivulla 147nyt .

Jos ongelma jatkuu kaikista edellä mainituista toimista huolimatta, ota yhteyttä asiakaspalvelusi edustajaan saadaksesi lisätukea.

## Paperi ei ole litteää

Seuraavissa vaiheissa on tämän ohjeaiheen täydelliset vaiheet.

Jos paperi ei ole tasainen, kun se tulee ulos tulostimesta, mutta siinä on matalia aaltoja, saatat nähdä tulostetussa kuvassa vikoja, kuten pystyraitaa. Näin voi käydä, kun käytät ohutta paperia, joka kyllästetään musteella.

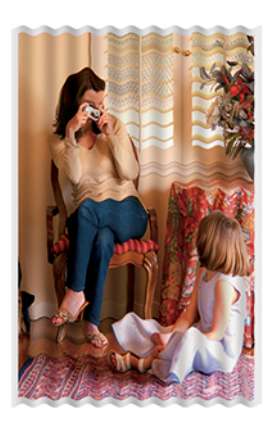

- 1. Tarkista, että lataamasi paperityyppi vastaa etupaneelissa ja ohjelmistossa valittua paperityyppiä. Katso [Näytä paperin tiedot](#page-50-0) sivulla 43nyt.
- 2. Yritä vaihtaa paksuun paperityyppiin, kuten raskaaseen painoon pinnoitettu HP-paperi tai HP Super Heavyweight Plus mattapaperi.
- 3. Valitse paperityyppi, joka on hieman ohuempi kuin lataamäsi paperi. Tämä aiheuttaa sen, että tulostin käyttää vähemmän mustetta. Seuraavassa on joitakin esimerkkejä paperityypeistä nousevassa paksuusjärjestyksessä: Tavallinen paperi, päällystetty paperi, raskaan sarjan päällystetty paperi, erittäin raskaspainoinen plus mattapaperi.

### Tulostus on naarmuuntunut tai naarmuuntunut

Musta mustepigmentti voi naarmuuntua tai naarmuuntua, kun sitä koskettaa sormi, kynä tai jokin muu esine. Tämä on erityisen havaittavissa pinnoitetulla paperilla.

Kiiltävä paperi voi olla erittäin herkkä korille tai muulle, johon se tarttuu pian tulostuksen jälkeen, riippuen käytetyn musteen määrästä ja tulostusajankohdan ympäristöolosuhteista.

Naarmujen ja naarmujen riskin vähentämiseksi:

- Käsittele tulosteita huolellisesti.
- Vältä tulosteiden pinoamista päällekkäin.
- Ota sormenjäljet, kun ne leikataan rullasta, äläkä anna niiden pudota koriin. Vaihtoehtoisesti jätä koriin paperiarkki, jotta juuri painetut arkit eivät pääse suoraan kosketuksiin korin kanssa.

Yritä ladata paperi arkaluonteisessa paperitilassa.

## Käsinkirjoituksen merkit paperilla

Tämä ongelma voi ilmetä useista eri syistä.

#### Vaakasuuntaiset tahrat päällystetyn paperin etuosassa

Seuraavissa vaiheissa on tämän ohjeaiheen täydelliset vaiheet.

Jos tavallisella tai päällystetyllä paperilla käytetään paljon mustetta, paperi imee musteen nopeasti ja laajenee. Kun tulostuspäät siirtyvät paperin yli, tulostuspäät voivat joutua kosketuksiin paperin kanssa ja levittää painetun kuvan. Tämä ongelma näkyy yleensä vain leikatuilla paperiarkkeilla (ei rullapaperilla).

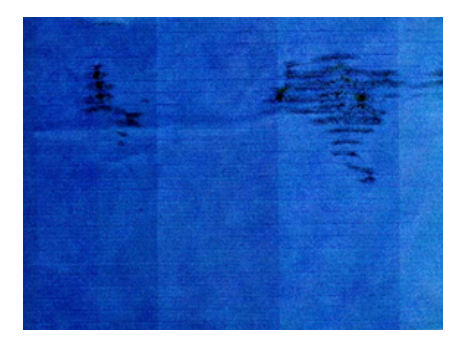

Jos huomaat tämän ongelman, peruuta tulostustyö välittömästi. Napauta  $\blacktriangleright$ ja peruuta myös työ tietokonesovelluksestasi. Liotettu paperi voi vahingoittaa tulostuspäitä.

Kokeile seuraavia ehdotuksia tämän ongelman välttämiseksi:

- 1. Tarkista, että lataamasi paperityyppi vastaa etupaneelissa ja ohjelmistossa valittua paperityyppiä. Katso [Näytä paperin tiedot](#page-50-0) sivulla 43nyt.
- 2. Käytä suositeltua paperityyppiä (katso [Tilaa paperi](#page-140-0) sivulla 133) ja oikeita tulostusasetuksia.
- 3. Jos käytät arkipaperia, yritä kiertää arkkia 90 astetta. Paperikuitujen suunta voi vaikuttaa suorituskykyyn.
- 4. Yritä vaihtaa paksuun paperityyppiin, kuten raskaaseen painoon päällystettyä HP-paperia ja HP Super Heavyweight Plus -mattapaperia.
- 5. Valitse paperityyppi, joka on hieman ohuempi kuin lataamäsi paperi. Tämä aiheuttaa sen, että tulostin käyttää vähemmän mustetta. Seuraavassa on joitakin esimerkkejä paperityypeistä nousevassa paksuusjärjestyksessä: Tavallinen paperi, päällystetty paperi, raskaan sarjan päällystetty paperi, erittäin raskaspainoinen plus mattapaperi.
- 6. Yritä suurentaa reunuksia siirtämällä kuva sivun keskelle ohjelmistosovelluksen avulla.

#### Käsinkirjoituksen merkit paperin takaosassa

Puhdista taso pehmeällä liinalla. Puhdista jokainen kylkiluu erikseen koskematta kylkiluiden väliseen vaahtoon.

## Mustat vaakasuorat viivat keltaisella taustalla

Tämä ongelma voi johtua tulostimen tallentamisesta kylmään ympäristöön.

Siirry etupaneeliin ja napauta **ja puhdista tulostuspäät**.

# Musta muste irtoaa, kun kosketat tulosta

Tämä ongelma voi johtua tulostamisesta mattamustalla musteella kiiltävälle paperille. Tulostin ei käytä mattamustaa mustetta, jos se tietää, että paperi ei säilytä sitä. Voit varmistaa, että vältät mattamustaa mustetta, valitsemalla minkä tahansa paperityypin Valokuvapaperi-luokasta.

## Esineiden reunat porrastetaan tai eivät ole teräviä

Seuraavissa vaiheissa on tämän ohjeaiheen täydelliset vaiheet.

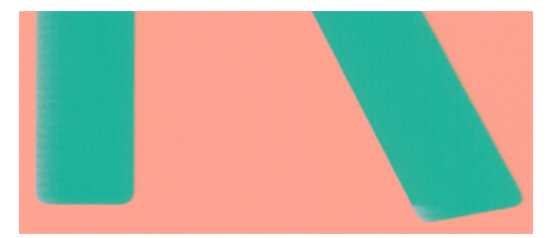

- 1. Jos objektien tai viivojen reunat näyttävät olevan huonosti määritettyjä tai vaaleampia ja olet jo määrittänyt tulostuslaadun liukusäätimeksi Tulostus-valintaikkunan Laatu, valitse mukautetut tulostuslaadun asetukset ja yritä määrittää laatutasoksi Normaali. Katso Painos sivulla 63 nyt.
- 2. Ongelma voi liittyä suuntautumiseen. Yritä kiertää kuvaa: saatat huomata, että tulos näyttää paremmalta.

## Objektien reunat ovat odotettua tummempia

Seuraavissa vaiheissa on tämän ohjeaiheen täydelliset vaiheet.

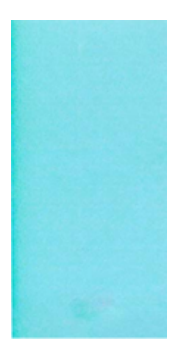

- 1. Jos objektien reunat näyttävät odotettua tummemmilta ja olet jo määrittänyt tulostuslaadun liukusäätimeksi Ohjaimen valintaikkunassa, valitse mukautetut tulostuslaadun asetukset ja yritä asettaa laatutasoksi Normaali. Katso Painos [sivulla 63n](#page-70-0)yt.
- 2. Ongelma voi liittyä suuntautumiseen. Yritä kiertää kuvaa: saatat huomata, että tulos näyttää paremmalta.

## Vaakaviivat leikkausarkkitulostuksen lopussa

Seuraavissa vaiheissa on tämän ohjeaiheen täydelliset vaiheet.

Tämäntyyppinen vika vaikuttaa vain tulostuksen päähän, noin 30 mm:n etäisyydellä paperin takareunasta. Tulosteessa saattaa näkyä hyvin ohuita vaakaviivoja.

Voit välttää tämän ongelman seuraavasti:

- 1. Harkitse suurempien reunusten käyttämistä kuvan ympärillä.
- 2. Tulosta kuvadiagnostiikkatulostus. Katso [Kuvan diagnostiikkatulostus](#page-168-0) sivulla 161nyt.
- 3. Harkitse tulostamista rullapaperilla.

#### Eriväriset pystysuorat viivat

Seuraavissa vaiheissa on tämän ohjeaiheen täydelliset vaiheet.

Jos tulosteen mukana on erivärisiä pystysuoria raitaa:

- 1. Kokeile paksumpaa paperia valitsemalla suositelluista paperityypeistä, kuten HP HeavyweightCoated Paper ja HP Super Heavyweight Paper. Katso [Tilaa paperi](#page-140-0) sivulla 133nyt.
- 2. Kokeile käyttää tulostuslaatuisia asetuksia (katso Painos [sivulla 63\)](#page-70-0). Jos olet esimerkiksi määrittänyt Tulostuslaatu-liukusäätimeksi Nopeus, yritä asettaa sen arvoksi Laatu.

#### Valkoiset täplät tulosteessa

Seuraavissa vaiheissa on tämän ohjeaiheen täydelliset vaiheet.

Tulosteessa voi olla valkoisia täpliä. Tämä johtuu todennäköisesti paperikuiduista, pölystä tai löysästä pinnoitemateriaalista. Voit välttää tämän ongelman seuraavasti:

- 1. Yritä puhdistaa paperi manuaalisesti harjalla ennen tulostamista, jotta irtonaiset kuidut tai hiukkaset poistetaan.
- 2. Pidä tulostimen kansi aina suljettuna ja vältä toimintoja, jotka voivat tuoda pölyä tulostimeen, kuten tulostimen kannen paperin käsittelyä tai leikkaamista.
- 3. Suojaa paperirullat ja -arkit säilyttämällä ne pusseissa tai laatikoissa.

### Värit ovat epätarkkoja

Jos tulostuksen värit eivät vastaa odotuksiasi, kokeile seuraavaa:

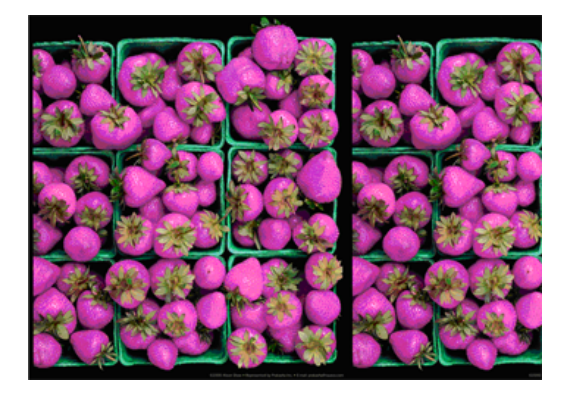

- 1. Tarkista, että lataamasi paperityyppi vastaa etupaneelissa ja ohjelmistossa valittua paperityyppiä. Katso [Näytä paperin tiedot](#page-50-0) sivulla 43nyt .
- 2. Tarkista värikalibroinnin tila napauttamalla **19** ja sitten Kalibroinnin tila. Jos tila on ODOTTAVA tai VANHENTUNUT, tee värikalibrointi: katso [Värikalibrointi](#page-97-0) sivulla 90. Jos olet tehnyt muutoksia, haluat ehkä tulostaa työsi uudelleen, jos ongelma on ratkaistu.
- 3. Tarkista, että tulostat paperin oikealle puolelle.
- 4. Tarkista, että käytät asianmukaisia tulostuslaatuasetuksia (katso Painos [sivulla 63\)](#page-70-0). Jos olet valinnut Nopeus- tai Nopea-asetukset , et ehkä saa tarkimpia värejä. Jos muutat tulostuslaatuasetuksia, haluat ehkä tulostaa työsi uudelleen tässä vaiheessa, jos ongelma on ratkaistu.
- 5. Jos käytät sovelluksen värinhallintaa, tarkista, että käyttämäsi väriprofiili vastaa valittua paperityyppiä ja [tulostuslaatuasetuksia. Jos sinulla on epäilyksiä käytettävistä väriasetuksista, katso .Värien hallinta](#page-96-0) sivulla 89
- 6. Jos harmaasävykuvassa näkyy väri, joka näkyy joissakin harmaissa varjoissa, valitse ohjaimessa Väri > harmaasävy .
- 7. Jos ongelmana on tulosteen ja näytön värierot, yritä kalibroida näyttö. Tässä vaiheessa haluat ehkä tulostaa työsi uudelleen, jos ongelma on ratkaistu.
- 8. Tulosta kuvan diagnostiikkatuloste. Katso [Kuvan diagnostiikkatulostus](#page-168-0) sivulla 161nyt.

Jos ongelma jatkuu kaikista edellä mainituista toimista huolimatta, ota yhteyttä asiakaspalvelusi edustajaan saadaksesi lisätukea.

### Värit haalistuivat

Jos tulostat pikakuivalle valokuvapaperille, tulosteet haalistuvat nopeasti. Jos aiot näyttää tulosteita yli kaksi viikkoa, laminoi ne pidemmän käyttöiän saavuttamiseksi.

Vaihtoehtoisesti tulosteet paisuviin päällystettyihin papereihin, kuten HP Universal Gloss Photo Paper tai HP Universal Satin Photo Paper, haalistuvat paljon vähemmän nopeasti.

Laminointi voi lisätä tulosteiden käyttöikää kaikissa paperityypeissä laminoinnin tyypistä riippuen. Lisätietoja saat laminaattipalveluntarjoajaltasi.

## Kuva on epätäydellinen (leikattu alareunaan)

Tässä aiheessa selitetään aiheeseen liittyviä käsitteitä.

- Napautitko <mark>× ennen kuin tulostin vastaanotti kaikki tiedot? Jos näin on, olet lopettanut tiedonsiirron ja</mark> joudut tulostamaan sivun uudelleen.
- I/O-aikakatkaisuasetus voi olla liian lyhyt. Tämä asetus määrittää, kuinka kauan tulostin odottaa tietokoneen lähettävän lisää tietoja, ennen kuin se päättää, että työ on valmis. Suurenna I/O-aikakatkaisuasetusta etupaneelissa pidemmäksi ajaksi ja lähetä sitten tulostus uudelleen. Napauta (O), ja sitten Yhteydet > Verkko > I/O-aikakatkaisu.
- Tietokoneen ja tulostimen välillä saattaa olla tietoliikenneongelma. Tarkista USB- tai verkkokaapeli.
- Tarkista, että ohjelmistoasetukset ovat oikeat nykyisen sivukoon (esimerkiksi pitkän akselin tulosteiden) mukaan.

Jos käytät verkko-ohjelmistoa, varmista, että se ei ole aikakatkos.

## Kuva on leikattu

Leikkaaminen tarkoittaa yleensä eroa ladatun paperin todellisen tulostusalueen ja ohjelmiston ymmärtämän tulostusalueen välillä.

[Voit usein tunnistaa tällaisen ongelman ennen tulostamista esikatselemalla tulosta \(katso Tulostuksen](#page-78-0)  esikatselu sivulla 71).

Tarkista ladatun paperikoon todellinen tulostusalue.

tulostettava alue = paperikoko – reunukset

- Tarkista, mitä ohjelmistosi ymmärtää tulostusalueeksi (jota se voi kutsua tulostusalueeksi" tai "kuvattavaksi alueeksi"). Jotkin ohjelmistosovellukset käyttävät esimerkiksi tavallisia tulostettavia alueita, jotka ovat suurempia kuin tässä tulostimessa käytetyt alueet.
- Jos olet määrittänyt mukautetun sivukoon, jonka reunukset ovat hyvin kapeat, tulostin voi asettaa omat vähimmäisreunuksensa ja leikata kuvaa hieman. Kannattaa ehkä käyttää suurempaa paperikokoa.
- Jos kuva sisältää omat reunuksensa, voit ehkä tulostaa sen onnistuneesti Clip Contents by Margins -vaihtoehdon avulla (katso [Reunusasetusten valitseminen](#page-77-0) sivulla 70).
- Jos yrität tulostaa erittäin pitkän kuvan rullalle, tarkista, että ohjelmisto pystyy tulostamaan tämän kokoisen kuvan.
- Jos yrität tulostaa kuvaa, joka on suurempi kuin ohjelmisto pystyy käsittelemään, kuvan alaosa voidaan leikata. Voit tulostaa koko kuvan kokeilemalla näitä ehdotuksia:
	- Tallenna tiedosto toisessa muodossa, kuten TIFF: ssä tai EPS: ssä, ja avaa se toisella sovelluksella.
	- Tulosta tiedosto RIP-toiminnolla.
- Olet ehkä pyytänyt sivun kääntämistä pystystä vaakasuuntaan paperikoolla, joka ei ole riittävän leveä.
- Pienennä tarvittaessa kuvan tai asiakirjan kokoa ohjelmistosovelluksessa, jotta se mahtuu reunusten väliin.

## Tulostetusta kuvasta puuttuu joitakin objekteja

Tässä aiheessa selitetään aiheeseen liittyviä käsitteitä.

Korkealaatuisen suurikokoisen tulostustyön tulostaminen saattaa olla tarpeen suuri määrä tietoja, ja joissakin tietyissä työnkuluissa voi olla ongelmia, jotka voivat johtaa joidenkin tulosteen puuttuviin objekteihin. Seuraavassa on joitakin ehdotuksia, joiden avulla voit välttää tämän ongelman:

- Valitse pienempi sivukoko ja skaalaa haluttuun lopulliseen sivukokoon ohjaimessa tai etupaneelissa.
- Tallenna tiedosto toisessa muodossa, kuten TIFF: ssä tai EPS: ssä, ja avaa se toisella sovelluksella.
- Tulosta tiedosto HP Click -ohjelmiston avulla.
- Tulosta tiedosto RIP-toiminnolla.
- Yritä tulostaa USB-muistitikulta.
- Pienennä sovellusohjelmiston bittikarttakuvien tarkkuutta.

Pienennä tulostetun kuvan tarkkuutta valitsemalla heikompi tulostuslaatu.

HUOMAUTUS: Jos työskentelet Mac OS X:ssä, kaikki nämä vaihtoehdot eivät ole käytettävissä.

Näitä vaihtoehtoja ehdotetaan vianmääritystä varten, ja ne voivat vaikuttaa haitallisesti tulostustyön lopulliseen laatuun tai tulostustyön luomiseen tarvittavaan aikaan. Siksi ne olisi peruutettava, jos ne eivät auta ratkaisemaan ongelmaa.

## Viivat ovat liian paksuja, liian ohuita tai puuttuvat

Seuraavissa vaiheissa on tämän ohjeaiheen täydelliset vaiheet.

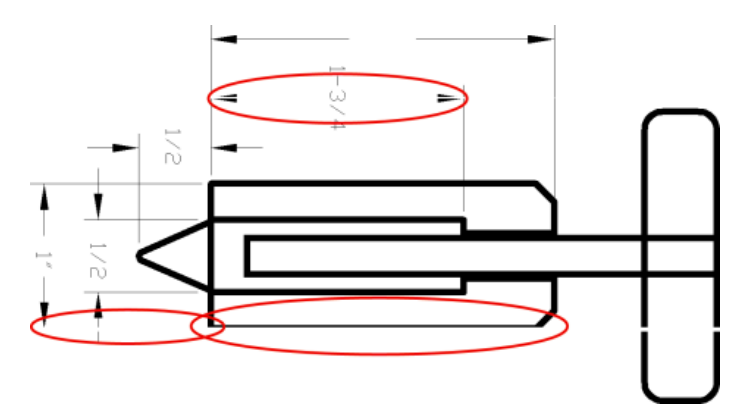

- 1. Tarkista, että lataamasi paperityyppi vastaa etupaneelissa ja ohjelmistossa valittua paperityyppiä. Katso Viivat ovat liian paksuja, liian ohuita tai puuttuvat sivulla 158nyt.
- 2. Tarkista, että käytät asianmukaisia tulostuslaatuasetuksia tarkoituksiin (katso Painos [sivulla 63\)](#page-70-0). Valitse mukautetut tulostuslaadun asetukset ohjainvalintaikkunassa ja yritä ota käyttöön Enimmäistiedot -asetus (jos käytettävissä). Voit halutessasi tulostaa työsi uudelleen tässä vaiheessa, jos ongelma on ratkaistu.
- 3. Jos kuvan tarkkuus on suurempi kuin tulostustarkkuus, saatat huomata linjan laadun heikkenemisen.
- 4. [Jos viivat ovat liian ohuita tai puuttuvat, tulosta Image Diagnostics Print. Katso Kuvan diagnostiikkatulostus](#page-168-0)  sivulla 161nyt.
- 5. Jos ongelma ei ole ongelma, siirry etupaneeliin ja napauta **jou** ja kohdista tulostuspäät **tulostuspään** kohdistukseksi . Katso [Tulostuspään kohdistaminen](#page-172-0) sivulla 165nyt. Kohdistuksen jälkeen haluat ehkä tulostaa työsi uudelleen, jos ongelma on ratkaistu.
- 6. Siirry etupaneeliin ja napauta **jo**lja suorita paperin ennakkokalibrointi: katso Kalibroi paperiennakko uudelleen sivulla 147.

Jos ongelma jatkuu kaikista edellä mainituista toimista huolimatta, ota yhteyttä asiakaspalvelun edustajaan saadaksesi lisätukea.

### Viivat näkyvät porrastettuna tai rosoisena

Seuraavissa vaiheissa on tämän ohjeaiheen täydelliset vaiheet.

Jos kuvan viivat näyttävät tulostettaessa porrasttuneilta tai rosoisilta:

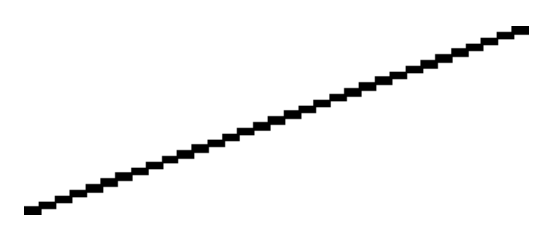

- 1. Ongelma voi olla olennainen osa kuvaa. Yritä parantaa kuvaa sovelluksella, jota käytät sen muokkaamiseen.
- 2. Tarkista, että käytät asianmukaisia tulostuslaatuasetuksia. Katso Painos sivulla 63 nyt.
- 3. Valitse mukautetut tulostuslaadun asetukset ohjainikkunassa ja ota käyttöön Enimmäistiedot -asetus (jos käytettävissä).

## Viivat tulostuvat kaksois- tai väärillä väreillä

Seuraavissa vaiheissa on tämän ohjeaiheen täydelliset vaiheet.

Tällä ongelmalla voi olla useita näkyviä oireita:

Värilliset viivat tulostetaan kaksinkertaisesti eri väreissä.

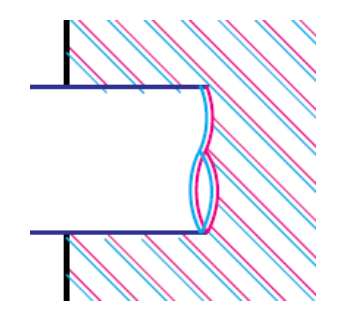

Värillisten lohkojen reunat ovat väärin värillisiä.

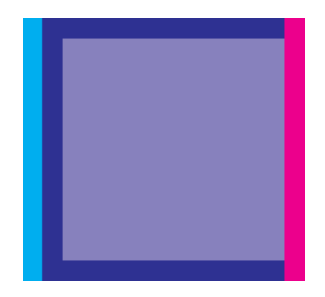

Voit korjata tällaisen ongelman seuraavasti:

- 1. [Aseta tulostuspäät uudelleen poistamalla ne ja lisäämällä ne sitten uudelleen. Katso Tulostuspään](#page-126-0)  irrottaminen sivulla 119 ja [Tulostuspään lisääminen](#page-130-0) sivulla 123.
- 2. Kohdista tulostuspäät. Katso [Tulostuspään kohdistaminen](#page-172-0) sivulla 165nyt.

## Rivit ovat epäjatkuvia

Seuraavissa vaiheissa on tämän ohjeaiheen täydelliset vaiheet.

Jos linjat katkeavat seuraavasti:

- 1. Tarkista, että käytät asianmukaisia tulostuslaatuasetuksia. Katso Painos [sivulla 63n](#page-70-0)yt.
- 2. [Aseta tulostuspäät uudelleen poistamalla ne ja lisäämällä ne sitten uudelleen. Katso Tulostuspään](#page-126-0)  irrottaminen sivulla 119 ja [Tulostuspään lisääminen](#page-130-0) sivulla 123.
- 3. [Kohdista tulostuspäät paperille, jonka kanssa ongelma on ongelma. Katso Tulostuspään kohdistaminen](#page-172-0)  sivulla 165nyt.

#### Viivat ovat sumenneet

Kosteus voi aiheuttaa musteen imeytymisen paperiin, jolloin viivat hämärtyvät ja sumevat. Kokeile seuraavaa:

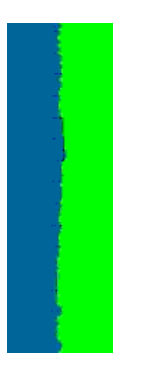

- 1. Tarkista, että ympäristöolosuhteet (lämpötila, kosteus) soveltuvat laadukkaaseen tulostukseen. Katso [Ympäristöeritelmät](#page-185-0) sivulla 178nyt.
- 2. Tarkista, että etupaneelissa valittu paperityyppi on sama kuin käyttämäsi paperityyppi. Katso Näytä paperin tiedot sivulla 43nyt.
- 3. Valitse mukautetut tulostuslaatuasetukset ja valitse sitten Parhaat ja Suurin yksityiskohta (jos käytettävissä). Katso [Laadukas tulostus](#page-79-0) sivulla 72nyt.
- 4. Yritä vaihtaa raskaampaan paperityyppiin, kuten raskaaseen painoon pinnoitettu HP-paperi tai HP Super Heavyweight Plus mattapaperi.
- 5. Valitse paperityyppi, joka on hieman ohuempi kuin lataamäsi paperi. Tämä aiheuttaa sen, että tulostin käyttää vähemmän mustetta. Seuraavassa on joitakin esimerkkejä paperityypeistä nousevassa paksuusjärjestyksessä: Tavallinen paperi, päällystetty paperi, raskaan sarjan päällystetty paperi, erittäin raskaspainoinen plus mattapaperi.
- 6. Jos käytät kiiltävää paperia, yritä vaihtaa erityyppiseen kiiltävään paperiin.
- 7. Kohdista tulostuspäät. Katso [Tulostuspään kohdistaminen](#page-172-0) sivulla 165nyt.

## <span id="page-168-0"></span>Viivan pituudet ovat epätarkkoja

Jos olet mitannut tulostetut viivat ja huomaat, että pituudet eivät ole riittävän tarkkoja tarkoituksiin, voit yrittää parantaa viivan pituuden tarkkuutta seuraavilla tavoilla:

1. [Tulosta HP Matte Film -kalvolle, jolle on määritetty tulostimen viivan pituustarkkuus. Katso Toiminnalliset](#page-182-0) tekniset tiedot sivulla 175nyt.

Polyesterikalvo on noin kymmenen kertaa stabiilimpi kuin paperi. Hp Matte Filmiä ohuemman tai paksumman kalvon käyttö vähentää kuitenkin linjan pituuden tarkkuutta.

- 2. Aseta Tulostuslaatu-liukusäätimeksi Laatu.
- 3. Säilytä huone tasaisessa lämpötilassa välillä 10 –30 °C.
- 4. Lataa kalvorulla ja anna sen levätä viisi minuuttia ennen tulostamista.
- 5. [Jos et vieläkään ole tyytyväinen, yritä kalibroi paperin ennakko uudelleen. Katso Kalibroi paperiennakko](#page-154-0) uudelleen sivulla 147nyt.

#### Kuvan diagnostiikkatulostus

Image Diagnostics Print koostuu kuvioista, jotka on suunniteltu korostamaan tulostuspään luotettavuusongelmia.

Sen avulla voit tarkistaa tulostimeen asennettujen tulostuspäiden suorituskyvyn ja sen, kärsiikö tulostuspää tukkeutumisesta tai muista ongelmista.

#### **Menettely**

Voit tulostaa kuvan diagnostiikkatulostuksen seuraavasti:

- 1. Käytä samaa paperityyppiä, jota käytit, kun havaitsit ongelman.
- 2. [Tarkista, että valittu paperityyppi on sama kuin tulostimeen ladattu paperityyppi. Katso Näytä paperin](#page-50-0) tiedot sivulla 43nyt .
- 3. Napauta tulostimen etupaneelissa **on**, sitten in sitten **Tulosta diagnostiikkakuva**.

Kuvan diagnostiikkatulostuksen tulostaminen kestää noin kaksi minuuttia.

Tulostus on jaettu kahteen osaan, jotka molemmat testaavat tulostuspään suorituskykyä:

- Osa 1 (ylhäällä) koostuu puhtaiden värien suorakulmioista, yksi jokaiselle tulostuspäälle. Tämä osa edustaa tulostuslaatua, jonka saat jokaisesta väristä.
- Osa 2 (alhaalla) koostuu pienistä katkoviivoista, yksi kutakin kunkin tulostuspään suutinta kohti. Tämä osa täydentää ensimmäistä ja pyrkii tarkemmin havaitsemaan, kuinka monta viallista suutinta kullakin tulostuspäällä on.

Katso tarkkaan sormenjälkeä. Värien nimet näkyvät suorakulmioiden yläpuolella ja katkoviivojen kuvioiden keskellä.

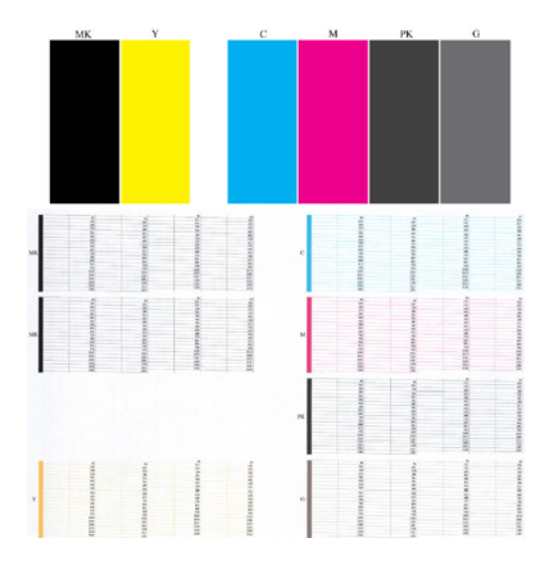

Katso ensin tulostuksen yläosaa (osa 1). Jokaisen värillisen suorakulmion tulisi olla yhtenäinen väri ilman vaakasuoria viivoja.

Katso sitten tulostuksen alaosaa (osa 2). Tarkista kunkin yksittäisen värillisen kuvion osalta, että suurin osa katkoviivoista on läsnä.

Jos osassa 1 näkyy vaakasuuntaisia viivoja ja osassa 2 puuttuu myös samanvärisiä katkoviivoja, vastuussa oleva tulostuspää on puhdistettava. Jos suorakulmiot näyttävät kuitenkin kiinteiltä, älä huoli vain muutamasta puuttuvasta viivasta osassa 2; nämä ovat hyväksyttäviä, koska tulostin voi kompensoida muutamia tukkeutuneita suuttimia.

Tässä on esimerkki harmaasta tulostuspäästä hyvässä tilassa:

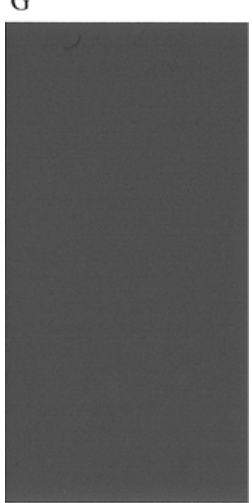

G

Ja tässä on esimerkki samasta tulostuspäästä huonossa tilassa:

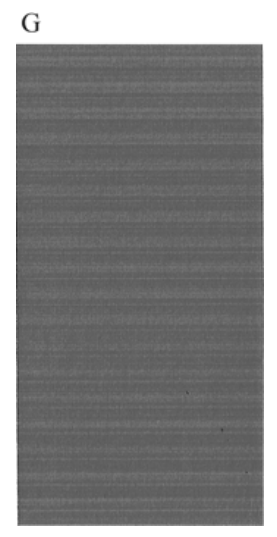

#### Korjaavat toimet

Seuraavissa vaiheissa on tämän ohjeaiheen täydelliset vaiheet.

- 1. Puhdista vialliset tulostuspäät (katso [Tulostuspään puhdistaminen](#page-172-0) sivulla 165). Tulosta sitten kuvan diagnostiikkatuloste uudelleen nähdäksesi, onko ongelma ratkaistu.
- 2. Jos ongelma toistuu, puhdista tulostuspäät uudelleen ja tulosta kuvan diagnostiikkatuloste uudelleen nähdäksesi, onko ongelma ratkaistu.
- 3. [Jos ongelma toistuu, harkitse tulostuspäiden puhdistamista manuaalisesti \(katso Tulostuspään](#page-172-0) puhdistaminen sivulla 165). Voit myös yrittää tulostaa nykyisen tulostustyön uudelleen, jos se tulostuu nyt tyydyttävästi.
- 4. Jos ongelma ilmenee, yritä puhdistaa tulostuspään pudotusilmaisin. Tulostin ilmoittaa yleensä, kun tämä on tarpeen, mutta voi olla syytä kokeilla, vaikka tulostin ei olisi ehdottanut sitä.
- 5. [Jos ongelma ei poistu, vaihda vialliset tulostuspäät \(katso Mustekasettien ja tulostuspään käsittely](#page-122-0) sivulla 115) tai ota yhteyttä HP:n tukeen (katso [Ota yhteyttä HP:n tukeen](#page-180-0) sivulla 173).

### Jos sinulla on edelleen ongelma

Tässä aiheessa selitetään aiheeseen liittyviä käsitteitä.

Jos sinulla on edelleen tulostuslaatuongelmia tämän luvun neuvojen soveltamisen jälkeen, voit tehdä joitain muita asioita:

- Kokeile käyttää parempaa tulostuslaatua. Katso Painos [sivulla 63n](#page-70-0)yt.
- Tarkista ohjain, jolla tulostat. Jos kyseessä on muu kuin HP-ohjain, ota yhteyttä ohjaimen valmistajaan ongelmasta. Voit myös yrittää käyttää oikeaa HP-ohjainta, jos mahdollista. Uusimmat HP-ohjaimet voi ladata -sivustosta [http://www.hp.com/go/DesignJetT1600/drivers.](http://www.hp.com/go/DesignJetT1600/drivers)
- Jos käytät muuta kuin HP RIP -toimintoa, sen asetukset saattavat olla virheelliset. Katso tarkastelua koskevan tutkimusajanjakson mukana toimitetut ohjeet.
- Tarkista, että tulostimen laiteohjelmisto on ajan tasalla. Katso [Laiteohjelmiston päivittäminen](#page-135-0) sivulla 128nyt.
- Tarkista, että ohjelmistosovelluksessasi on oikeat asetukset.

# Mustekasetin ja tulostuspään ongelmien 16 vianmääritys

Seuraavissa osissa on tietoja tästä aiheesta.

## Mustekasettia ei voi asettaa

Seuraavissa vaiheissa on tämän ohjeaiheen täydelliset vaiheet.

- 1. Tarkista, että sinulla on oikeantyyppinen kasetti (mallinumero).
- 2. Tarkista, että kasetin värillinen tarra on samanvärinen kuin korttipaikan tarra.
- 3. Tarkista, että kasetti on suunnattu oikein, ja kirjain tai kirjaimet merkitsevät kasetin etiketin oikealle puolelle ja ovat luettavissa.
- $\triangle$  HUOMIO: Älä koskaan puhdista mustekasettien aukkojen sisällä.

#### Mustekasetin tilasanomat

Nämä ovat mahdolliset mustekasetin tilasanomat:

- OK: Kasetti toimii normaalisti ilman tunnettuja ongelmia.
- Puuttuu: Kasettia ei ole, tai sitä ei ole liitetty oikein tulostimeen.
- Matala: Musteen taso on alhainen.
- Erittäin alhainen: Mustetaso on hyvin alhainen.
- Tyhjä: Kasetti on tyhjä.
- Uudelleensijaa: Sinun on suositeltavaa poistaa kasetti ja aseta se sitten takaisin paikalleen.
- Korvaa: On suositeltavaa vaihtaa kasetti uuteen kasettiin.
- Vanhentunut: Se on ohittanut patruunan viimeisen käyttöpäivän.
- Virheellinen: Kasetti ei ole yhteensopiva tämän tulostimen kanssa. Viesti sisältää luettelon yhteensopivista kaseteista.
- Muu kuin HP: Kasettia käytetään, täytetään uudelleen tai väärennetysti.

### Tulostuspäätä ei voi lisätä

Seuraavissa vaiheissa on tämän ohjeaiheen täydelliset vaiheet.

- 1. Tarkista, että tulostuspään tyyppi on oikea (mallinumero).
- 2. Tarkista, että olet poistanut seitsemän oranssia suojakorkkia tulostuspäästä.
- <span id="page-172-0"></span>3. Tarkista, että tulostuspää on oikein suunnattu.
- 4. [Tarkista, että olet sulkenut ja lukinnut tulostuspään kannen oikein, katso Tulostuspään lisääminen](#page-130-0) sivulla 123.

## Etupaneelin näytössä suositellaan tulostuspään uudelleensijaamista tai vaihtamista

Seuraavissa vaiheissa on tämän ohjeaiheen täydelliset vaiheet.

- 1. Tulostuspään poistaminen, katso [Tulostuspään irrottaminen](#page-126-0) sivulla 119.
- 2. Puhdista tulostuspään takana olevat sähköliitännät nukkaamattomalla liinalla. Jos jäänteiden poistamiseen tarvitaan kosteutta, älä käytä sähkökoskettimissa vesipohjaisia puhdistusaineita: tällaiset puhdistusaineet voivat vahingoittaa sähköpiirejä. Joissakin paikoissa puhtaampien tuotteiden käyttöä säännellään. Varmista, että siivooja noudattaa liittovaltion, osavaltion ja paikallisia määräyksiä.
- $\triangle$  HUOMIO: Tämä on herkkä prosessi ja voi vahingoittaa tulostuspäätä. Älä koske tulostuspään alaosassa oleisiin suuttimia, varsinkaan alkoholilla.

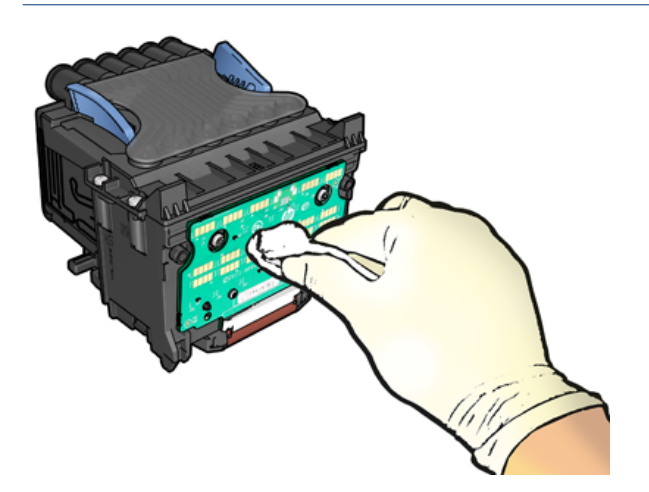

- 3. Painatuspään uudelleensijaaminen, katso [Tulostuspään lisääminen](#page-130-0) sivulla 123.
- 4. Tarkista etupaneelin näyttöviesti. Jos ongelma ei ole vielä voimassa, kokeile uutta tulostuspäätä.

### Tulostuspään puhdistaminen

Niin kauan kuin tulostin on päällä, automaattinen puhdistus suoritetaan säännöllisesti.

Tämä varmistaa, että suuttimien mustetta on tuoretta ja estää suutintulet, mikä säilyttää tulostuslaadun. Jos sinulla on tulostuslaatuongelmia, katso [Kuvan diagnostiikkatulostus](#page-168-0) sivulla 161 ennen jatkamista.

Puhdista tulostuspää menemalla etupaneeliin ja napauttamalla **[30]**, sitten **Tulostuspäät** ja valitse väriryhmä, mukaan lukien puhdistettava väri (Puhdista kaikki, Puhdista kaikki, Puhdista MK-Y, Puhdista C-M-PK-G).

## Tulostuspään kohdistaminen

Seuraavissa vaiheissa on tämän ohjeaiheen täydelliset vaiheet.

Tarkka tulostuspään kohdistus on välttämätöntä tarkkojen värien, sileiden värisiirtymien ja graafisten elementtien terävien reunojen kannalta. Tulostimessa on automaattinen tulostuspään kohdistusprosessi, joka suoritetaan aina, kun tulostuspäätä on käytetty tai vaihdettu.

Tulostuspää on ehkä kohdistettava paperitukoksen jälkeen tai tulostuslaatuongelmissa.

- 1. Lataa paperi, jota haluat käyttää, katso [Paperin käsittely](#page-37-0) sivulla 30. Voit käyttää rullaa tai leikattua arkkia; pelkkä valkoinen kirja on suositeltavaa.
- HUOMIO: Älä kohdista tulostuspäätä läpinäkyvällä tai puoliksi läpinäkyvällä paperilla. HP suosittelee tavallista paperia tai sidospaperia.
- 2. Varmista, että skanneri lasketaan alas, sillä voimakas valonlähde tulostimen lähellä tulostuspään uudelleensuuntauksen aikana voi vaikuttaa kohdistukseen.
- 3. Napauta etupaneelissa **[O]** ja kohdista tulostuspäät.
- HUOMAUTUS: Tulostuspään tasaus voidaan aloittaa myös Embedded Web Serveristä (tuki > tulostuslaadun vianmääritys) tai HP-apuohjelmasta (Windows: Tukitulostuslaadun vianmäärityksen >; Mac OS X: Tietojen ja tulostuslaadun > Tasaa).
- 4. Jos ladattu paperi on tyydyttävää, tulostin suorittaa täsmäytuksen ja tulostaa täsmäytyskuvion.
- 5. Prosessi kestää noin viisi minuuttia. Odota, kunnes etupaneelin näytössä näkyy prosessi valmis, ennen kuin käytät tulostinta.

Jos tulostuspään kohdistus ei onnistu, sinua saatetaan pyytää puhdistamaan tulostuspää ja yrittämään uudelleen.

### Tulostuspään tilasanomat

Nämä ovat mahdolliset tulostuspään tilasanomat:

- OK: Tulostuspää toimii normaalisti, eikä sillä ole tunnettuja ongelmia
- Puuttuu: Tulostuspäätä ei ole, tai sitä ei ole asennettu oikein tulostimeen.
- Uudelleensijaa: Sinun on suositeltavaa poistaa tulostuspää ja lisätä se sitten uudelleen. Jos se epäonnistuu, [puhdista sähköliitännät, katso Etupaneelin näytössä suositellaan tulostuspään uudelleensijaamista tai](#page-172-0) [vaihtamista sivulla 165. Jos tämä ei onnistu, korvaa tulostuspää uudella tulostuspäällä, katso Tulostuspään](#page-126-0) irrottaminen sivulla 119 ja aseta tulostuspää.
- [Korvaa: Tulostuspää pettää. Vaihda tulostuspää toimivaan tulostuspäähän, katso Tulostuspään](#page-126-0)  irrottaminen sivulla 119 j[a Tulostuspään lisääminen sivulla 123.](#page-130-0)
- Korvaaminen on epätäydellistä: Tulostuspään vaihtoprosessi ei ole onnistunut. käynnistä vaihtoprosessi uudelleen ja anna sen päättyä kokonaan.
- Poista: Tulostuspää ei ole sopiva tyyppi tulostukseen.
- Muu kuin HP-muste: Painopään läpi on kulkenut muste käytetystä, uudelleen täytetystä tai väärennetystä mustekasettista. Lisätietoja takuun vaikutuksista on tulostimen mukana toimitetussa rajoitetun takuuasiakirjan kohdassa.

# 17 Yleisten tulostinongelmien vianmääritys

Seuraavissa osissa on tietoja tästä aiheesta.

# Tulostin ei tulosta

Tässä aiheessa selitetään aiheeseen liittyviä käsitteitä.

Jos kaikki on kunnossa (paperi ladattu, kaikki musteen osat asennettu eikä tiedostovirheitä), on edelleen syitä, joiden vuoksi tietokoneesta lähettämäsi tiedosto ei välttämättä aloita tulostusta odotetusti:

- Sinulla voi olla sähköongelma. Jos tulostimesta ei tule mitään toimintaa eikä etupaneeli vastaa, tarkista, että virtajohto on kytketty oikein ja että pistorasiassa on virtaa. Nollaa tulostin painamalla virtanäppäintä 5 sekunnin ajan.
- Saatat kokea epätavallisia sähkömagneettisia ilmiöitä, kuten voimakkaita sähkömagneettisia kenttiä tai vakavia sähköhäiriöitä, jotka voivat aiheuttaa tulostimen oudon käyttäytymisen tai jopa lakkaamisen toimimasta. Sammuta tässä tapauksessa tulostin etupaneelin virtanäpäimellä ja irrota virtajohto pistorasiasta, odota, kunnes sähkömagneettinen ympäristö on palautunut normaaliksi, ja käynnistä se sitten uudelleen. Jos sinulla on edelleen ongelmia, ota yhteyttä tukiedustajaasi.
- Sisäkkäisyys voi olla päällä, ja tulostin odottaa määritettyä pesän odotusaikaa ennen asianmukaisten pesien laskemista. Tässä tapauksessa etupaneeli näyttää jäljellä olevan ajan, joka tarvitaan pesimiseen.
- Grafiikan kieliasetus saattaa olla väärä, katso [Grafiikan kieliasetuksen muuttaminen sivulla 28.](#page-35-0)
- Et ehkä ole asentanut tietokoneeseen tulostimen oikeaa ohjainta, katso *kokoonpano-ohjeet*.
- Jos tulostat arkille, tulostinohjaimen paperilähteeksi on määritettävä yksi arkki.
- Tulostin saattaa pitää työtä sopivan paperin (kats[o Paperin pidossa sivulla 140\)](#page-147-0) tai kirjanpitotunnuksen tietojen osalta (ks [Vaadi tilitunnus sivulla 26\)](#page-33-0).
- Olet ehkä pyytänyt tulostinohjaimelta tulostuksen esikatselua. Tämän toiminnon avulla voit tarkistaa, että kuva on haluamasi. Tässä tapauksessa esikatselu näkyy näytössä, ja sinun on aloitettava tulostus napsauttamalla Tulosta-painiketta .

## Etupaneelin alustaminen ei onnistu

Jos tulostin ei käynnisty (etupaneeli on tyhjä tai diagnostiikkavalot ovat pois päältä), on suositeltavaa vaihtaa laiteohjelmisto seuraavalla tavalla:

- 1. Siirry HP:n tukikeskukseen (katso [HP:n tukikeskus](#page-179-0) sivulla 172) ja lataa laiteohjelmisto.
- 2. Tallenna laiteohjelmisto USB-muistitikulle. Ihannetapauksessa USB-muistitikun tulisi olla tyhjä ja alustettu FAT-tiedostojärjestelmällä.
- 3. Varmista, että tulostin on sammutettu. Liitä USB-muistitikku etupaneelin vieressä olevaan Hi-Speed USB -isäntäporttiin ja käynnistä tulostin.
- 4. Tulostimen laiteohjelmistotiedoston lukeminen kestää noin minuutin ja pyytää sinua sitten poistamaan USB-muistitikun.

5. Tulostin asentaa uuden laiteohjelmiston automaattisesti ja käynnistyy uudelleen.

## Tulostin näyttää hitaalta

Tässä aiheessa selitetään aiheeseen liittyviä käsitteitä.

Tässä on joitain mahdollisia selityksiä:

- Laadukkain ja maksimaalinen yksityiskohtatulosteet kestävät kauemmin.
- Määrititkö oikean paperityypin paperia ladattaessa? Jotkin paperityypit vaativat enemmän aikaa tulostamiseen; Esimerkiksi valokuva- ja pinnoitetut paperit vaativat enemmän kuivumisaikaa kulkujen välillä. Lisätietoja tulostimen nykyisestä paperityypistä on kohdass[a Näytä paperin tiedot sivulla 43.](#page-50-0)
- Jos tulostin on kytketty verkkoon, tarkista, että kaikki verkossa käytetyt komponentit (verkkoliittymäkortit, keskittimet, reitittimet, kytkimet, kaapelit) pystyvät toimimaan nopeasti. Onko verkon muista laitteista paljon liikennettä?
- Määrititkö etupaneeliin pidennetyn kuivausajan? Yritä vaihtaa kuivausaika optimaaliseksi.

## Tietokoneen ja tulostimen väliset tietoliikennevirheet

Tässä aiheessa selitetään aiheeseen liittyviä käsitteitä.

Joitakin oireita ovat:

- Etupaneelin näytössä ei näy Vastaanottosanomaa , kun olet lähettänyt kuvan tulostimeen.
- Tietokone tuo näyttöön virhesanoman, kun yrität tulostaa.
- Tietokone tai tulostin jumittuu (pysyy käyttämättömänä), kun tietoliikenne tapahtuu.
- Tulosteessa näkyy satunnaisia tai selittämättömiä virheitä (väärin sijoitetut viivat, osittainen grafiikka jne.)

Voit ratkaista viestintäongelman:

- Varmista, että olet valinnut sovelluksessa oikean tulostimen, katso .Painos [sivulla 63](#page-70-0)
- Varmista, että tulostin toimii oikein, kun tulostat muista sovelluksista.
- Muista, että erittäin suurten tulosteiden vastaanottaminen, käsitteleminen ja tulostaminen voi kestää jonkin aikaa.
- Jos tulostin on liitetty tietokoneeseen muiden välilaitteiden, kuten kytkinlaatikoiden, puskurilaatikoiden, kaapelisovittimien ja kaapelimuuntimien, kautta, kokeile käyttää sitä, kun se on liitetty suoraan tietokoneeseen.
- Kokeile toista liitäntäkaapelia.
- Varmista, että graafinen kieliasetus on oikea, katso [.Grafiikan kieliasetuksen muuttaminen](#page-35-0) sivulla 28
- Jos tulostin on yhdistetty verkkoon, tarkista, että tulostimella on staattinen IP-osoite. Jos se käyttää DHCP:tä, IP-osoite voi muuttua aina, kun se otetaan käyttöön, jolloin ohjain ei ehkä löydä sitä.

## Upotettua Web-palvelinta ei voi käyttää

Jos et vieläkään pysty muodostamaan yhteyttä, sammuta tulostin ja käynnistä se takaisin etupaneelin virtanäpäimellä.

Jos et ole vielä tehnyt niin, lue [Upotettu Web-palvelin](#page-18-0) sivulla 11.

Napauta etupaneelissa jotja sitten Suojaus > Embedded Web Server.

Jos käytät välityspalvelinta, yritä ohittaa palvelin ja käyttää web-palvelinta suoraan:

- Siirry Windows-internet Explorer 6:ssa Työkalut > Internet-asetukset > Yhteydet > lähiverkon asetukset ja valitse Ohita paikallisten osoitteiden välityspalvelin -valintaruutu. Vaihtoehtoisesti voit tarkentaa hallintaa napsauttamalla Lisäasetukset-painiketta ja lisäämällä tulostimen IP-osoitteen niiden poikkeusten luetteloon, joihin välityspalvelinta ei käytetä.
- Siirry Safari for Mac OS X:ssä Safari > Asetukset > Lisäasetukset -kohtaan ja napsauta välityspalvelimet: Muuta asetuksia - painike. Lisää tulostimen IP-osoite tai sen toimialuenimi niiden poikkeusten luetteloon, joihin välityspalvelinta ei käytetä, Ohita näiden Isäntien ja toimialueiden välityspalvelimen asetukset kentässä.

### Verkkokansiota ei voi käyttää

Seuraavissa osissa on tietoja tästä aiheesta.

Jos olet määrittänyt verkkokansion, mutta tulostin ei voi käyttää sitä, kokeile seuraavia ehdotuksia:

- Tarkista, että olet täyttänyt jokaisen kentän oikein. Katso [Verkkokansion määrittäminen](#page-27-0) sivulla 20nyt .
- Tarkista, että tulostin on kytketty verkkoon.
- Tarkista, että etätietokoneeseen on kytketty virta, että se toimii normaalisti ja että se on kytketty verkkoon.
- Tarkista, että kansio on jaettu ja että sinulla on sen käyttöoikeudet ja toiminnot.
- Tarkista tulostimen kirjautumistietojen avulla, että voit sijoittaa/lukea tiedostoja (toimintojen käytöstä riippuen) samaan kansioon verkon toisesta tietokoneesta.
- Tarkista, että tulostin ja etätietokone ovat samassa verkon aliverkossa. Jos näin ei ole, tarkista, että verkkoreitittimet on määritetty välittämään CIFS-protokollaliikenne (tunnetaan myös nimellä Samba).

### Internet-yhteyttä ei voi muodostaa

Jos tulostimen Internet-yhteyden muodostaminen on vaikeaa, ohjattu yhteyden muodostaminen saattaa käynnistää ohjatun yhteyden muodostamisen automaattisesti.

Ohjattu yhteystoiminto suorittaa sarjan testejä automaattisesti.

Jos jokin testi epäonnistuu, tulostin kuvaa ongelman ja suosittelee sen ratkaisemista. Voit muokata asetuksia ja suorita testin uudelleen, ellei asetuksia ole suojattu.

# Verkkopalveluihin liittyvät ongelmat

Hp ePrintin ongelmien ratkaisemiseksi.

Katso HP Connected: [http://www.hpconnected.com.](http://www.hpconnected.com)

## Automaattinen tiedostojärjestelmän tarkistus

Kun käynnistät tulostimen, näet toisinaan etupaneelin viestin: Tiedostojärjestelmän tarkistus.

Tiedostojärjestelmän tarkistus on käynnissä; se voi kestää jopa 40 minuuttia. Odota, kunnes se on valmis.

 $\Delta$  HUOMIO: Jos sammutat tulostimen ennen tiedostojärjestelmän tarkistuksen päättymistä, tiedostojärjestelmä voi vahingoittua vakavasti, jolloin tulostimen kiintolevy on käyttökelvoton. Joka tapauksessa tiedostojärjestelmän tarkistus käynnistyy uudelleen alusta aina, kun käynnistät tulostimen uudelleen.

Tiedostojärjestelmän tarkistus ajoitetaan 90 päivän välein kiintolevyn tiedostojärjestelmän eheyden säilyttämiseksi.

HUOMAUTUS: Kun tulostimeen on virta, tulostuspäiden alustaminen, tarkistaminen ja valmistelu kestää noin kolme minuuttia. Se voi kuitenkin kestää jopa 40 joissakin olosuhteissa, esimerkiksi silloin, kun tulostinta ei ole käytetty pitkään aikaan ja tulostuspään valmistelu vaatii enemmän aikaa.

### Ilmoitukset

Tässä aiheessa selitetään aiheeseen liittyviä käsitteitä.

Tulostin voi välittää kahdenlaisia hälytyksiä:

- Virheitä: Lähinnä varoitan sinua siitä, että tulostin ei pysty toimimaan normaalisti. Tulostinohjaimessa virheet voivat kuitenkin myös varoittaa olosuhteista, jotka voivat pilata tulostuksen, kuten leikkaamisesta, vaikka tulostin pystyisi tulostamaan.
- Varoitukset: Ilmoita, kun tulostin tarvitsee huomiota joko säätöön, kuten kalibrointiin tai mahdolliseen tulostumattomaan tilanteeseen, kuten ennaltaehkäisevään huoltoon tai vähäiseen musteeseen.

Tulostimen järjestelmässä on neljä erilaista hälytysviestintää:

- Etupaneelin näyttö: Etupaneeli näyttää vain osuvimman hälytyksen kerrallaan. Varoituksen tapauksessa se katoaa aikakatkaisun jälkeen. On pysyviä hälytyksiä, kuten "mustekasetti, jossa on vähän mustetta", jotka tulevat uudelleen näkyviin, kun tulostin tulee tyhjäkäynnille eikä toista vakavampaa hälytystä ole.
- ió: VIHJE: Voit määrittää etupaneelin näytössä paperiristiriitahälytykset kohdasta Ratkaise paperiristiriita sivulla 84.
- Upotettu Web-palvelin: Embedded Web Server -ikkunan oikeassa yläkulmassa näkyy tulostimen tila. Jos tulostimessa on hälytys, tila näyttää hälytystekstin.
- Kuljettaja: Ohjain varoittaa työn määritysasetuksista, jotka saattavat aiheuttaa ongelman lopullisessa tulosteessa. Jos tulostin ei ole valmis tulostamaan, näyttöön tulee varoitus.
- HP DesignJet -apuohjelma: Jos haluat nähdä hälytykset, siirry Yleiskatsaus-välilehteen ja tarkista oikealla olevaSsa Items needing Attention -luettelossa.

Ilmoitukset näkyvät oletusarvoisesti vain tulostettaessa. Jos hälytykset ovat käytössä ja ongelma estää työn suorittamisen loppuun, näkyviin tulee ponnahdusikkuna, joka selittää ongelman syyn. Noudata ohjeita saavuttaaksesi vaaditun tuloksen.

# 18 Etupaneelin virhesanomat

Tulostimessa saattaa ajoittain näkyä järjestelmävirhe, joka koostuu 12 numeron numerokoodista, jota seuraa suositeltu toimenpide, joka sinun tulisi tehdä.

Useimmissa tapauksissa sinua pyydetään käynnistämään tulostin uudelleen, koska kun tulostin käynnistyy, se voi diagnosoida ongelman paremmin ja ehkä pystyä korjaamaan sen automaattisesti. Jos ongelma toistuu uudelleenkäynnistyksen jälkeen, ota yhteyttä tukiedustajaan ja ole valmis antamaan virheilmoituksen numerokoodin.

Jos virhesanoma sisältää muita suositeltuja toimia, noudata tulostimen ohjeita.

## Järjestelmän virheloki

Tulostin tallentaa lokin järjestelmävirheistä, joita voit käyttää seuraavalla tavalla.

#### USB-muistitikun käyttäminen

Seuraavissa vaiheissa on tämän ohjeaiheen täydelliset vaiheet.

- 1. Ota tavallinen USB-muistitikku, joka on alustettu FAT32:ksi.
- 2. Luo tyhjä tiedosto USB-muistitikulle (napsauta hiiren kakkospainikkeella, Uusi > Tekstiasiakirja) ja nimeä se pdipu\_enable.log.
- 3. Kun etupaneelissa näkyy virhesanoma, aseta USB-muistitikku tulostimen etuosassa olevaan Hi-Speed USB -isäntäporttiin. Loki kopioidaan automaattisesti asemaan. Voit poistaa USB-muistitikun etupaneelin kehottaessa.
- 4. Ota yhteyttä tukiedustajaan (katso [Ota yhteyttä HP:n tukeen](#page-180-0) sivulla 173) jaa USB-muistitikulla luotu tiedosto.

#### Upotetun Web-palvelimen käyttäminen

Seuraavissa vaiheissa on tämän ohjeaiheen täydelliset vaiheet.

- 1. Siirry Web-selaimessa osoitteeseen https://*printterin IP https:// osoite*/hp/device/support/serviceSupport.
- 2. Napsauta Lataa-painiketta saadaksesi diagnostiikkapaketin.
- 3. Tallenna paketti tietokoneeseen ja ota yhteyttä tukiedustajaan (katso [Ota yhteyttä HP:n tukeen](#page-180-0) sivulla 173).

# <span id="page-179-0"></span>19 HP:n asiakaspalvelu

Seuraavissa osissa on tietoja tästä aiheesta.

# **Johdanto**

HP Customer Care tarjoaa palkittua tukea, jolla varmistetaan, että saat kaiken irti HP DesignJetistäsi, ja tarjoaa kattavaa, todistettua tukiasiantuntemusta ja uusia tekniikoita, jotka tarjoavat sinulle ainutlaatuista päästä päähän -tukea.

Palveluihin kuuluvat asennus ja asennus, vianmääritystyökalut, takuupäivitykset, korjaus- ja vaihtopalvelut, puhelin- ja Verkkotuki, ohjelmistopäivitykset ja itsehuoltopalvelut. Lisätietoja HP:n asiakaspalvelusta on kohdassa [Ota yhteyttä HP:n tukeen](#page-180-0) sivulla 173.

Voit rekisteröidä takuun osoitteessa [http://register.hp.com/.](http://register.hp.com/)

# HP:n asiantuntijapalvelut

#### HP:n tukikeskus

Nauti omistautuneiden palveluiden ja resurssien maailmasta varmistaaksesi, että saat aina parhaan suorituskyvyn HP DesignJet -tulostimistasi ja -ratkaisuistasi.

Liity HP-yhteisöön HP:n tukikeskuksessa, suuressa tulostusyhteisössä, jossa on 24×7 käyttöoikeutta:

- Multimedia-opetusohjelmat
- Vaiheittaiset ohjeet
- Lataukset: uusin tulostimen laiteohjelmisto, ohjaimet, ohjelmistot, paperin esiasetukset jne.
- Tekninen tuki: online-vianmääritys, asiakaspalvelukontaktit ja paljon muuta
- Työnkulut ja yksityiskohtaiset ohjeet eri tulostustehtävien suorittamiseen tietyistä ohjelmistosovelluksista
- Foorumit suoralle yhteydenpidotolle asiantuntijoihin, sekä HP: hen että työtovereihisi
- Takuun seuranta verkossa mielenrauhasi vuoksi
- Uusimmat tuotetiedot: tulostimet, tarvikkeet, lisävarusteet, ohjelmistot jne.
- Tarvikekeskus kaikelle, mitä sinun tarvitsee tietää muste- ja paperista

HP:n tukikeskus löytyy osoitteesta [http://www.hp.com/go/DesignJetT1600/support.](http://www.hp.com/go/DesignJetT1600/support)

Mukauttamalla rekisteröitymistä ostamiasi tuotteita ja yrityksesi tyyppiä varten ja määrittämällä viestintäasetuksesi päätät tarvitsemasi tiedot.
# <span id="page-180-0"></span>Lataa tulostinohjelmisto

Noudata ohjelmiston asennusohjeita.

Asenna tulostinohjelmisto -kohdasta [http://www.hp.com/go/DesignJetT1600/drivers.](http://www.hp.com/go/DesignJetT1600/drivers)

# HP Care -paketit ja takuulaajennukset

HP Care Pack -pakettien ja takuulaajennusten avulla voit pidentää tulostimen takuuta normaaliaikaa pidemmälle.

Niihin kuuluu etätuki. Paikan päällä tarjotaan tarvittaessa myös kahta vaihtoehtoista vasteaikavaihtoehtoa:

- Seuraava arkipäivä
- Samana arkipäivänä neljän tunnin kuluessa (ei välttämättä ole saatavilla kaikissa maissa)

On OLEMASSA HP:n asennuspalvelu, joka purkaa, määrittää ja yhdistää tulostimen.

Lisätietoja HP Care Pack -paketeista on kohdassa [http://cpc.ext.hp.com/portal/site/cpc.](http://cpc.ext.hp.com/portal/site/cpc)

# Asiakkaan itsekorjaus

HP:n Customer Self Repair -ohjelma tarjoaa asiakkaillemme nopeimman palvelun joko takuun tai sopimuksen nojalla. Sen avulla HP voi lähettää varaosia suoraan sinulle (loppukäyttäjälle), jotta voit vaihtaa ne. Tämän ohjelman avulla voit vaihtaa osia omasta taapuristasi.

#### Kätevä, helppokäyttöinen

- HP:n tukiasiantuntija diagnosoi ja arvioi, tarvitaanko viallisen laitteistokomponentin käsittelemiseksi varaosa.
- Varaosat lähetetään pikapostina; useimmat varastossa olevat osat toimitetaan samana päivänä, kun otat yhteyttä HP:hen.
- Saatavana useimmille HP-tuotteille, jotka ovat tällä hetkellä takuun tai sopimuksen alaisia.
- Saatavana useimmissa maissa.

Lisätietoja asiakkaan itsekorjauksesta on kohdassa [http://www.hp.com/go/selfrepair.](http://www.hp.com/go/selfrepair)

# Ota yhteyttä HP:n tukeen

HP-tuki on käytettävissäsi puhelimitse. Mitä tehdä ennen kuin soitat:

- Tutustu tämän asiakirjan vianmääritysehdotuksiin.
- Tutustu ohjaimen asiakirjoihin.
- Jos olet asentanut kolmannen osapuolen ohjelmisto-ohjaimet ja RIC-ohjaimet, tutustu niiden ohjeisiin.
- Jos soitat tukiedustajallesi, sinulla on seuraavat tiedot, jotta voimme vastata kysymyksiisi nopeammin:
	- Käyttämäsi tuote (tuotenumero ja sarjanumero, jotka löytyvät tuotteen takana olevasta etiketistä).
	- Jos etupaneelissa on virhekoodi, merkitse se muistiin; Katso [Etupaneelin virhesanomat](#page-178-0) sivulla 171.
	- Käyttämäsi tietokone.
- <span id="page-181-0"></span>– Käyttämäsi erikoislaitteet tai -ohjelmistot (esimerkiksi taustatulostus, verkot, kytkinrasiat, modeemit tai erityiset ohjelmisto-ohjaimet).
- Tuotteessa (USB tai verkko) käytettävän käyttöliittymän tyyppi.
- Käyttämäsi ohjelmiston ja ohjaimen nimi ja versionumero.
- Tulostinpalvelun tiedot, jotka saat Upotetusta Web-palvelimesta. Käytä upotettua Web-palvelinta kirjoittamalla Web-selaimeen tulostimen IP-osoite. Valitse sitten Tuki > Palvelun tuki > Palvelun tiedot > Näyttö. Jos haluat lähettää tiedot sähköpostitse, voit ladata ne tiedostona selaimestasi ja lähettää tiedoston myöhemmin.
- 学 HUOMAUTUS: Kun olet valinnut **Näytä**, selaimesi saattaa estää ponnahdusikkunan avautumisen. Tässä tapauksessa sinun on löydettävä selainvaihtoehto, joka sallii ikkunan avaamisen.

Vaihtoehtoisesti voit lähettää sivun selaimestasi suoraan: klikkaa Tiedosto > Lähetä > sivu sähköpostitse.

# Puhelinnumero

HP-tuen puhelinnumerosi on käytettävissä Webissä.

Katso [http://welcome.hp.com/country/us/en/wwcontact\\_us.htmln](http://welcome.hp.com/country/us/en/wwcontact_us.html)yt.

# <span id="page-182-0"></span>20 Tulostimen tekniset tiedot

Seuraavissa osissa on tietoja tästä aiheesta.

# Toiminnalliset tekniset tiedot

#### Taulukko 20-1 HP:n mustetarvikkeet

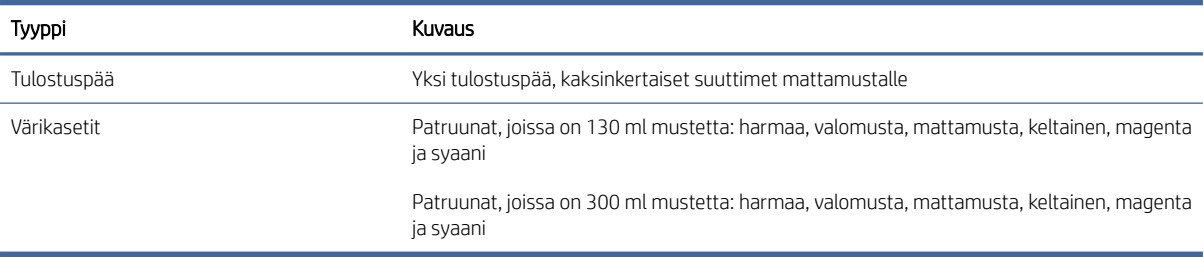

#### Taulukko 20-2 Paperikokoja

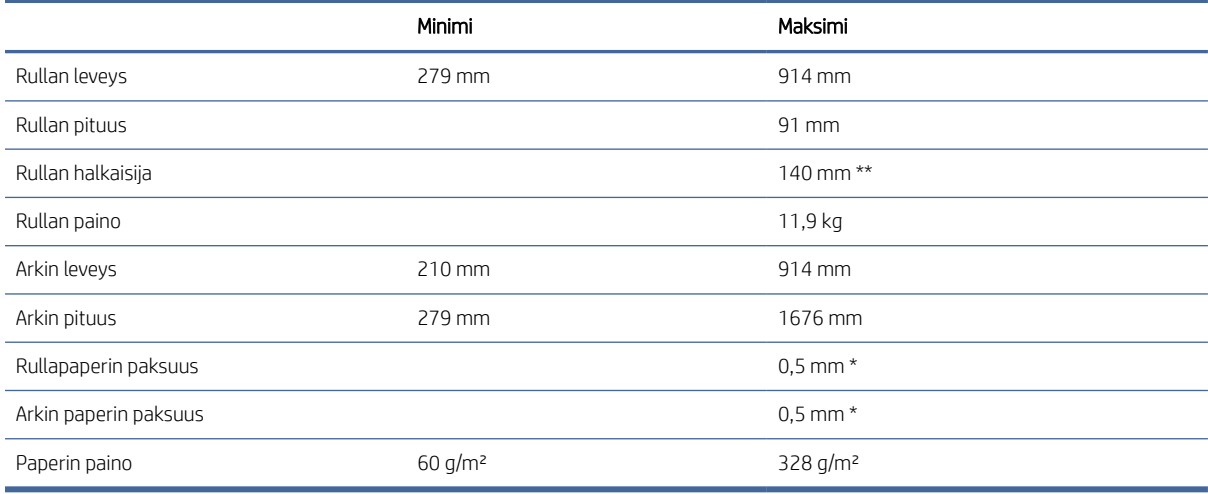

\* jopa 0,6 mm tulostettuna tulostuspinon alustalle manuaalitilassa.

\*\* Rullan ytimen halkaisija 51 mm (2 tuumaa). Hp DesignJet 3-in Karan adapterisarjan kanssa voidaan käyttää paperia, jonka rullasydämen halkaisija on 76 mm tuumaa (katso [3-in karasovitinsarja sivulla 136\).](#page-143-0)

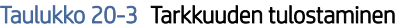

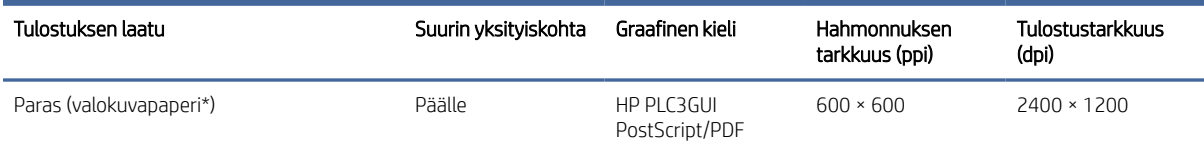

#### <span id="page-183-0"></span>Taulukko 20-3 Tarkkuuden tulostaminen (jatkoa)

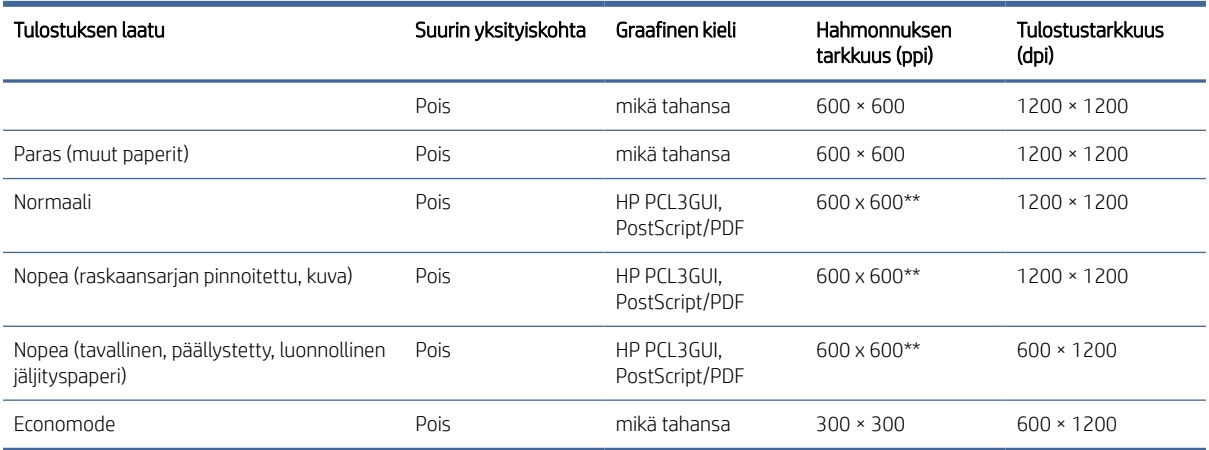

\* Luettelo tuetuista papereista on kohdassa [Tilaa paperi](#page-140-0) sivulla 133.

\*\* Paitsi taustavalaistut paperit (300 x 300 ppi).

#### Taulukko 20-4 Reunukset

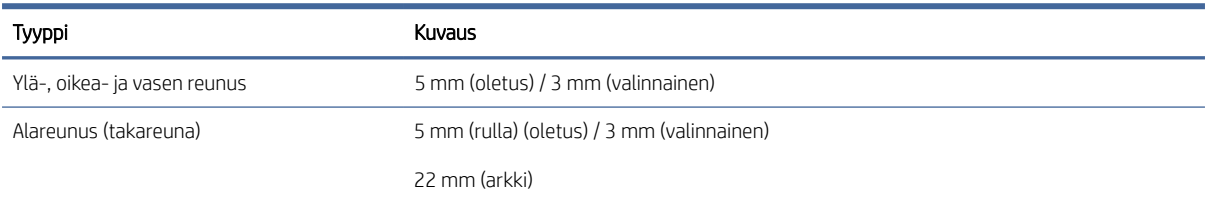

#### Taulukko 20-5 Mekaaninen tarkkuus

#### Kuvaus

±0,1 % määritetystä vektoripituudesta tai ±0,2 mm (sen mukaan, kumpi on suurempi) 50–60 % suhteellisessa kosteudessa, E/A0 tulostusmateriaalissa parhaassa tai normaalitilassa HP:n mattakalvorullasyötöllä.

#### Taulukko 20-6 Tuetut graafiset kielet

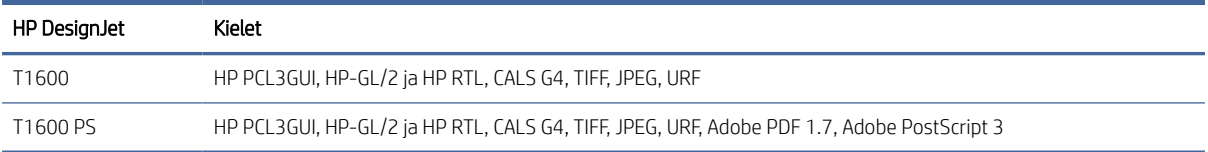

# Mobiilitulostuksen tekniset tiedot

Tässä ohjeaiheessa on täydelliset viitetiedot tästä aiheesta.

#### <span id="page-184-0"></span>Taulukko 20-7 Mobiilitulostus

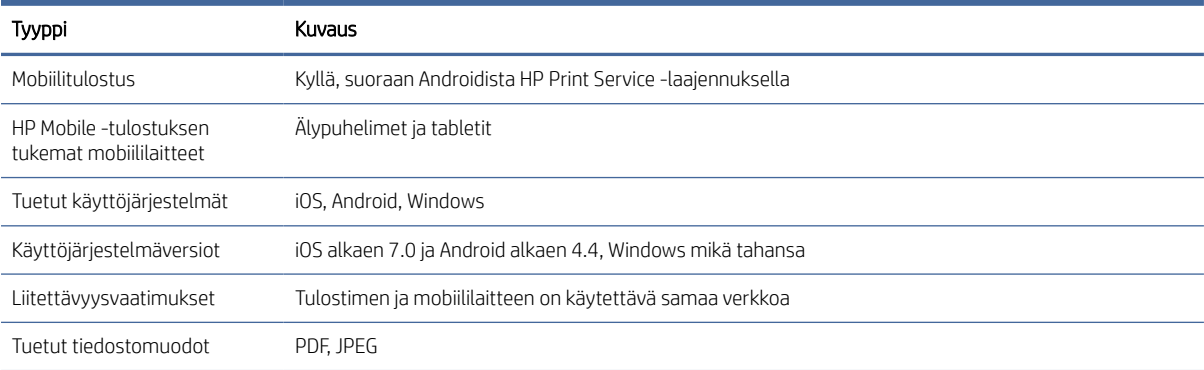

#### Taulukko 20-8 Sähköpostin tulostaminen

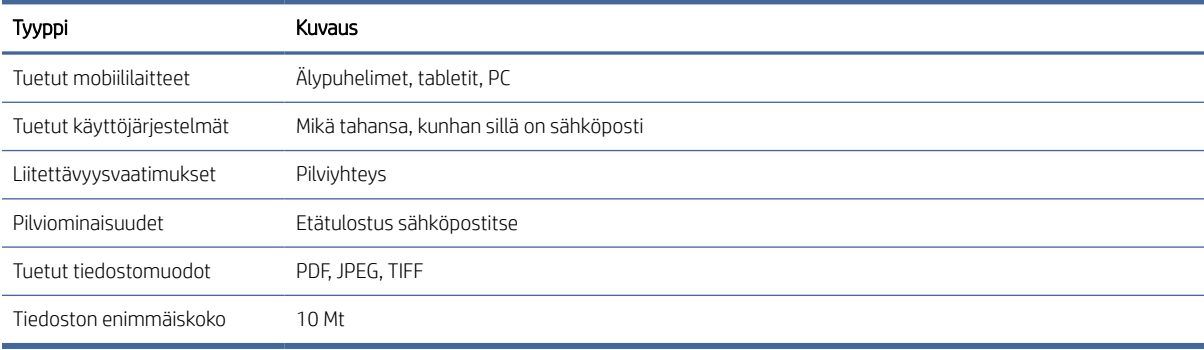

# Fyysiset tekniset tiedot

Tässä ohjeaiheessa on täydelliset viitetiedot tästä aiheesta.

#### Taulukko 20-9 Tulostimen fyysiset tekniset tiedot

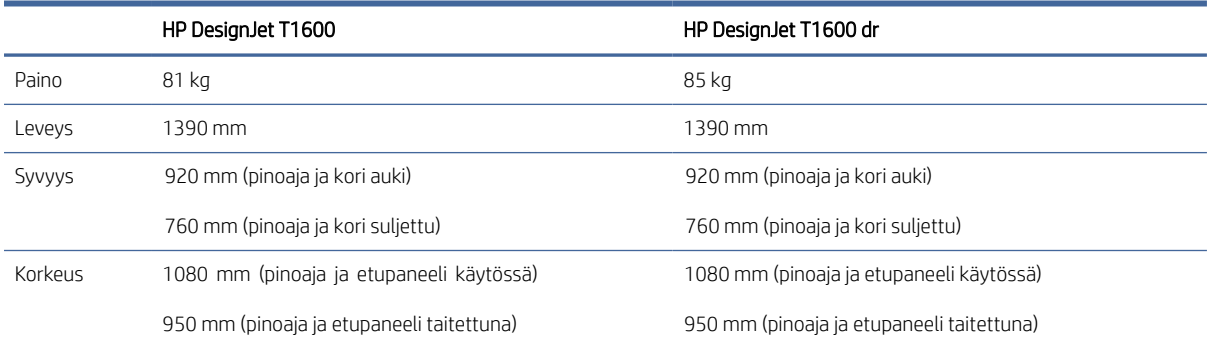

# Muistin tekniset tiedot

Tässä ohjeaiheessa on täydelliset viitetiedot tästä aiheesta.

<span id="page-185-0"></span>Taulukko 20-10 Muistin tekniset tiedot

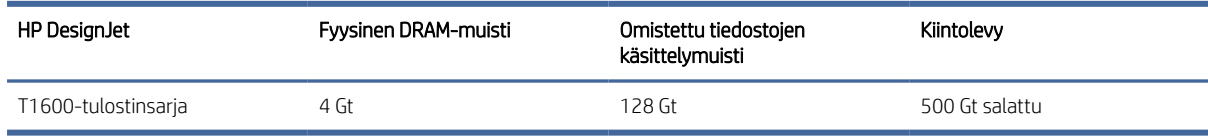

# Tehon tekniset tiedot

Tässä ohjeaiheessa on täydelliset viitetiedot tästä aiheesta.

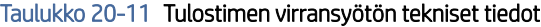

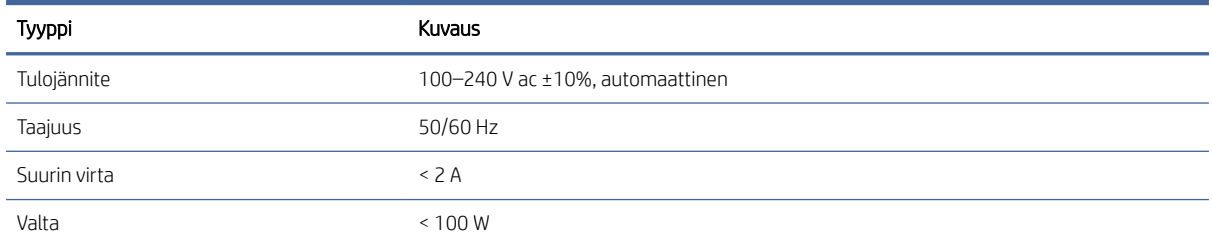

# Ympäristöeritelmät

Tässä ohjeaiheessa on täydelliset viitetiedot tästä aiheesta.

#### Taulukko 20-12 Tulostimen ympäristövaatimukset

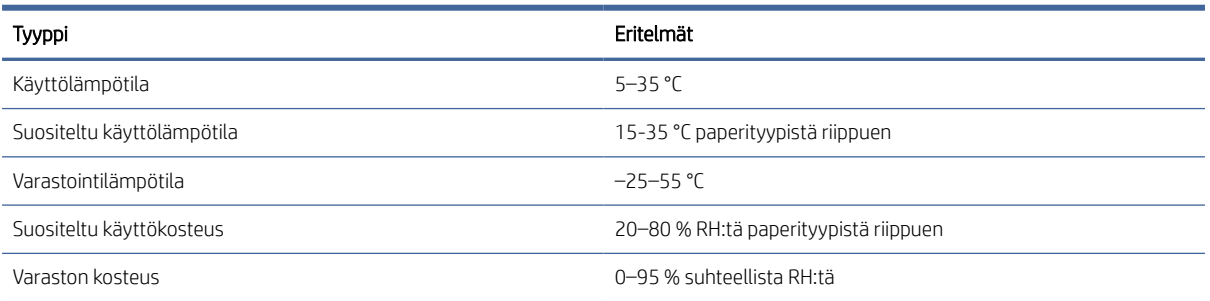

# Akustiset tekniset tiedot

HP DesignJet T1600 -tulostinsarjan ilmoitetut melupäästötasot. Äänenpainetasot sivullisten asennoilla ja äänitehotasot mitattuna ISO 7779 -standardin mukaisesti.

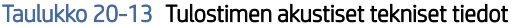

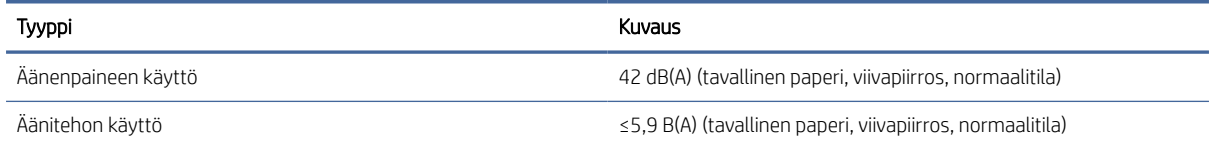

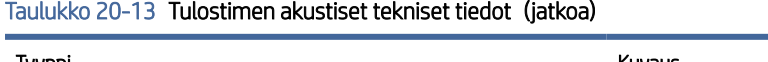

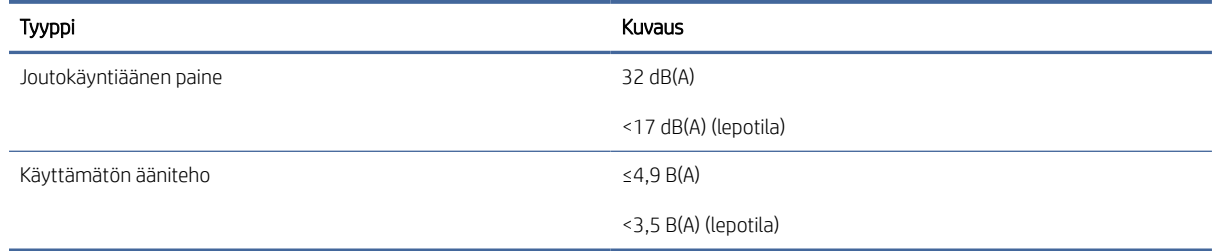

# Sanasto

#### AppleTalk

Sarja protokollia, jotka Apple Computer kehitti vuonna 1984 tietokoneverkkoihin. Apple suosittelee nyt TCP / IP- ja Bonjourverkkoa sen sijaan. HP DesignJet -tuotteet eivät enää tue AppleTalkia.

#### **Bonjour**

Apple Computerin toiminimi IETF Zeroconf -määrityskehyksen toteuttamiseksi, tietokoneverkkotekniikka, jota käytetään Applen Mac OS X: ssä versiosta 10.2 lähtien. Sitä käytetään lähiverkossa saatavilla olevien palvelujen löytämiseen. Se tunnettiin alun perin nimellä Rendezvous.

#### ESD

Kipinäpurkaus. Staattinen sähkö on yleistä jokapäiväisessä elämässä. Se on kipinä, kun kosketat auton ovea, tai vaatteiden tarttuminen. Vaikka kontrolloidulla staattisella sähköllä on joitakin hyödyllisiä sovelluksia, hallitsemattomat sähköstaattiset purkaukset ovat yksi elektronisten tuotteiden suurimmista vaaroista. Siksi vaurioiden välttämiseksi tarvitaan joitakin varotoimia tulostimen asennuksessa tai ESD-herkkien laitteiden käsittelyssä. Tämäntyyppiset vauriot voivat vähentää laitteen elinajanodotetta. Yksi tapa minimoida hallitsemattomat ESD:t ja siten vähentää tämän tyyppisiä vaurioita on koskettaa tulostimen paljaita maadoitettuja osia (lähinnä metalliosia) ennen ESD-herkkien laitteiden (kuten tulostuspäiden tai mustekasettien) käsittelyä. Lisäksi, vähentääksesi sähköstaattisen varauksen syntymistä kehossasi, yritä välttää työskentelyä kokolattiamatolla ja pitää kehon liikkeet minimissä käsiteltäessäsi ESD-herkkiä laitteita. Vältä myös työskentelyä alhaisen kosteuden ympäristöissä.

#### Ethernet

Suosittu tietokoneverkkotekniikka lähiverkoille.

#### Gigabitin Ethernet

Ethernet-verkko, joka pystyy siirtämään tietoja jopa 1 000 000 000 bittiä sekunnissa. Gigabitin Ethernet-liitännät pystyvät neuvottelemaan hitaammista nopeuksista, kun yhteensopivuus vanhempien Ethernet-laitteiden kanssa on tarpeen.

#### HP RTL

HP Raster Transfer Language: KIELI, jonka HP on määritellyt kuvaamaan rasterigrafiikkaa (bittikartta).

#### HP-GL/2

HP Graphics Language 2: KIELI, jonka HP on määritellyt kuvaamaan vektorigrafiikkaa.

#### I/O

Syöte/lähtö: tämä termi kuvaa tietojen siirtymistä laitteen ja toisen välillä.

#### ICC

International Color Consortium, ryhmä yrityksiä, jotka ovat sopineet yhteisestä väriprofiilistandardista.

#### IP-osoite

Voi tarkoittaa IPv4-osoitetta (todennäköisesti) tai IPv6-osoitetta.

#### IP-suojaus

Kehittynyt mekanismi verkon suojauksen tarjoamiseksi todentamalla ja salaamalla verkon solmujen välillä lähetetyt IP-paketit. Jokaisella verkkosolmulla (tietokoneella tai laitteella) on IPSec-kokoonpano. Sovellukset eivät yleensä tiedä, käytetäänkö IPSeciä vai ei.

#### IPv4-osoite

Yksilöllinen tunnus, joka yksilöi tietyn solmun IPv4-verkossa. IPv4-osoite koostuu neljästä kokonaisluvusta, jotka on erotettu täydellä pysähdyksellä. Useimmat maailman verkot käyttävät IPv4-osoitteita.

#### IPv6-osoite

Yksilöllinen tunnus, joka yksilöi tietyn solmun IPv6-verkossa. IPv6-osoite koostuu enintään kahdeksasta heksadesimaalilukuryhmästä, jotka on erotettu kaksoispisteillä. Kussakin ryhmässä on enintään 4 heksadesimaalinumeroa. Vain muutamat uudet verkot maailmassa käyttävät IPv6-osoitteita.

#### **Jetdirect**

HP:n tuotemerkki tulostuspalvelimille, joiden avulla tulostin voidaan liittää suoraan lähiverkkoon.

#### Kara

Sauva, joka tukee paperirullaa, kun sitä käytetään tulostamiseen.

#### Kirjo

Tulostuslaitteessa, kuten tulostimessa tai näytössä, toistettavissa olevat värit ja tiheysarvot.

#### Kutteri

Tulostinosa, joka liu'uttaa edestakaisin tasangon yli paperin leikkaamiseksi.

#### Laiteohjelmisto

Ohjelmisto, joka ohjaa tulostimen toimintoja ja joka tallennetaan puolipysyvästi tulostimeen (se voidaan päivittää).

#### LED

Valoa lähettävä diodi: puolijohdelaite, joka säteilee valoa, kun sitä stimuloidaan sähköisesti.

#### MAC-osoite

Tietovälineen käytönvalvonnan osoite: yksilöllinen tunnus, jota käytetään tietyn verkon laitteen tunnistamiseen. Se on alemman tason tunniste kuin IP-osoite. Siten laitteella voi olla sekä MAC-osoite että IP-osoite.

#### Mustekasetti

Irrotettava tulostinosa, johon tallennetaan tietynväristä mustetta ja joka toimittaa sen tulostuspäähän.

#### Paperi

Ohut, litteä materiaali, joka on valmistettu kirjoitettavaksi tai painettavaksi; yleisimmin valmistettu jonkinlaisesta kuidusta, joka on massattu, kuivattu ja puristettu.

#### Suutin

Yksi monista pienistä rei'istä tulostuspäässä, jonka läpi muste talletetaan paperille.

#### TCP/IP

Siirtovalvontaprotokolla/Internet-protokolla: tietoliikenneprotokollat, joihin Internet perustuu.

#### Tela

Tulostimen tasainen pinta, jonka yli paperi kulkee, kun sitä tulostetaan.

#### Tulostinohjain

Ohjelmisto, joka muuntaa tulostustyön yleisessä muodossa tietylle tulostimelle sopiviksi tiedoiksi.

#### Tulostuspää

Irrotettava tulostinkomponentti, joka ottaa yhden tai useamman värin musteen vastaavista mustekasetteja ja tallettaa sen paperille suuttimien rykelmän kautta. Tulostimessa kukin tulostuspää tulostaa kaksi eri väriä.

### USB

Universal Serial Bus: tavallinen sarjaväylä, joka on suunniteltu yhdistämään laitteita tietokoneisiin.

#### USB-isäntäportti

Suorakulmainen USB-liitäntä, kuten tietokoneissa olevat. Tulostin voi ohjata USB-laitteita, jotka on kytketty tällaiseen porttiin. Tulostimessa on kaksi USB-isäntäporttia, joita se käyttää lisävarusteiden ja USB-muistitikkujen ohjaamiseen.

#### Verkko

Verkko on joukko yhteyksiä, jotka välittävät tietoja tietokoneiden ja laitteiden välillä. Jokainen laite pystyy kommunikoimaan kaikkien muiden saman verkon laitteiden kanssa. Tämä mahdollistaa tietojen siirtämisen tietokoneiden ja laitteiden välillä ja laitteiden, kuten tulostimien, jakamisen useiden tietokoneiden kesken.

#### Väriavaruus

Värimalli, jossa kutakin väriä edustaa tietty numerojoukko. Monet eri väriavaruudet voivat käyttää samaa värimallia: esimerkiksi näytöt käyttävät yleensä RGB-värimallia, mutta niissä on eri väriavaruudet, koska tietty RGB-numeroiden joukko johtaa eri väreihin eri näytöissä.

#### Värimalli

Järjestelmä, jossa värit esitetään numeroilla, kuten RGB tai CMYK.

#### Värin tarkkuus

Kyky tulostaa värejä, jotka vastaavat alkuperäistä kuvaa mahdollisimman lähellä, pitäen mielessä, että kaikilla laitteilla on rajoitettu väriasteikko ja ne eivät ehkä pysty fyysisesti vastaamaan tiettyjä värejä tarkasti.

#### Värin yhtenäisyys

Mahdollisuus tulostaa samat värit tietystä tulostustyöstä tulostuksesta tulostukseen ja tulostimesta tulostimeen.

# Hakemisto

# A

Acrobat Pro, tulosta [99](#page-106-0) Acrobat Reader, tulosta [97](#page-104-0) Acrobat, tulosta [95](#page-102-0) Acrobat, tulosta monisivuinen [96](#page-103-0) akustiset tekniset tiedot [178](#page-185-0) arvopaperi [23](#page-30-0) verkon asetukset [50](#page-57-0) asetukset, Windows-ohjain [27](#page-34-0) Asiakaspalvelu [172](#page-179-0) Asiakkaan itsekorjaus [173](#page-180-0) AutoCAD, tulosta esitys [104](#page-111-0) AutoCAD, tulostusprojekti [102](#page-109-0)

# $\overline{D}$

demo-tulosteet [11](#page-18-0) DHCP-asetukset [50](#page-57-0) DNS-asetukset [50](#page-57-0)

### E

epäselvät viivat [160](#page-167-0) Eritelmät akustinen [178](#page-185-0) fyysinen [177](#page-184-0) graafiset kielet [175](#page-182-0) kiintolevy [177](#page-184-0) mekaaninen tarkkuus [175](#page-182-0) mobiilitulostus [176](#page-183-0) mobile [176](#page-183-0) muisti [177](#page-184-0) mustetarvikkeet [175](#page-182-0) paperikoko [175](#page-182-0) Reunukset [175](#page-182-0) sähköpostin tulostaminen [176](#page-183-0) toiminnallinen [175](#page-182-0) tulostustarkkuudet [175](#page-182-0) valta [178](#page-185-0) ympäristö [178](#page-185-0) Esikatselu [71](#page-78-0) etunäkymä [5](#page-12-0) etupaneeli [7](#page-14-0) Kieli [9](#page-16-0) saavutettavuus [29](#page-36-0) Työjonon [81](#page-88-0) etupaneeli ei käynnisty [167](#page-174-0) etupaneelin asetukset Kieli [9](#page-16-0)

laiteohielmiston päivitys [9](#page-16-0) palauta tehdasasetukset [9](#page-16-0) päivämäärä- ja aika-asetukset [9](#page-16-0) etupaneelin vaihtoehto automaattinen sammuminen toimettomuuden vuoksi [9](#page-16-0) CMYK-lähdeprofiili [93](#page-100-0) hahmonnusperuste [93](#page-100-0) I/O-aikakatkaisu [156](#page-163-0) kaiuttimen äänenvoimakkuus [9](#page-16-0) kalibroi paperin eteneminen [147](#page-154-0) Kieli [9](#page-16-0) korvata [115,](#page-122-0) [119](#page-126-0) kuivausaika [46](#page-53-0) muodostaa rehua ja leikata [46](#page-53-0) mustan pisteen korvaus [93](#page-100-0) muuttaa kokoa [70](#page-77-0) nollaa kalibrointi [149](#page-156-0) näytön kirkkaus [9](#page-16-0) ota economide käyttöön [72](#page-79-0) ota käyttöön enimmäistiedot [73](#page-80-0) ota rajausviivat käyttöön [73](#page-80-0) ottaa käyttöön [45](#page-52-0) painaminen ja hallinta [56](#page-63-0) PANTONE-emulointi [93](#page-100-0) paperikoko [68](#page-75-0) paperin purkaminen [37](#page-44-0) puhdas mustavalkoinen [93](#page-100-0) puhdas tulostuspää [165](#page-172-0) reunusten asettelu [70](#page-77-0) RGB-lähdeprofiili [93](#page-100-0) siirrä paperia [45](#page-52-0) sisäkkäinen -asetukset [76](#page-83-0) suojatut paperityypit [76](#page-83-0) säädä paperin ennakkoa [147](#page-154-0) tilitunnus vaaditaan [26](#page-33-0) tulosta diagnostiikka [161](#page-168-0) tulosta diagnostiikkakuva [161](#page-168-0) tulostaminen harmaasävyisenä [93](#page-100-0) tulostaminen värillisenä [93](#page-100-0) tulostimen lepotila [9](#page-16-0) tulostuslaatu [67](#page-74-0) tulostuspään kohdistaminen [165](#page-172-0) tulostuspään tiedot [119](#page-126-0) Upotettu Web-palvelin [56,](#page-63-0) [169](#page-176-0) vaakasuora leikkuri [46](#page-53-0)

valitse grafiikkakieli [28](#page-35-0) valitse paperityyppi [138,](#page-145-0) [139](#page-146-0) Värikalibrointi [90](#page-97-0) yhdistää [71](#page-78-0) yksikön valinta [9](#page-16-0)

# F

fyysiset eritelmät [177](#page-184-0)

# G

graafiset kielet [175](#page-182-0)

### H

harmaat sävyt [92](#page-99-0) hidas tulostus [168](#page-175-0) himmennystila [8](#page-15-0) HP DesignJet -apuohjelma pääsy [10](#page-17-0) hp eprint ottaa käyttöön [17](#page-24-0) HP ePrint -käytännöt painos [18](#page-25-0) HP ePrint -yhteys konfiguroida [18](#page-25-0) HP-apuohjelma ei voi käyttää [56](#page-63-0) pääsy [10](#page-17-0) HP-hoitopaketit [173](#page-180-0) HP-tuki [173](#page-180-0) HP-tulostuksen esikatselu [10](#page-17-0) HP:n asiakaspalvelu [172](#page-179-0) HP:n tukikeskus [172](#page-179-0) huoltosarjat [130](#page-137-0)

# I

Ilmoitukset Varoitukset [170](#page-177-0) Virheitä [170](#page-177-0) Internet-yhteys vianetsintä [169](#page-176-0) IP-osoite [50](#page-57-0) IPSEC-tila [50](#page-57-0) IPV6-asetukset [50](#page-57-0)

### J

jonon keskeyttäminen [83](#page-90-0)

# K

kaksi rullaa [48](#page-55-0) kalibrointi väri [90](#page-97-0) kara [136](#page-143-0) rullan kuormitus [31](#page-38-0) karan sovitinsarja [136](#page-143-0) Kieli [9](#page-16-0) kiintolevyn määritys [177](#page-184-0) kirjanpito [110](#page-117-0) konfiguroida HP ePrint -yhteys [18](#page-25-0) kuivausaika muuttaa [46](#page-53-0) kuljettajat [26](#page-33-0) kustannusten määritys [113](#page-120-0) kutteri päälle/pois päältä [46](#page-53-0) kuvan diagnostiikkatulostus [161](#page-168-0) kuvaongelmat leikattu alareunaan [156](#page-163-0) leikattu kuva [157](#page-164-0) puuttuvat objektit [157](#page-164-0)

## L

laatu, korkea [72](#page-79-0) laiteohjelmiston päivitys [128](#page-135-0) manuaalinen asennus [18](#page-25-0) lataa paperia yleiset neuvot [30](#page-37-0) leikattu alareunaan [156](#page-163-0) leikattu kuva [157](#page-164-0) lepotila [9](#page-16-0) levyn pyyhkiminen [130](#page-137-0) linkin nopeus [50](#page-57-0) luonnostulostus [72](#page-79-0)

#### M

mekaaninen tarkkuus [175](#page-182-0) Microsoft Office, tulosta [106](#page-113-0) mobiili tekniset tiedot [176](#page-183-0) Mobiili tekniset tiedot [80](#page-87-0) Mobiilitulostus [176](#page-183-0) vedos [78](#page-85-0) muistin tekniset tiedot [177](#page-184-0) multiroll-tulostin [48](#page-55-0) mustavalkoinen [92](#page-99-0) muste käyttö [112](#page-119-0) taloudellinen käyttö [76](#page-83-0) mustekasetti ei voi lisätä [164](#page-171-0) insertti [117](#page-124-0)

kunnossapito [127](#page-134-0) noin [115](#page-122-0) poistaa [115](#page-122-0) spesifikaatio [175](#page-182-0) tila [115](#page-122-0) tilasanomat [164](#page-171-0) tilata [132](#page-139-0)

## N

naarmuuntuneet tulosteet [152](#page-159-0)

### O

ohjaimen asetukset [27](#page-34-0) ohjelmisto, lataa [173](#page-180-0) ohjelmistopäivitys [129](#page-136-0)

### P

painos [63](#page-70-0) palomuurin tila [50](#page-57-0) PANTONE-emulointi [92](#page-99-0) paperi ei leikata hyvin [147](#page-154-0) ei tasainen [152](#page-159-0) ei voi ladata [137](#page-144-0) Esiasetukset [43](#page-50-0) hillo pinoajassa [146](#page-153-0) hillo tasangolla [141](#page-148-0) kalibroi paperin eteneminen [147](#page-154-0) katkaisunauhan aiheuttama hillo [146](#page-153-0) koko [68](#page-75-0) koot (max ja min) [175](#page-182-0) kunnossapito [45](#page-52-0) käyttö [112](#page-119-0) ladataan virhesanomia [138](#page-145-0) lataa esiasetukset [43,](#page-50-0)44 leikkaa tulostuksen jälkeen [147](#page-154-0) liike [45](#page-52-0) painettu väärälle paperille [139](#page-146-0) paperi ei ole ohjaimessa [138](#page-145-0) pinoaja odottamatta täynnä [146](#page-153-0) puhdas leikkaus [46](#page-53-0) rulla löysä karalla [147](#page-154-0) taloudellinen käyttö [73](#page-80-0) tietojen näyttäminen [45](#page-52-0) tietojen tarkasteleminen [43](#page-50-0) tulosta ladatulle paperille [70,](#page-77-0) [139](#page-146-0) tulostin säilyttää [146](#page-153-0) tuotosongelmat korissa [146](#page-153-0) valitse tyyppi [70](#page-77-0) virheellinen paperi [146](#page-153-0) paperi ei ole ohjaimessa [138](#page-145-0)

paperia ei voi ladata [137](#page-144-0) paperiarkki kuorma [38](#page-45-0) paperin kuormaaminen arkki [38](#page-45-0) arkkia ei voi ladata [137](#page-144-0) ei voi ladata [137](#page-144-0) paperi ei ole ohjaimessa [138](#page-145-0) rollia ei voi ladata [137](#page-144-0) rullaa karaan [31](#page-38-0) rullaa tulostimeen [34](#page-41-0) paperin lataamiseen liittyvät ongelmat [137](#page-144-0) paperin pidossa [140](#page-147-0) ota käyttöön tai poista käytöstä [140](#page-147-0) paperin purkaminen kieriä [37](#page-44-0) paperiristiriita [84](#page-91-0) paperityypit [133](#page-140-0) pesiminen [74](#page-81-0) ota käyttöön ja poista se käytöstä [75](#page-82-0) Photoshop, tulosta [101](#page-108-0) Photoshop, tulosta esitys [106](#page-113-0) pinoaja [40](#page-47-0) poista tiedostot turvallisesti [130](#page-137-0) porrastellut viivat [158](#page-165-0) PostScript-päivitys [136](#page-143-0) protokollat, verkko [50](#page-57-0) puhdista taso [153](#page-160-0) puhelinnumero [174](#page-181-0) päällekkäiset viivat [71](#page-78-0) pääsynvalvonta [23](#page-30-0)

# R

rajausviivat [73](#page-80-0) rakeisuus [151](#page-158-0) Reunukset [70](#page-77-0) spesifikaatio [175](#page-182-0) roll-käytännöt [84](#page-91-0) rullapaperi karan kuormitus [31](#page-38-0) kuorma [34](#page-41-0) purkaa lasti [37](#page-44-0)

### S

sidontaongelmat [147](#page-154-0) sivun koko [68](#page-75-0) suojaa vain paperityyppi T1600dr [76](#page-83-0) suojattu tiedoston poistaminen [130](#page-137-0) sähköpostin tulostaminen enable hp eprint [17](#page-24-0)

HP ePrint -työkäytännöt [18](#page-25-0) Sähköpostin tulostaminen [176](#page-183-0) säästää musteella [76](#page-83-0) paperilla [73](#page-80-0)

### T

takanäkymä [6](#page-13-0) takuun pidennykset [173](#page-180-0) tallenna tulostin [127,](#page-134-0) [128](#page-135-0) tarrat, varoitus [4](#page-11-0) tasojen puhdistus [153](#page-160-0) TCP/IP-asetukset [50](#page-57-0) tehon tekniset tiedot [178](#page-185-0) tiedostojärjestelmän tarkistus [170](#page-177-0) tiedoston poistaminen, suojattu [130](#page-137-0) tietokoneviestintä tulostimen ja tietokoneen tietoliikenneongelmat [55,](#page-62-0) [168](#page-175-0) tilastotiede kustannusten määritys [113](#page-120-0) käyttö [110](#page-117-0) käyttö projektia kohden [112](#page-119-0) mustekasetti [115](#page-122-0) tilata paperi [133](#page-140-0) tulostuspää [132](#page-139-0) tykötarpeet [135](#page-142-0) Värikasetit [132](#page-139-0) tilin tunnus Vaatii [26](#page-33-0) toiminnalliset eritelmät [175](#page-182-0) tukipalvelut HP-hoitopaketit [173](#page-180-0) HP-tuki [173](#page-180-0) HP:n asiakaspalvelu [172](#page-179-0) HP:n tukikeskus [172](#page-179-0) takuun pidennykset [173](#page-180-0) tulostinohjelmisto [173](#page-180-0) tulosta kohteesta Oma kotikansio [66](#page-73-0) tulostinohjain [67](#page-74-0) USB-muistitikku [63](#page-70-0) tulosta nyt [83](#page-90-0) tulosta seuraavaksi [83](#page-90-0) tulosta työ uudelleen [83](#page-90-0) tulostaminen [70](#page-77-0) tulostaminen matkapuhelimesta [78](#page-85-0) tulostimen komponentit [5](#page-12-0) tulostimen liittäminen Yleiset [12](#page-19-0) tulostimen ominaisuudet [1](#page-8-0)

tulostimen puhdistaminen [127](#page-134-0) tulostimen pääkomponentit [5](#page-12-0) tulostimen siirtäminen [127,](#page-134-0) [128](#page-135-0) tulostimen tila [127](#page-134-0) tulostin verkkokansion käyttäminen ei onnistu [169](#page-176-0) tulostin ei käynnisty [167](#page-174-0) tulostin ei tulosta [167](#page-174-0) tulostinmallit [2](#page-9-0) tulostinohjelmisto Mac OS X -ilmapainatuksen asennus [13](#page-20-0) Windowsin asennuksen poistaminen [13](#page-20-0) Windowsin asennus [13](#page-20-0) tulostinohjelmisto, lataa [173](#page-180-0) tulostinpalvelut konfiguroida [16](#page-23-0) tulostuksen esikatselu [71](#page-78-0) tulostuksen skaalaaminen uudelleen [70](#page-77-0) tulostuslaadun ongelmat juovitus [150](#page-157-0) naarmuuntuminen [152](#page-159-0) raapiminen [152](#page-159-0) rakeisuus [151](#page-158-0) Vaakarivillä [150](#page-157-0) tulostuslaatu valikoida [67](#page-74-0) tulostuslaatuun liittyvät ongelmat epäjatkuvat rivit [159](#page-166-0) epäselvät viivat [160](#page-167-0) epätarkat viivapituudet [161](#page-168-0) eriväriset pystysuorat viivat [155](#page-162-0) käsinmerkit [153](#page-160-0) musta muste irtoaa [154](#page-161-0) mustat viivat keltaisella [153](#page-160-0) paperi ei ole tasainen [152](#page-159-0) porrastellut viivat [158](#page-165-0) reunat odotettua tummempia [154](#page-161-0) reunat porrastettu tai ei terävä [154](#page-161-0) tulostuksen alaosa [154](#page-161-0) valkoiset täplät [155](#page-162-0) viivan paksuus [158](#page-165-0) väärin kohdistettuja värejä [159](#page-166-0) Yleiset [150](#page-157-0) Tulostusmääritykset laiminlyönti [85](#page-92-0) tulostuspää ei voi lisätä [164](#page-171-0) insertti [123](#page-130-0) noin [119](#page-126-0)

poistaa [119](#page-126-0) puhdas; puhdistaa [165](#page-172-0) spesifikaatio [175](#page-182-0) tasata [165](#page-172-0) tila [119](#page-126-0) tilasanomat [166](#page-173-0) tilata [132](#page-139-0) vaihda, aseta uudelleen [165](#page-172-0) tulostuspään puhdistusaine spesifikaatio [175](#page-182-0) tulostustarkkuudet [175](#page-182-0) Tulostustyö pesiminen [74](#page-81-0) tuo paperin esiasetus [44](#page-51-0) turvamerkinnät [4](#page-11-0) Turvatoimet [2](#page-9-0) tykötarpeet tilata [135](#page-142-0) työ, milloin tulostaa [83](#page-90-0) Työjonon etupaneeli [81](#page-88-0) Upotettu Web-palvelin [86](#page-93-0) työjonon asetukset [85](#page-92-0) työjonon toiminnot [82](#page-89-0) työn poistaminen [85](#page-92-0) työn tiedot [84](#page-91-0)

#### U

Upotettu Web-palvelin [11](#page-18-0) ei voi käyttää [56,](#page-63-0) [169](#page-176-0) kustannusten määritys [113](#page-120-0) käyttö projektia kohden [112](#page-119-0) Käyttötilastoja [110](#page-117-0) pääsy [29](#page-36-0) Työjonon [86](#page-93-0)

#### V

valta päälle/pois päältä [6](#page-13-0) valvomaton tulostus [76](#page-83-0) varoitus [4](#page-11-0) varoitusotsikot [4](#page-11-0) vasu [43](#page-50-0) lähtö-ongelmat [146](#page-153-0) verkko macin yhdistäminen [16](#page-23-0) verkkokansio ei voi käyttää [169](#page-176-0) Verkkopalvelut vianetsintä [169](#page-176-0) verkon vianmääritys [54](#page-61-0) verkostoituminen [50](#page-57-0) verkostot linkin nopeus [50](#page-57-0)

protokollat [50](#page-57-0) suojausasetukset [50](#page-57-0) viivan paksuus [158](#page-165-0) viivan pituuden tarkkuus [161](#page-168-0) viivästynyt tulostus [57](#page-64-0) vikasietotila [126](#page-133-0) Virhesanomista etupaneeli [171](#page-178-0) loki [171](#page-178-0) Välityspalvelimen asetukset [50](#page-57-0) väri CMYK [89](#page-96-0) epätarkka [155](#page-162-0) Etuja [89](#page-96-0) kalibrointi [90](#page-97-0) profiili [89](#page-96-0) RGB [89](#page-96-0) Tilat [92](#page-99-0) värien hallinta asetukset [91](#page-98-0) etupaneelista [93](#page-100-0) prosessi [89](#page-96-0) tulostinohjaimista [91](#page-98-0) väärin kohdistettuja värejä [159](#page-166-0)

#### W

Wi-Fi-lisävaruste [57](#page-64-0) asennus [58](#page-65-0) funcionality [57](#page-64-0) lisätietoja [62](#page-69-0) tiedonsiirtonopeus [58](#page-65-0) tulostaminen suoraan Wi-Fiovella [61](#page-68-0) tulostimen liittäminen Wi-Fiverkkoon [60](#page-67-0) Wi-Fi:n kytkeminen suoraan päälle/pois päältä [62](#page-69-0)

### Y

ympäristöeritelmät [178](#page-185-0) yön yli -tulostus [76](#page-83-0)